IBM® Analytical Decision Management Versione 18 Release 0

# *IBM Analytical Decision Management for Operations*

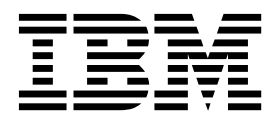

Prima di utilizzare queste informazioni e il relativo prodotto, leggere le informazioni presenti in ["Notifiche" a pagina 115.](#page-120-0)

#### **Informazioni sul prodotto**

**Nota**

Questa edizione si applica alla versione 18, release 0, modifica 0 di IBM Analytical Decision Management e a tutti i successivi rilasci, versioni e modifiche se non diversamente specificato nelle edizioni successive.

# **Indice**

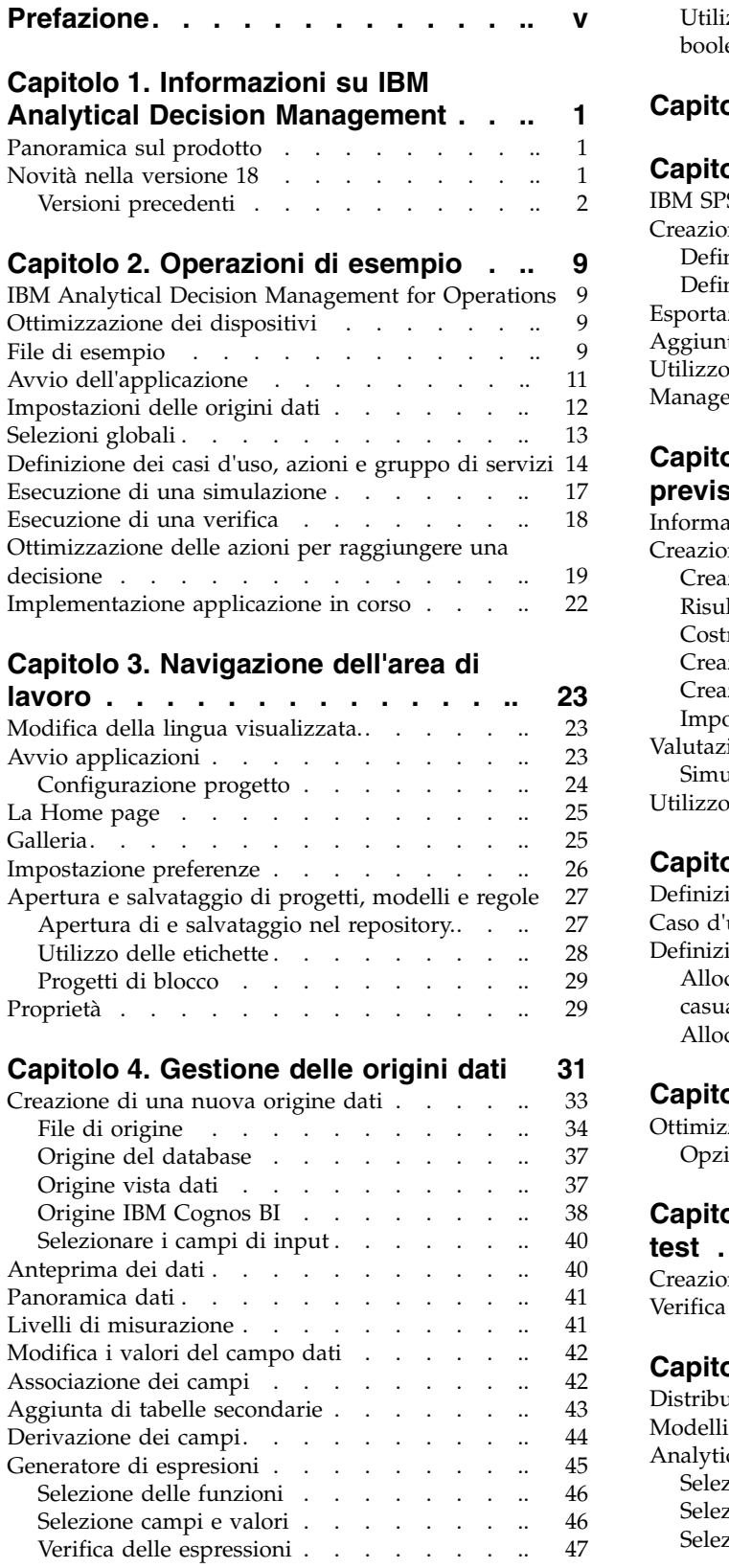

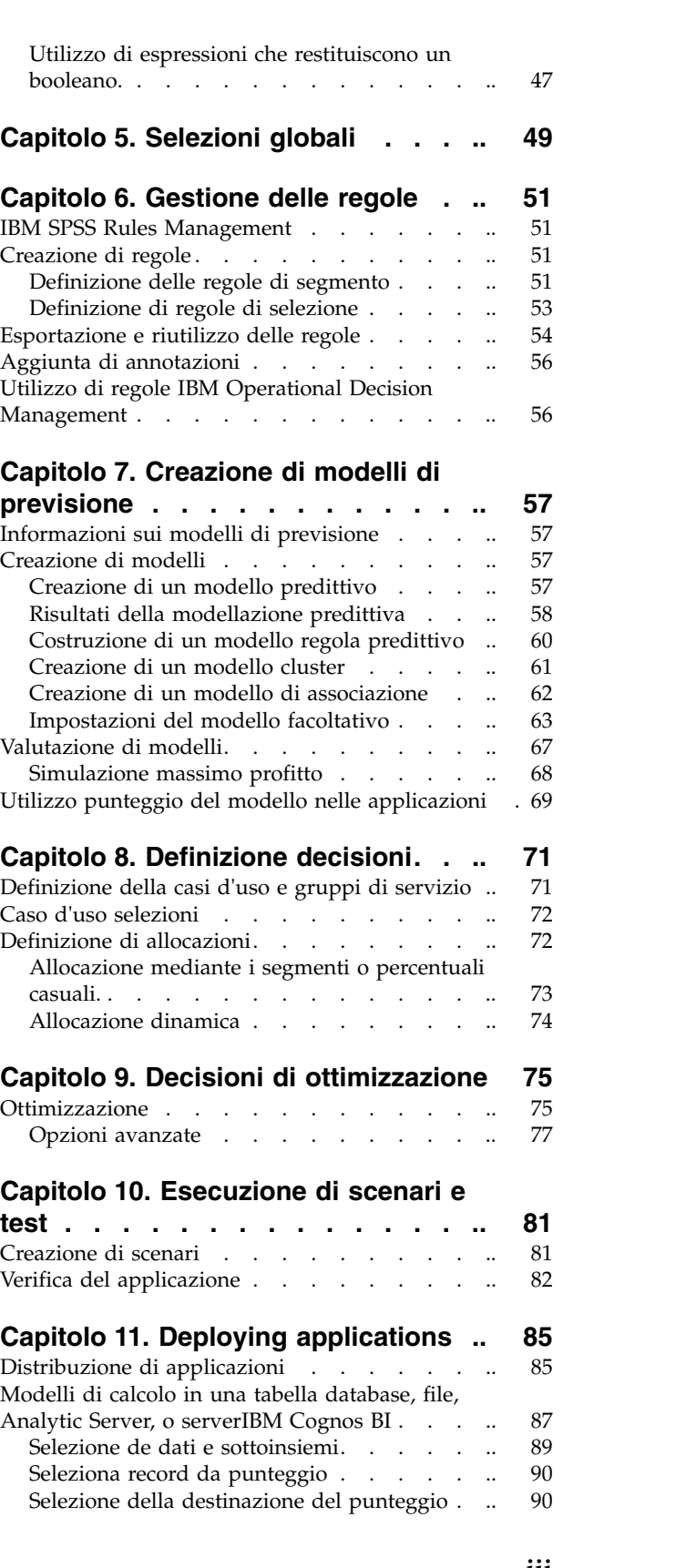

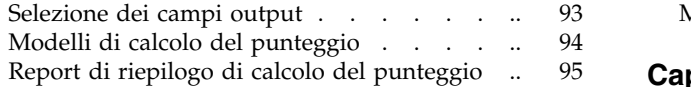

#### **Capitolo [12. Gestione di applicazioni](#page-102-0) [97](#page-102-0)**

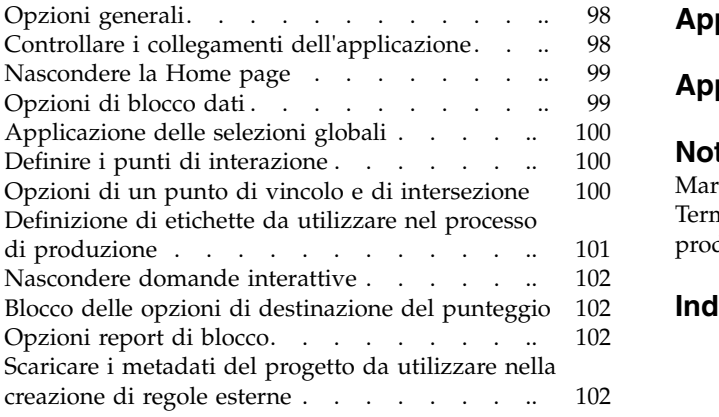

[Modifica la definizione dello schema XML](#page-109-0) .. [104](#page-109-0) **Capitolo [13. Richiesta di assistenza](#page-114-0) [109](#page-114-0)** [Documentazione disponibile](#page-114-0) . . . . . . . [109](#page-114-0) **Appendice [A. Condivisione dei flussi](#page-116-0) [111](#page-116-0) Appendice [B. Accessibilità......](#page-118-0) [113](#page-118-0) Notifiche [.............](#page-120-0) [115](#page-120-0)** Marchi . . . . . . . . . . . . . . [116](#page-121-0) [Termini e condizioni per la documentazione del](#page-122-0) prodtto. . . . . . . . . . . . . . . . **[Indice analitico...........](#page-124-0) [119](#page-124-0)**

# <span id="page-4-0"></span>**Prefazione**

#### **Informazioni su IBM Business Analytics**

Il software IBM Business Analytics fornisce completa, coerente e precisa informazione e i decisori saranno fiduciosi nel migliore le prestazioni di business. Un ampio portafoglio di applicazioni di [business](http://www-142.ibm.com/software/products/us/en/category/SWQ20) [intelligence,](http://www-142.ibm.com/software/products/us/en/category/SWQ20) [analisi predittiva,](http://www-01.ibm.com/software/analytics/spss/) [gestione delle prestazioni e delle strategie finanzarie,](http://www-01.ibm.com/software/products/us/en/category/SWQ30) e [applicazioni delle](http://www-142.ibm.com/software/products/us/en/category/SWQ10) [analisi](http://www-142.ibm.com/software/products/us/en/category/SWQ10) offre una panoramica chiare, istantanea e interattiva delle prestazioni attuali e la possibilità di prevedere i risultati futuri. Insieme con le soluzioni di settore, pratiche, e servizi professionali, organizzazioni di ogni dimensione possono guidare la massima produttività, automatizzare le decisioni con fiducia, e forniscono risultati migliori.

Come parte di questo portafoglio, il software IBM SPSS Predictive Analytics software consente alle aziende di prevedere gli eventi futuri e di agire tempestivamente in modo da migliorare i risultati delle attività di business. I clienti di tutto il mondo commerciali, ed accademici si affidano alla tecnologia IBM® SPSS come un vantaggio competitivo nell'attrarre, conservare, sempre più clienti riducendo le frodi e mitigando i rischi. Incorporando il software IBM SPSS nelle operazioni quotidiane, le organizzazioni diventano imprese in grado di effettuare previsioni - in grado di dirigere e rendere automatiche le decisioni per raggiungere gli obiettivi aziendali ed acquistare vantaggi tangibili rispetto alla concorrenza. Per ulteriori informazioni o per raggiungere un rappresentante, visitare la [http://www.ibm.com/spss.](http://www.ibm.com/spss)

#### **Supporto tecnico**

Il supporto tecnico è a disposizione dei clienti che dispongono di un contratto di manutenzione. I clienti possono contattare il supporto tecnico per richiedere assistenza per l'utilizzo di IBM Corp. o per l'installazione di uno degli ambienti hardware supportati. Per contattare il supporto tecnico, visitare il sito web IBM Corp. all'indirizzo [http://www.ibm.com/support.](http://www.ibm.com/support) Ricordare che durante la richiesta di assistenza sarà necessario fornire i dati di identificazione personali, i dati relativi alla propria società e il numero del contratto di manutenzione.

# <span id="page-6-0"></span>**Capitolo 1. Informazioni su IBM Analytical Decision Management**

# **Panoramica sul prodotto**

IBM Analytical Decision Management fornisce il vantaggio di analisi predittiva per problemi business reali, consente di creare applicazioni personalizzate adattate ai clienti o alle industrie. Anche le applicazioni sono in genere configurate per risolvere i problemi molto specifici, tutto viene basato su una serie comune di funzioni:

- v Automatizza le decisioni utilizzando le regole business.
- Aggiunge informazioni utilizzando modelli predittivi.
- v Utilizza priorità, ottimizzazione o simulazione per raggiungere la miglior decisione in base alle precedenti.

Un numero di applicazioni pacchetto sono disponibili, personalizzate per risolvere i problemi business specifici. Per ulteriori informazioni, rivolgersi al proprio venditore.

### **Novità nella versione 18**

IBM Analytical Decision Management 18 (18.0.0.0) aggiunge le seguenti nuove funzioni:

Di seguito è riportata una descrizione delle principali nuove funzioni:

**Scenario run time.** Esiste una nuova icona proprietà nella finestra di dialogo Gestione scenari che consente di visualizzare i dettagli su uno scenario, ad esempio l'ora di avvio e di fine e il tempo di esecuzione.

**log CPLEX.** Se si desidera salvare il log CPLEX a un file nel file system IBM SPSS Modeler Server per la risoluzione dei problemi, una nuova opzione **Reindirizza il log del motore CPLEX nel file** è disponibile nelle Opzioni avanzate di dialogo per le applicazioni che hanno una scheda Ottimizza. Notare che nella rara occasione un'applicazione CPLEX venga distribuita al Servizio di calcolo, è necessario disattivare la registrazione per migliorare le prestazioni.

**Caricamento in massa e dimensione commit batch** Nella scheda Distribuisci, durante l'immissione in un database, è ora possibile impostare la dimensione batch ed abilitare il caricamento in massa.Ciò migliora le prestazioni quando si calcola il punteggio di una tabella di grandi dimensioni e si scrivono i risultati in un database.

**Panoramica dei dati nel contesto.** La panoramica dei dati ora viene visualizzata nel contesto in cui il campo viene utilizzato all'interno del progetto. Ad esempio, vengono prese in considerazione alcune regole create in precedenza nel progetto.

**Nuovo vincolo di ottimizzazione** È stato aggiunto un nuovo vincolo all'applicazione IBM Analytical Decision Management for Campaign Optimization relativo al *Numero minimo di offerte che devono essere accettate per questo tipo di offerta*.

**Miglioramenti alla memoria.** Sono stati apportati miglioramenti alla memoria per l'applicazione IBM Analytical Decision Management for Campaign Optimization. Per ulteriori informazioni consultare **Performance best practices** > **CPLEX optimization** > **Minimum memory requirements** in the *Performance and Troubleshooting Guide*.

# <span id="page-7-0"></span>**Versioni precedenti**

#### **Versione 17**

IBM Analytical Decision Management 17 (17.0.0.0) aggiunge le seguenti nuove funzioni:

Di seguito è riportata una descrizione delle principali nuove funzioni che sono state aggiunte nella versione 17:

**Builder espressione.** Il Builder espressione è stato migliorato per consentire più espressioni complesse e potenti. Il Builder espressioni in IBM Analytical Decision Management oora migliori corrispondono al Builder espressioni nel client IBM SPSS Modeler. Consultare [http://www-01.ibm.com/support/](http://www-01.ibm.com/support/knowledgecenter/SS6A3P_17.0.0/adm_user_guide_ddita/configurableapps/dm_expressions.dita) [knowledgecenter/SS6A3P\\_17.0.0/adm\\_user\\_guide\\_ddita/configurableapps/dm\\_expressions.dita.](http://www-01.ibm.com/support/knowledgecenter/SS6A3P_17.0.0/adm_user_guide_ddita/configurableapps/dm_expressions.dita)

**Scheda derivata.** Nella maggior parte delle applicazioni IBM Analytical Decision Management, è possibile aggiungere ulteriori campi al modello dati del progetto come espressioni, l'output del modello, campi creati dalle regole di segmento o i campi dalle tabelle secondarie. La nuova sottoscheda **Derivata** della scheda Dati visualizza i campi che devono essere inclusi come parte dei dati. Consultare [http://www-01.ibm.com/support/knowledgecenter/SS6A3P\\_17.0.0/adm\\_user\\_guide\\_ddita/](http://www-01.ibm.com/support/knowledgecenter/SS6A3P_17.0.0/adm_user_guide_ddita/configurableapps/dm_app_derived.dita) [configurableapps/dm\\_app\\_derived.dita.](http://www-01.ibm.com/support/knowledgecenter/SS6A3P_17.0.0/adm_user_guide_ddita/configurableapps/dm_app_derived.dita)

**Sezione tabelle secondarie.** Una nuova sezione tabelle secondarie è stata aggiunta alla maggior parte delle applicazioni IBM Analytical Decision Management. Ciò sostituisce i vari collegamenti **Aggiungi/Modifica tabelle aggiuntive** trovati nei rilasci precedenti. Consultare [http://www-01.ibm.com/](http://www-01.ibm.com/support/knowledgecenter/SS6A3P_17.0.0/adm_user_guide_ddita/configurableapps/dm_app_additional_fields.dita) [support/knowledgecenter/SS6A3P\\_17.0.0/adm\\_user\\_guide\\_ddita/configurableapps/](http://www-01.ibm.com/support/knowledgecenter/SS6A3P_17.0.0/adm_user_guide_ddita/configurableapps/dm_app_additional_fields.dita) [dm\\_app\\_additional\\_fields.dita.](http://www-01.ibm.com/support/knowledgecenter/SS6A3P_17.0.0/adm_user_guide_ddita/configurableapps/dm_app_additional_fields.dita)

**Autenticazione multi-fattore.** La funzionalità che supporta MFA (multi-factor authentication) è stata aggiunta a IBM SPSS Collaboration and Deployment Services 7, IBM SPSS Modeler 17, e IBM Analytical Decision Management 17. Questi miglioramenti possono migliorare la sicurezza per ambienti enterprise su vasta scala. Ad esempio, i prodotti SPSS possono essere integrati con l'infrastruttura di Single Sign On di Kerberos esistente e con le infrastrutture SmartCard (ad esempio, quando i dipendenti di un'azienda utilizzano badge di sicurezza e lettori di schede per l'autenticazione sui computer ed alla applicazione). Consultare [http://www-01.ibm.com/support/knowledgecenter/SS6A3P\\_17.0.0/](http://www-01.ibm.com/support/knowledgecenter/SS6A3P_17.0.0/adm_install_guide_ddita/configurableapps/dms_install_security.dita) [adm\\_install\\_guide\\_ddita/configurableapps/dms\\_install\\_security.dita.](http://www-01.ibm.com/support/knowledgecenter/SS6A3P_17.0.0/adm_install_guide_ddita/configurableapps/dms_install_security.dita)

**Origine dati di associazione** Quando possibile, IBM Analytical Decision Management può associare automaticamente ci tipi di memorizzazione compatibili quando un utente aggiunge una risorsa dati aggiuntiva. Se il tipo non è compatibile, all'utente sarà consentito di convertire i tipi.

**Tipi di file di archiviazione.** Gli utenti ora possono impostare il tipo di memorizzazione e il formato durante la lettura in file di dati dal formato fisso e variabile, per assicurarsi che i valori vengano letti correttamente. Ad esempio se il tipo di origine dati è **File** e il formato file è **Campi a lunghezza variabile in testo semplice** quando si aggiunge una nuova origine dati nella IBM Analytical Decision Management, la finestra di dialogo origine dati ora disporrà di una nuova sezione **Specifica formato dati** che consente all'utente di specificare il tipo di input e il formato di ciascun campo. Questo è simile alla funzionalità disponibile nel client IBM SPSS Modeler.

**Riepilogo del progetto.** Per le applicazioni con una scheda Distribuzione, è stata aggiunta una nuova sezione **Riepilogo del progetto**. Utilizzare questa sezione per convalidare il progetto e visualizzare l'informazione importante del riepilogo del progetto, inclusi eventuali errori rilevati che possono influenzare la distribuzione. Il riepilogo del progetto visualizza le informazioni, ad esempio tutti i riferimenti agli attributi e tutti i riferimenti del repository, e possono essere esportati come un file \*.csv. E' possibile anche spostare altre schede dell'applicazione per correggere gli errori e quindi tornare al riepilogo del progetto sulla scheda per la distribuzione.

**Modello di riferimento.** Quando si fa riferimento ai modelli all'interno di un'applicazione IBM Analytical Decision Management, il comportamento del collegamento modello viene modificato. Quando si fa clic su un collegamento di riferimento del modello, la finestra di dialogo si apre nel visualizzatore del modello, che consente di visualizzare i dettagli del modello. Oppure è possibile fare clic con il tasto destro sul riferimento del modello per selezionare l'opzione **Riferimento** o **Crea**. Quando si fa clic su un riferimento regola il visualizzatore regola verrà aperto (come nei rilasci precedenti). In alternativa, è possibile fare clic con il tasto destro su un riferimento regola e selezionare **Riferimento**.

**Suffisso della credenziale di Analytic Server.** Gli amministratori possono utilizzare il browser basato su IBM SPSS Collaboration and Deployment Services Deployment Manager per configurare un suffisso da aggiungere alle credenziali Analytic Server. Questo farà derivare il nome della credenziale che verrà utilizzata per le connessioni Analytic Server in IBM Analytical Decision Management.

**Credenziali IBM Cognos.** Quando si importano i dati del database IBM Cognos BI o i report ad elenco unico per l'utilizzo in IBM Analytical Decision Management, è possibile ora selezionare una credenziale IBM Cognos memorizzata nel IBM SPSS Collaboration and Deployment Services Repository piuttosto che immettere le informazioni sul nome utente e la password o l'utilizzo di una connessione anonima.

#### **Versione 8**

Gli utenti estesi IBM SPSS Analytical Decision Management 8 hanno la capacità di distribuire analitici in processi di business quotidiani, supportando una gamma più ampia di decisioni con maggiore trasparenza e controllare più di prima.

- v Regolare e visualizzare l'effetto combinato di regole, modelli e ottimizzazione su risultati di business, con funzionalità avanzate di simulazione.
- v Risoluzione di un'ampia gamma di problemi con le applicazioni create e nuove tecniche di ottimizzazione come ottimizzazione dei prezzi e ottimizzazione dell'assortimento.
- v Migliorata l'integrazione con IBM Operational Decision Management, e supporta i dati importanti attraverso l'integrazione IBM SPSS Analytic Server.

Di seguito è riportata una descrizione delle principali funzioni che sono state aggiunte nella versione 8:

**Nuova installazione della tecnologia.** L'installazione del prodotto è stata semplificata e migliorata. Ora utilizza la tecnologia Installation Manager. Per ulteriori informazioni, consultare la *IBM SPSS Analytical Decision Management Installation Guide*.

**Miglioramenti dell'interfaccia utente.** Molte modifiche sono state apportate all'interfaccia utente per migliore l'utilizzabilità.

**IBM Analytical Decision Management for Predictive Maintenance.** IBM SPSS Analytical Decision Management for Predictive Maintenance è una nuova applicazione predefinita che utilizza l'ottimizzazione per anticipare e prevenire i guasti alle apparecchiature prima che si verifichino. E' possibile ridurre i costi di inattività e utilizzare al meglio le infrastrutture scarse e la risorsa prevedendo i guasti e pianificando le azioni corrette al momento giusto. E' possibile anticipare che le parti sono probabilmente prima fallite e poi state sostituite al momento opportuno. La previsione di quando le macchine non avranno esito positivo contribuisce a massimizzare i profitti ed evita le perdite da macchine in errore e in fase di azione.

**IBM Analytical Decision Management for Demand Optimization.** IBM SPSS Analytical Decision Management for Demand Optimization è una nuova applicazione che utilizza l'ottimizzazione per evitare i costi predefiniti in eccesso e deficit assegnando la quantità corretta di ciascun prodotto ad ogni negozio. E' possibile ottimizzare i profitti ed evitare le perdite a causa di deficit dell'inventario e tasse di rifornimento assegnando la quantità corretta dell'inventario a ciascun punto vendita.

**Simulazione miglioramenti.** Le nuove funzioni di simulazione combinano le funzionalità del precedente pulsante **Simulazione** (in precedenza nella scheda Definisci) con la precedente funzionalità **What If?** (in

precedenza nelle schede Ottimizza, Priorità o Combina) in una singola funzione. La nuova e migliorata funzionalità di simulazione ha la sua barra degli strumenti in alto a destra dell'interfaccia utente, e permette agli scenari di essere salvati con il progetto e persistono in tutte le sessioni.

**Distribuzione e calcolo del punteggio.** Diversi miglioramenti sono stati apportati alla scheda Distribuzione/Punteggio.

**URL applicazione.** IBM SPSS Collaboration and Deployment Services ha aggiunto la possibilità di personalizzare l'URL per applicazioni basate sul web, incluso l'URL per l'avvio di IBM SPSS Analytical Decision Management. Contattare l'amministratore per i dettagli. Ulteriori informazioni sono disponibili nel capitolo *Root di contesto dell'applicazione* del *IBM SPSS Collaboration and Deployment Services Repository Installation and Configuration Guide*.

**Statistiche miglioramenti del file.** IBM SPSS Statistics compresso, protetti da password i file di dati (.*sav* e *.zsav*) sono ora supportati in IBM SPSS Analytical Decision Management.

**Miglioramenti del visualizzatore della struttura ad albero** Durante la visualizzazione dei risultati del modello singoli in IBM SPSS Modeler Advantage, il nome di ogni modello è un collegamento che apre una nuova finestra di dialogo contenente le informazioni relative al modello, ad esempio il campo di destinazione e i campi output. Se il modello selezionato è un *modello struttura ad albero*, verrà visualizzato un visualizzatore di struttura ad albero. Il visualizzatore della struttura ad albero è stato migliorato. E' ora possibile eseguire azioni come zoom dentro e fuori della struttura ad albero, la modifica dell'orientamento della struttura ad albero, navigando in grandi strutture ad albero, ed espandendo o comprimendo i nodi individuali all'interno della struttura ad albero.

**Opzionia avanzate sulla scheda Ottimizza.** Per le applicazioni che utilizzano l'ottimizzazione matematica complessiva (CPLEX), come IBM SPSS Analytical Decision Management per Campaign Optimization, IBM SPSS Analytical Decision Management for Predictive Maintenance, e IBM SPSS Analytical Decision Management for Demand Optimization, le opzioni avanzate ora sono disponibili correlate all'algoritmo di ottimizzazione CPLEX. Ora è possibile esportare un file modello OPL (Optimization Programming Language) e aggiungere le impostazioni personalizzate.

**Origine vista dati.** Un nuovo nodo *Vista dati* è stato aggiunto a 16 IBM SPSS Modeler per includere i dati nei flussi che sono stati definiti in una IBM SPSS Collaboration and Deployment Services **vista dati analitici**. La nuova origine dati Vista dati può essere utilizzata anche nella scheda Dati in IBM SPSS Analytical Decision Management. E' possibile creare una connessione da utilizzare con le regole IBM Operational Decision Management. Per le regole complesse che utilizzano un modello di dati gerarchici, notare che gli amministratori possono limitare l'utilizzo di tali regole, perchè possono influire negativamente sulle prestazioni.

Prima della versione 8, le regole esterne richiedono parametri di input flat che corrispondono al modello dati del progetto IBM SPSS Analytical Decision Management. Ma con questa nuovo supporto vista di dati analitici, le regole esterne possono ora avere i parametri di input. Consultare le sezioni ["Origine vista](#page-42-0) [dati" a pagina 37](#page-42-0) e ["Opzioni di blocco dati" a pagina 99](#page-104-0) per ulteriori informazioni, e *Chapter 5* della *Application Designer's Guide*.

**IBM SPSS Analytic Server integrazione.** In IBM SPSS Modeler 16, IBM SPSS Analytic Server è stato introdotto, consentendo l'uso di HDFS (Hadoop Distributed File System) come origine dati. IBM SPSS Modeler gli utenti possono creare flussi utilizzando l'HDFS del nodo di origine Analytic Server e modelli di generazione in base al sistema di dati grandi Hadoop. Gli utenti IBM SPSS Analytical Decision Management possono aprire questi flussi di modello in IBM SPSS Modeler Advantage per la visualizzazione (non possono creare nuovi progetti utilizzando dati Analytic Server).

**Nuovo capitolo in Application Designer's Guide.** Un capitolo è stato aggiunto a *IBM SPSS Analytical Decision Management Application Designer's Guide*. Fornisce una configurazione di esempio di un'applicazione di ottimizzazione personalizzata. Lo standard IBM SPSS Analytical Decision Management per l'applicazione Campaign Optimization utilizza un file del modello preconfigurato OPL (Optimization Programming Language) chiamato *CampaignOptimization.mod*. In alcuni casi, lo standard dell'applicazione Campaign Optimization e il suo modello OPL model potrebbe non essere adatto a fini del problema business in mano. Il nuovo capitolo illustra un esempio di modello OPL personalizzato creato utilizzando IBM ILOG CPLEX Optimization Studio, e una applicazione di ottimizzazione personalizzata IBM SPSS Analytical Decision Management, per un'azienda fittizia.

**Tabella risultati di valutazione.** Una nuova opzione **Includi risultati tabulari** è disponibile quando si eseguono valutazioni. Deselezionando l'opzione si migliorano le prestazioni perché richiede più tempo tempo a eseguire valutazioni che includono i risultati in tabulari.

**Nuova impostazione per il numero massimo di campi nominali.** Una nuova impostazione è stata aggiunta della finestra di dialogo Proprietà per impostare il numero massimo di membri consentiti per i campi di dati *Nominale*. Questa opzione viene utilizzata nella scheda Dati. Per ulteriori informazioni, consultare ["Proprietà" a pagina 29.](#page-34-0)

**Single Sign On.** La connessione ODBC può ora utilizzare SSO (Single Sign On) per IBM SPSS Modeler Server e la connessione database ODBC con IBM SPSS Analytical Decision Management. Sono richiesti alcuni passi di configurazione. Consultare l'argomento [Security considerations](http://pic.dhe.ibm.com/infocenter/spssdm/v8r0m0/topic/com.ibm.spss.dm.install.doc/configurableapps/dms_install_security.htm) in the installation documentation.

**SQL push-back.** Quando l'origine dati di origine in un database, l'esecuzione viene inserita nella database quando possibile, (in un processo noto come "SQL push-back"). In generale, IBM SPSS Analytical Decision Management supporta lo stesso livello di SQL push-back come IBM SPSS Modeler ma con le limitazioni seguenti:

- v Se il progetto comprende ulteriori campi o le regole di selezione che dispongono di riferimenti a modelli o regole esterne, questi riferimenti non respingono al database, e questo può inibire il grado di respinta raggiungibile per il flusso del progetto nel suo complesso.
- v In altre applicazioni di IBM SPSS Modeler Advantage, push-back è abilitato solo fino alle regole di selezione (selezioni globali e selezioni membro sulla prima dimensione). Il livello di push-back può essere aumentato se si sceglie un campo Intero come ID entità nel modello di dati del progetto.

#### **Versione 7.0.0.1**

IBM SPSS Decision Management 7 Fix Pack 1 (7.0.0.1) aggiunge le seguenti funzioni:

**Panoramica dati.** E' disponibile una nuova funzione panoramica sulla scheda dati di tutte le applicazioni, sulla scheda Modellazione e la scheda Calcolo del punteggio in IBM SPSS Modeler Advantage, e nella scheda Distribuzione di applicazioni che include la funzione *Calcolo del punteggio ora*. Consultare l'argomento ["Panoramica dati" a pagina 41](#page-46-0) per ulteriori informazioni. Questa funzione è disponibile solo con IBM SPSS Modeler Server 15 Fix Pack 1 (15.0.0.1). Non è disponibile con la versione 15.

**Riepilogo di calcolo del report.** Dopo il calcolo del punteggio di un progetto, una nuova sezione *Report di riepilogo del calcolo del punteggio* fornisce dettagli come ad esempio dove i dati sono stati assegnati, la dimensione del file (se applicabile), il nome del database e della tabella (se applicabile), il nome del modello o il nome del progetto, e il numero dei record calcolati . La sezione Report di riepilogo calcolo del punteggio è disponibile in IBM SPSS Modeler Advantage, e nella scheda Distribuisci di applicazioni che includono la funzione Conteggio Ora. Tenere presente che la dimensione del file viene visualizzata solo se in esecuzione IBM SPSS Modeler Server 15 Fix Pack 1 (15.0.0.1). Non è disponibile con la versione 15.

**Scaricare la copia locale del file calcolato.** Se si sceglie di inviare l'output del calcolo del punteggio a un file flat, è possibile anche scaricare una copia locale del file se lo si desidera. Gli amministratori possono utilizzare il browser basato su IBM SPSS Collaboration and Deployment Services Deployment Manager per abilitare o disabilitare la funzione, e per aumentare o diminuire il limite di dimensione file massima consentita. Se il pulsante **Scarica File** non è attivo, la dimensione del file supera il limite di dimensione massima impostata dall'amministratore, oppure l'amministratore ha disabilitato la funzione. La funzione è disabilitata per l'impostazione predefinita. Questa funzione è disponibile solo con IBM SPSS Modeler Server 15 Fix Pack 1 (15.0.0.1). Non è disponibile con la versione 15.

**Nuove impostazioni facoltative per la creazione dei modelli.** Quando avviene la creazione dei modelli in IBM SPSS Modeler Advantage, nuove impostazioni facoltative sono disponibili come ad esempio le opzioni di partizionamento dei dati, scegliendo quale delle tecniche di modellazione (algoritmi) da includere quando avviene la creazione del modello, che specifica il numero massimo di modelli da mantenere e combinare, e impostare criteri di profitto prima della creazione del modello. Le opzioni disponibili dipendono dal tipo di modello e dalla destinazione selezionata. Consultare l'argomento ["Impostazioni del modello facoltativo" a pagina 63](#page-68-0) per ulteriori informazioni. Notare che le seguenti nuove funzioni sono solo disponibili con IBM SPSS Modeler Server 15 Fix Pack 1 (15.0.0.1). Non sono disponibili con la versione 15.

- v Selezionare le tecniche di modellazione da includere durante la creazione del modello
- v Impostazione dei criteri di profitto
- v Visualizzazione dei dettagli di livello elevato su singoli modelli
- Visualizzazione dei dettagli aggiuntivi su un modello selezionato

**Visualizzazione struttura ad albero.** Dopo la creazione del modello in IBM SPSS Modeler Advantage e la visualizzazione dei risultati del modello individuale, il nome di ogni modello è un collegamento che apre nuove finestre di dialogo contenenti informazioni relative al modello come ad esempio il campo di destinazione e i campi di input. Se il modello selezionato è un *modello della struttura ad albero*, un visualizzatore della struttura ad albero verrà ora visualizzato. Tenere presente che il visualizzatore della struttura ad albero è solo disponibile con IBM SPSS Modeler Server 15 Fix Pack 1 (15.0.0.1). Non è disponibile con la versione 15.

**Valutazione miglioramenti.** Diversi miglioramenti sono stati apportati alla casella di dialogo Valuta nella IBM SPSS Modeler Advantage. Ad esempio, un nuovo pulsante **Modifica selezione modello** è disponibile, consentendo di modificare i modelli da includere nella valutazione. Dopo aver effettuato le selezioni, è possibile anche copiare le selezioni correnti del modello di tabella dei risultati del modello individuale, se desiderato. Alcune nuove opzioni sono disponibili solo per alcuni tipi di modello (più opzioni nuove sono solo per il tipo modello *Predittivo*, e alcune sono anche per il tipo modello *Regola predittiva*). Notare che le seguenti nuove funzioni nella finestra di dialogo Valuta sono abilitate solo con IBM SPSS Modeler Server 15 Fix Pack 1 (15.0.0.1). Non sono disponibili con la versione 15.

- v Grafici delle prestazioni per le destinazioni numeriche
- v Grafici delle prestazioni per le destinazioni numeriche
- v Grafici a matrice di coincidenza (per tutte le destinazioni)
- Vista tabella di tutti i grafici
- v Il pulsante **Modifica selezione modello**
- v L'opzione su **Includi valutazioni modelli individuali per grafici di prestazione**

**Microsoft Windows 8 e Internet Explorer 10.** IBM SPSS Collaboration and Deployment Services 5 Fix Pack 1 (5.0.0.1) aggiunge il supporto per Windows 8 e Internet Explorer 10. Non sono supportati con IBM SPSS Collaboration and Deployment Services 4.2.1 o 5.

**Miglioramenti dell'interfaccia utente.** Sono state introdotte diverse piccole modifiche all'interfaccia per migliorare l'utilizzabilità.

#### **Versione 7**

IBM SPSS Decision Management 7 (7.0.0.0) aggiunge le seguenti funzioni:

**Ottimizzazione.** L'obiettivo dell'ottimizzazione è quello di identificare la soluzione che meglio soddisfa un obiettivo specifico, ad esempio ingrandendo al massimo il ricavo da una campagna di marketing, o minimizzando il rischio di frode o abbandono. Il risultato dell'ottimizzazione è una soluzione che

risponde a questo problema per tutte le combinazioni possibili all'interno della popolazione, nel modo migliore massimizza il valore che si desidera ottimizzare (come il profitto).

**I modelli cluster.** Novità in IBM SPSS Modeler Advantage, i metodi di modellamento della guida cluster rivelano gruppo record di dati con simili valori e modelli. Tali tecniche sono utilizzate nel marketing (segmentazione cliente) e altre applicazioni business (record che rientrano in cluster singoli possono contenere errori o essere casi di frode). I modelli di cluster vengono spesso definiti modelli di apprendimento non supervisionato, poichè non utilizzano un campo obiettivo e non restituiscono una previsione specifica che possa essere valutata come vera o falsa. IBM SPSS Decision Management consente di creare modelli di cluster automaticamente. E' anche possibile combinare, ridenominare, modificare o eliminare cluster o aggiungere i cluster personalizzati basati sulla conoscenza business.

**Modelli di associazione.** Novità in IBM SPSS Modeler Advantage,la modellazione di associazione consente di prevedere quali elementi hanno più probabilità di apparire insieme, e prevedere la forza della relazione tra di loro. Le regole di associazione consentono di associare una conclusione specifica (l'acquisto di un particolare prodotto) a un insieme di condizioni (l'acquisto di numeri altri prodotti).

**Dati.** La scheda dati ora include la possibilità di avere più input di dati, definire il modello dati del progetto con Application View, far riferimento all'output del modello come se fossero dati, caricare file di dati locale, e dati di anteprima e conteggio.

**Miglioramenti Cognos IBM per l'integrazione di dati.** Come con IBM SPSS Modeler 15, IBM SPSS Decision Management ora supporta l'importazione di report Cognos pre-creati, i filtri e i calcoli Cognos, e il controllo di disaggregazione automatica.

**Più elementi.** Le applicazioni possono ora includere più di una regola gerarchica di dimensioni. Quando si avvia un'applicazione, se l'applicazione selezionata è configurata in modo da includere più di un elemento, verrà richiesto di selezionare uno o più degli elementi disponibili (gerarchie) da utilizzare nell'applicazione. La struttura ad albero della dimensione nella scheda Definisci specifica l'intervallo di possibili decisioni o raccomandazioni che possono essere sostituiti. Se un'applicazione include più di una gerarchia di dimensioni, queste verranno inserite in schede separate dall'area della struttura ad albero della dimensione nella scheda Definisci.

**Allocazioni dinamiche.** Nei rilasci precedenti, per assegnare qualcosa, esso deve esistere nella struttura ad albero della dimensione. Ora, per gli elementi di dimensione senza bambini, è possibile leggere le voci da una tabella collegata da un tasto sul modello di dati del progetto. Ad esempio, è possibile avere un elemento di dimensione denominata *Macchine* senza bambini. E' possibile impostare le assegnazione dinamiche su *Macchine* per i campi di riferimento in una tabella, come ad esempio *BMW*, *Audi*, e *Ford*.

**Allocazioni multiple.** Una nuova opzione **Allocazioni multiple** consente allocazioni dei record su più elementi di dimensione (come più offerte) per ogni elemento. Più allocazioni possono essere fatte per ogni regola invece di una singola allocazione per ogni regola.

**Miglioramenti dell'interfaccia utente.** Molte le modifiche e le aggiunte all'interfaccia utente IBM SPSS Decision Management sono state apportate per migliorare l'utilizzabilità e scalabilità di tutte le applicazioni.

**Miglioramenti della galleria.** Diversi miglioramenti sono stati apportati alla galleria, come ad esempio un'opzione **Pulisci galleria** per la rimozione di più di un elemento della galleria alla volta.

**Miglioramenti dell'editor regola.** A seconda di dove l'editor delle regole è avviato, gli utenti possono ora impostare il tipo di regola per le regole di selezione (includi o escludi), assegnare i punti di rischio per le regole di aggregazione, selezionare una dimensione per le regole di assegnazione e utilizzare e utilizzare *O* e *Dividi O* controlli per combinare le espressioni all'interno di una regola e creare un *O* espressione. Quando si creano regole, ora è possibile anche selezionare una dimensione da una struttura ad albero

gerarchica (per le applicazioni con più di una struttura ad albero) o avviare l'editor per creare un'espressione. Questa funzionalità non è disponibile nella casella della finestra di dialogo editor della regola.

**Extended IBM Operational Decision Management integration.** In IBM SPSS Collaboration and Deployment Services Deployment Manager, è possibile utilizzare la casella della finestra di dialogo Aggiungi nuove regole esterne all'insieme di regole IBM Operational Decision Management che quindi può essere utilizzato in IBM SPSS Decision Management. In precedenza, queste regole possono essere accessibili solo tramite un servizio web. Con questo rilascio, è possibile ora far riferimento alle regole locali nel database IBM Operational Decision Management. Per la nuova opzione locale, le regola viene eseguita mediante il comando IBM SPSS Modeler Server (il server stesso definito in Deployment Manager per l'utilizzo da parte di IBM SPSS Decision Management).

**WhatIf? miglioramenti.** Diversi miglioramenti sono stati apportati alle funzionalità nella casella della finestra di dialogo WhatIf?. Ad esempio, per le date di simulazione è possibile ora immettere l'intervallo dei dati su cui eseguire la valutazione WhatIf?.

**Carica i file di flusso.** Ora è anche possibile aprire un qualsiasi file di flusso IBM SPSS Modeler dal file system locale e memorizzare nel repository, se desiderato.

**Più IBM SPSS Modeler Server credenziali.** Se si dispone di più credenziali IBM SPSS Modeler Server definite in IBM SPSS Collaboration and Deployment Services Deployment Manager, ora è anche possibile specificare più di una per l'utilizzo con IBM SPSS Decision Management. Quindi quando l'utente IBM SPSS Decision Management si collega, il server tenterà la prima credenziale nella lista per vedere se l'utente ha l'autorizzazione, procedendo in ordine fino a quando la credenziale viene trovata con l'autorizzazione appropriata. Se l'utente non dispone dell'autorizzazione di nessuna delle credenziali nell'elenco ordinato, lui o lei non possono utilizzare IBM SPSS Decision Management. Questo fornisce un miglior controllo su quali utenti hanno accesso a quali parti del file system IBM SPSS Modeler Server.

#### **Versione 6.2**

IBM SPSS Decision Management 6.2 ha aggiunto le seguenti funzioni:

**Supporto per dati Cognos.** Quando viene utilizzato con IBM SPSS Modeler Server 14.2 o successiva, IBM SPSS Decision Management 6.2 ha aggiunto la possibilità di leggere i dati da un server IBM Cognos Business Intelligence durante la definizione delle orgini dati e di scrivere i risultati del punteggio tornando a un server Cognos BI. Dopo aver definito una connessione a un server Cognos BI, è possibile sfogliare i pacchetti, le dimensioni, i query e i report per scegliere i campi desiderati. Consultare l'argomento ["Origine IBM Cognos BI" a pagina 38](#page-43-0) per ulteriori informazioni.

**ILOG Business Rule Management System integration.** Regole create in un Business Rules Management System come ILOG può essere referenziato e utilizzato nelle applicazioni IBM SPSS Decision Management, purchè siano stato sviluppati per supportare lo stesso modello di dati utilizzato nel corrente progetto IBM SPSS Decision Management. Tali regole esterne possono essere selezionate e utilizzate nello stesso modo di altri modelli e regole all'interno dell'applicazione IBM SPSS Decision Management. Consultare l'argomento ["Utilizzo di regole IBM Operational Decision Management" a pagina 56](#page-61-0) per ulteriori informazioni. Notare che ILOG ora ricorre a IBM Operational Decision Management.

**Supporto per Linux sul System Z.** SUSE Enterpise Server 10 è supportato su 64-bit IBM System z10.

# <span id="page-14-0"></span>**Capitolo 2. Operazioni di esempio**

# **IBM Analytical Decision Management for Operations**

L'industria sta cambiando, come i sistemi di produzione sono diventati più strumentalizzati, interconnessi e intelligenti. Ad esempio, i produttori sono equipaggiati di automobili, prodotti aereospaziali, attrezzatura ad olio e gas, attrezzatura macchine pesanti, e i relativi sistemi di piano fabbrica di produzione con la capacità di comunicare e inviare le prestazioni indispensabili e le informazioni operative. L'analisi predittiva può essere utilizzata per capitalizzare su tali informazioni utilizzando i dati cronologici e correnti per fare previsioni precise su cosa dovrebbe accadere, quindi applicare tali previsioni per anticipare, report, e forniscono azioni correttive per evitare i problemi prima che si verifichino.

IBM Analytical Decision Management for Operations utilizza **ottimizzazione** per evitare tempi di inattività della macchina costosa e le visite tecniche non necessarie prevedendo i guasti delle macchine in futuro. E' possibile anticipare che le parti sono probabilmente prima fallite e poi state sostituite al momento opportuno. Ciò consente di massimizzare i profitti ed evita le perdite a causa di macchine in errore e in fase di azione per prevedere quando avrà esito negativo.

Per le applicazioni che utilizzano l'ottimizzazione matematica complessa (CPLEX), come IBM Analytical Decision Management for Campaign Optimization, IBM Analytical Decision Management for Operations, e IBM Analytical Decision Management for Demand Optimization, notare che le opzioni avanzate sono disponibili correlate all'algoritmo di ottimizzazione CPLEX utilizzato nell'applicazione. Utilizzando lo studio di ottimizzazione IBM ILOG CPLEX, gli utenti esperti potrebbero sviluppare ulteriori applicazioni che utilizzano questa funzione. Lo studio di ottimizzazione IBM ILOG CPLEX è disponibile per l'acquisto separato. Per ulteriori informazioni, rivolgersi al proprio venditore.

Consultare l'argomento ["Ottimizzazione" a pagina 75](#page-80-0) per ulteriori informazioni sull'ottimizzazione.

### **Ottimizzazione dei dispositivi**

Per questo esempio, una grande organizzazione di fabbricazione vuole sfruttare l'analisi predittiva per evitare i tempi di inattività costosi prevedendo i guasti prima che si verifichino ed eseguire correttamente l'azione prima che si verifichino problemi.

In base ai dati cronologici e correnti, i modelli, le regole e altri parametri vengono definiti IBM Analytical Decision Management for Operations aumenta il vantaggio di procedure di manutenzione pianificata per prevedere quali parti di consumo probabilmente avranno un esito negativo nel prossimo futuro.

Questo esempio utilizza i file di dati *machine\_summary\_data.txt* e *machine\_log\_data.txt*, che vengono distribuiti con IBM Analytical Decision Management. Una versione completa di questo esempio è fornita anche nel file *predictive\_maintenance.str*. Per l'impostazione predefinita, i file di dati di esempio vengono installati nella cartella IBM SPSS Modeler Server *Demo* accessibile dall'applicazione (ad esempio, *C:\Program Files\IBM\SPSS\ModelerServer\18\Demo\*). Contattare l'amministratore per l'assistenza di installazione dei file se neseccario.

### **File di esempio**

I dati e altri file di esempio sono inclusi con IBM Analytical Decision Management che può essere utilizzato per replicare gli esempi mostrati nella guida utente.

#### **Dati**

Durante l'installazione, un numero di file dati di esempio sono installati sotto nella directory IBM SPSS Modeler Server *\Demo* (ad esempio, *C:\Program Files\IBM\SPSS\ModelerServer\18\Demo*). Questi dati possono essere utilizzati con le applicazioni di esempio precostruiti ed includono:

- v *bank\_customer\_data.txt*
- v *bank\_response\_data.txt*
- v *customer\_contact\_history.txt*
- v *customer\_summary\_data.txt*
- v *insurance\_claim\_data.txt*
- v *insurance\_fraud\_data.txt*
- v *inventory\_orders.txt*
- v *inventory\_stock.txt*
- v *machine\_log\_data.txt*
- v *machine\_summary\_data.txt*
- v *retail\_purchase\_data.txt*

I file dell'applicazione di esempio, modelli e regole che utilizzano questi file di dati presuppongono la posizione dell'impostazione predefinita sopra indicata. Se i file di dati vengono installati su un'altra unità o ubicazione, i percorsi di origine dati devono essere aggiornato in applicazioni di esempio di conseguenza.

#### **Esempi**

Un numero di file dell'applicazione di esempio, modelli e regole sono forniti per l'utilizzo con le applicazioni predefinite IBM Analytical Decision Management. Gli esempi sono forniti in un file disponibile per il download elettronico. Completare le seguenti fasi per importare i file di esempio per una o più applicazioni predefinite nella IBM SPSS Collaboration and Deployment Services Repository.

- 1. Scaricare il file *ADM\_18\_Demo.zip* in un'ubicazione temporanea ed estrarlo.
- 2. Aprire IBM SPSS Collaboration and Deployment Services Deployment Manager e accedere alla propria connessione Content Server.
- 3. Fare clic con il tasto destro sulla cartella Content Repository e selezionare **Importa**.
- 4. Nella finestra di dialogo Importa, fare clic su **Sfoglia** e selezionare il file *DecisionManagementExamples.pes* che si desidera copiare o estrarre in un'ubicazione temporanea nella fase 1. Fare clic su **OK**.
- 5. Nella finestra di dialogo Conflitti di importazione, fare clic su **OK**. Quando l'importazione è stata completata, verranno visualizzate le seguenti nuove cartelle contenenti progetti di esempio che è possibile aprire in IBM Analytical Decision Management.

<span id="page-16-0"></span>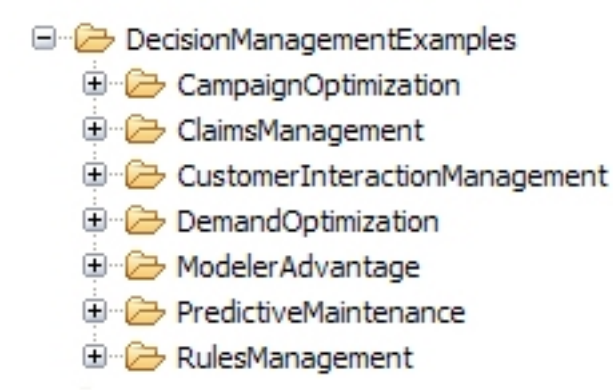

*Figura 1. Cartelle per le risorse di esempio*

Tenere presente che i file dell'applicazione di esempio, i modelli e le regole presuppongono che i file sono stati installati sotto la directory IBM SPSS Modeler Server *Demo* (ad esempio, *C:\Program Files\IBM\SPSS\ModelerServer\18\Demo*). Se i file di dati sono installati in un'ubicazione diversa, i percorsi di origine dati devono essere caricati nelle applicazioni di esempio per la configurazione locale.

### **Avvio dell'applicazione**

La pagina Avvia include i collegamenti che sono disponibili per le applicazioni al sito. I collegamenti potrebbero essere configurati dall'amministratore, in quel caso potrebbero essere selezionati dalle applicazioni aggiuntive facendo clic sul collegamento **Aggiungi applicazione** nell'angolo in alto a destra.

1. Per accedere alla pagina Avvia, passare a *http://hostname:port/DM*, dove *hostname* è l'indirizzo IP o il nome della macchina repository e *port* è il numero di port del server delle applicazioni. Se non si conoscono tali informazioni, contattare l'amministratore. E' anche possibile aggiungere un segnalibro a questa pagina nel browser, o creare un collegamento sul desktop.

Se si incontrato problemi di accesso al IBM Analytical Decision Management URL o a qualsiasi URL IBM SPSS Collaboration and Deployment Services, un amministrato potrebbe averlo personalizzato. Rivolgersi all'amministratore. Ulteriori informazioni sono disponibili nel capitolo *Root di contesto dell'applicazione* del *IBM SPSS Collaboration and Deployment Services Repository Installation and Configuration Guide*.

- 2. Accedere con un nome utente e password validi. Contattare l'amministratore per i dettagli se necessario.
- 3. Per creare un nuovo progetto, selezionare **Nuovo** dall'elenco a discesa sotto IBM Analytical Decision Management for Operations, e fare clic su **Vai**.
- 4. Accertarsi che entrambi gli elementi *Usecase* e il *Gruppo di assistenza* siano selezionati con l'elemento *Usecase* apparendo primo nell'elenco, e fare clic su **OK**. Questi saranno visualizzati nella scheda Definisci e successivamente nel progetto. Per ulteriori informazioni sugli elementi, consultare ["Configurazione progetto" a pagina 24.](#page-29-0)

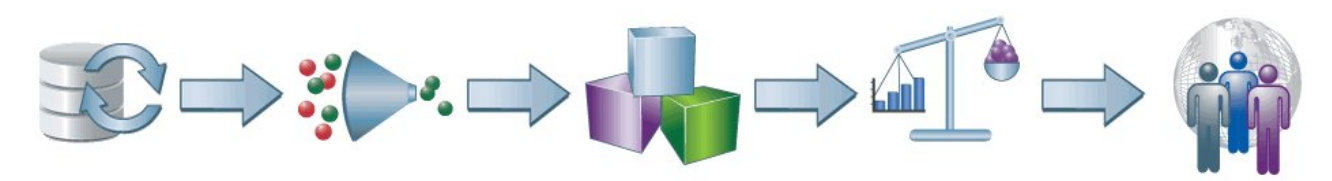

*Figura 2. IBM Analytical Decision Management for Operations Home page*

Ogni icona sulla Home page rappresenta una fase diversa nel processo, dalla scelta dei dati attraverso la definizione, la distribuzione e il report sui risultati. Per iniziare, fare clic sull'icona dati.

# <span id="page-17-0"></span>**Impostazioni delle origini dati**

La scheda dati consente di configurare l'origine dati un'origine dati per il campione di dati file utilizzato nell'esempio. L'insieme di dati può essere configurato dall'amministratore o è possibile aggiungere il proprio .

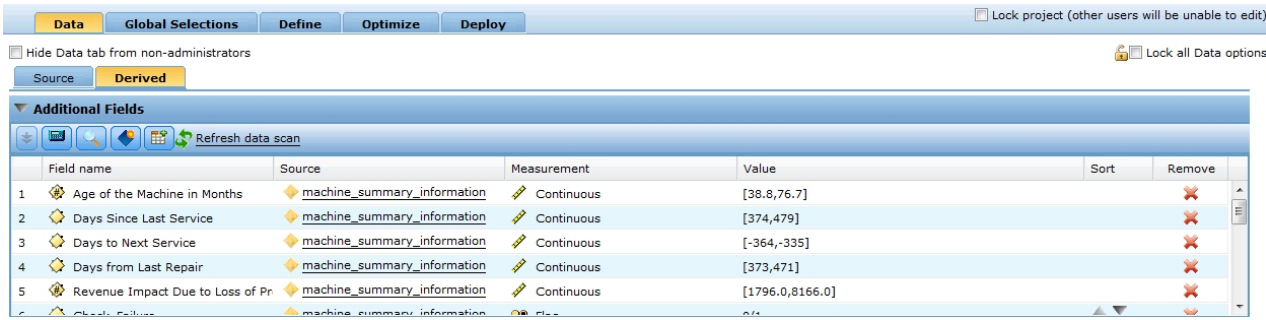

#### *Figura 3. Data tab*

Il modello di dati del progetto definisce i campi che sono disponibili in tutta l'applicazione, e può essere richiesto per le regole e i modelli da valutare. Tutte le altre origini dati devono essere associate al modello dati in modo da essere utilizzato con l'applicazione.

Questo esempio utilizza due file di dati, che vengono distribuiti con l'applicazione.

- v **machine\_summary\_data.txt** include informazioni sulle macchine come la durata di ciascuna macchina e il numero di volte che si è verificata una condizione di guasto nella settimana precedente. Il modello di dati del progetto si basa su questo file.
- v **machine\_log\_data.txt** include i dati di log di manutenzione che catturano i dettagli come ad esempio il tipo di apparecchiatura, il voltaggio, l'amperaggio e altre metriche che saranno utili per determinare le procedure di riparazione più efficace.

Per l'impostazione predefinita, i file di dati di esempio vengono installati nella cartella IBM SPSS Modeler Server *Demo* accessibile dall'applicazione (ad esempio, *C:\Program Files\IBM\SPSS\ModelerServer\18\ Demo\*). Contattare l'amministratore per l'assistenza di installazione dei file se neseccario.

#### **Per definire il modello di dati del progetto**:

- 1. Sul pannello Origine dati del progetto, fare clic su **Aggiungi un'origine dati**.
- 2. Specificare *dati di riepilogo della macchina* come nome origine dati.
- 3. Selezionare **File**, e selezionare *machine\_summary\_data.txt*.
- 4. Sotto **Specifica campi input**, accertarsi che il tipo di misurazione per il campo *Dispositivi.Id* e il campo *Dispositivi. Tipo* è impostato su **Nominale**.
- 5. In **Specificare campi input**, accertarsi che il tipo di misurazione per il campo *Tecnico assegnato* è impostato su **Flag**. L'impostazione flag indica che il campo può avere due valori possibili, indicando *vero* e *falso* (solitamente codificato come *V* e *F*, o 0 e 1 in un campo numerico), per indicare la presenza o l'assenza di tale attributo.
- 6. Fare clic su **Salva** per uscire dall'editor di origine dati. Poiché questa è la prima origine dati definita per il progetto, viene automaticamente selezionato per il modello di dati del progetto ed è utilizzato per definire i campi richiesti dall'applicazione. Tutti gli insiemi di dati sono mappati relativamente a questa origine dati.
- 7. Selezionare il campo **Equipment.Id** dal **ID macchina** a discesa,
- 8. Nella sezione tabelle secondarie, fare clic su **Aggiungi/Modifica tabelle secondarie**. La finestra di dialogo Aggiungi/Modifica tabelle secondarie verrà modificata.
- 9. Fare clic sull'icona **Aggiungi nuova tabella**, tipo *Log Dati* per il nome, e fare clic su **Salva**.
- <span id="page-18-0"></span>10. Selezionare **Aggiungi un'origine dati** dall'origine dati a discesa.
- 11. Specificare *log della macchina dati* come il nome dell'origine dati.
- 12. Selezionare **File**, e selezionare *macchina\_log\_dati.txt*.
- 13. In **Specificare i campi di input**, accertarsi che il tipo di misurazione per il campo *Equipment.Id* e il campo *Failure.Equipment.Type* sia impostato su **Nominale**.
- 14. Fare clic su **Salva** per uscire dall'editor di origine dati.
- 15. Fare clic su **Collegamenti**, fare clic su **Aggiungi**, e quindi selezionare il campo **Equipment.Id** dai dati di riepilogo della macchina e dai dati di log della macchina e fare clic su **Aggiungi**.
- 16. Fare clic su **Salva** per chiudere la casella della finestra di dialogo della tabella secondaria Aggiungi/Modifica e ritornare alla scheda dati.
- 17. Andare sulla scheda secondaria **Derivato** e fare clic su **Desumi il campo utilizzando un modello o una regola**.
- 18. Selezionare il file \Content Repository\DecisionManagementExamples\PredictiveMaintenance\ machine\_summary\_information.str e fare clic su **Apri**. Verificare che **dati di riepilogo della macchina** sia selezionato nell'elenco a discesa e selezionare i seguenti campi output del modello:
	- v *Età della macchina nei mesi*
	- v *Giorni dall'ultimo servizio*
	- v *Giorni di servizio successivi*
	- v *Gironi dall'ultima riparazione*
	- v *Impatto del ricavo a causa della perdita di produzione*
	- v *Controllo\_Fallito*
- 19. Fare clic su **Salva** per tornare alla scheda Derivato, quindi fare clic su **Desumi campo utilizzando un modello o una regola** per aggiungere un altro modello. Selezionare il file \Content Repository\DecisionManagementExamples\PredictiveMaintenance\failure\_model.str e fare clic su **Apri**. Verificare che **Registro dati** sia selezionato nell'elenco a discesa e selezionare i campi output del modello seguente:
	- v *\$XS-Failure.Equipment.Type*
	- v *\$XSC-Failure.Equipment.Type*
	- v *Op.Amperage\_Min*
	- v *Op.Amperage\_Max*
	- v *Op.Temperature\_Min*
	- v *Op.Temperature\_Max*
	- v *Op.Voltage\_Min*
	- v *Op.Voltage\_Max*
	- Rotor Speed\_Min
	- Rotor Speed\_Max
	- v *Actual.Failure.Equipment.Type*
- 20. Fare clic su **Salva** per tornare alla scheda Derivato.

### **Selezioni globali**

Le selezioni globali vengono applicate a tutti i record prima che si verifichi qualsiasi ulteriore elaborazione e sono utili per applicare le politiche di alto livello. Ad esempio, è possibile escludere le macchine che sono già in corso.

<span id="page-19-0"></span>

| Data                            | <b>Global Selections</b><br><b>Define</b>          | <b>Optimize</b> | <b>Deploy</b> |                 | Lock project (other users will be unable to edit) |                                    |
|---------------------------------|----------------------------------------------------|-----------------|---------------|-----------------|---------------------------------------------------|------------------------------------|
|                                 | Hide Global Selections tab from non-administrators |                 |               |                 |                                                   | Cock all Global Selections options |
| <b>Manage Global Selections</b> |                                                    |                 |               |                 |                                                   | $\mathscr{D}$                      |
| <b>A</b>                        | <u>  e=  o= </u>                                   |                 |               |                 |                                                   | $\ddot{\bullet}$                   |
| Rule name                       |                                                    |                 |               | Include/Exclude | Remove                                            | Lock                               |
| □ Engineer already assigned     |                                                    |                 |               | Exclude         | $\overline{\phantom{a}}$                          | ù.                                 |
| $O$ Engineer Assigned = T       |                                                    |                 |               |                 |                                                   |                                    |
|                                 |                                                    |                 |               |                 |                                                   |                                    |
|                                 |                                                    |                 |               |                 |                                                   |                                    |

*Figura 4. Global selections*

- 1. Nella scheda Selezioni Globali, selezionare **Crea una nuova regola**.
- 2. Per il nome della regola, specificare *Tecnico già assegnato*.
- 3. Per l'espressione, selezionare *Tecnico assegnato* come campo di immissione. (Fare clic sulla freccia in basso per selezionare un campo di input e quindi selezionare il campo *Tecnico assegnato*.)
- 4. Per completare l'espressione, selezionare *T* come valore per la corrispondenza.
- 5. Nella scheda Selezioni Globali, fare clic sull'icona **Includi/Escludi** per modificare lo stato in *Escludi*.

# **Definizione dei casi d'uso, azioni e gruppo di servizi**

La scheda Definisci consente di specificare i casi d'uso, le azioni e i gruppi servizi, e le regole utilizzate per allocare il personale. Vengono eseguite due assegnazioni: la prima stabilisce **che** le azioni da intraprendere sotto diverse condizioni, e il secondo stabilisce **chi** deve seguire le azioni in base alla loro capacità e il livello di competenza.

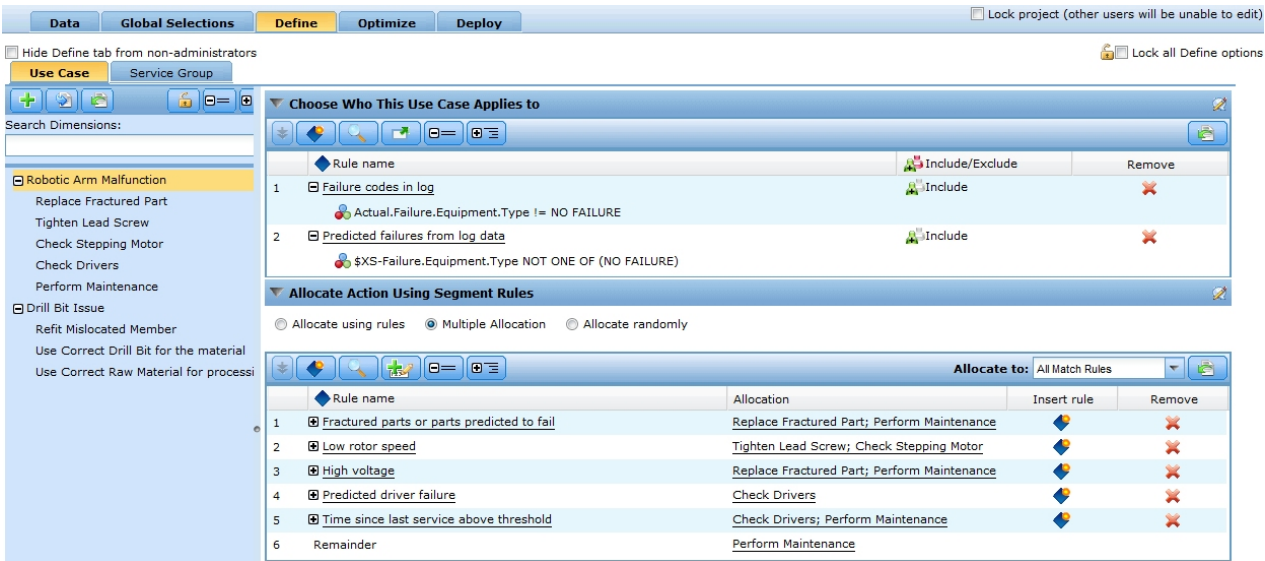

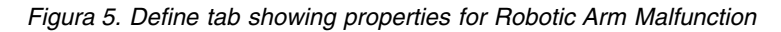

- v La struttura ad albero della dimensione **Casi d'uso** nel pannello di sinistra specifica una serie di questioni e problemi di macchine che potrebbero verificarsi, con possibili azioni. Le impostazioni sulla destra determinano il modo in cui le azioni vengono selezionate e allocate per ogni caso d'uso.
- v La dimensione della struttura ad albero **Gruppo di servizio** nel riquadro a sinistra specifica i tecnici e ingegneri disponibili per l'assegnazione delle azioni. In questo esempio, i tecnici di livello 1 possono solo eseguire alcune attività, gli ingegneri di livello 2 possono eseguire una gamma più ampia di attività ma anche ulteriori costi da mantenere, e gli ingegneri esperti di livello 3 in possesso di più conoscenze ma anche più alto il costo da mantenere.

#### **Definire i casi d'uso e le azioni**

Quando si apre per la prima volta la scheda Definisci, viene visualizzata una singola impostazione (*Mio Caso d'uso*, con un'azione child *Mia azione*).

- 1. Fare clic con il tasto destro su **Mio Caso d'uso**, selezionare **Rinomina**, e cambiarne il nome in *Malfunzionamento del braccio robotico*. Fare clic su **Salva**.
- 2. Sotto il caso d'uso *Malfunzionamento del braccio robotico*, fare clic con il tasto destro su **Mia Azione** e selezionare **Rinomina**. Modifica il nome in *Sostituire parte rotta* e lasciare aperta la finestra di dialogo.
- 3. Fare clic su **Aggiungi una nuova azione** e crea quattro nuove azioni denominate *Stringere la vite di piombo*, *Controllare il motore passo a passo*, *Controllare i Driver*, ed *Esegui manutenzione*. Fare clic su **Salva**.
- 4. Fare clic sull'icona **Aggiungi membri della struttura ad albero di dimensione**, fare clic su **Aggiungi nuovo caso d'uso**, e crea un nuovo caso d'uso chiamato *Problema punta del trapano*. Nella campagna *Problema punta*, aggiungi azioni per *Membro individuato nella posizione errata refit*, *Utilizza la punta corretta per il materiale*, e *Utilizza il materiale non elaborato per il processo*. Fare clic su **Salva**. La struttura ad albero dovrebbe apparire simile alla seguente:

```
Cattivo funzionamento del braccio robotico
   Sostituire parte fratturata
    Stringere la vite di piombo
    Controlla motore passo a passo
   Controlla driver
   Esegui manutenzione
Problemi punta
   Membro individuato nella posizione errata refit
   Utilizzazione la punta corretta per il materiale
   Utilizzare il materiale grezzo corretto per l'elaborazione
```
- 5. Selezionare la dimensione del caso d'uso *Cattivo funzionamento del braccio robotico* nel pannello di sinistra.
- 6. In **Scegliere a chi si applica il caso d'uso**, crea una regola di selezione denominata *Codici di errore nella registrazione* nei modi seguenti:

Actual.Failure.Equipment.Type != NO ERRORE

- 7. Crea un'altra regola di seleziona denominata *Errori previsti dai dati di log* nei modi seguenti: \$XS-Failure.Equipment.Type NON UNO DI (NO ERRORE)
- 8. In **Alloca azione utilizzando le regole di segmento**, selezionare **Allocazioni multiple**, selezionare **Tutte le regole di corrispondenza**, e quindi crea i seguenti cinque regole di segmento:

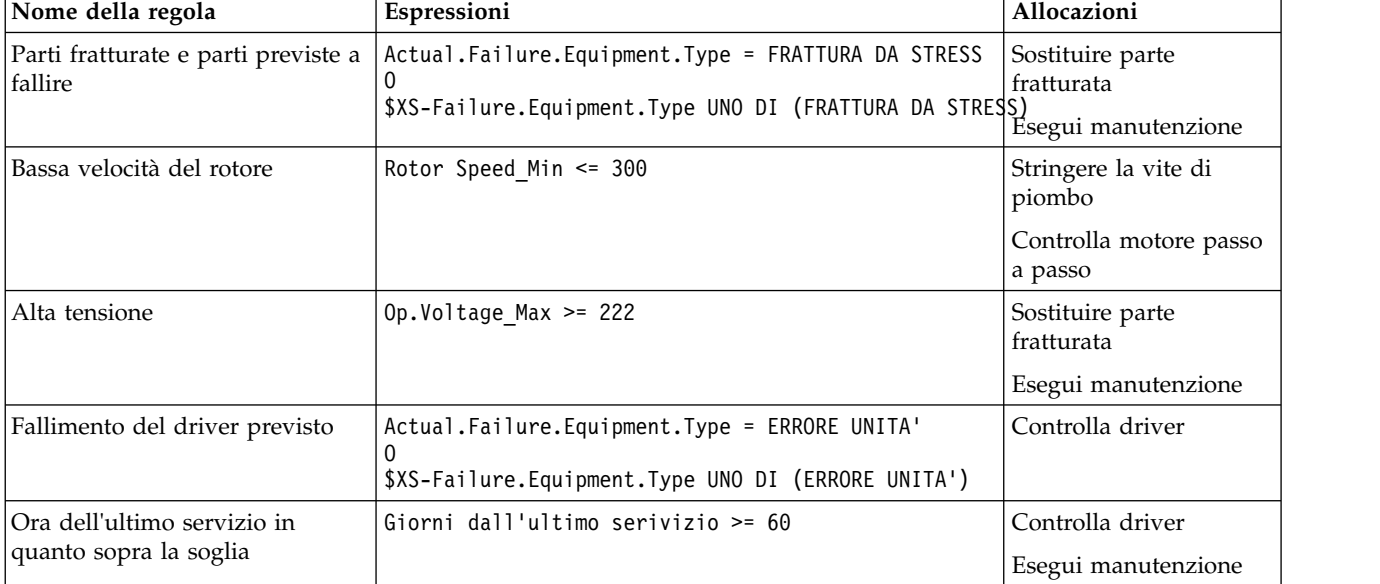

*Tabella 1. Regole di segmento*

- 9. Alloca **Esegui manutenzione** al **Resto**.
- 10. Selezionare la dimensione dei casi d'uso *Problema punta* nel pannello di sinistra.
- 11. In **Alloca azione utilizzando le regole di segmento**, seleziona **Alloca utilizzando le regole**, seleziona **Tutto valido**, e quindi crea le seguenti regole di segmento della struttura ad albero.

*Tabella 2. Regole di segmento*

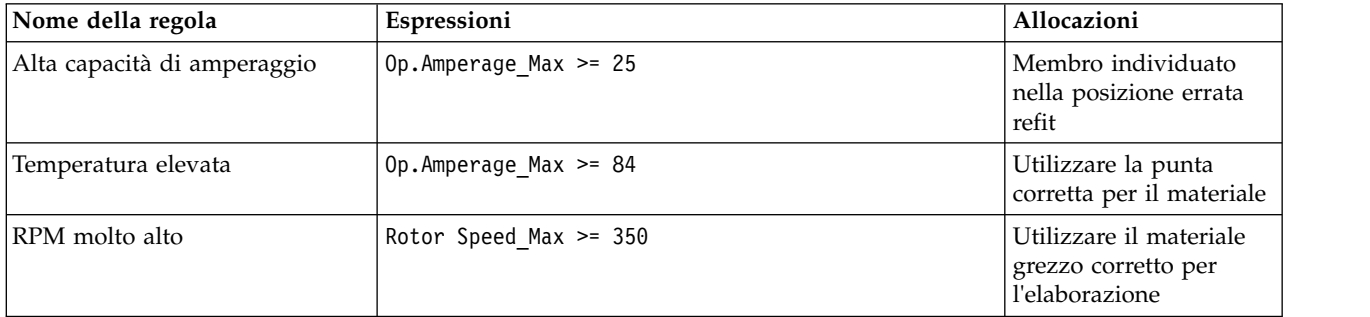

#### **Definire i gruppi di servizi**

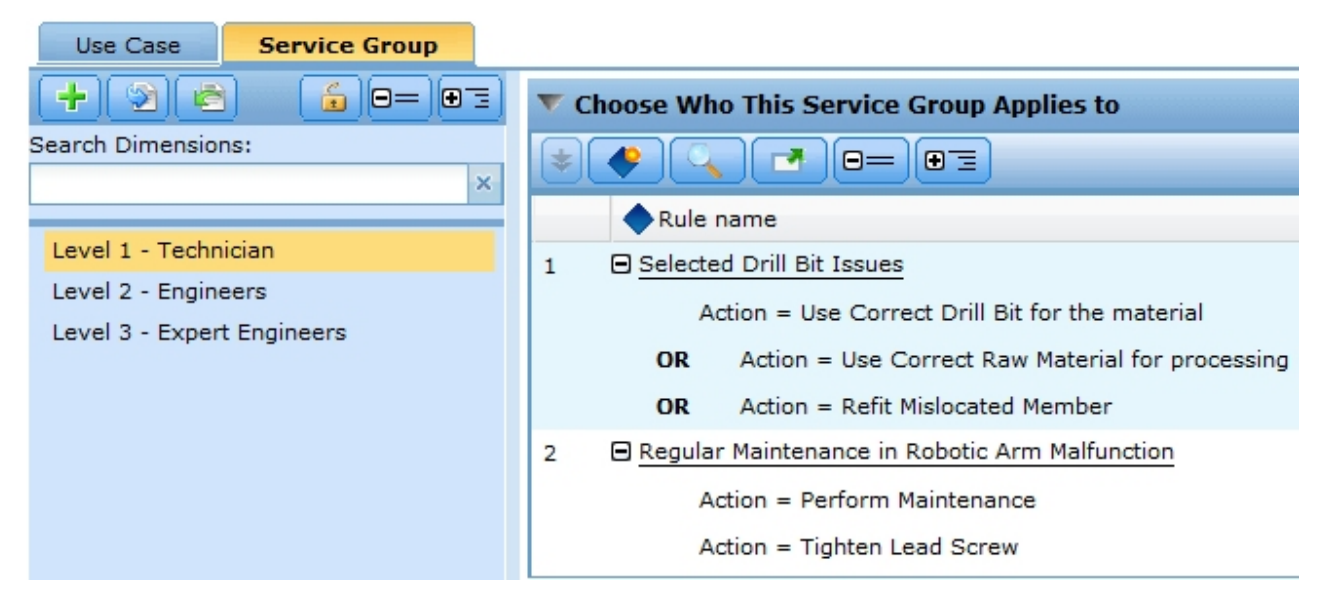

*Figura 6. Define tab showing properties for Service Groups*

- 1. Fare clic sulla scheda **Gruppo di servizio** per visualizzare la struttura ad albero del gruppo del servizio. Un gruppo di servizio predefinito singolo viene visualizzato (*Gruppo di servizio personale*).
- 2. Fare clic con il tasto destro su **Gruppo di servizio personale**, selezionare **Rinomima**, e cambiarne il nome su *Livello 1 - Tecnico*.
- 3. Fare clic su **Aggiungi nuovo gruppo di servizio** e crea un nuovo gruppo di servizio chiamato *Livello 2 - Ingegneri*.
- 4. Crea un altro nuovo gruppo di servizio chiamato *Livello 3 Ingegneri esperti* e quindi fare clic su **Salva**. La struttura ad albero dovrebbe apparire simile alla seguente:

```
Livello 1 - Tecnico
Livello 2 - Ingegneri
Livello 3 - Ingegneri esperti
```
- 5. Selezionare la dimensione del gruppo di servizio *Livello 1 Tecnico* nel riquadro a sinistra.
- 6. In **Scegliere a chi applicare il gruppo di servizio**, crea una regola di selezione chiamata *Problemi punta selezionati* nei modi seguenti:

```
Azione = Utilizza la punta corretta per il materiale
O
Azione = Utilizza il materiale grezzo corretto per l'elaborazione
O<sub>b</sub>
Azione = Membro individuato nella posizione errata refit
```
7. Crea un'altra regola di selezione denominata *Manutenzione regolare del malfunzionamento del braccio robotico* nei modi seguenti:

Azione = Esegui manutenzione Azione = Stringi la vite di piombo

8. Selezionare la dimensione del gruppo di servizio *Livello 2 - Ingegneri* nel riquadro sinistro e crea una regola di selezione denominata *Tutti i casi d'uso ad eccezione delle fratture da stress* nei modi seguenti:

Casi d'uso = Malfunzionamento del braccio robotico O

Casi d'uso = Problema punta Azione != Sostituzione parte fratturata

9. Seleziona la dimensione del gruppo di servizio *Livello 3 - Ingegneri esperti* nel riquadro sinistro e crea una regola di selezione denominata *Tutti i problemi escludendo la manutenzione regolare* nei modi seguenti:

```
Casi d'uso = Malfunzionamento del braccio robotico
O
Casi d'uso = Problema punta
Azione != Esegui manutenzione
```
# **Esecuzione di una simulazione**

Per l'esecuzione di una simulazione, è possibile consultare le regole correnti che si applicano ai dati di esempio.

1. Dalla Scheda definizione, fare clic sull'icona **Crea un nuovo scenario in base alle impostazioni del progetto corrente** sulla barra degli strumenti.

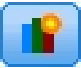

- 2. Selezionare **dati di riepilogo macchina** per l'origine dati di simulazione e selezionare la fase **Definisci**
- 3. Fare clic su **Esegui**.

<span id="page-23-0"></span>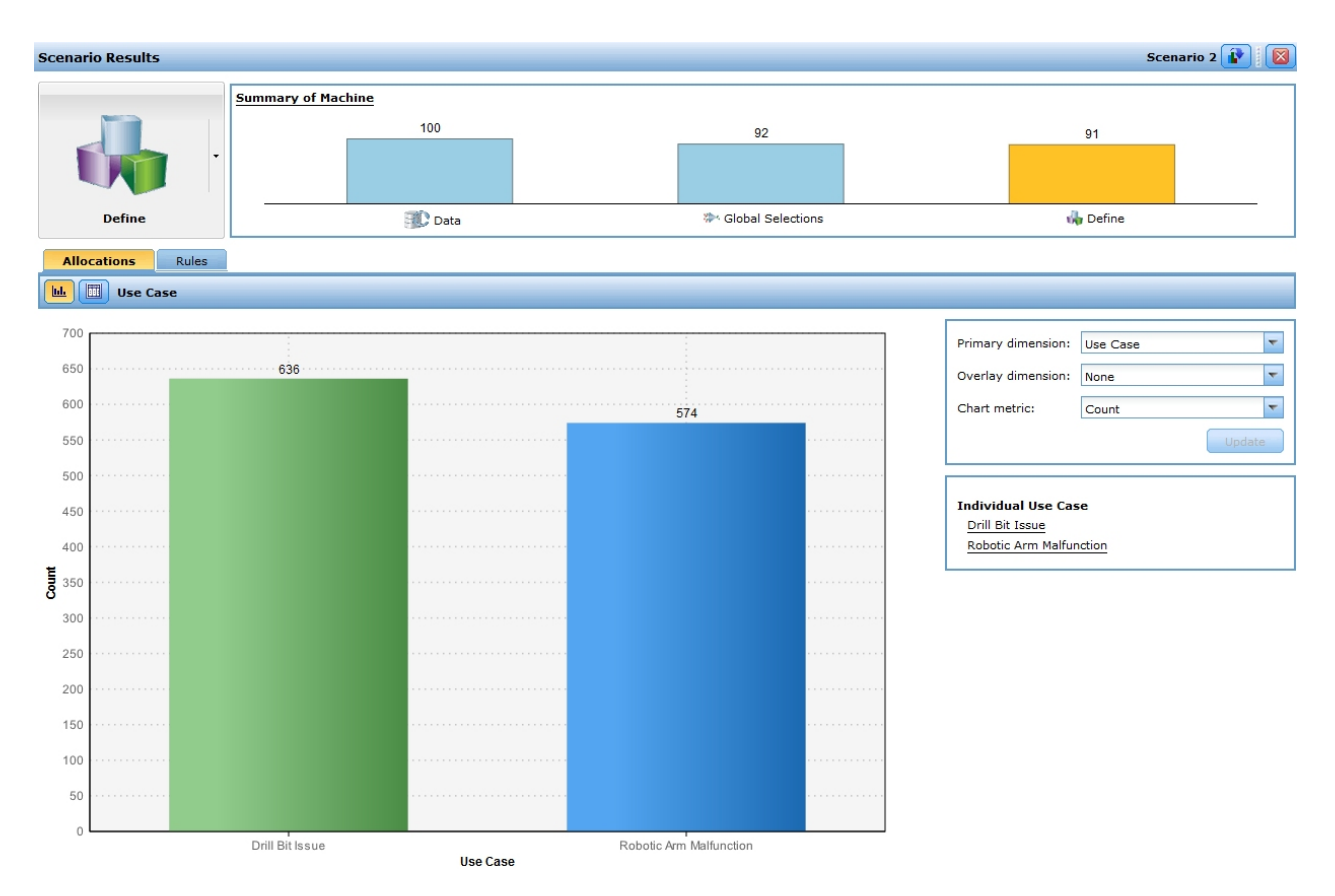

*Figura 7. Simulation results showing use case allocations*

Esaminando i risultati, il grafico Casi d'uso mostra che 636 elementi appartengono al caso d'uso **Problema punta** e che 574 elementi appartengono al caso d'uso **Robotic Arm Malfunction**.

In base ai risultati di simulazione, è possibile scegliere di modificare le proprie regole di segmento per spingere i record più o meno a un caso d'uso.

### **Esecuzione di una verifica**

Per visualizzare i record specifici che vengono elaborati dall'applicazione, fare clic sull'icona **Esegui una verifica sull'applicazione per la scelta dei record** nell'angolo in alto a destra della scheda Definisci.

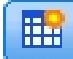

- 1. Selezionare *dati di riepilogo macchina* per l'origine dati di verifica.
- 2. Specificare il numero dei record da restituire, come 50, e selezionare uno o più campi da visualizzare.
- 3. Selezionare **Definisci** per la fase che si desidera verificare e fare clic su **Esegui**. I risultati della verifica saranno visualizzate.

<span id="page-24-0"></span>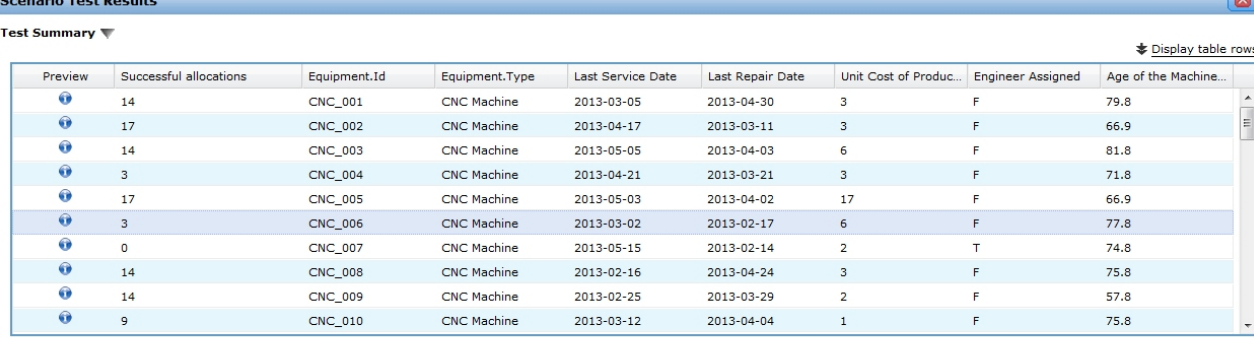

Test Detail

|           | Display: Successful allocations | $\overline{\phantom{a}}$ |            |           |                       |            |           |                      |                        | Display table rows |
|-----------|---------------------------------|--------------------------|------------|-----------|-----------------------|------------|-----------|----------------------|------------------------|--------------------|
|           | <b>Global Selections</b>        |                          |            |           | Define - Use Case     |            |           |                      | Define - Service Group |                    |
|           |                                 | Use Case                 | Properties | Selection | Action                | Allocation | Selection | Service Group        | Properties             | Selection          |
| $\bullet$ |                                 | <b>Drill Bit Issue</b>   |            |           | Use Correct Drill Bit |            |           | Level 3 - Expert Eng |                        |                    |
| $\bullet$ |                                 | Drill Bit Issue          |            |           | Use Correct Drill Bit |            |           | Level 1 - Technician |                        |                    |
| $\bullet$ |                                 | <b>Drill Bit Issue</b>   |            |           | Use Correct Drill Bit |            |           | Level 2 - Engineers  |                        |                    |
|           |                                 |                          |            |           |                       |            |           |                      |                        |                    |

*Figura 8. Running a test*

4. Per visualizzare i dettagli su un record specifico, selezionarlo e consultare la sezione **Dettagli di verifica**.

Dai dettagli è possibile visualizzare come il dispositivo è stato valutato. Ad esempio, al dispositivo CNC\_006 deve essere assegnata l'azione di utilizzare la punta corretta per il materiale, tecnici, ingegneri, e tecnici esperti possono intraprendere questa azione. È anche possibile fare clic sull'icona informazioni per visualizzare ulteriori dettagli su ciascun record.

### **Ottimizzazione delle azioni per raggiungere una decisione**

Le allocazioni sulla scheda Definisci determinano quali macchine sono idonee per le azioni. Ma *idoneo* non significa necessariamente *migliori*. E se una macchina è idonea per più azioni, che non si desidera scegliere? Questo è ciò a cui serve la scheda Ottimizza.

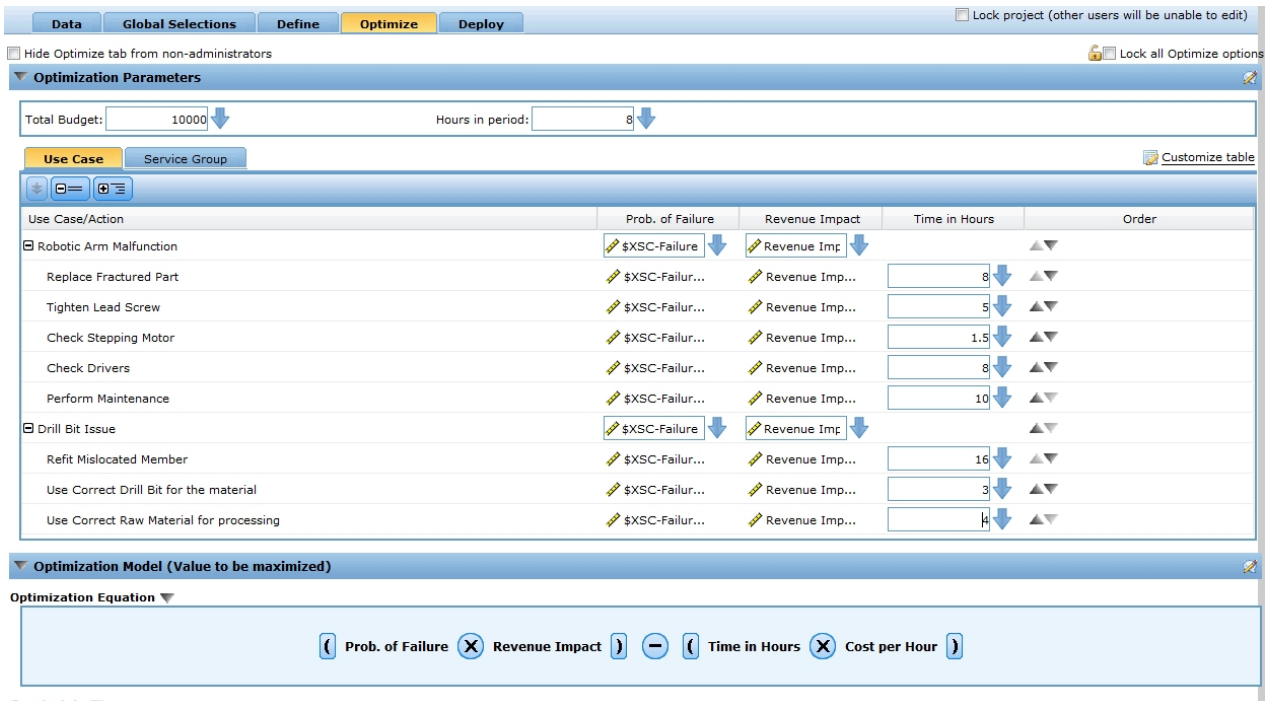

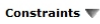

#### *Figura 9. Optimize tab*

L'ottimizzazione consente di identificare l'azione migliore per ciascuna macchina all'interno dei vincoli di bilancio e di risorse umane disponibili per eseguire la manutenzione della macchina. In altre parole, IBM Analytical Decision Management l'ottimizzazione definisce il modo migliore di azioni che possono essere assegnate alle macchine. L'obiettivo dell'ottimizzazione è quello di identificare la soluzione che meglio soddisfa un obiettivo specifico, come la perdita di entrate minima dovuta a malfunzionamenti delle apparecchiature. Il risultato di ottimizzazione è una soluzione che risponde a questa domanda attraverso tutte le possibili combinazioni, nel modo migliore massimizza il valore che si desidera ottimizzare (come profitto).

Consultare l'argomento ["Ottimizzazione" a pagina 75](#page-80-0) per ulteriori informazioni.

Questo esempio IBM Analytical Decision Management for Operations determina l'azione più redditizia per ogni caso di utilizzo, in base alla seguente equazione e i vincoli.

```
(Prob. di Errore * Impatto ricavo) - (Tempo in ore * Costo per ora)
```
Dove:

- Prob. di Errore è una probabilità della macchina di errore.
- Impatto ricavo è l'impatto sul ricavo basato sulla macchina della probabilità di errore.
- Tempo in ore  $*$  Costo per ore è il costo di esecuzione di manutenzione sulla macchina.

*Tabella 3. Vincoli di ottimizzazione utilizzati in questo esempio.*.

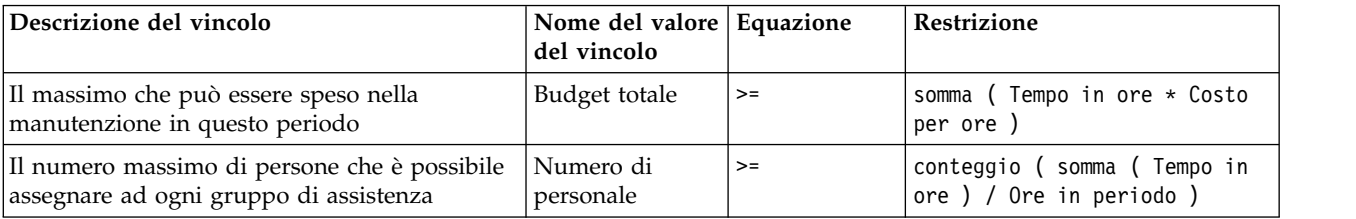

#### **Parametri di ottimizzazione**

- 1. I primi due parametri si applicano a tutti i casi di utilizzo. Specificare **10000** per il *Budget Totale* (budget totale disponibile per tutte le macchine) e **8** per le *Ore in periodi*.
- 2. Per i parametri input, fare clic su **Personalizza tabella** sul lato destro della scheda Ottimizza.
- 3. Nella scheda Casi d'uso, selezionare **Casi d'uso** per il **Prob. di Fallimento** e i parametri di **Impatto Ricavo**, selezionare **Azione** per il parametro **Tempo in ore**, e fare clic su **Salva**.
- 4. Specifica gli input, come mostrato nella tabella seguente. Gli Input **\$XSC-Failure.Equipment.Type** e **Impatto del ricavo a causa della perdita di produzione** sono entrambi i campi selezionati dai dati di riepilogo.

| Casi d'suo/Azione                                             | Prob. di guasto                  | Impatto ricavo                                            | Tempo in<br>ore |
|---------------------------------------------------------------|----------------------------------|-----------------------------------------------------------|-----------------|
| Cattivo funzionamento del braccio<br>robotico                 | \$XSC-<br>Failure.Equipment.Type | Impatto del ricavo a causa della<br>perdita di produzione |                 |
| Sostituire parte fratturata                                   | \$XSC-<br>Failure.Equipment.Type | Impatto del ricavo a causa della<br>perdita di produzione | 8               |
| Stringere la vite di piombo                                   | \$XSC-<br>Failure.Equipment.Type | Impatto del ricavo a causa della<br>perdita di produzione | 5               |
| Controlla motore passo a<br>passo                             | \$XSC-<br>Failure.Equipment.Type | Impatto del ricavo a causa della<br>perdita di produzione | 1.5             |
| Controlla driver                                              | \$XSC-<br>Failure.Equipment.Type | Impatto del ricavo a causa della<br>perdita di produzione | 8               |
| Gestione delle prestazioni                                    | \$XSC-<br>Failure.Equipment.Type | Impatto del ricavo a causa della<br>perdita di produzione | 10              |
| Problemi punta                                                | \$XSC-<br>Failure.Equipment.Type |                                                           |                 |
| Membro individuato nella<br>posizione errata refit            | \$XSC-<br>Failure.Equipment.Type | Impatto del ricavo a causa della<br>perdita di produzione | 16              |
| Utilizzazione la punta corretta<br>per il materiale           | \$XSC-<br>Failure.Equipment.Type | Impatto del ricavo a causa della<br>perdita di produzione | 3               |
| Utilizzare il materiale grezzo<br>corretto per l'elaborazione | \$XSC-<br>Failure.Equipment.Type | Impatto del ricavo a causa della<br>perdita di produzione | $\overline{4}$  |

*Tabella 4. Impostazioni per la scheda Otiimizzazione*.

5. Nella scheda Gruppo di servizio, impostare il *Numero di personale* disponibile e il *Costo per ora* per ciascun gruppo di servizi come i seguenti:

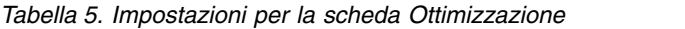

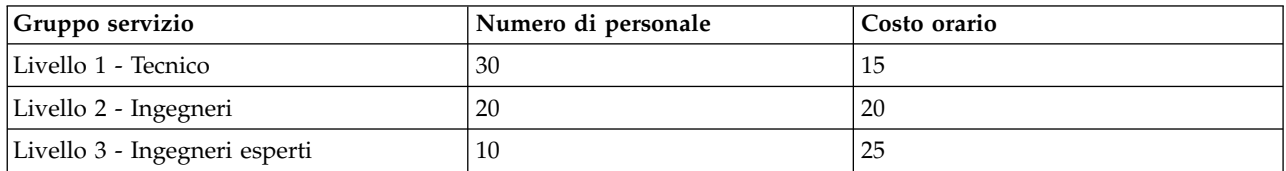

<span id="page-27-0"></span>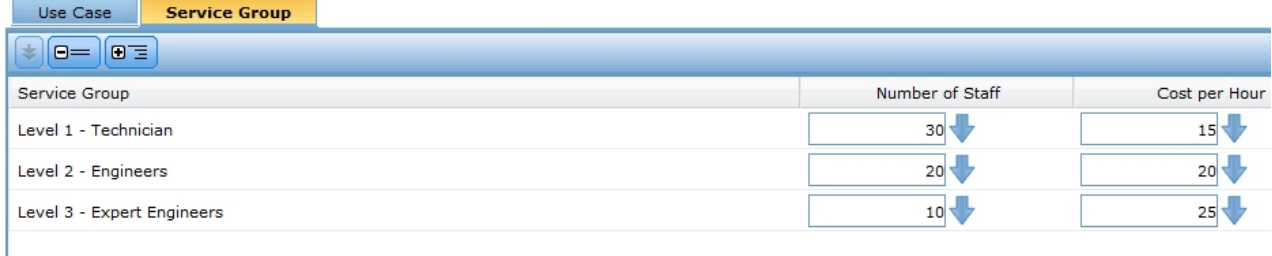

*Figura 10. Optimize tab*

#### **Analisi dello scenario**

Gli scenari eseguiti consentono di sperimentare con diverse combinazioni e visualizzare qual'è l'impatto dei cambiamenti sulla linea bassa. Per provare una nuova combinazione, modificare i valori di input, immettere un nome e fare clic su **Esegui**. Ogni esecuzione viene salvata con il progetto, che consente di confrontare le esecuzioni.

- 1. Per simulare i risultati in base alle immissioni correnti, fare clic sull'icona **Crea un nuovo scenario in base alle impostazioni del progetto corrente** sulla barra degli strumenti.
- 2. Nella casella della finestra di dialogo nuovo scenario, selezionare la fase **Ottimizza** e fare clic su **Esegui**.

In base ai risultati, è possibile visualizzare un riepilogo della macchina, i risparmi previsti, guasti della macchina prevenuti, il numero di ore necessario per eseguire l'azione, il costo totale della manutenzione e molti altri dettagli. Per ulteriori informazioni sulla simulazione in generale, consultare ["Creazione di](#page-86-0) [scenari" a pagina 81.](#page-86-0)

### **Implementazione applicazione in corso**

Dopo aver aggiornato il progetto e si è soddisfatti con i risultati di simulazione, è possibile applicare un'etichetta per indicare che questa è la versione del progetto che si vuole mettere nella produzione. Per informazioni dettagliate, consultare ["Distribuzione di applicazioni" a pagina 85.](#page-90-0)

# <span id="page-28-0"></span>**Capitolo 3. Navigazione dell'area di lavoro**

### **Modifica della lingua visualizzata.**

Ciascun utente può facilmente modificare la lingua della propria applicazione senza dover riavviare qualsiasi server. Ad esempio, gli utenti di lingua tedesca, gli utenti inglesi e gli utenti giapponesi possono essere tutti utilizzati nella stessa applicazione nella propria lingua.

Dal menu **Strumenti** nel browser, andare a **Opzioni Internet** o **Opzioni**, passare alla lingua desiderata, quindi aggiornare la schermata. Se IBM Analytical Decision Management non è fornito della lingua desiderata, verrà visualizzato in inglese come impostazione predefinita, o nella seconda lingua scelta se è disponibile.

L'interfaccia IBM Analytical Decision Management supporta le seguenti lingue. Notare che questo elenco è soggetto a modifiche da release a release e che la documentazione non è disponibile nelle stesse lingue dell'interfaccia utente.

- Inglese
- Tedesco
- Spagnolo
- Francese
- Italiano
- Giapponese
- Coreano
- Portoghese (Brasiliano)
- Russo
- Cinese (Cina/semplificata)
- Cinese (Taiwan/tradizionale)

# **Avvio applicazioni**

La pagina di avvio applicazioni fornisce collegamenti configurabili nelle applicazioni installate. Ciascun pannello rappresenta un'applicazione installata. Fare clic sul menu a discesa per scegliere tra i progetti recentemente salvati, modelli o regole. E' inoltre possibile aggiungere uno o più collegamenti personalizzati che puntano a versioni specifiche, versioni etichettate.

v Per accedere alla pagina Avvia applicazioni, passare a *http://hostname:port/DM*, dove *hostname* è l'indirizzo IP o il nome della macchina repository e *port* è il numero di port del server delle applicazioni. Se non si conoscono tali informazioni, contattare l'amministratore. E' anche possibile aggiungere un segnalibro a questa pagina nel browser, o creare un collegamento sul desktop.

Se si incontrato problemi di accesso al IBM Analytical Decision Management URL o a qualsiasi URL IBM SPSS Collaboration and Deployment Services, un amministrato potrebbe averlo personalizzato. Rivolgersi all'amministratore. Ulteriori informazioni sono disponibili nel capitolo *Root di contesto dell'applicazione* del *IBM SPSS Collaboration and Deployment Services Repository Installation and Configuration Guide*.

- v Per creare un nuovo progetto, modello o regola selezionare **Nuovo** dall'elenco a discesa per l'applicazione desiderata e fare clic su **Vai**.
- v Per aprire un progetto salvato, il modello o la regola, selezionare una versione o una scelta rapida utilizzati di recente dall'elenco a discesa nel pannello dell'applicazione, o selezionare **Sfoglia** dall'elenco a discesa per selezionare un oggetto o versione diversi. Rapidamente visualizzare la posizione del repository di un elemento nell'elenco, posizionarsi sopra nel menù a discesa.

<span id="page-29-0"></span>v Per aggiungere un nuovo collegamento personalizzato che sarà disponibile nell'elenco a discesa, fare clic sull'icona a freccia nell'angolo in alto a destra del pannello dell'applicazione. Facoltativamente, è possibile specificare il numero di scelte rapide da visualizzare.

#### **Altri modi per aprire un'applicazione**

- v Copiare o immettere l'URL nella barra degli indirizzi del browser oppure aggiungere l'URL all'elenco di segnalibri preferiti o salvati nel browser.
- v Creare un collegamento desktop che punta l'URL.
- v Collegamento a un URL di applicazione all'interno del proprio sito o portale dell'azienda Intranet.

#### **Personalizzazione pagina di avvio**

I controlli nell'angolo in alto a destra della pagina Avvia applicazione consentono di aggiungere le applicazioni e per alternare le visualizzazione tra il pannello e la vista elenco. E' anche possibile trascinare i pannelli per raggrupparli nella pagina.

v Per aggiungere un nuovo pannello dell'applicazione, selezionare **aggiungi applicazione** nell'angolo in alto a destra della pagina Avvia applicazione. (Se non sono disponibili ulteriori applicazioni, questo collegamento non è disponibile.)

Un elenco di applicazioni disponibili viene visualizzato. Facoltativamente, è possibile creare collegamenti a uno o più versioni etichettati.

- v Per modificare la posizione dei pannelli applicativi sulla pagina Avvia, fare clic sulla barra del titolo di qualsiasi pannello e tenere premuto il pulsante del mouse per trascinare il pannello in una nuova ubicazione.
- v Per eliminare un'applicazione, fare clic sull'icona di rimozione (rosso X) nell'angolo in alto a destra del pannello dell'applicazione. Tutti i collegamenti che puntano a tale applicazione verranno rimossi. (L'icona di rimozione non sarà disponibile se il pannello dell'applicazione è stato bloccato sulla pagina dell'amministratore.)
- v I progetti, i modelli e le regole non salvati possono essere elencati nella galleria sulla pagina di avvio. Questa galleria visualizza i modelli che sono ancora in costruzione, così come questi che hanno completato la creazione ma non sono ancora stati salvati. Consultare l'argomento ["Galleria" a pagina](#page-30-0) [25](#page-30-0) per ulteriori informazioni.

# **Configurazione progetto**

Quando si avvia un'applicazione che include una scheda Definisci con una struttura ad albero della dimensione, se l'applicazione selezionata è configurata in modo da includere più di elemento della gerarchia di dimensioni, verrà richiesto di selezionare uno o più degli elementi disponibili (gerarchie) da utilizzare nell'applicazione. La struttura ad albero della dimensione nella scheda Definisci specifica l'intervallo di possibili decisioni o raccomandazioni che possono essere sostituiti. Se un'applicazione include più di una gerarchia di dimensioni, queste verranno inserite in schede separate dall'area della struttura ad albero della dimensione nella scheda Definisci. Per maggiori informazioni sulla scheda Definisci e la struttura ad albero della dimensione consultare Capitolo [8, "Definizione decisioni", a pagina](#page-76-0) [71.](#page-76-0)

1. La finestra di dialogo **Configurazione di progetto** visualizza tutte le gerarchi di dimensioni disponibili definite nel modello di applicazione. Selezionare una o più gerarchie di dimensioni (elementi) che si desidera utilizzare per definire il progetto. Una descrizione di ciascun elemento può essere disponibile come definito dallo sviluppatore dell'applicazione nel modello di applicazione.

Il nome dell'elemento è il nome della dimensione più elevata. Le dimensioni possono appartenere solo a un elemento.

2. Se si seleziona più di un elemento, è possibile ordinare l'ordine in cui verrà visualizzato in tutta l'applicazione e quali elementi possono dipendere uno dall'altro.

L'ordine che si specifica è importante. Gli elementi verranno visualizzati nelle schede ordinate e gerarchie di membri di schede precedenti possono ricorrere alle regole all'interno di schede successive, <span id="page-30-0"></span>ma i riferimenti non possono essere fatti a schede successive. Ad esempio, le regole nella seconda e terza scheda possono far riferimento ai membri della gerarchia nella prima scheda, ma le regole sulla prima scheda non possono far riferimento a membri della seconda o terza scheda (e le regole sulla seconda scheda non possono far riferimento a membri sulla terza scheda).

3. Una volta completato nella finestra di dialogo **Configurazione di progetto**, fare clic su **OK**.

# **La Home page**

L'applicazione fornisce un flusso di lavoro dettagliato, come rappresentato dalle icone sulla Home page. Fare clic su una qualsiasi icona per passare a quella fase.

**Dati.** Definire la serie di dati per l'uso da parte dell'applicazione. I dati operativi sono relativi alla produzione corrente -- come i clienti correnti, o persone che si desidera vendere in futuro -- mentre i modelli si basano sui dati precedenti, quali risultati di campagne precedenti.

**Selezioni globali.** Scegliere i record da includere o escludere da tutte le elaborazioni dall'applicazione. Ad esempio, è possibile applicare un'esclusione obbligatoria per far sì che i clienti insolventi non vengano considerati per eventuali campagne o offerte.

**Definisci.** Definire l'intervallo di campagne e offerte che saranno disponibili, e le regole e modelli utilizzati per assegnare clienti.

**Prioritizza o Ottimizza.** Quando vengono restituiti più risultati o raccomandazioni sulla scheda Definisci, scegliere il migliore in base alla priorità specificata o equazione di ottimizzazione. Ad esempio, identificare la miglior decisione per ciascun cliente.

**Distribuzione.** Distribuire l'applicazione per l'utilizzo in un ambiente di test o di produzione come un call center, sito web, ATM, o ubicazione del negozio come appropriato.

**Scenari.** Eseguire uno scenario per l'anteprima dei risultati in base alle impostazioni correnti nel progetto. L'ultimo scenario è visualizzato sulla Home page.

### **Galleria**

La galleria viene visualizzata nella pagina Avvio applicazioni. Elenca il lavoro non salvato, come un modello che è stato lasciato costruire durante la notte, permettendo di iniziare il modello prima di lasciare il lavoro, chiudere il browser, e ritornare a cercare i risultati nel mattino. E' inoltre possibile utilizzare la galleria accidentalmente per recuperare il lavoro dopo la chiusura del browser. Gli elementi nella galleria possono includere progetti, regole, modelli, la scansione dati, valutazioni e altre attività a lunga esecuzione come appropriato nell'applicazione.

- v Se il nome dell'elemento viene sottolineato, fare clic sul nome per aprire l'elemento rilevante. Ad esempio, se dispone di una scansione dati non salvati, fare clic sul titolo della scansione dati nella galleria per aprire la scheda Dati.
- v Se non si richiede alcun elemento visualizzato nella galleria, fare clic sull'icona Elimina per rimuovere; un messaggio di avvertenza viene visualizzato per confermare che si desidera eliminare definitivamente l'elemento. O per rimuovere gli elementi galleria diversi in una sola volta, fare clic su **Cancella galleria**. La finestra di dialogo Cancella galleria verrà visualizzata per consentire di selezionare quali sono le schede per rimuovere tutti gli oggetti.
- v Nella scheda Progetti della galleria, il menu a discesa **Creato in** permette di filtrare gli elementi visualizzati nella scheda per ogni applicazione. Ad esempio, mentre si lavora in un'applicazione dove non si desidera visualizzare gli elementi della galleria per altre applicazioni.

### <span id="page-31-0"></span>**Impostazione preferenze**

Vi sono un numero di preferenze che è possibile modificare per personalizzare IBM Analytical Decision Management alle proprie esigenze. Principalmente, questa personalizzazione consiste nell'impostare le proprie opzioni default per salvare avendo ripetutamente selezionato le opzioni come azioni quando si crea, si testa e si salva il proprio lavoro. Le preferenze impostate sono univoche e si applicano a qualsiasi applicazione che si desidera utilizzare.

Per accedere alle impostazioni di preferenza utente, dall'interno di qualsiasi applicazione, fare clic sull'icona **Impostazione preferenza utente** sulla barra degli strumenti.

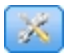

#### *Figura 11. Impostazione icona delle preferenze utente*

E' possibile specificare le impostazioni preferite per ciascuna area come illustrato nelle sezioni che seguono.

#### **Impostazioni generali**

**Il numero di predefinito di oggetti aperto di recente nei collegamenti dell'applicazione.** Selezionare il numero di elementi da rendere disponibili dall'elenco a discesa nella pagina Avvio dell'applicazione.

**Formato data.** Selezionare il formato da utilizzare durante la visualizzazione o la registrazione delle date.

**Formato ora.** Selezionare il formato da utilizzare durante la visualizzazione o la registrazione dell'ora.

**Valuta.** Selezionare la valuta predefinita per ciascun nuovo progetto. Si nota che questo non è sovrascritto nei dati esistenti portati in valute diverse.

**Cifre decimali.** Selezionare il numero di cifre decimali da visualizzare per numeri.

**Numero di righe da visualizzare nell'anteprima.** Selezionare il numero massimo di record da visualizzare quando si visualizza l'anteprima; ad esempio, quando si verifica un'origine dati dopo l'importazione.

**Numero di risultati per pagina (tabelle impaginate).** Selezionare il numero massimo di risultati da visualizzare in ciascuna pagina quando le tabelle vengono visualizzate.

**Numero massimo di elementi visualizzati in un grafico.** A volte il grafico dei risultati non funziona bene quando ci sono molti elementi da visualizzare. Specificare il numero massimo di elementi da visualizzare in grafici. Questo forza una tabella da visualizzare invece di un grafico se il numero di elementi supera il massimo. Questa impostazione è applicabile solo per i campi di categoria nella panoramica dati e per il grafico del report di riepilogo del calcolo del punteggio per i modelli con un obiettivo categoriale.

**Numero di segmenti dati (blocchi) da applicare a grafici e tabelle.** Selezionare il numero massimo di segmenti di dati da utilizzare in tutta l'applicazione per grafici e tabelle, dove applicabile.

#### **Impostazioni di Test e simulazione**

**Il numero di predefinito di record testati.** Specificare il numero predefinito di record da includere quando di esegue un test.

<span id="page-32-0"></span>**Data Test/simulazione predefinita.** Specificare se la data simulazione predefinita è impostata sulla data corrente o una data specifica.

#### **Definisci impostazioni di fase.**

Se si stanno creando nuove dimensioni, come le campagne o le richieste a seconda dell'applicazione, è possibile specificare le date predefinite **Da** e **A** applicate a ciascun elemento nuovo. In alternativa, per le offerte senza limiti precisi, è possibile scegliere **Nessuna scadenza**.

#### **Priorità/Ottimizzazione impostazioni di fase**

La priorità/ottimizzazione consente di confrontare tutte le soluzioni possibili per un dato record e consente di scegliere quella che meglio soddisfa i propri obiettivi; tuttavia, quando si dispone più di un modo di affrontare i record è possibile impostare azioni di ottimizzazione/priorità differenti. Ad esempio, se si esegue una campagna promozionale, è possibile avere priorità diverse se un cliente interagisce con voi per posta o telefono.

E' possibile specificare se copiare le impostazioni esistenti di ottimizzazione/priorità a ciascun punto di nuova interazione che si desidera impostare, o utilizzare i valori predefiniti creati dall'amministratore di sistema.

### **Apertura e salvataggio di progetti, modelli e regole**

E' possibile aprire da, cancellare da, salvare sul IBM SPSS Collaboration and Deployment Services Repository, o scaricare sul file system locale. E' anche possibile caricare i file di flusso IBM SPSS Modeler dal file system locale e salvarli nel IBM SPSS Collaboration and Deployment Services Repository. Il salvataggio nel IBM SPSS Collaboration and Deployment Services Repository fornisce vantaggi importanti incluso il supporto per più versioni, l'etichettatura e la sicurezza. A seconda della configurazione locale, non tutte le opzioni possono essere sostenute.

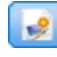

Creates a new project.

**In Salva il progetto corrente per la sua ultima posizione nel IBM SPSS Collaboration and Deployment** Services Repository. Facoltativamente, è possibile applicare una nuova etichetta quando avviene il salvataggio.

Salva ed etichetta il progetto corrente, o salva sotto un nuovo nome. Dove applicabile, è possibile scegliere tra il salvataggio del IBM SPSS Collaboration and Deployment Services Repository, e lo scaricamento al file system locale.

Apre un progetto dal IBM SPSS Collaboration and Deployment Services Repository o dal file system locale come applicabile. Oppure, se applicabile, è possibile anche caricare un progetto dal file system locale. L'accesso al file system non è supportato per tutte le applicazioni. Se si carica un flusso IBM SPSS Modeler, è possibile scegliere di aprire il file o salvarlo nel repository .

### **Apertura di e salvataggio nel repository.**

La IBM SPSS Collaboration and Deployment Services Repository fornisce vantaggi importanti incluso il supporto per più versioni, l'etichettatura e la sicurezza. Ogni volta che si salva si crea una nuova versione, è possibile tornare a una versione precedente in qualsiasi momento. E' inoltre possibile gestire versioni utilizzando etichette, e applicare le impostazioni di sicurezza per determinare chi può accedere, visualizzare o rimuovere un oggetto.

<span id="page-33-0"></span>La vista ad albero nel riquadro a sinistra visualizza le cartelle nel IBM SPSS Collaboration and Deployment Services Repository dispone dell'autorizzazione alla visualizzazione. Navigare all'interno della struttura di cartelle o eseguire una ricerca per trovare ciò che si sta cercando. E' anche possibile filtrare l'elenco file per etichette disponibili in basso a sinistra nel pannello. Ad esempio, è possibile fare clic su un'etichetta *produzione* per visualizzare solo i file contrassegnati con tale etichetta.

Per visualizzare ulteriori dettagli su un file, quando disponibili, fare clic sull'icona di anteprima o l'icona informazioni accanto ad essa.

Per eliminare un file, fare clic sull'icona Elimina accanto ad essa. Ciò è particolarmente utile per gli utenti che non hanno accesso al software del client IBM SPSS Collaboration and Deployment Services Deployment Manager.

**Cartella.** Visualizza le cartelle disponibili e consente di esplorare la gerarchia. Selezionare la cartella in cui salvare. E' inoltre possibile creare una nuova cartella o ridenominare una cartella utilizzando le icone sopra l'elenco delle cartelle.

**Filtra per etichetta.** Limita la visualizzazione agli oggetti con l'etichetta selezionata. Quando si sfogliano le cartelle, vengono visualizzati solo gli oggetti con questa etichetta.

**Esporta come.** Quando si esportano regole utilizzate in un'applicazione , un **Salva come** o **Esporta come** a discesa è anche disponibile. Selezionare **Insieme di regole singolo** o **Regole individuali** dalla discesa per specificare che regola salvare. Se solo le regole di riferimento sono disponibili, la discesa verrà stabilita e la regola verrà salvata come una serie di regole singole (le regole di riferimento non possono essere salvate singolarmente).

Se si sceglie di salvare come regole singole, una tabella sarà visualizzata per immettere i dettagli per ogni singola regola che si desidera salvare.

Se si sceglie di salvare come una serie di regole, verrà fornita l'opzione per **Archivio con Selezioni** o **Archivio con punti di rischio**. Se la regola che si sta salvando è una regola di selezione, è possibile selezionare l'opzione **Archivio con Selezioni** per salvare anche se si tratta di una regola di inclusione o esclusione. Se la regola che si sta salvando è una regola di aggregazione, è possibile selezionare l'opzione **Archivio con punti di rischio** per salvare la regola di aggregazione con i suoi punti di aggregazione.

**Nome.** Immettere un nome univoco per l'oggetto che si sta salvando.

**Parola chiave.** Immettere la parola chiave per identificare rapidamente gli oggetti salvati quando se ne esegue la ricerca. Ad esempio, questo potrebbe essere *Vendite* e *1-2009*.

**Descrizione.** Immettere una descrizione più lunga dell'oggetto salvato. Ad esempio, questo potrebbe essere *Analisi delle vendite al dettaglio, il primo trimestre del 2009*.

**Etichetta** Se si rischia di avere diverse versioni dello stesso oggetto salvato, è possibile identificare ognuno con un'etichetta univoca. Selezionare un'etichetta esistente o crearne una nuova.

### **Utilizzo delle etichette**

Le etichette vengono utilizzate per identificare una versione specifica di un progetto, modello, o regola. Quando si condivide una regola tra più progetti, ad esempio, è possibile specificare che si desidera utilizzare la versione etichettata *produzione*. Se una versione più recente della regola viene creata, quella utilizzata nel proprio progetto non cambia a meno che l'etichetta *produzione* viene esplicitamente spostato su quella versione.

Quando si fa riferimento a oggetti condivisi, è fortemente consigliato utilizzare una versione con etichetta, sopratutto in un ambiente di produzione, come qualsiasi modifica alla versione più recente altrimenti

<span id="page-34-0"></span>possono avere conseguenze impreviste. In alcuni casi, come quando si fa riferimento ad una regola dall'interno di una regola, deve essere utilizzata una versione con etichetta. Consultare l'argomento ["Esportazione e riutilizzo delle regole" a pagina 54](#page-59-0) per ulteriori informazioni.

Se non viene specificata alcuna versione, viene utilizzata l'ultima versione, il che significa che le successive modifiche alla regola verranno automaticamente scelte. (Pensate *ULTIMA* come un etichetta speciale viene eseguita automaticamente a ciascun nuova versione come viene creata.)

Ogni volta che si salva un nuovo oggetto o versione, è possibile scegliere le etichette da applicare a tale versione. Consultare l'argomento ["Apertura e salvataggio di progetti, modelli e regole" a pagina 27](#page-32-0) per ulteriori informazioni.

**Restrizioni sono nomi di etichetta.** Quando si definiscono le etichette per l'utilizzo con IBM Analytical Decision Management, i caratteri **? # &** e **:** (colon) non possono essere inclusi nei nomi di etichetta, in quanto potrebbero impedire l'applicazione da interpretare correttamente i riferimenti agli oggetti che utilizzano queste etichette. Ad esempio, i seguenti non sono nomi di etichette valide:

Test & Distribuisci

4DEPLOY:PHASE1

### **Progetti di blocco**

Quando si apre un progetto, un modello o una regola, una casella di controllo Blocco è disponibile nell'angolo in alto a destra consentendo di bloccare l'oggetto nel IBM SPSS Collaboration and Deployment Services Repository in modo che gli altri utenti non possano modificarlo.

- v Quando un progetto è bloccato, gli altri utenti possono aprire per la visualizzazione, ma non è possibile salvare le modifiche.
- v Quando si chiude un progetto bloccato (ad esempio chiudendo il browser) il blocco viene rilasciato in modo che altri possano modificare l'oggetto.
- v Se si sceglie di sbloccare un progetto senza chiudere (deselezionando la casella di controllo Blocca) verrà richiesto di salvare le modifiche. Le modifiche non salvate saranno perse dopo che l'oggetto verrà bloccato.
- v Dopo lo sblocco di un progetto, è possibile continuare ad apportare modifiche, a meno che non si verifichi un altro utente di blocco quando si è sbloccato (nel qual caso non sarà possibile salvare le modifiche).

### **Proprietà**

La finestra di dialogo Proprietà include una scheda **Progetto** e una scheda **Repository**. Per visualizzare la finestra di dialogo Proprietà, fare clic sull'icona Proprietà in qualsiasi applicazione.

### $\bullet$

#### *Figura 12. Icona proprietà*

Nella scheda **Progetto**, è possibile specificare i numeri massimi consentiti per i campi *Nominali*. Questa opzione viene utilizzata nella scheda Dati. Selezionare **Numero massimo di membri per i campi nominali** e specificare un valore. Il default è **250**. Ciò è utile in situazioni come la seguente:

- 1. Un utente crea una nuova origine dati e viene eseguita una scansione dati.
- 2. Un numero di campi che contengono informazioni utili di categoria appaiono nel modello dati del progetto come *Senza Tipo* perchè il numero di valori distinti nei dati supera il limite di dimensione massima predefinita impostata nella finestra di dialogo Proprietà.
- 3. L'utente fa clic sull'icona Proprietà e aumenta il valore **Numero massimo di membri per i campi nominali** ad una dimensione adeguata per i suoi dati.
- 4. Indietro nella scheda Dati, l'utente fa clic su **Aggiorna dati scansione** ma i campi rimangono come *Senza tipo* perché l'azione aggiornata non modifica la misura, per conservare le modifiche che l'utente ha effettuato. In altre parole, un aggiornamento conserva la misura esistente per un campo e ricalcola solo i valori perché tutte le modifiche che l'utente ha effettuato nel modello dati devono essere conservate.
- 5. Per ottenere i valori nel modello di dati del progetto, l'utente deve modificare manualmente la misura di ogni campo da *Senza tipo* su *Categoriale* prima di eseguire l'aggiornamento. Notare che se ci sono molti campi interessati, potrebbe essere più rapido ricreare l'origine dati.

Tenere presente che il numero massimo di membri per l'impostazione campi nominali non si applica alle origini dati del tipo di file .*sav*.. Molti file .*sav* hanno un utente personalizzato di file e valori, quindi non saranno influenzati da questa impostazione. L'utente deve modificare manualmente i campi.

Nella scheda **Repository**, è possibile aggiungere le parole chiave e una descrizione per identificare un progetto, modello, o una serie di regole quando si naviga per essi in un secondo momento:

- v **Parola chiave.** Immettere la parola chiave per identificare rapidamente gli oggetti salvati quando se ne esegue la ricerca. Ad esempio, questo potrebbe essere *Vendite* e *Q1-2013*.
- v **Descrizione.** Immettere una descrizione più lunga dell'oggetto salvato. Ad esempio, questo potrebbe essere *Analisi delle vendite al dettaglio; primo trimestre del 2013*.
# **Capitolo 4. Gestione delle origini dati**

Utilizzare la scheda dati per definire le origini dati per l'analisi, simulazione e test, conteggio, o altri utilizzi. use. L'insieme di dati può essere configurato dall'amministratore o è possibile aggiungere il proprio .

La scheda include una scheda **Origine** e una scheda **Derivato**. La scheda origine è suddivisa nelle seguenti aree principali:

- v **Modello dati del progetto.** Definisce i campi richiesti da parte dell'applicazione. Tutti gli insiemi di dati sono mappati relativamente a questa origine dati. La sezione **Campi di origine dati** elenca i campi di input e i tipi di progetto. Se lo si desidera, utilizzare la scheda **Derivato** per aggiungere espressioni o output del modello da origini dati differenti per estendere il modello dati del progetto.
- v **Origini dati.** La sezione **Origini dati del progetto** elenca le origini dati che devono essere salvate per utilizzare il progetto corrente, il modello o la regola. La sezione **Origini dati personali** elenca le origini dati definite o salvate. L'insieme di dati da questo elenco può essere copiato su o da progetti differenti, e quindi essere promosso da utilizzare come modello dati del progetto, rendendo possibile la condivisione dei dati tra le applicazioni.
- v **Tabelle secondarie.** Utilizzare questa sezione per aggiungere tabelle da origini dati differenti per estendere il modello di dati del progetto, se necessario.

### **Modello dati del progetto**

Il modello dati del progetto agisce come un modello contenente i campi di immissione e i tipi di progetto che utilizzerà.

**Origine dati.** Visualizza l'origine dati selezionata per l'applicazione.

**ID macchina.** Se si desidera, è possibile selezionare un campo da utilizzare come ID *entità*, per abilitare il push-back SQL. Ciò può migliorare le prestazioni quando i dati sono generati in un database e il campo selezionato è un numero intero.

**Operativo.** Un segno in questa casella mostra che i dati nel campo sono disponibili per l'uso nelle regole ed espressioni e per le previsioni. Rimuovere la casella di spunta se il campo deve essere utilizzato come campo di destinazione per l'analisi. Ad esempio, se si sta eseguendo un query per visualizzare come i clienti risponderanno ad una campagna di posta diretta, il campo dei risultati sarebbe analitico perché non si conoscono i valori di risposta in anticipo.

**Nome campo.** Visualizza il nome di ogni campo, come elencato nell'origine dati, insieme ad un'icona che identifica il tipo di memoria.

**Misurazione.** Visualizza il tipo di misurazione di ogni campo nell'origine dati. Se si modifica uno qualsiasi dei tipi di misurazione, è necessario aggiornare la scansione dei dati per garantire la compatibilità dei dati. Consultare l'argomento ["Livelli di misurazione" a pagina 41](#page-46-0) per ulteriori informazioni.

**Valori.** Elenca i valori per ogni campo nell'origine dati. Ad esempio, i valori massimo e minimo in un intervallo. Per i campi flag, tenere il puntatore del mouse al di sopra per visualizzare il suggerimento che indica i valori "veri" o "falsi" definiti per il campo. E' possibile anche fare clic su un valore per modificarlo.

In genere, il modello di dati del progetto definisce gli input come serie di campi provenienti da una tabella logica singola. Ciò si verifica sempre per IBM SPSS Modeler Advantage. Tuttavia, per altre

applicazioni, il modello di dati del progetto può consistere in una lunga tabella primaria con 0 o più tabelle secondarie. Queste tabelle secondarie vengono definite dalle origini dati secondari che sono associati all'origine dati primaria.

#### **Origini dati del progetto**

Le origini dati del progetto possono includere quelle predefinite dall'amministratore o aggiunte dall'utente. Facoltativamente, l'amministratore potrebbe aver bloccato una o più origini dati per impedire agli utenti di modificarli o rimuoverli, o bloccato le opzioni dei dati in modo che gli utenti non possano creare nuove origini dati.

Se l'input di un'origine dati non corrisponde direttamente a quelli del modello di dati del progetto, è possibile associare gli ex al secondo e correggere la discrepanza. Ad esempio, se il modello dati del progetto richiede un campo denominato *acquisto* con valori *Si* e *No* (flag del livello di misurazione), allora qualsiasi origine dati utilizzata deve avere un campo comparabile che può essere mappato di conseguenza.

**Nome.** Visualizza il nome dell'origine dati e visualizza un'icona che identifica il tipo di file.

**No. di record.** Fare clic sull'icona in questa colonna per riportare il conteggio record per qualsiasi origine dati nella tabella. Il conteggio viene visualizzato accanto all'icona.

**Anteprima.** Fare clic sull'icona in questa colonna per visualizzare un esempio dei dati contenuti nell'origine. Per ulteriori informazioni, consultare ["Anteprima dei dati" a pagina 40.](#page-45-0)

**Panoramica.** Fare clic sull'icona in questa colonna per una panoramica dell'origine dati. Per ulteriori informazioni, consultare ["Panoramica dati" a pagina 41.](#page-46-0)

**Compatibile.** Entrambi visualizzano una nota che le origini dati utilizzano come modello dati del progetto o visualizza un pallino verde,arancione, rosso per indicare in che modo è compatibile l'origine dati con il modello dati del progetto.

- v Un pallino verde indica che l'origine dati è compatibilmente operativa con l'origine dati del modello dati del progetto. Un'origine dati operativamente compatibile è quella che include tutti i campi operativi del modello dati del progetto ma possono avere campi aggiuntivi. Questa origine dati è adatta per le regole, il calcolo del punteggio, la la simulazione e le operazioni di verifica.
- v Un pallino arancione indica che l'origine dati ha almeno un campo che è compatibile con il modello di dati del progetto, con lo stesso nome e tipo. Questa origine dati può anche avere ulteriori campi, ed è adatto per la generazione e la valutazione dei modelli.
- v Un pallino rosso indica che l'origine dati è incompatibile con il modello dati del progetto e i campi devono essere associati prima di poter essere utilizzati nell'applicazione. Un'origine dati incompatibile è quella che ha almeno un campo il cui tipo è compatibile con il tipo di modello di dati del progetto equivalente.

**Mappa campi.** Questa opzione consente di affrontare i campi di origine dati con quelli nel modello di dati del progetto e mappare o non mappare qualsiasi campo compatibile in modo che corrispondono a quelli richiesti dal modello di dati del progetto. Per ulteriori informazioni, consultare ["Associazione dei](#page-47-0) [campi" a pagina 42.](#page-47-0)

**Copia.** Copia l'origine dati all'area **Origini dati personali** area.

### **Origini dati personali**

Le origini dati in questo elenco vengono salvati con l'account utente, in modo che siano disponibili ogni volta che si accede, e possono essere copiate su alcun progetto, modello o regola che si desidera aprire

(supponendo che il responsabile conceda l'autorizzazione per eseguire tale operazione). I campi in questa parte della scheda lavorano nello stesso modo di quelli nell'area **Origine dati del progetto**; anche se non esiste una colonna **Compatibilità**.

La colonna **Copia** consente di copiare l'origine dati nell'area **Origini dati del progetto**.

#### **Tabelle secondarie**

Per aggiungere tabelle da origini dati differenti, fare clic su **Aggiugni/Modifica tabelle secondarie**. Le tabelle secondarie possono essere utilizzate per la tabella dinamica in base all'assegnazione, o per estendere il modello di dati del progetto, abilitando gli output del modello da aggiungere con diverse origini dati. Per ulteriori informazioni, consultare ["Aggiunta di tabelle secondarie" a pagina 43.](#page-48-0)

**Nota:** In questa sezione **Tabelle secondarie** non è disponibile nell'applicazione IBM SPSS Modeler Advantage. La ragione principale per la creazione dei modelli in IBM SPSS Modeler Advantage è quello di riutilizzarli in IBM Analytical Decision Management. Se un modello viene distribuito con più input, non può essere utilizzato in IBM Analytical Decision Management, in modo che questa funzionalità per l'aggiunta di tabelle non è inclusa nell'applicazione.

### **Gestione delle origini dati**

- v Per aggiungere una nuova origine dati le **Origini dati del progetto** o l'elenco **Origini dati personali**, selezionare **Aggiungi un'origine dati**. Per ulteriori informazioni, consultare "Creazione di una nuova origine dati".
- v Per modificare il livello di misurazione, o il tipo, di un campo nell'origine dati nel **Modello dati del progetto**, selezionare il livello pertinente. Per ulteriori informazioni, consultare ["Livelli di misurazione"](#page-46-0) [a pagina 41.](#page-46-0)
- v Per copiare le origini dati a o dall'elenco **Origini dati del progetto**, fare clic sulla freccia appropriata nella colonna Copia.
- v Per mappare i nomi dei campi per un'origine dati per il modello dati del progetto, fare clic sul collegamento appropriato nella colonna Compatibile. (Una volta che i nomi dei campi vengono mappati, il collegamento non viene più visualizzato.) Per ulteriori informazioni, consultare ["Associazione dei campi" a pagina 42.](#page-47-0)
- v Per visualizzare l'anteprima di un'origine dati, fare clic sull'icona **Anteprima**. Per ulteriori informazioni, consultare ["Anteprima dei dati" a pagina 40.](#page-45-0)
- v Per aggiungere tabelle secondarie per estendere il modello di dati del progetto, fare clic su **Aggiungi/Modifica tabelle secondarie** nella sezione Tabelle secondarie. Per ulteriori informazioni, consultare ["Aggiunta di tabelle secondarie" a pagina 43.](#page-48-0)
- v Per aggiungere ulteriori campi (espressioni, i campi utilizzando le regole di segmento o output del modello fa origini dati differenti) per estendere il modello di dati del progetto, fare clic sulla scheda **Derivato**. Per ulteriori informazioni, consultare ["Derivazione dei campi" a pagina 44.](#page-49-0)

# **Creazione di una nuova origine dati**

- 1. Per accedere a Editor origine dati, selezionare **Aggiungi un'origine dati** sotto a Origini dati del progetto o all'area Origini dati personali.
- 2. Immettere un nome per l'origine dati.
- 3. Seleziona il tipo di origine. Tenere presente che l'elenco di database disponibili viene da quelli disponibili sulla macchina IBM SPSS Modeler.
	- v **File.** Molti tipi di file vengono supportati, ad esempio testo (\*.*txt*, \*.*csv*, ecc.), Excel, il \*.*sav* e \*.*zsav* formati utilizzati da IBM SPSS Statistics, e i file SAS. Consultare l'argomento ["File di origine" a](#page-39-0) [pagina 34](#page-39-0) per ulteriori informazioni.
	- v **Database.** Qualsiasi database che supporta ODBC, commpreso Microsoft SQL Server, DB2, Oracle, e altri. Consultare l'argomento ["Origine del database" a pagina 37](#page-42-0) per ulteriori informazioni.
- <span id="page-39-0"></span>v **Vista dati.** Crea una connessione da utilizzare con le regole IBM Operational Decision Management. Per le regole complesse che utilizzano un modello di dati gerarchici, notare che gli amministratori possono limitare l'utilizzo di tali regole, perchè possono influire negativamente sulle prestazioni. Consultare l'argomento ["Origine vista dati" a pagina 37](#page-42-0) per ulteriori informazioni.
- v **Server IBM Cognos BI.** Qualsiasi database che supporta il server IBM Cognos BI. Consultare l'argomento ["Origine IBM Cognos BI" a pagina 38](#page-43-0) per ulteriori informazioni.
- 4. Specificare le opzioni come appropriato per il tipo di origine.

E' possibile fare clic sull'icona **N. di record** per visualizzare il numero di record nell'origine dati corrente, o fare clic su **Anteprima** per visualizzare i primi dieci record dell'origine dati.

### **File di origine**

L'applicazione supporta diversi tipi di file di dati. Quando si immette il nome file o si naviga per il file, l'applicazione rileva automaticamente il tipo e ed espande l'Editor origine dati per visualizzare i campi aggiuntivi che si riferiscono a questo tipo. Se il tipo di file è errato o richiede una versione specifica (ad esempio, Microsoft Excel 1997-2003), è possibile modificare il tipo di quella richiesta.

E' possibile fare clic su **Sfoglia** per selezionare un file dal repository, o fare clic su **Carica file locale** per selezionare un file dal file system locale (se abilitato).

Se si carica un file locale, verrà caricato nella IBM SPSS Modeler Server. Nella finestra di dialogo del file Carica, sfogliare e selezionare il file locale che si desidera caricare e quindi sfogliare e selezionare il caricamento di destinazione IBM SPSS Modeler Server. Quando si seleziona la destinazione, è possibile modificare il nome file desiderato.

La funzione **Carica file locale** è disabilitata per l'impostazione predefinita. Gli amministratori possono utilizzare il browser basato su IBM SPSS Collaboration and Deployment Services Deployment Manager per abilitarlo o disabilitarlo, e per aumentare o diminuire il limite di dimensione massima del file consentita.

### **File di dati basati sul testo**

Quando si selezionare l'origine dati basati sul testo viene richiesto di immettere ulteriori dettagli.

**La prima riga ha nomi di colonna.** Selezionarlo se i nomi di ogni colonna sono inclusi come titolo della riga nell'origine dati.

**Codifica.** Specifica il metodo di codifica del testo utilizzato. È possibile scegliere tra il valore predefinito del sistema o UTF-8.

**Simbolo decimale.** Specificare il tipo di separatore desiderato per i decimali nei dati.

- v **Default flusso.** Verrà utilizzato il separatore decimale definito dall'impostazione di default del flusso corrente. In genere si tratterà del separatore decimale definito dalle impostazioni internazionali del computer.
- v **Punto (.).** Come separatore di decimali verrà utilizzato il punto.
- Virgola (,). Come separatore di decimali verrà utilizzata la virgola.

**Delimitatori.** Tramite le caselle di controllo incluse in questo controllo è possibile specificare i caratteri da utilizzare come delimitatori per i campi del file, per esempio la virgola (,). E' anche possibile specificare più di un delimitatore, ad esempio ", |" per i record che utilizzano delimitatori multipli. Il delimitatore di default è la virgola.

*Nota*: se la virgola è definita anche come separatore decimale, le impostazioni di default in questo punto non hanno effetto. Nei casi in cui la virgola è sia delimitatore di campo che separatore decimale, selezionare **Altro** nell'elenco Delimitatori. Quindi specificare manualmente una virgola nel campo di immissione.

Selezionare **Consenti più delimitatori vuoti** per trattare più caratteri di delimitazione vuoti adiacenti come un unico delimitatore. Ad esempio, se un valore nei dati è seguito da quattro spazi e quindi da un altro valore, verranno considerati due campi anzichè cinque.

#### **Opzioni avanzate**

**Caratteri di commento EOL.** Specificare caratteri quali # or ! per indicare annotazioni nei dati. Ogni volta che nel file di dati verrà rilevato uno di questi caratteri, tutti gli elementi precedenti il carattere di una nuova riga (escluso tale carattere) verranno ignorati.

**Specificare campi input.** Specificare il numero di campi input per essere utilizzati da ogni record.

**Specificare il formato dati** Per **File** tipi di origine dati che sono di tipo **Campi lunghezza variabile nel testo normale**, è possibile utilizzare questa sezione per impostare il tipo di memorizzazione di input e il formato di ogni campo per assicurare che i valori vengano letti correttamente. Questo è simile alla funzionalità disponibile nel client IBM SPSS Modeler. L'opzione **Sovrascrivi** indica se l'impostazione predefinita viene sovrascritta. Se si seleziona **Sovrascrivi** consente l' **Archiviazione** e i controlli **Formato input**. Deselezionare **Sovrascrivi** cambierà il valore tornando alle impostazioni predefinite originali. **Formato Input** solo se si applicano i tipi di memoria reale, data, ora e data/ora.

**Ignora caratteri intestazione.** Specificare il numero di caratteri che si desidera ignorare all'inizio del primo record.

**Linee da esaminare per il tipo.** Indicare il numero di righe da esaminare per i tipi di dati specificati.

**Elimina spazi all'inizio e alla fine.** Selezionare una delle opzioni per scartare gli spazi iniziali e finali nelle stringhe durante l'importazione. È possibile eliminare dalla sinistra, da destra, da entrambe le parti o da nessuna.

**Caratteri non validi.** Selezionare **Scarta** per rimuovere i caratteri non validi dall'origine dei dati. Selezionare **Sostituisci con** per sostituire i caratteri non validi con il simbolo specificato (un solo carattere). I caratteri non validi sono caratteri null o caratteri non esistenti nel metodo di codifica specificato.

**Virgolette.** Tramite gli elenchi a discesa è possibile specificare in che modo si desidera vengano utilizzate le virgolette singole e doppie durante l'importazione. E' possibile scegliere di **Scartare** tutte le virgolette, **Includi come testo** includendole nel valore del campo o **Accoppia e Scarta** corrisponderli alle coppie di virgolette e rimuoverli. Se per una virgoletta non viene trovato il corrispondente, verrà visualizzato un messaggio di errore. Le opzioni **Scarta** e **Accoppia e Scarta** archiviano il valore di campo (senza virgolette) come stringa.

**Nota:** Quando si utilizza **Accoppia e Scarta**, gli spazi vengono mantenuti. Quando si utilizza **Scarta**, gli spazi finali dentro e fuori le virgolette vengono rimossi ( ad esempio **' " ab c" , "d ef " , " gh i " '** sarà **'ab c, d ef, gh i'**). Quando si utilizza **Includi come testo**, le virgolette vengono considerate come caratteri normali in modo che gli spazi iniziali e finali vengano eliminati logicamente.

**Specificare campi input.** Consultare l'argomento ["Selezionare i campi di input" a pagina 40](#page-45-0) per ulteriori informazioni.

### **File dei dati Excel**

Quando si seleziona un'origine dati Excel, viene richiesto di immettere ulteriori dettagli:

**La prima riga ha nomi di colonna.** Selezionarlo se i nomi di ogni colonna sono inclusi come titolo della riga nell'origine dati.

**Intervallo denominato.** Consente di selezionare un intervallo denominato delle celle come definito nel foglio di lavoro Excel. Se si desidera utilizzare un intervallo denominato, altri fogli di lavoro e le impostazioni dell'intervallo di dati non sono più applicabili e sono disabilitati come un risultato.

**Scegli foglio di lavoro.** Specificare il foglio di lavoro da importare, entrambi per nome o indice.

- v **Per nome.** Selezionare il nome del foglio di lavoro che si desidera importare.
- v **Per indice.** Specifica il valore dell'indice del foglio di lavoro che si desidera importare, iniziando con 0 per il primo foglio di lavoro, 1 per il secondo e così via.

**Intervallo su foglio di lavoro.** E' possibile importare i dati iniziando dalla prima riga non vuota o da un intervallo esplicito di celle.

- v **L'intervallo inizia alla prima riga non vuota.** Individua la prima cella non vuota e la utilizza come angolo superiore sinistro dell'intervallo di dati.
- v **Intervallo esplicito di celle.** Consente di specificare un intervallo esplicito in base alla riga e colonna. Ad esempio, per specificare l'intervallo Excel A1:D5, è possibile immettere A1 nel primo campo e D5 nel secondo (o in alternativa, R1C1 e R5C4). Vengono restituite tutte le righe dell'intervallo specificato, incluse quelle vuote.

**Su righe vuote.** Se viene rilevata una riga vuota, è possibile scegliere se ignorare e ignorare la riga o scegliere **Restituisci righe vuote** per continuare la lettura di tutti i dati fino alla fine del foglio di lavoro, incluse le righe vuote.

**Specificare campi input.** Consultare l'argomento ["Selezionare i campi di input" a pagina 40](#page-45-0) per ulteriori informazioni.

#### **IBM SPSS Statistics file dati**

Quando si seleziona un'origine dati IBM SPSS Statistics ( *.sav* o *.zsav* file), viene richiesto di immettere ulteriori dettagli. Se il file è protetto da password, verrà inoltre richiesto di immettere la password.

**Nomi delle variabili.** Selezionare un metodo di gestione variabile di nomi ed etichette dopo l'importazione da un file IBM SPSS Statistics *.sav* o *.zsav*.

- v **Leggi nomi ed etichette.** Selezionare per leggere in entrambe le variabili nomi ed etichette; questa è l'opzione predefinita. Le etichette potrebbero essere visualizzate in grafici, browser modelli e altri tipi di output.
- v **Leggi etichette come nomi.** Selezionare per leggere nelle etichette variabili descrittive dal file IBM SPSS Statistics *.sav* piuttosto che i nomi del campo breve e utilizzare le etichette come nomi di variabili.

**Valori.** Selezionare un metodo di gestione dei valori e delle etichette dopo l'importazione da un file IBM SPSS Statistics *.sav* or *.zsav*.

- v **Leggi dati ed etichette.** Selezionare per leggere in entrambi i valori reali e le etichette valore; questa è l'opzione predefinita.
- v **Leggi etichette come dati.** Selezionare questa opzione se si desidera utilizzare le etichette valore dal file *.sav* or *.zsav* piuttosto che i codici numerici o simbolici utilizzati per rappresentare i valori. Ad esempio, se si seleziona questa opzione per i dati con un campo relativo al genere in cui i valori 1 e 2 rappresentano rispettivamente *maschio* e *femmina*, il campo verrà convertito in una stringa e come valori effettivi verranno importati i valori *maschio* e *femmina*.

<span id="page-42-0"></span>E' importante considerare i valori mancanti nei dati IBM SPSS Statistics prima di selezionare questa opzione. Ad esempio, se un campo numerico utilizza le etichette solo per i valori mancanti (0 = *Nessuna risposta*, –99 = *Sconosciuto*), selezionando l'opzione precedente verranno importate solo le etichette di valori *Nessuna risposta* e *Sconosciuto* ed il campo verrà convertito in una stringa. In tali caso, dovrebbero importare i loro stessi valori.

**Specificare campi input.** Consultare l'argomento ["Selezionare i campi di input" a pagina 40](#page-45-0) per ulteriori informazioni.

# **Origine del database**

Quando si seleziona un'origine del Database, viene richiesto di immettere ulteriori dettagli:

**Database.** Selezionare il database che si desidera utilizzare.

**Connetti.** Selezionare se si desidera connettersi al database utilizzando le credenziali del database o o le credenziali memorizzate nel IBM SPSS Collaboration and Deployment Services Repository. Quindi immettere il proprio database, il nome login e la password o selezionare una credenziale dal repository e fare clic su **Connetti** per verificare che si dispone dell'accesso al database.

Notare che il nome login e la password del database non vengono salvati. Quindi la volta successiva che si apre ed esegue il progetto verrà richiesto di collegarsi, a meno che l'amministratore ha configurato SSO (Single Sign On) per IBM SPSS Modeler Server e le connessioni database ODBC. Consultare la sezione *Considerazioni sulla sicurezza* della guida dell'installazione IBM Analytical Decision Management per ulteriori informazioni.

**Nome tabella.** Selezionare la tabella da cui i dati devono essere utilizzati.

**Elimina spazi all'inizio e alla fine.** Selezionare una delle opzioni per scartare gli spazi iniziali e finali nelle stringhe durante l'importazione. È possibile eliminare dalla sinistra, da destra, da entrambe le parti o da nessuna.

**Nomi di tabelle e colonne fra virgolette.** Specificare se si desidera che i nomi delle tabelle e delle colonne vengano racchiusi tra virgolette quando le query vengono inviate al database (per esempio nel caso in cui tali nomi contengano spazi o punteggiatura).

- v L'opzione **Se necessario** consente di racchiudere nomi di tabelle e campi tra virgolette *solo* se contengono caratteri non standard. I caratteri non standard includono i caratteri non ASCII, i caratteri spazio e qualsiasi carattere non alfa numerico diverso da un punto (.).
- v Selezionare **Sempre** se si desidera che *tutti* i nomi di campi e tabelle vengano racchiusi tra virgolette.
- v Selezionare **Mai** se si desidera che i nomi di campi e tabelle non vengano *mai* racchiusi tra virgolette.

**Specificare campi input.** Consultare l'argomento ["Selezionare i campi di input" a pagina 40](#page-45-0) per ulteriori informazioni.

IBM Analytical Decision Management supporta le stesse origini dati del database come IBM SPSS Modeler per la lettura, la scrittura e spingendo i dati. Per i dettagli, consultare [report sulla compatibilità](http://publib.boulder.ibm.com/infocenter/prodguid/v1r0/clarity/index.jsp) [del prodotto p](http://publib.boulder.ibm.com/infocenter/prodguid/v1r0/clarity/index.jsp)er IBM SPSS Modeler 18. Considerare che questo è diverso dai database supportati da IBM SPSS Collaboration and Deployment Services 8, che è il database che ospita il repository.

# **Origine vista dati**

Un'origine vista dati crea una connessione da utilizzare con le regole IBM Operational Decision Management. Per le regole complesse che utilizzano un modello di dati gerarchici, notare che gli amministratori possono limitare l'utilizzo di tali regole, perchè possono influire negativamente sulle prestazioni. Per informazioni dettagliate, consultare ["Opzioni di blocco dati" a pagina 99.](#page-104-0)

<span id="page-43-0"></span>Un *Nodo vista dati* può essere configurato in IBM SPSS Modeler per includere i dati nei flussi che sono stati definiti in una vista dati analitica IBM SPSS Collaboration and Deployment Services. Una vista dati analitici definisci una struttura per l'accesso ai dati che descrivono le entità utilizzate nei modelli predittivi e nelle regole di business. La vista associa la struttura dati alle origini dati fisiche per l'analisi.

Per ulteriori informazioni, consultare la documentazione IBM SPSS Modeler e la sezione *Nodi di origine, di elaborazione e di outup* della guida IBM SPSS Modeler.

Quando si seleziona un'origine vista dati, viene richiesto di immettere ulteriori dettagli:

**Origine dati analitici.** Selezionare l'origine dati analitici dal repository.

**Nome tabella.** Selezionare la tabella da cui i dati devono essere utilizzati. Questa è una tabella dal modello dati nella vista di dati analitici. Ogni tabella nel modello dati rappresenta un concetto o un'entità impliciti nel processo analitico predittivo. I campi per le tabelle corrispondono agli attributi delle entità rappresentati dalle tabelle. Ad esempio, se si stanno analizzando gli ordini dei clienti, il modello dati potrebbe includere una tabella per i clienti e e una tabella per gli ordini. La tabella clienti potrebbe contenere i campi come identificativo cliente, età, sesso, stato civile e Paese di residenza. La tabella ordini potrebbe invece contenere campi come identificativo ordine, numero di articoli ordinati, costo totale e l'identificativo del cliente che emesso l'ordine. Il campo identificativo cliente può essere utilizzato per associare i clienti nella tabella clienti con i loro ordini nella tabella ordini.

**Piano di accesso dati.** Selezionare il piano di accesso dati da cui i dati devono essere utilizzati. Un piano di accesso ai dati associa le tabelle dei modelli di dati in una vista di dati analitici alle origini dati fisiche. Un vista di dati analitica in genere contiene più piani di accesso ai dati. Quando si modifica il piano di accesso ai dati in uso, è possibile modificare i dati utilizzati nel progetto. Ad esempio, se la vista di dati analitici contiene un piano di accesso ai dati per l'addestramento di un modello e un piano di accesso ai dati per la verifica di un modello, è possibile passare dati dati di addestramento a quelli di verifica cambiando il piano di accesso ai dati in uso.

**Attributi facoltativi** Se disponibili e se desiderato, selezionare gli attributi facoltativi da aggiungere all'origine dati.

**Specificare campi input.** Consultare l'argomento ["Selezionare i campi di input" a pagina 40](#page-45-0) per ulteriori informazioni.

# **Origine IBM Cognos BI**

E' possibile importare i dati di database IBM Cognos BI o i report a elenco unico per l'utilizzo in IBM Analytical Decision Management.

**Nota:** Se IBM SPSS Modeler Server in uso con IBM Analytical Decision Management non supporta il server IBM Cognos BI, questa opzione non è disponibile.

Quando si seleziona il **server IBM Cognos BI** e si fa clic su **Connetti** viene richiesto di immettere i dettagli di connessione del server.

- 1. Digitare il **URL Server** del server IBM Cognos da cui importare o esportare dati. Se non si sa quale URL utilizzare, rivolgersi all'amministratore del sistema Cognos.
- 2. Selezionare la **Modalità** in cui si eseguirà il collegamento. Per collegarsi come un utente specifico (ad esempio, come amministratore), selezionare **Imposta credenziali** e immettere lo spazio dei nomi IBM Cognos Cognos, il nome utente d la password:
	- v Immettere il provider di autenticazione di sicurezza IBM Cognos **Spazio dei nomi** utilizzato per collegarsi al server. Il provider per l'autenticazione si utilizza per definire e gestire utenti, gruppi, ruoli e per controllare il processo di autenticazione.
	- v Immettere l'IBM Cognos **Nome utente** utilizzato per collegarsi al server.

v Immettere la **Password** associata al nome utente specificato.

O<sub>v</sub>

Sfogliare e selezionare un IBM Cognos credenziali memorizzate nel IBM SPSS Collaboration and Deployment Services Repository.

3. In alternativa, per l'accesso senza credenziali utente, nel qual caso non è possibile specificare lo spazio dei nomi, il nome utente e i campi password selezionare **Utilizza connessione anonima**.

*Nota*: alcune connessioni del server non consentono connessioni anonime.

### **Selezionare i dettagli dell'oggetto Cognos**

Dopo aver impostato la connessione server IBM Cognos, selezionare la modalità. La modalità **Dati** consente di sfogliare e selezionare un pacchetto da cui importare i dati. La modalità **Elenco report** consente di sfogliare e selezionare una lista report predefinita da cui importare dati.

Un pacchetto contiene un modello IBM Cognos e tutte le cartelle, i query, i report, le viste, i collegamenti, gli URL e le definizioni di lavoro associati a tale modello. Un modello IBM Cognos definisce le regole business, le descrizioni di dati, le relazioni dei dati, le dimensioni e le gerarchie business, e altre attività di gestione.

- 1. Per selezionare un pacchetto, selezionare la modalità **Dati** e fare clic su **Sfoglia**. Viene visualizzata una finestra di diaologo che elenca utti i pacchetti disponibili da cui è possibile importare il contenuto.
- 2. O selezionare un report elenco unico, selezionare la modalità **Report elenco** e fare clic su **Sfoglia**. Viene visualizzata una finestra di dialogo che elenca i pacchetti e le cartelle da cui è possibile selezionare un report. *Nota*: è possibile importare solo i report a elenco unico; gli elenchi multipli non sono supportati.
- 3. Dove necessario, espandere l'elenco per trovare il pacchetto o il report richiesto. Selezionare l'elemento e fare clic su **OK**. I dettagli del pacchetto o del report vengono visualizzati nell'editor di origine dati.
- 4. Dopo aver selezionato un pacchetto, è possibile selezionare gli oggetti da importare. Ad esempio, selezionare l'oggetto query oggetto pacchetto (che rappresentano tabelle di database) o elementi query campo singolo (che rappresentano le colonne della tabella) da utilizzare da un pacchetto. *Nota*: I dati devono essre in formato UTF-8.
- 5. Selezionare l'opzione **Aggrega dati prima dell'importazione** se si desidera importare i dati aggregati piuttosto che dati grezzi. I dati aggregati in genere dispongono di molti meno record rispetto ai dati non elaborati.

**Seleziona oggetti.** Visualizza gli oggetti (noto anche come spazi dei nomi) è possibile selezionarlo dall'elenco o dal pacchetto report. Espandere uno o più oggetti per visualizzare i campi di input che è possibile importare. La selezione di un oggetto seleziona automaticamente tutti i campi di input.

**Parametri revisione.** Se sono stati definiti dei parametri, per un oggetto di dati o per un report, è possibile specificarne i valori prima di importare l'oggetto o il report. Questa tabella contiene l'elenco di parametri richiesti per i filtri e i calcoli. Questi possono avere valori predefiniti. Un messaggio di avvertenza viene fornita se uno o più parametri non dispongono di un valore predefinito. Impostare i parametri come appropriati nella colonna **Valore**. E' possibile utilizzare i parametri per effettuare le rettifiche (ad esempio, per eseguire un calcolo parametrizzato) prima di importare dati.

**Riesamina filtri.** Se un pacchetto presenta filtri definiti, è possibile importare uno o più di essi. Se un filtro di importazione è associato ai dati importati, questo filtro viene applicato prima che i dati siano importati. I filtri possono o non possono essere parametrizzati.

**Riesamina campi input.** Elenca i campi input (noto anche come oggetti database) che verranno impostati in IBM Analytical Decision Management per l'elaborazione. Se non è richiesto un campo particolare, deselezionare la casella di spunta accanto al relativo nome campo.

<span id="page-45-0"></span>**Icone oggetti Cognos:** I vari tipi di oggetto che è possibile importare da un database Cognos BI sono rappresentati da diverse icone, come illustrato nella seguente tabella.

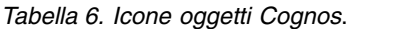

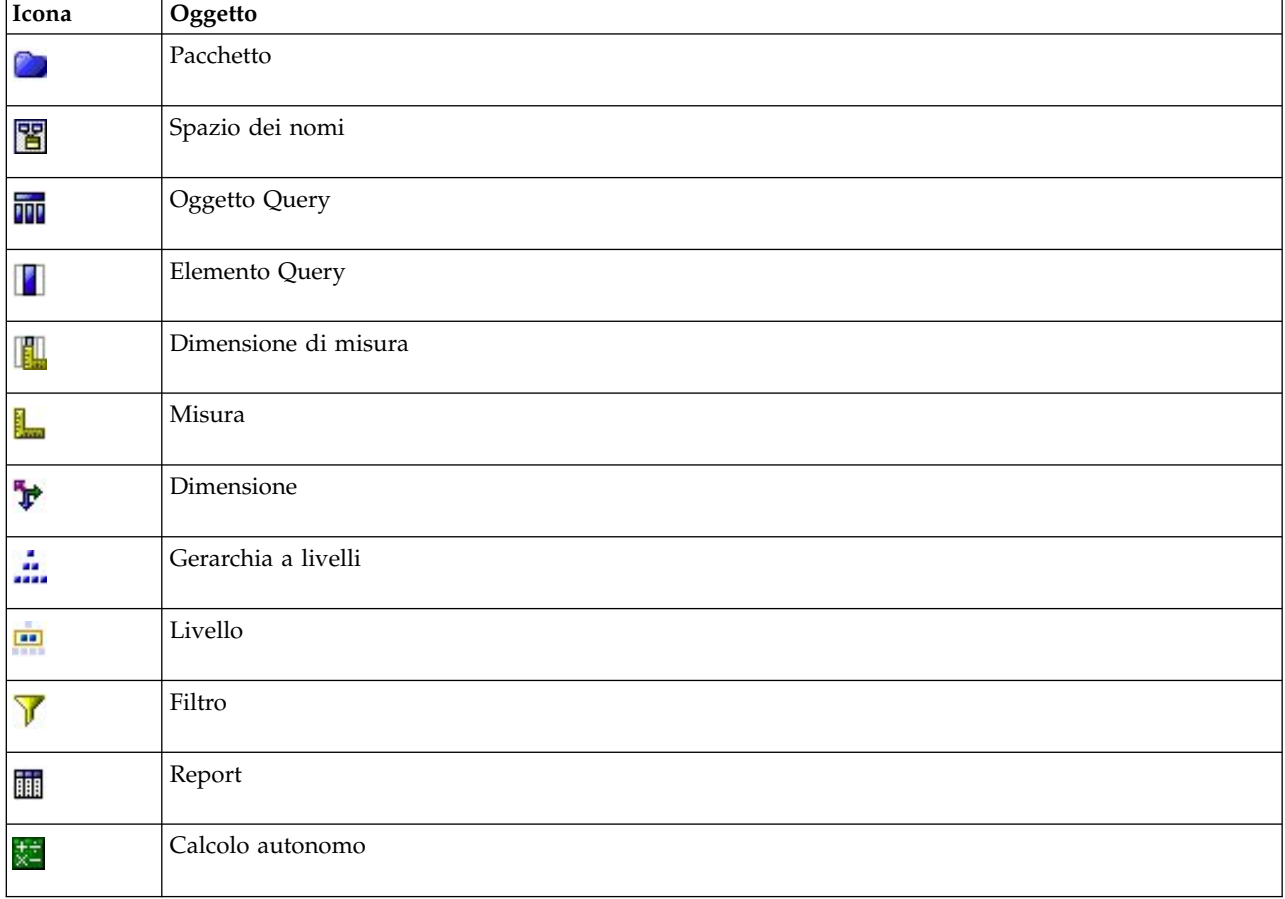

## **Selezionare i campi di input**

Quando si dispone di una grande quantità di dati, è possibile ridurre o sintonizzare i dati importati dall'origine (ad esempio, per utilizzare solo i campi che sono pertinenti all'area di interesse).

- 1. Nella parte inferiore della finestra di dialogo Editor Origine Dati, fare clic su **Specificare campi input**; la finestra di dialogo si espande per visualizzare tutti i capi di dati nell'origine. Inoltre, vengono visualizzate anche tutte le espressioni che si desidera creare. Per i dettagli sulla creazione di espressioni, consultare ["Generatore di espresioni" a pagina 45.](#page-50-0)
- 2. Selezionare ognuno dei campi e delle espressioni che si vuole utilizzare.

Oltre alla selezione dei dati, è possibile, se necessario, modificare il livello di misurazione per uno o più campi di dati. Per ulteriori informazioni, consultare ["Livelli di misurazione" a pagina 41.](#page-46-0)

## **Anteprima dei dati**

Per verificare di aver selezionato l'origine dati corretta, fare clic sull'icona **Anteprima** per visualizzare un esempio dei dati contenuti nell'origine.

# <span id="page-46-0"></span>**Panoramica dati**

La funzione panoramica dati è disponibile nella scheda dati di tutte le applicazioni, nella scheda Modellazione e la scheda Calcolo del punteggio in IBM SPSS Modeler Advantage, e nella scheda Distribuzione di applicazioni che include la funzione Calcolo il punteggio ora.

1. Per eseguire una panoramica di un'origine dati, fare clic sull'icona Panoramica dati disponibile in tutta l'applicazione.

# Q

*Figura 13. Icona panoramica dati*

2. La finestra di dialogo Panoramica dati verrà visualizzata. Se desiderato, selezionare un campo di sovrapposizione dall'elenco a discesa nella sezione Opzioni Panoramica.

Quindi, dopo l'esecuzione della panoramica, le scheda saranno disponibili per visualizzare i risultato soltanto per il primo campo selezionato o per sostituire il campo primario selezionato con il campo specificato in questo elenco a discesa. Ad esempio, nei risultati che si potrebbe desiderare per visualizzare le informazioni sugli **Anni** dei clienti, e quindi sovrapposizionarlo con altri campi come **Sesso**.

3. Selezionare i campi di dati da includere nella panoramica e fare clic su **Esegui Panoramica**. Tutti i campi disponibili nell'origini dati vengono elencati. Tutti i campi vengono selezionati dall'impostazione predefinita.

La panoramica dati viene eseguita e i risultati saranno visualizzati. E' possibile ordinare le informazioni e scegliere le colonne da visualizzare.

4. Fare clic su un campo per visualizzare i dettagli. Una nuova scheda dei risultati verrà aperta per ciascun campo che si seleziona, consentendo di visualizzare grafici e tabelle e selezionare i campi di sovrapposizione, se disponibile.

## **Livelli di misurazione**

Il livello di misurazione aiuta a caratterizzare l'informazione rappresentata da ogni campo di dati, e può determinare il modo in cui un campo fornito viene utilizzato nelle regole o nelle altre applicazioni. Il livello di misurazione può essere specificato nel Modello dati di progetto per una risorsa dati, per esempio se si vuole impostare il livello numero intero con i valori di 0 e 1 a *Flag*, indicare che 0 = *Falso* e 1 = *Vero* . In alternativa, è possibile modificare il livello nella finestra di dialogo the **Editor origine dati** quando si specificano i campi input che devono essere utilizzati. Per ulteriori informazioni, consultare ["Selezionare i campi di input" a pagina 40.](#page-45-0)

Sono disponibili i seguenti livelli di misurazione:

- v **Default** I dati di cui non si conoscono i valori ed il tipo di archiviazione (ad esempio perchè non sono stati ancora letti) vengono visualizzati come **<Default>**.
- v **Continuo** Utilizzato per descrivere i valori numerici, come un intervallo 0–100 o 0.75–1.25. Un valore continuo può essere un numero intero, un numero reale o un valore di data/ora.
- v **Categoriale** Utilizzato per i valori stringa quando il numero esatto di valori distinti è sconosciuto. Questo è un tipo di dati **non istanziato**, ovvero, tutte le informazioni possibili sull'archiviazione e l'utilizzo dei dati non sono ancora note. Dopo la lettura dei dati, il livello di misurazione sarà definito come *Indicatore*, *Nominale*, o *Senza tipo*, a seconda del numero massimo di membri per i campi nominali specificato nella finestra di dialogo Proprietà flusso.
- v **Indicatore** Utilizzato per i dati con due valori distinti che indicano la presenza o l'assenza di una caratteristica, come vero e falso, Si e No o 0 e 1. I valori utilizzati possono variare, ma uno deve essere indicato come valore "vero" e l'altro come valore "falso". I dati possono essere rappresentati come testo, numero intero, numero reale, data, ora o registrazione data/ora.
- <span id="page-47-0"></span>v **Nominale** Utilizzato per descrivere i dati con più valori distinti, ciascuno considerato come membro di un insieme, come, ad esempio, piccolo/medio/grande. I dati nominali possono avere qualsiasi classe di archiviazione—numerica, stringa, o data/ora. Tenere presente che l'impostazione del livello di misurazione su *Nominale* non cambia automaticamente i valori sul tipo di archiviazione stringa. Per informazioni sull'impostazione dei numeri massimi consentiti per i campi nominali, consultare ["Proprietà" a pagina 29.](#page-34-0)
- v **Ordinale** Utilizzato per descrivere i dati con più valori distinti che hanno un ordine intrinseco. Ad esempio, le categorie di stipendio o le classificazioni di soddisfazione possono essere immesse come dati ordinali. L'ordine è definito dal criterio di ordinamento naturale degli elementi di dati. Ad esempio, 1, 3, 5 è il criterio di ordinamento di default per un insieme di interi, mentre ALTO, BASSO NORMALE (ordine alfabetico crescente) è l'ordine per un insieme di stringhe. Il livello di misurazione ordinale consente di definire un insieme di dati categoriali come dati ordinali per la visualizzazione, la creazione del modello e l'esportazione ad altre applicazioni (per esempio IBM SPSS Statistics) che non in grado di riconoscere i dati ordinali come un tipo distinto. E' possibile utilizzare un campo ordinale in tutti i casi in cui è possibile utilizzare un campo nominale. Inoltre, è possibile definire come ordinali i campi con qualsiasi tipo di classe di archiviazione (reale, intero, stringa, data, ora, e così via).
- v **Senza tipo** Utilizzato per i dati che non rientrano in nessuno dei tipi sopra riportati, per i campi con un valore singolo o per i dati nominali in cui l'insieme contiene un numero di membri superiore al numero massimo definito. E' inutile anche nei casi in cui il livello di misurazione potrebbe corrispondere a un insieme con un numero eccessivo di membri (per esempio un numero di account). Quando si seleziona **Senza tipo** per un campo, il ruolo viene impostato automaticamente su **Nessuno**, con **ID Record** come unica alternativa. La dimensione massima di default per gli insiemi è 250 valori univoci. Questo numero può essere adeguato o disattivato nella scheda Opzioni di nella finestra di dialogo Proprietà progetto, a cui si può accedere dall'icona della barra degli strumenti.
- v **Raccolta** Utilizzato per identificare i dati non geospaziali registrati in un elenco. Una raccolta è un campo di elenco di profondità zero, in cui gli elementi hanno uno degli altri livelli di misurazione.
- v **Geospaziale** Utilizzato con il tipo di archiviazione Elenco per identificare i dati geospaziale. Gli elenchi possono essere campi Elenco di numeri interi o Elenco di reali con una profondità di elenco compresa tra zero e due, inclusi.

## **Modifica i valori del campo dati**

Nelle tabelle dati, la colonna **Valori** elenca i valori per ogni campo nell'origine dati (ad esempio, i valori massimi e minimi in un intervallo). Per i campi flag, tenere il puntatore del mouse al di sopra per visualizzare il suggerimento che indica i valori "veri" o "falsi" che vengono definiti per il campo. E' possibile anche fare clic su un valore per modificarlo. Viene aperta una casella di dialogo, e i suoi contenuti variano a seconda del tipo di campo dati selezionato. Ad esempio:

- v Se il tipo di campo è **Continuo**, è possibile immettere valori limite superiori e inferiori.
- v Se il tipo di campo è **Flag**, è possibile scambiare i valori veri e falsi.
- v Se il tipo di campo è **Nominale**, è possibile aggiungere, rimuovere, riordinare e rinominare i valori.

## **Associazione dei campi**

Quando si aggiunge una nuova origine dati, potrebbe essere necessario associare tutti i campi per garantire la compatibilità con il modello dati del progetto. Ad esempio, se il modello dati del progetto richiede un campo denominato *acquisto* con valori *Si* e *No* (indicatore del livello di misurazione), allora qualsiasi origine dati utilizzata deve avere un campo compatibile. Se i nomi del campo non sono identici, possono essere associati di conseguenza. Tenere presente che l'input e il campo associato devono avere lo stesso tipo di dati.

In alternativa, se si modifica il modello dati del progetto, allora potrebbe essere che molti origini dati non vengano associati correttamente. In tal caso, la palla indicatore di compatibilità nell'area **Origini dati del progetto** cambierà il colore appropriato per ciascuna delle origini dati; sarà necessario ridefinirle tutte al modello di dati del progetto nuovo.

- <span id="page-48-0"></span>1. Nell'area **Origini dati del progetto**, fare clic su **Associazione campi**. Viene aperta una finestra di dialogo, e il sistema esegue una migliore ipotesi ai campi di associazione per l'utente. In qualsiasi punto, è possibile ritornare alla migliore ipotesi del sistema facendo clic su **Reimposta**.
- 2. Selezionare un campo nella colonna **Input disponibili**, e il suo corrispondente campo nella colonna **Richiesta campi input**, e fare clic su **Associare** per associare i due campi. Ripetere questo fino a quando tutti i campi nella colonna **Input disponibili** sono stati associati.
- 3. Una volta terminato, fare clic su **OK**.

Quando possibile, IBM Analytical Decision Management consente di associare automaticamente i tipi di memorizzazione quando un utente aggiunge un'origine dati aggiuntiva. Se il tipo non è compatibile, all'utente sarà consentito di convertire i tipi.

La seguente tabella elenca le associazioni consentite.

| $Per\rightarrow$ |                                    |                                      |                |                              |                                 |                       |
|------------------|------------------------------------|--------------------------------------|----------------|------------------------------|---------------------------------|-----------------------|
| Da $\downarrow$  | Int                                | Reale                                | <b>Stringa</b> | Data                         | Ora                             | data/ora              |
| Int              | n/a                                | Automatico                           | Si             |                              | Non consentito   Non consentito | Non consentito        |
| reale            | Si (cifre<br>decimali<br>trancate) | n/a                                  | Si             |                              | Non consentito   Non consentito | Non consentito        |
| Stringa          | Si                                 | Si                                   | n/a            | Si                           | Si                              | Si                    |
| Data             |                                    | Non consentito   Non consentito   Si |                | n/a                          | Non consentito                  | Si (ora come<br>00:00 |
| Ora              |                                    | Non consentito   Non consentito   Si |                | Non consentito $\ln/a$       |                                 | Si (data base)        |
| Data/Ora         |                                    | Non consentito   Non consentito   Si |                | Automatico<br>(ora troncata) | Automatico<br>(data troncata)   | n/a                   |

*Tabella 7. Tipi che possono essere convertiti*

# **Aggiunta di tabelle secondarie**

Nella maggior parte delle applicazioni IBM Analytical Decision Management, è possibile aggiungere ulteriori tabelle al modello dati del progetto. La sezione **Tabelle secondarie** nella parte inferiore della scheda Dati visualizza tutte le tabelle che devono essere incluse come parte dei dati.

**Nota:** La sezione **Tabelle secondarie** non è inclusa in IBM SPSS Modeler Advantage o l'applicazione IBM SPSS Rules Management. La ragione principale per la creazione dei modelli in IBM SPSS Modeler Advantage è quello di riutilizzarli in IBM Analytical Decision Management. Se un modello viene distribuito con più input, non può essere utilizzato altrove in IBM Analytical Decision Management, in modo che questa funzionalità per l'aggiunta di tabelle secondarie non è inclusa in IBM SPSS Modeler Advantage.

#### **Per aggiungere una tabella:**

- 1. Nella scheda Dati, nella sezione Tabelle secondarie, fare clic su **Aggiungi/Modifica tabelle secondarie**.
- 2. Estendere il modello dati del progetto abilitando gli output del modello che devono essere aggiunti da diverse origini dati, fare clic sull'icona **Aggiungi una nuova tabella**.
- 3. Digitare un nome per la nuova tabella. Questo aggiungerà una tabella vuota e richiede di selezionare un'origine dati e una chiave dopo che si sarà usciti da questa finestra di dialogo. O<sub>oo</sub>

Se il modello di dati del progetto utilizza un'origine dati Data View, è possibile selezionare una tabella di origine dati analitici esistente dal repository. Quindi, dopo aver aggiunto la tabella, una **Relazione**

<span id="page-49-0"></span>a discesa è disponibile in modo che sia possibile modificare la relazione tra la tabella aggiuntiva che si desidera aggiungere e il modello di dati del progetto, se necessario.

- 4. Una volta completata nella finestra di dialogo **Aggiungi una nuova tabella**, fare clic su **Salva**. Una nuova scheda viene aggiunta per ogni tabella aggiuntiva definita.
- 5. Selezionare un'origine dati e quindi fare clic sul pulsante **Collegamenti**. Utilizzare la finestra di dialogo Collegamenti per copiare i campi collegati da una relazione o selezionare un singolo campo collegamento. In alternativa, è possibile scegliere di non collegare le tabelle (per leggere i membri della dimensione dell'intera tabella secondaria quando si utilizza l'allocazione dinamica, ad esempio), o selezionare l'opzione per una relazione uno-a-uno tra le righe di dati. Specificando l'opzione ad uno-a-uno, è possibile quindi utilizzare la scheda per aggiungere i campi derivati dalla tabella secondaria al modello di dati del progetto.
- 6. Una volta terminato nella finestra di dialogo Collegamenti, fare clic su **Salva** per tornare alla finestra di dialogo **Aggiungi/Modifica tabelle secondarie**.
- 7. Se è necessario modificare tutte le tabelle che si desidera aggiungere, fare clic sull'icona **Modifica tabelle**.

## **Derivazione dei campi**

Nella maggior parte delle applicazioni IBM Analytical Decision Management, è possibile aggiungere ulteriori campi al modello dati del progetto come espressioni, l'output del modello, campi creati dalle regole di segmento o i campi dalle tabelle secondarie. La scheda **Derivato** della scheda dati visualizza tutti i campi che devono essere inclusi come parte dei dati, e i campi possono essere ordinati in modo che possano essere utilizzati cumulativamente ( il loro ordine nella tabella dovrà corrispondere all'ordine in cui sono calcolate; ad esempio, il secondo campo derivato può utilizzare il primo campo derivato come input).

La scheda **Derivato** non è inclusa nell'applicazione IBM SPSS Rules Management.

v Dalla scheda Dati, fare clic sulla scheda **Derivato**.

#### **Per aggiungere un'espressione:**

v Fare clic sull'icona **Derivare il campo utilizzando un'espressione**. Il builder espressioni sarà visualizzato. Per ulteriori informazioni, consultare ["Generatore di espresioni" a pagina 45.](#page-50-0)

#### **Per aggiungere l'output modello:**

- 1. Fare clic sull'icona **Desumi il campo utilizzando un modello o una regola** poi sfoglia per selezionare un modello. La finestra di dialogo **Input e Output** per il modello selezionato verrà visualizzato.
- 2. Se i campi di input del modello sono compatibili, la sezione **Mapping input del modello** della finestra di dialogo verrà ridotta. Se i campo di input del modello non sono compatibili, la sezione verrà espansa e sarà necessario associare l'input tabella disponibile agli input del modello selezionato.
- 3. Nella sezione **Output modello**, tutti gli output modello disponibili per il modello selezionato sono elencati. Selezionare i campi output modello che si desidera aggiungere ai dati. La colonna **Nome output modello** visualizza il nome del campo output come generato dal modello.

Tutti i campi dell'output modello possono essere visualizzati. I campi output del modello sono tutti i campi provenienti dal flusso che non sono anche input al flusso (tutti i campi aggiunti dal flusso). I campi di input non possono includere tutto nel modello dati del progetto, in modo che sia possibile per campo di output del modello avere lo stesso nome di un campo del modello di dati del progetto. Pertanto è possibile modificare qui se desiderato i nomi che campo dati.

La colonna **Misurazione** visualizza il tipo di misurazione dell'output modello prefissato con l'icona di tipo appropriata, e la colonna **Valori** visualizza i valori dell'output del modello. Notare che queste colonne possono visualizzare i risultati per alcuni dei campi e non per altri. Generalmente i tipo di misurazione e i valori sono noti per gli output del modello effettivo (valore previsto, probabilità, ecc.)

<span id="page-50-0"></span>senza una scansione dati, quindi se noto verrà visualizzato. Ma i tipi di misurazione o valori potrebbero non essere noti per altri campi di output da un flusso (ad esempio, un campo derivato) senza una scansione dei dati.

- 4. Una sezione **Parametri modello** verrà incluso nella parte inferiore della finestra di dialogo se il flusso selezionato include i parametri del calcolo del punteggio. Immettere i valori per i parametri del modello.
- 5. Fare clic su **Salva** una volta terminato nella finestra di dialogo. Qualsiasi output del modello selezionato sarà aggiunto alla sezione **Campi aggiuntivi** della scheda Derivato.

#### **Creare un campo utilizzando le regole di segmento:**

- 1. Fare clic sull'icona **Derivare il campo utilizzando le regole di segmento**.
- 2. Creare una nuova regola di segmento. I segmenti vengono identificati da una o più espressioni che restituiscono un risultato vero o falso. Per ulteriori informazioni, consultare ["Definizione delle regole](#page-56-0) [di segmento" a pagina 51.](#page-56-0)
- 3. Fare clic su **OK** una volta terminato nella finestra di dialogo. La nuova regola di segmento sarà aggiunta alla sezione **Campi aggiuntivi** della scheda Derivato.

#### **Aggiungere un campo ad una tabella secondaria:**

- 1. Se è stata definita una tabella secondaria con una relazione uno-a-uno nella scheda Dati, fare clic sull'icona **Aggiungi campo da una tabella secondaria**.
- 2. Selezionare una tabella secondaria dall'elenco a discesa e quindi selezionare uno o più campi della tabella.
- 3. Fare clic su **Salva** una volta terminato nella finestra di dialogo. Il campo(s) verrà aggiunto alla sezione **Campi aggiuntivi** della scheda Derivato.

### **Generatore di espresioni**

E' possibile utilizzare la generazione espressioni per derivare ulteriori campi o attributi per l'utilizzo dell'applicazione. Ad esempio, se si stanno utilizzando i dati bancari, si potrebbe voler creare un'espressione tra reddito del cliente e il numero dii account che dispongono di prestito.

Le espressioni sono disponibili in tutta l'applicazione nello stesso modo dei dati operativi (ad esempio, nelle regole e nei modelli predittori).

Per visualizzare le espressioni esistenti oppure creare una nuova espressione , andare alla scheda Dati e fare clic sulla scheda **Derivato**.

#### **Creazione di un'espressione**

- 1. Nella finestra di dialogo Expression Builder, immettere un nome univoco per l'espressione.
- 2. Immettere il campo **Equazione di espressione**, utilizzando gli elenchi di funzioni e campi come i riferimenti

*o*

- 3. Selezionare i campi desiderati e le funzioni dall'elenco.
- 4. Fare doppio clic o fare clic sulla freccia blu per aggiungere il campo o la funzione al campo **Equazione di Espressione**.
- 5. Utilizzare i pulsanti operando nel centro della finestra di dialogo per inserire le operazioni nell'espressione.
- 6. Immettere una **Descrizione** che spiega per cosa è utilizzata l'espressione.
- 7. Fare clic su **Verifica** per convalidare l'espressione, quindi fare clic su **Salva**.

**Nota:** E' possibile copiare e incollare le espressioni dal client IBM SPSS Modeler, ma tenere presente che i risultati potrebbero non essere sempre come previsti se l'espressione è dipendente dal flusso ( ad

esempio, se si incolla una funzione @ o una funzione della riga supportata, potrebbe non produrre i risultati desiderati poiché il resto del flusso non può essere impostato per supportare).

Solo le espressioni che sono ufficialmente supportate sono quelle fornite nell'interfaccia utente di IBM Analytical Decision Management.

# **Selezione delle funzioni**

Nell'elenco di funzioni sono visualizzate tutte le funzioni e gli operatori disponibili. Scorrere per selezionare una funzione dall'elenco o per semplificare la ricerca utilizzare l'elenco a discesa per visualizzare un sottoinsieme di funzioni o operatori. Le funzioni disponibili sono state raggruppate in categorie, per semplificare la ricerca.

Di seguito sono riportati i dettagli delle categorie. Per informazioni più dettagliate, fare riferimento alla documentazione IBM SPSS Modeler documentation.

| Tipo di funzione               | <b>Descrizione</b>                                                                                                    |  |  |  |
|--------------------------------|----------------------------------------------------------------------------------------------------|--|--|--|
| Funzioni utilizzate di recente | Contiene un elenco di funzioni utilizzate durante la sessione corrente.                                                                                                    |  |  |  |
| Operatori                      | Elenca tutti gli operatori utilizzabili quando si creano espressioni. Gli operatori<br>sono disponibili anche dai pulsanti al centro della finestra di dialogo                                                                                                    |  |  |  |
| Funzioni informatiche          | Utilizzata per ottenere informazioni sui valori dei campi. Per esempio, la funzione<br>is string restituisce un true per tutti i record il cui tipo è una stringa.                                                                                                    |  |  |  |
| Funzioni di conversione        | Utilizzata per creare nuovi campi o convertire tipi di archiviazione. Per esempio, la<br>funzione to timestamp converte il campo selezionato in un timestamp.                                                                                                    |  |  |  |
| Funzioni di confronto          | Utilizzate per confrontare i valori dei campi tra di loro oppure con una stringa<br>determinata. Per esempio, <= viene utilizzata per confrontare se i valori di due<br>campi sono uno uguale o inferiore all'altro.                                                                                                    |  |  |  |
| Funzioni logiche               | Utilizzata per eseguire operazioni logiche, quali operazioni if, then, else.                                                                                                    |  |  |  |
| Funzioni numeriche             | Utilizzata per eseguire calcoli numeri, quale il logaritmo naturale dei valori dei<br>campi.                                                                                                    |  |  |  |
| Funzioni casuali               | Utilizzata per la selezione casuale di elementi o per la creazione casuale di numeri.                                                                                                    |  |  |  |
| Funzioni di stringa            | Utilizzata per eseguire svariate operazioni sulle stringhe, per esempio stripchar,<br>che consente di rimuovere un carattere specificato.                                                                                                    |  |  |  |
| Funzioni Data/Ora              | Utilizzata per eseguire svariate operazioni sui campi di data, ora e timestamp.                                                                                                    |  |  |  |
| Funzioni Spazi e Null          | Utilizzate per accedere, contrassegnare e spesso riempire i vuoti specificati<br>dall'utente o i valori mancanti di sistema. @BLANK non è supportato (perchè il suo<br>comportamento è dipendente su altri nodi come il nodo Tipo). @NULL (FIELD) e<br>undef vengono supportati.<br>@NULL(FIELD) è il tipo Booleano e restistuisce true se il valore di FIELD è il sistema<br>mancante di \$null\$. Restituisce falso per tutti gli altri valori, inclusi i vuoti definiti<br>dall'utente. Se si desidera controllare per entrambi, utilizzare @BLANK(FIELD) e<br>@NULL(FIELD).<br>undef è il tipo Any e viene utilizzato generalmente per immettere un valore \$nul1\$<br>-ad esempio, per riempire valori vuoti con null nel nodo di riempimento. |  |  |  |
| Tutte le funzioni              | Contiene un elenco completo di funzioni disponibili                                                                                                    |  |  |  |

*Tabella 8. Categorie di funzione*

## **Selezione campi e valori**

L'elenco del campo visualizza tutti i campi disponibili. Scorrere l'elenco per selezionare un campo. Fare doppio clic o fare clic sulla freccia blu per aggiungere un campo all'espressione.

### **Visualizzazione e selezione dei valori**

I valori dei campi possono essere visualizzati da svariati punti dell'applicazione. Per visualizzare i valori del Generatore di espressioni, selezionare il campo desiderato e fare clic sul pulsante input di espressione per aprire una finestra di dialogo che elenca i valori per i campi selezionati. E' quindi possibile selezionare un valore e fare clic su **Inserisci** per incollarlo nell'espressione corrente.

# ہے۔

*Figura 14. Pulsante input espressione*

Per i campi flag e nominali, vengono elencati tutti i valori definiti. Per i campi continui (intervallo numerico), vengono visualizzati i valori minimi e massimi.

## **Verifica delle espressioni**

Per convalidare l'espressione, fare clic su **Controlla** nel Generatore di espressioni (angolo inferiore destro). Le espressioni non controllate sono visualizzate in rosso. Se vengono rilevati degli errori, viene visualizzato un messaggio che ne comunica la causa.

Vengono controllati i seguenti elementi:

- v Inserimento corretto tra virgolette di valori e nomi di campi
- v Utilizzo corretto di parametri e variabili globali
- Utilizzo valido di operatori
- v Esistenza di campi di riferimento
- v Esistenza e definizione di valori globali di riferimento

Se vengono rilevati errori di sintassi, provare a ricreare l'espressione utilizzando gli elenchi e i pulsanti degli operatori anzichè la digitazione manuale. In questo modo le virgolette appropriate per i campi valori verranno aggiunte automaticamente.

Tenere presente le seguenti limitazioni durante la creazione di espressioni in IBM Analytical Decision Management. Le espressioni non possono contenere nessuno dei seguenti elementi:

- v Un riferimento ad un parametro del flusso di IBM SPSS Modeler
- v Un riferimento ad un parametro globale del flusso di IBM SPSS Modeler
- v Un riferimento ad una funzione del database
- v Un riferimento ad uno dei seguenti campi speciali o funzioni @ del valore del campo:
	- @TARGET
	- @PREDICTED
	- @FIELD
	- @PARTITION\_FIELD
	- @TRAINING\_PARTITION
	- @TESTING\_PARTITION
	- @VALIDATION\_PARTITION

### **Utilizzo di espressioni che restituiscono un booleano.**

IBM SPSS Modeler e IBM Analytical Decision Management non hanno un tipo di dati booleano. Le espressioni booleane non possono essere utilizzate per produrre direttamente un nuovo campo. L'uso di espressioni booleane è limitato a costrutti di espressioni che prevedono un'espressione booleana (ad esempio l'istruzione if). Di seguito sono riportati tre esempi:

```
se ('RFM Score' > 5) allora "T" altro "F" endif
```
se ('RFM Score' < 5), "Low" elseif ('RFM Score' >= 5 e 'RFM Score' < 10) allora "Medium" else "Alta" endif hassubstring('Phone type','Coolphone')

Nei primi due esempi precedenti, le espressioni "RFM Score" ('RFM Score' > 5, 'RFM Score' >= 5, e 'RFM Score' < 10) possono essere considerati come booleano.

Tali espressioni non possono essere utilizzate da sole per derivare un campo. Un errore come Tipo non valido per un espressione che non è una condizione: Booleana sarà visualizzato. Ma le espressioni come queste possono essere utilizzate nelle espressioni condizionali, come negli esempi completi, e le espressioni condizionali possono essere convenute per derivare le misurazioni con campi categorici, ad esempio un campo di tipo Flag. Il flag è la misura predefinita per un campo con due valori.

Il secondo esempio precedente potrebbe generare un campo con tre valori distinti (purché i record che rientrano in ogni categoria, Basso, Medio e Alto vengano rilevati durante la scansione dei dati). Ciò probabilmente porterà a livello di misurazione del campo derivato inadempiente al nominale. Il terzo esempio sopra è improbabile che restituiscono un campo con due valori distinti.

Consultare ["Livelli di misurazione" a pagina 41](#page-46-0) per ulteriori informazioni sui livelli di misurazione.

# **Capitolo 5. Selezioni globali**

Le selezioni globali consentono di scegliere i record da includere o escludere dall'elaborazione dell'applicazione. Essi forniscono un mezzo efficace per rafforzare le potiche dell'azienda, come l'esclusione dei clienti con credito insufficiente o la storia dei pagamenti da tutte le campagne future.

Le selezioni globali sono implementate utilizzando le regole di selezione standard, che può essere applicata a più punti definiti in un'applicazione. Consultare l'argomento ["Definizione di regole di](#page-58-0) [selezione" a pagina 53](#page-58-0) per ulteriori informazioni.

- v E' possibile alternare la selezione tra inclusione ed esclusione facendo clic sull'icona nella colonna appropriata per ogni regola.
- v Poichè le selezioni globali vengono applicate prima di altre si l'elaborazione, esse possono contribuire a velocizzare l'elaborazione riducendo il numero di record che devono essere valutati.
- v Un amministratore o un progettista dell'applicazione può avere già incluse una o più regole nella propria applicazione che non può rimuovere, anche se è possibili aggiungere regole aggiuntive. Ad esempio, se l'organizzazione è destinata solo per le persone oltre i 18 anni, una regola può essere in vigore per far rispettare tale politica.

#### **Utilizzo delle regole condivise**

Le selezioni globali possono essere particolarmente efficaci quando vengono utilizzate in combinazione con le regole condivise, vengono salvate come oggetti separati a cui si può far riferimento (utilizzati) da più applicazioni. Se si modificano le regole condivise, tutte le applicazioni che utilizzano la regola possono essere quindi aggiornate. Per ricercare le regole per nome o etichetta, fare clic sull'icona **Tra una regola esistente**.

Facoltativamente, è possibile esportare le regole che si desidera creare per l'utilizzo in altre applicazioni. Consultare l'argomento ["Esportazione e riutilizzo delle regole" a pagina 54](#page-59-0) per ulteriori informazioni.

# <span id="page-56-0"></span>**Capitolo 6. Gestione delle regole**

Le regole vengono utilizzate per automatizzare le decisioni basate sulla logica business, o sull'output dai modelli predittivi. A seconda dell'applicazione, è possibile utilizzare le regole per escludere i clienti basati sulla cronologia dei pagamenti, per riferirsi a crediti a rischio a una speciale unità d'indagine, o destinarli a questi ad una più alta propensione per sfornare, comprare o commettere frodi come identificati dal modello predittivo. Mentre le regole portano automazione, i modelli forniscono il potere di previsione e la possibilità di abbinarle è una delle funzioni chiave che distinguono le applicazioni da altri strumenti di analisi di previsione.

Le regole possono essere create, applicate e salvate in punti diversi all'interno di ciascuna applicazione. In alternativa, è possibile creare e modificare le regole condivise utilizzando IBM SPSS Rules Management.

## **IBM SPSS Rules Management**

IBM SPSS Rules Management fornisce uno strumento centrale per la creazione e la modifica di regole condivise, che può essere utilizzato nelle intere applicazioni per selezionare ed elaborare i record e di conseguenza automatizzare le decisioni. Mentre le regole possono anche essere create e salvate in ogni applicazione, IBM SPSS Rules Management consente di salvare come oggetti separati che possono essere indicati da più applicazioni. Ad esempio, una regola per escludere i clienti che sono al di sotto dell'età legale può essere condivisa tra tutte le applicazioni per imporre una politica globale, ed eventuali modifiche alla regola condivisa saranno applicate attraverso tutte le applicazioni.

Notare che IBM SPSS Rules Management potrebbe non essere installato su tutti i siti o disponibile per tutti gli utenti. In alternativa, le regole possono anche essere definite e salvate localmente per essere utilizzate all'interno di ciascuna applicazione.

# **Creazione di regole**

- v Al punto in cui nell'applicazione si desidera aggiungere una regola, fare clic sull'icona **Crea una nuova regola**.
- v In alternativa, fare clic sull'icona **Trova una regola esistente** per ricercare regole esistenti che possono essere aggiunte o riutilizzate nell'applicazione corrente. Consultare l'argomento ["Esportazione e](#page-59-0) [riutilizzo delle regole" a pagina 54](#page-59-0) per ulteriori informazioni.
- v Per creare una regola condivisa, avviare IBM SPSS Rules Management dalla pagina Avvia applicazione.

# **Definizione delle regole di segmento**

Le regole di segmento vengono utilizzate in tutta l'applicazione per selezionare le assegnare i record in diverse applicazioni come appropriato. I segmenti vengono identificati da una o più espressioni che restituiscono un risultato vero o falso. Ad esempio, è possibile avere una regola con segmento singolo che restituisce verso se il valore del campo di età è inferiore a 18. E' possibile definire i segmenti in base ai campi o alle espressioni definite nei dati oppure ai punteggi di propensione o alle previsioni restituite da un modello. Nelle applicazioni con una scheda Definisci vengono configurati per avere più gerarchie di dimensioni (indicati come *elementi*), è possibile anche scegliere da altri menbri di dimensione. Consultare l'argomento ["Configurazione progetto" a pagina 24](#page-29-0) per maggiori informazioni.

Ogni segmento è definito da una o più espressioni e restituisce un valore vero se tutte le condizioni sono soddisfatte. Ad esempio, un segmento definito dall'età e dal sesso, include solo i record che soddisfano entrambe le condizioni, e la regola potrebbe restituire *falso* per tutti gli altri.

#### **Creare o modificare una regola di segmento**

- 1. Nell'applicazione in cui si desidera aggiungere la regola, fare clic sull'icona **Crea una nuova regola**.
- 2. Specificare un nome per la regola.
- 3. Per la colonna di input, fare clic sull'icona freccia a discesa per specificare un campo, regola o modello come desiderato.

#### *Tabella 9. Opzioni di colonna di input*.

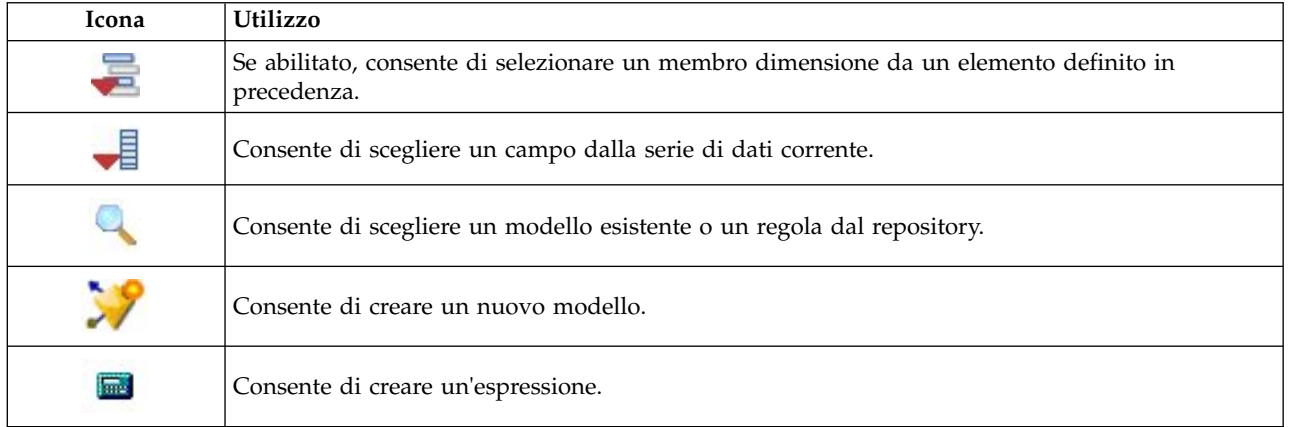

4. Scegliere la funzione che si desidera utilizzare. Consultare la seguente tabella per le opzioni disponibili.

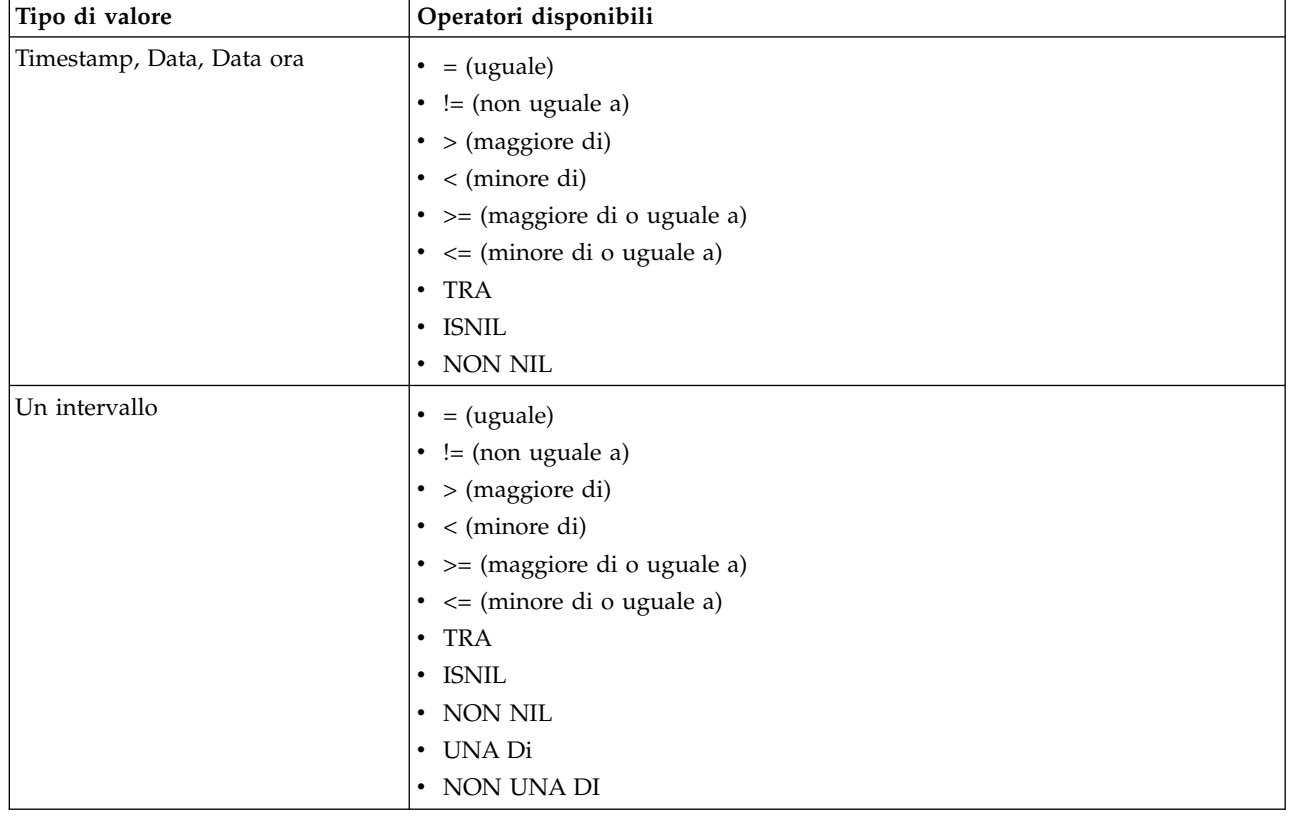

#### *Tabella 10. Operatori disponibili*.

<span id="page-58-0"></span>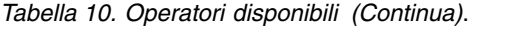

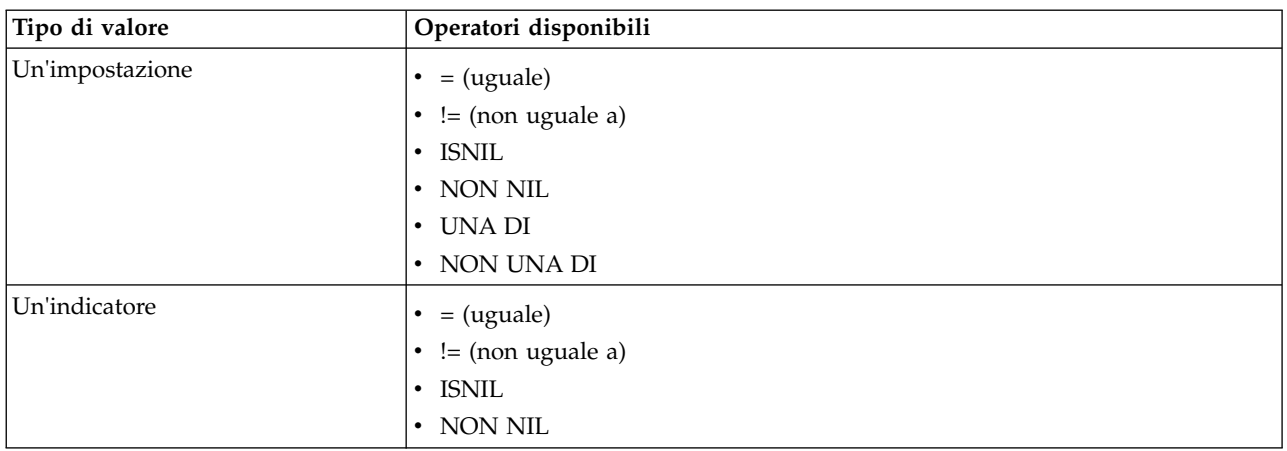

5. Specificare un valore appropriato per il tipo di input. Per i valori non numerici, viene fornito un elenco a discesa di scelte.

In alternativa, fare clic sull'icona **Trova una regola esistente** per ricercare le regole che sono già state definite. Consultare l'argomento ["Esportazione e riutilizzo delle regole" a pagina 54](#page-59-0) per ulteriori informazioni.

Notare che una regola del segmento come Anni TRA 50 e 20 non restituisce i risultati. Non è la stessa dell'espressione x <= valore e valore < y, che non può mai essere vero. Ciò è coerente con il comportamento di SQL Server. Anni TRA 20 e 50 è il formato corretto.

Inoltre, notare che una regola del segmento come Gender = \$null\$ non restituisce i risultati. Se si desidera filtrare i campi per cui il valore Gender è vuoto, è possibile utilizzare un'espressione come Gender non uno di (Maschio, Femmina).

#### **Impostazione regola di segmento**

- v Le regole del segmento possono anche essere combinate in impostazioni. Un segmento di insieme di regole restituisce un valore vero se *qualsiasi* dei segmenti singoli è vero. Notare che questo è diverso dalle espressioni *all'interno* un segmento, e devono essere tutte vere.
- v E' possibile esportare le serie di segmento da qualsiasi applicazione che utilizza le regole o è possibile farlo in IBM SPSS Rules Management se disponibile. Consultare l'argomento ["Esportazione e riutilizzo](#page-59-0) [delle regole" a pagina 54](#page-59-0) per ulteriori informazioni.

## **Definizione di regole di selezione**

Una regola di selezione è costituita da una o più regole di segmento o da insiemi di regole a cui è stato assegnato un attributo *Includi* o *Escludi*. Le regole di selezione vengono utilizzate in tutte le applicazioni per selezionare sottoinsiemi di record per la modellazione, il calcolo del punteggio o altre elaborazioni.

- 1. Nell'applicazione in cui si desidera aggiungere la regola, fare clic sull'icona **Crea una nuova regola**. Questa icona è disponibile presso i punti in cui le regole di selezione possono essere applicate.
- 2. Specificare un nome per la regola, selezionare se utilizzare la regola di inclusione o di esclusione (o farlo in seguito), e aggiungere una o più espressioni come desiderato. Consultare l'argomento ["Definizione delle regole di segmento" a pagina 51](#page-56-0) per ulteriori informazioni.
- 3. Fare clic su **OK** per salvare la regola.
- 4. Fare clic sulle icone nella colonna **Includi/Escludi** se si desidera alternare questa impostazione per ogni regola. Per l'insieme di regole di selezione di riferimento, questa impostazione non può essere modificata. Non è possibile combinare inclusione ed esclusione nella stessa regola.

<span id="page-59-0"></span>In alternativa, fare clic sull'icona **Trova una regola esistente** per ricercare le regole che sono già state definite. Consultare l'argomento "Esportazione e riutilizzo delle regole" per ulteriori informazioni.

#### **Valutazione delle regole di selezione**

Fare clic sull'icona **Visualizza selezione regola logica** per visualizzare i dettagli sul modo in cui vengono effettuate le selezioni (logiche E contro O).

- v Quando si valutano le regole di selezione, se si includono più segmenti specificati, i record che corrispondono a *qualsiasi* dei segmenti sono inclusi. Ad esempio, i clienti potrebbero essere inclusi basati su rating creditizio subentrano in OR.
- v Se vengono specificati più segmenti di esclusione, i record che corrispondono a uno dei segmenti vengono esclusi. Ad esempio, i clienti potrebbero essere esclusi in base all'età O alla valutazione del credito.
- v In caso di un conflitto, le regole di esclusione hanno la precedenza. Ad esempio, un cliente che rientra in un qualsiasi segmento di esclusione sarà escluso indipendentemente da eventuali segmenti di cui avrebbe dovuto beneficiare.
- Quando si crea una regola di selezione in IBM SPSS Rules Management, tutte le regole devono essere dello stesso tipo—entrambi *Includi* o *Escludi.* Non è possibile combinare le regole di inclusione ed esclusione nella stessa serie di regole.

### **Esportazione e riutilizzo delle regole**

Per il default, le regole create in un'applicazione vengono salvate con tale applicazione. In alternativa, le regole possono essere esportate o salvate in IBM SPSS Collaboration and Deployment Services Repository for per l'utilizzo in più applicazioni. In questo caso, ciascuna applicazione archivia un riferimento specifico, versione etichettata dalla regola condivisa; qualsiasi modifica alla regola automaticamente viene applicata a tutte le applicazioni che utilizza tale versione.

#### **Esportazione delle regole**

Dall'applicazione che contiene una regola locale che si desidera condividere, fare clic sull'icona **Esporta** per salvare la regola su IBM SPSS Collaboration and Deployment Services Repository dove essa può essere riutilizzata in base alle necessità.

- v Quando si esportano più regole, specificare se si desidera esportarle tutte in una singola serie, o in singole regole. Nel caso di singole regole, ogni segmento viene esportato come una regola separata.
- v Quando si esportano regole di selezioni multiple, se si sceglie **Archivio con selezioni**, un insieme di regole di selezione viene esportata. In questo caso, è possibile esportare una esclusione o inclusione, ma non entrambi. Se è necessario un mix di inclusioni ed esclusioni, queste devono essere esportate in regole separate. Se **Archivio con selezioni** non viene selezionato, un insieme di regole di segmento viene esportato.
- v Quando si esporta da un editor di regole di aggregazione, se si sceglie **Esportazione con punti di rischio**, un insieme di regole di aggregazione viene creato. Se l'opzione non viene selezionata, un insieme di regole di segmento viene importato.

#### **Utilizzo regole esistente**

- v In qualsiasi applicazione in cui si desidera utilizzare una regola condivisa, fare clic sull'icona **Trova una regola esistente** per sfogliare IBM SPSS Collaboration and Deployment Services Repository per le regole esistenti che possono essere riutilizzate nell'applicazione corrente.
- v Per far riferimento a una specifica versione con etichetta, fare clic sulla freccia accanto al nome della regola e selezionare la versione desiderata. Se la versione non viene selezionata, verrà utilizzata l'ultima. (Pensate *ULTIMA* come un etichetta speciale viene eseguita automaticamente a ciascun nuova versione come viene creata.) L'utilizzo di una versione etichettata specifica viene consigliata per evitare risultati imprevisti che possono verificarsi quando viene creata una nuova versione di una regola.

Le regole di riferimento possono essere combinate con le norme locali in molti casi, ma vengono distinti dalle norme locali dal testo in grassetto, e da un'icona che indica il tipo di regola (o insieme di regole). Le regole di riferimento non possono essere modificate direttamente nell'applicazione in cui vengono utilizzate, ma possono essere modificate in IBM SPSS Rules Management, a cui si può fare l'accesso dalla pagina Avvia applicazione. Nota IBM SPSS Rules Management potrebbe non essere installato su tutti i siti o essere disponibile per tutti gli utenti.

v In alternativa, le regole di riferimento possono essere convertite in regole locali e salvate nell'applicazione corrente se lo si desidera. Per effettuare questa operazione, fare clic sul nome di qualsiasi regola di riferimento e quindi selezionare Converti in regole singole nella casella della finestra di dialogo Anteprima regole.

#### **Linee guida per le regole di condivisione**

Quando si sfoglia e si lavora con le regole condivise, sono valide le seguenti linee guida:

- v Le regole possono essere esportate per il riutilizzo da qualsiasi applicazione, ma una volta esportato, può essere modificato in IBM SPSS Rules Management, e non può essere modificato in qualsiasi altra applicazione. Notare che IBM SPSS Rules Management potrebbe non essere installato su tutti i siti o disponibile per tutti gli utenti.
- v L'utilizzo di una specifica versione con etichetta (diversa da *ULTIMA*) è fortemente consigliato, soprattutto in un ambiente di produzione, come le modifiche in corso dell'ultima versione altrimenti potrebbe avere conseguenze impreviste. In alcuni casi, come quando si fa riferimento ad una regola dall'interno di una regola, deve essere utilizzata una versione con etichetta.
- v Le regole singole possono essere aggiunte da IBM SPSS Collaboration and Deployment Services Repository per riferimento o o convertite in regole locali dalla casella della finestra di dialogo Anteprima regola.
- v Le regole singole possono essere referenziate e combinate con le regole locali in qualsiasi editor di regole. Se esportata come un insieme di regole, i riferimenti nidificati alle regole singole verranno conservati.
- v L'insieme di regole di segmento e selezione possono essere referenziate e combinate come singole regole nella maggior parte dei casi, ma l'insieme di regole combinate non possono essere esportate senza la prima conversione di qualsiasi insieme di regola nidificata alle singole regole. Quindi un insieme di regole esportate può contenere riferimenti alle regole di nidificazione, *ma non all'insieme di regole di nidificazione* .
- v L'insieme di regole di aggregazione può anche essere referenziato, ma non può essere combinato con altre regole, e non può contenere riferimenti di nidificazione su altre regole. Quando si fa riferimento a un insieme di regole di aggregazione, le regole di riferimento sostituiscono gli interi contenuti dell'editor della regola di aggregazione. (In alternativa, se non si fa riferimento a un insieme di regole di aggregazione, l'editor dell'aggregazione può contenere un mix di regole locali, regole di segmento di riferimento e l'insieme di regole di segmento.)
- Quando si utilizza IBM SPSS Rules Management, le stesse restrizioni si applicano come per le regole esportate. Le regole nidificate sono consentite, ma non sono consentite l'insieme di regole nidificate. Questo perché IBM SPSS Rules Management viene progettato per creare e modificare le regole condivise (simile all'esportazione da tutte le altre applicazioni).
- v Per evitare tutte le restrizioni sull'insieme di regole di riferimento, se in IBM SPSS Rules Management o altrove, una serie di regole può essere convertito separatamente, regole locali.
- v Le regole condivise non possono contenere riferimenti a regole esterne IBM Operational Decision Management.

# **Aggiunta di annotazioni**

In una aggregazione o allocazione, fare clic sull'icona **Aggiungi annotazioni** per aggiungere una colonna di campi di testo libero in cui è possibile immettere una nota che verrà inclusa con l'output della regola. Ad esempio, questa può essere un'informazione aggiuntiva che indica a un operatore di call center chi si deve contattare quando una richiesta di assicurazione è contrassegnata per rinvio.

Le annotazioni possono essere utilizzate in combinazione con il valore **Torna con** specificato per una dimensione, per fornire ulteriori dettagli. Mentre il valore **Torna con** è associato con la dimensione o la decisione che viene restituita, l'annotazione indica quali regole vengono attivate come input a questa decisione. Consultare l'argomento ["Definizione della casi d'uso e gruppi di servizio" a pagina 71](#page-76-0) per maggiori informazioni.

## **Utilizzo di regole IBM Operational Decision Management**

Le regole create in un Business Rule Management System come IBM Operational Decision Management devono essere referenziate e utilizzate nelle applicazioni IBM Analytical Decision Management. Tali regole esterne possono essere selezionate e utilizzate nello stesso modo di altre regole facendo clic sull'icona **Trova una regola esistente** al punto desiderato nell'applicazione. Le regole esterne sono distinte dalle rispettive icone, ma diversamente utilizzabili nel modo standard.

Per informazioni sulla creazione di regole esterne per l'utilizzo in IBM Analytical Decision Management, consultare *Application Designers Guide*.

La regola viene inserita nell'applicazione nello stesso modo di qualsiasi altra regola. Tenere presente che gli output della regola devono corrispondere al contesto in cui la regola viene utilizzata; ad esempio le assegnazioni richiedono un valore vero/falso o si/no (booleano) come input per la decisione.

Come con le altre regole, fare clic sul nome di qualsiasi regola esterna utilizzata per visualizzare i dettagli sulla regola inclusi gli input e i campi, insieme alla descrizione della regola e altre proprietà.

Se una regola esterna ha più campi di output, una richiesta viene visualizzata consentendo di scegliere il campo desiderato.

Se una regola esterna viene utilizzata al posto di un modello, nessun campo di destinazione viene mostrato, e tutti gli output configurati vengono visualizzati nell'elenco a discesa.

#### **Suggerimenti per l'utilizzo di regole esterne**

- v Regole che restituiscono un valore di *vero* o *falso* (o *si/no* o *0/1*) può essere utilizzato in qualsiasi sezione o assegnazione, come input per qualsiasi regola nell'editor di regole, o come un campo **Torna con** associato a un elemento di dimensione specifica.
- v Regole che restituiscono output categorici (*rosso*, *bianco*, o *blu*; *nord*, *sud*, *est*, *ovest*, ecc.) può essere utilizzando nella sezione **Utilizza un modello per decidere** sulla scheda Definisci, come input nell'editor regole, o come un campo **Torna con** associato con un elemento di dimensione.
- v Regole che restituiscono output numerici possono essere utilizzate nella sezione **Utilizza un modello per decidere** sulla scheda Definisci, come input per la priorità, come input nell'editor regole, o come un campo **Torna con** associato con un elemento di dimensione.
- v Origini dati della vista di dati analitici supporta l'utilizzo di regole esterne complesse (gerarchiche). Per far riferimento a regole esterne complesse, il modello dati del progetto deve essere un'origine *Vista dati* e la funzionalità deve essere abilitata (nella scheda Dati, un amministratore deve selezionare l'appropriata opzione **Consenti l'utilizzo delle regole ODM basate su dati gerarchici**).
- v Non è possibile creare una regola condivisa in IBM Analytical Decision Management che contiene un riferimento ad una regola esterna.

# **Capitolo 7. Creazione di modelli di previsione**

# **Informazioni sui modelli di previsione**

I modelli possono essere utilizzati per prevedere quello che è probabile che accadrà in futuro, in base ai modelli nei dati precedenti. Ad esempio, è possibile utilizzare un modello per prevedere quali clienti sono meno probabili all'abbandono, o molto probabilmente a rispondere ad un'offerta particolare, basata sulle caratteristiche come il reddito, gli anni, le organizzazioni e le appartenenze di sottoscrizione.

I modelli possono essere utilizzati nello stesso modo in cui vengono utilizzate le regole, ma mentre le regole possono essere basate su politiche, logiche business o altre ipotesi, i modelli vengono costruiti su osservazioni reali di risultati passati, ed è possibile scoprire gli schemi che potrebbero altrimenti non essere evidenti. Mentre le regole portano la logica business comune per le applicazioni, i modelli danno informazioni e il potere di previsione.

### **Dati per la creazione di modelli e calcolo del punteggio**

Due diversi tipi di dati vengono utilizzati nel processo di modellazione:

- v Per creare il modello, sono necessarie informazioni su cosa si desidera prevedere. Ad esempio, se si desidera prevedere l'abbandono, sono necessarie informazioni relative ai clienti che hanno abbandonato in passato. Questo è spesso indicato come dati cronologici o analitici e deve contenere alcuni o tutti i campi nel modello dati del progetto, maggiorato di un ulteriore campo che registra il risultato o il risultato che si desidera prevedere. Questo campo aggiuntivo viene utilizzato come la **destinazione** per la modellazione.
- v Per utilizzare il modello nel prevedere i risultati futuri, sono necessari i dati sul gruppo o sulla popolazione a cui si è interessati, ad esempio i clienti potenziali o le richieste in entrata, ad esempio. Questo viene spesso indicato come dati **operativi**, o i dati **calcolo del punteggio**. Il modello di dati del progetto è in genere basato su questi dati.
- v Se il campo di destinazione viene incluso nel modello dati, la colonna **Operativo** non deve essere selezionata per questo campo, perché non è disponibile quando avviene il calcolo del punteggio del modello. Dopo aver creato il modello utilizzando i dati cronologici, l'obiettivo di calcolo del punteggio è quello di applicare il modello ai nuovi dati in cui il risultato non sia già noto.

# **Creazione di modelli**

E' possibile costruire un nuovo modello utilizzando uno dei seguenti metodi:

- v Dalla scheda Definisci, fare clic sull'icona **Crea un modello** in ogni pannello dove applicabile. Consultare l'argomento Capitolo [8, "Definizione decisioni", a pagina 71](#page-76-0) per ulteriori informazioni.
- v Dalla scheda Priorità o Ottimizza, fare clic sull'icona **Crea un nuovo modello** dal qualsiasi barra degli strumenti di qualsiasi campo input.
- v Quando si crea o si modifica una regola, fare clic sull'icona **Crea un nuovo modello** dalla barra degli strumenti del campo input nell'editor regole.

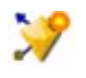

*Figura 15. Icona crea modello*

# **Creazione di un modello predittivo**

Quando si crea un modello predittivo, solo le specifiche richieste sono un'origine dati e campo di destinazione. E' anche possibile scegliere le opzioni per la preparazione e il partizionamento dei dati, e per selezionare i campi e i record da utilizzare. Il modello viene generato applicando una serie di metodi come appropriato per il tipo di destinazione, ed automaticamente identificare la specifica tecnica o combinazione di migliori prestazioni per i dati selezionati.

Quando segnato, il modello restituisce uno o più campi contenenti previsioni, così come i valori di confidenza associati a tali previsioni. Ad esempio, se il campo di destinazione è un campo indicatore denominato *Risposta*, il modello restituisce un campo denominato *XF-Risposte* che contiene i valori previsti per quel campo. Le previsioni o i punteggi restituiti dal modello possono essere utilizzati come input per le regole, priorità, e altri punti nell'applicazione come appropriato.

- 1. Specificare un'origine dati. Questo può essere una qualsiasi origine dati analitici che registra il risultato che si desidera prevedere.
- 2. Specificare un campo di destinazione che registra il risultato che si desidera prevedere. Ad esempio, il campo di destinazione potrebbe indicare che i clienti hanno abbandonato, riposto alle offerte, sollevato richieste fraudolente, e così via.

Tutti gli altri campi verranno automaticamente inclusi come input e possono essere utili nella previsione di questo valore.

- 3. Specificare le impostazioni facoltative come desiderato. Consultare l'argomento ["Impostazioni del](#page-68-0) [modello facoltativo" a pagina 63](#page-68-0) per ulteriori informazioni.
- 4. Se lo si desidera, fare clic sull'icona Panoramica Data per visualizzare una panoramica dei dati che verranno utilizzati per creare il modello corrente. Consultare l'argomento ["Panoramica dati" a pagina](#page-46-0) [41](#page-46-0) per ulteriori informazioni.
- 5. Fare clic su **Crea modello**.

E' possibile chiudere il browser o lavorare su altre attività mentre si crea il modello. Il modello può essere accessibile dalla galleria, una volta che la creazione è completa. Consultare l'argomento ["Galleria" a pagina 25](#page-30-0) per ulteriori informazioni. Se il modello sta impiegando più tempo di quanto previsto, fare clic sul pulsante **Arresta** per ripristinare la versione precedentemente salvata.

Durante la creazione del modello, i risultati vengono visualizzati. E' possibile scegliere di visualizzare la **modello combinato dei risultati** (grafici delle prestazioni per il modello combinato che è stato attualmente creato) o il **modello individuale dei risultati** (dettagli a livello elevato dei singoli modelli che costituiscono il modello combinato).

Durante la visualizzazione dei *risultati del modello singoli*, il nome di ogni modello è un collegamento che apre una nuova finestra di dialogo contenente le informazioni relative al modello, ad esempio il campo di destinazione e i campi input. Se il modello selezionato è un *modello struttura ad albero*, verrà visualizzato un visualizzatore di struttura ad albero.

- 6. Facoltativamente, utilizzare le funzioni di valutazione e di test per vedere come il modello esegue sui dati di esempio. Consultare l'argomento ["Valutazione di modelli" a pagina 67](#page-72-0) per ulteriori informazioni.
- 7. Salvare il modello prima di chiudere il builder modello o ritornare all'applicazione.
- 8. Fare clic su **Utilizza Modello**, e selezionare il campo del modello che si desidera utilizzare. Ad esempio, se si desidera utilizzare il valore previsto dal modello come input per la regola, selezionare il campo che contiene le previsioni.

# **Risultati della modellazione predittiva**

Quando un modello predittivo è completato, la sezione dei risultati consente di passare di passare tra la visualizzazione **Risultati del modello combinato** e **Risultati del modello individuali**. I risultati del modello combinato includono l'importanza dei grafici di distribuzione e variabile per il modello combinato che è stato creato, offrendo una rapida valutazione visiva delle prestazioni e l'importanza dei predittori diversi per ottenere il risultato finale. I risultati del modello individuale elenca le informazioni su tutti i modelli individuali che costituiscono il modello combinato consentendo di fare clic su ogni singolo modello per visualizzare i dettagli.

### **Grafici di distribuzione**

I grafici di distribuzione del modello visualizzano i valori osservati sull'asse orizzontale, con i valori previsti sull'asse verticale o di sovrapposizione. Ciò consente di visualizzare quanto spesso ogni valore o risposta sono previsti, e se la previsione è corretta, fornendo una rapida valutazione visiva della precisione dei modello.

- v Per i flag o per impostare le destinazioni, la distribuzione viene visualizzata con un grafico a barre, con una barra per ciascuna categoria del campo di destinazione. L'altezza di ciascuna barra indica quante volte è il risultato previsto dal modello. Le regioni colorate all'interno di ciascuna barra indica quante volte il risultato è stato effettivamente osservato nei dati di test. Se il modello è ragionevolmente accurato, allora il più grande spazio all'interno di ciascuna barra deve corrispondere alla risposta corrispondente.
- v Per le destinazioni dell'intervallo, la distribuzione viene rappresentata da una dispersione cestinata. Ancora, i valori previsti sono riportati sull'asse orizzontale, e i valori osservati vengono tracciati sull'asse verticale. Idealmente i puntini dovrebbero essere i cluster lungo una linea diagonale. I punti (risultati) più sparsi e i più lontani da una distribuzione lineare definiscono che il modello è meno accurato.

#### **Grafico dell'importanza dei predittori**

Generalmente, lo sforzo della modellazione viene concentrato sui campi predittore più importanti, senza considerare o ignorando i campi di minore importanza. Il grafico dell'importanza dei predittori rende più semplice questa operazione, indicando l'importanza relativa di ciascun predittore nella stima del modello. Poichè i valori sono relativi, la somma dei valori visualizzata per tutti i predittori è 1.0. L'importanza dei predittori non è correlata alla precisione del modello. Riguarda unicamente l'importanza di ciascun predittore nell'esecuzione di una previsione e non il grado di precisione della previsione.

Il calcolo dell'importanza dei predittori può richiedere molto più tempo della creazione del modello, soprattutto quando si utilizzano insiemi di dati di grandi dimensioni. Rispetto agli altri modelli, tale calcolo risulta particolarmente lungo per i modelli SVM e di regressione logistica e in questi modelli è disattivato per default. Se si utilizza un dataset con un numero elevato di predittori, lo screening iniziale mediante un nodo Selezione della funzione può fornire i risultati più velocemente (vedere di seguito).

Se l'opzione sui dati della partizione sono stati selezionati automaticamente quando il modello è stato creato, la partizione di verifica verrà automaticamente selezionata nella pagina Valuta.

Se il partizionamento non è stato attivato, è necessario selezionare un'origine dati per valutare il modello. Viene consigliato di selezionare un'origine dati diversa da quella utilizzata per generare il modello. Notare che il partizionamento avviene su un'impostazione predefinita, quindi questo non dovrebbe essere necessario a meno che è stata cambiata questa impostazione.

### **Risultati di modelli individuali**

I risultati di modelli individuali mostrano l'informazione su ciascun modello individuale che costituisce il modello combinato. Il nome di ciascun modello è un collegamento che apre una nuova finestra di dialogo contenente i dettagli completi sul modello, come il campo di destinazione e i campi di input. Se il modello selezionato è un *modello della struttura ad albero*, quindi un visualizzatore della struttura ad albero speciale sarà visualizzato. Il visualizzatore della struttura ad albero è interattivo e fornisce le seguenti funzionalità:

- v Zoom in e out nella struttura ad albero
- v Mostra gli elementi della struttura ad albero come tabelle, grafici o grafici combinati
- v Modificare l'orientamento della struttura ad albero su sopra-sotto, sinistra-destra oppure destra-sinistra
- v Utilizzare la *finestra della mappa della struttura ad albero* e le icone a freccia per spostarsi più facilmente in strutture ad albero di grandi dimensioni

# **Costruzione di un modello regola predittivo**

I modelli di regola predittiva consentono di identificare i segmenti che mostrano una relativa vero somiglianza superiore o inferiore rispetto ad un risultato specifico. Ad esempio, è possibile cercare per i clienti che abbandonano di meno, o i più probabili a dire si ad una particolare offerta. Il modello risultante assomigli ad un elenco delle regole di selezione con un attributo **Includi** o **Escludi** che specifica come ogni segmento viene calcolato.

Modelli di regola predittiva simili a regole di selezione, ma differiscono nella modalità di calcolo del punteggio. Nel caso di una regola di selezione, i record esclusi vengono rimossi, risultando meno record nell'output. Nel caso di un modello, nessun record viene rimosso ma vengono aggiunti ulteriori campi indicando i valori di previsione e di propensione per ogni record. Segmenti inclusi calcolati come *Vero* (o *Falso*, o qualsiasi risultato che si stava cercando di prevedere). I segmenti esclusi vengono calcolati come *NULL*, come qualsiasi record che rientra nell'ambito del resto perchè non corrisponde a nessuna regola.

A ogni record viene anche fornito un punteggio di propensione che indica la probabilità della risposta di destinazione, rendendo possibile di identificare i clienti che hanno più probabilità di rispondere. Come tali, i modelli di regola predittiva sono adatti per la creazione di elenchi di distribuzione, e vengono largamente utilizzati, includendo i call center e e applicazioni di marketing.

- v La modellazione della regola predittiva è disponibile solo per le destinazioni categoriche.
- v E' possibile visualizzare, modificare o riorganizzare segmenti e di scegliere quali includere o escludere per scopi di calcolo del punteggio. Per esempio, è possibile scegliere di escludere un gruppo di clienti dalle offerte future e includerne altri e vedere immediatamente come questa scelta influisce sul tasso di risultati complessivo.
- v Come avviene con le regole di selezione, è possibile aggiungere o modificare manualmente i segmenti come necessario. E' spesso più facile per il modello trovarli, tuttavia, una serie di opzioni vengono fornite per aiutare a perfezionare il risultato.
- v Le regole vengono applicate nell'ordine elencato, con la prima regola corrispondente che determina il risultato per un dato record. Prese indipendentemente, le regole o le condizioni possono sovrapporsi, ma l'ordine delle regole risolve eventuali ambiguità. Se nessuna regola corrisponde, il record viene assegnato alla regola Resto.

### **Ottenere un modello di regola predittiva**

- 1. Specificare un'origine dati. Questo può essere una qualsiasi origine analitica che registra il risultato che si desidera prevedere.
- 2. Specificare un campo di destinazione che registra il risultato che si desidera prevedere.
- 3. Specificare il valore specifico o la risposta che si desidera trovare. Ad esempio, il campo di destinazione viene denominato *risposta*, è possibile scegliere *Vero* o *Falso* per trovare i clienti che hanno risposto--o non hanno risposto--di conseguenza.

Ad esempio, la destinazione potrebbe indicare che i clienti hanno abbandonato, hanno risposto alle offerte passate, hanno sollevato le richieste fraudolente , ecc. Tutti gli altri campi verranno automaticamente inclusi come input che possono essere utili nella previsione di questo valore.

- 4. Specificare le impostazioni facoltative come desiderato. Consultare l'argomento ["Impostazioni del](#page-68-0) [modello facoltativo" a pagina 63](#page-68-0) per ulteriori informazioni.
- 5. Se lo si desidera, fare clic sull'icona Panoramica Data per visualizzare una panoramica dei dati che verranno utilizzati per creare il modello corrente. Consultare l'argomento ["Panoramica dati" a pagina](#page-46-0) [41](#page-46-0) per ulteriori informazioni.
- 6. Fare clic su **Avvia Creazione**.
- 7. Specificare se si desidera trovare segmenti con probabilità elevata o bassa relativa alla destinazione specificata. Ad esempio, si potrebbe ricercare gruppi o clienti che hanno più probabilità di abbandono, o meno probabile, e includerle di conseguenza.
- 8. Specificare il numero massimo di segmenti che devono essere trovati. Di solito questo numero viene conservato piccolo nell'interesse di semplicità e prestazioni.
- 9. Fare clic su **Accresci modello** per ottenere un elenco di uno o più regole di segmento che identificano i gruppi con meno probabilità superiore o inferiore.
- 10. Fare clic sulle icone **Includi**/**Escludi** per specificare il modo in cui le regole devono essere utilizzate e il modo in cui ai segmenti rilevanti avviene il calcolo del punteggio.

Ai segmenti inclusi viene fornito un punteggio che corrisponde al valore della destinazione (ad esempio *risposta=vero*). I segmenti di esclusione vengono calcolati come *NULL,* ma non vengono rimossi dal file.

- 11. Facoltativamente, è possibile aggiungere o modificare manualmente i segmenti come desiderato. Consultare l'argomento ["Definizione delle regole di segmento" a pagina 51](#page-56-0) per ulteriori informazioni.
- 12. Facoltativamente, utilizzare le funzioni di valutazione e di test per vedere come il modello esegue sui dati di esempio.
- 13. Salvare il modello prima di chiudere il builder modello o ritornare all'applicazione.
- 14. Fare clic su **Utilizza Modello**, e selezionare il campo del modello che si desidera utilizzare. Ad esempio, se si desidera utilizzare il valore previsto dal modello come input per una regola, selezionare il campo che contiene le previsioni.

#### *Suggerimenti*:

- v Utilizzare le frecce su/giù per spostare le regole in alto o in basso. Ogni record viene valutato in base al primo accesso, in modo che l'ordine delle regole cambierà il risultato. Ad esempio, un record, che corrisponde a più regole verranno assegnati punti in base al primo che si applica.
- v Modificare una o più opzioni e fare clic su **Accresci modello** di nuovo per trovare ulteriori regole. Ad esempio, è possibile abbassare la soglia per il segmento o intervallo di confidenza minimo per identificare ulteriori segmenti.
- v Facendo clic su **Accresci modello** non cancellare la tabella o ricreare il modello da zero, trova solo più regole di segmento da aggiungere alla tabella.

## **Creazione di un modello cluster**

I modelli cluster consentono di categorizzare i record in un certo numero di cluster. Questo può aiutare ad identificare gruppi naturali nei dati.

I modelli di raggruppamento tramite cluster sono incentrati sull'identificazione di gruppi di record simili e sull'assegnazione di etichette ai record in base al gruppo di appartenenza. Questo processo viene completato senza una precedente conoscenza dei gruppi e delle relative caratteristiche. E' infatti possibile che non sia noto addirittura il numero dei gruppi da cercare. La differenza tra i modelli di cluster ed altre tecniche di apprendimento— automatico è l'assenza di un campo obiettivo o di un output predefinito per la previsione da parte del modello. Questi modelli vengono spesso definiti modelli di **apprendimento non supervisionato**, poiché non è disponibile alcuno standard esterno per la valutazione delle prestazioni del modello in termini di classificazione. Per questi modelli non esistono risposte *corrette* o *errate*. Il valore è determinato dalla capacità di acquisire all'interno de dati e di fornire descrizioni utili di tali raggruppamenti.

I metodi di cluster sono basati sulla misurazione delle distanze tra i record e tra i cluster. I record vengono assegnati ai cluster in modo da ridurre al minimo la distanza tra record appartenenti allo stesso cluster.

I modelli di cluster vengono spesso utilizzati per creare cluster o segmenti che vengono quindi impiegati come input in analisi successive. Un esempio comune di ciò sono i segmenti utilizzati dai commercianti per suddividere il mercato complessivo in sottogruppi omogenei. Ogni segmento presenta caratteristiche specifiche che influiscono sul successo delle iniziative di marketing ad esso rivolte. Se si utilizza il data mining per ottimizzare una strategia di marketing, è in genere possibile migliorare significativamente il modello utilizzato identificando i segmenti appropriati e utilizzando le relative informazioni nei modelli predittivi .

### **Ottenere un modello di cluster**

- 1. Specificare un'origine dati. Questo può essere una qualsiasi origine analitica che registra il risultato che si desidera prevedere.
- 2. Specificare le impostazioni facoltative come desiderato. Consultare l'argomento ["Impostazioni del](#page-68-0) [modello facoltativo" a pagina 63](#page-68-0) per ulteriori informazioni.
- 3. Se lo si desidera, fare clic sull'icona Panoramica Data per visualizzare una panoramica dei dati che verranno utilizzati per creare il modello corrente. Consultare l'argomento ["Panoramica dati" a pagina](#page-46-0) [41](#page-46-0) per ulteriori informazioni.
- 4. Fare clic su **Trova cluster**.
- 5. Facoltativamente, è possibile aggiungere i cluster manuali. Consultare l'argomento "Utilizzando il cluster manuali" per ulteriori informazioni.
- 6. Facoltativamente, utilizzare le funzioni di valutazione e di test per vedere come il modello esegue sui dati di esempio.
- 7. Salvare il modello prima di chiudere il builder modello o ritornare all'applicazione.
- 8. Fare clic su **Utilizza Modello**, e selezionare il campo del modello che si desidera utilizzare. Ad esempio, se si desidera utilizzare il valore previsto dal modello come input per una regola, selezionare il campo che contiene le previsioni.

#### **Utilizzando il cluster manuali**

Se si desidera, è possibile definire manualmente i cluster, quindi utilizzare il cluster automatico per trovare i cluster di record non identificati da nessuno dei cluster definiti manualmente. Crea cluster manuale tramite un'insieme di regole allocate basate sul segmento "primo successo". Le regole che si desidera creare per definire i cluster e il resto verrà utilizzato per la modellazione cluster automatica.

Notare che i cluster manuali non sono inclusi nei risultati grafici di riepilogo.

- 1. Nella sezione **Cluster manuale**, fare clic su **Crea un'icona nuova regola** e aggiungere una o più regole per definire i cluster manuali.
- 2. Se lo si desidera, modificare i nomi etichetta cluster.
- 3. Fare clic sull'icona **Record in cluster manuali** per eseguire un conteggio di record del numero totale di record inclusi nel manuale cluster. La colonna **Conteggio** verrà aggiornata per ogni cluster manuale definito.

## **Creazione di un modello di associazione**

I modelli di associazione consentono di prevedere quali elementi hanno più probabilità di apparire insieme e prevedere la forza della relazione tra di loro.

Le **regole di associazione** consentono di associare una conclusione specifica (l'acquisto di un particolare prodotto) a un insieme di condizioni (l'acquisto di numerosi altri prodotti). Per esempio, la regola birra <= verdura\_scatola & carne\_surgelata (173, 17.0%, 0.84)

indica che *birra* si riscontra spesso quando sono presenti contemporaneamente *verdura\_scatola* e *carne\_surgelata*. La regola è caratterizzata da un'affidabilità pari all'84% ed è applicabile al 17% dei dati, corrispondente a 173 record. Mediante gli algoritmi di regole di associazione vengono trovate automaticamente le associazioni che potrebbero essere individuate manualmente mediante tecniche di visualizzazione, come il nodo Web .

Il vantaggio degli algoritmi delle regole di associazione rispetto agli algoritmi delle strutture ad albero delle decisioni più standard (C5.0 e C&R Trees) è che le associazioni possono esistere tra *qualsiasi* attributo. Mentre un algoritmo della struttura ad albero delle decisioni genera regole con un'unica conclusione, gli algoritmi di associazione tentano di individuare più regole, ciascuna delle quali può fornire una diversa conclusione.

<span id="page-68-0"></span>Gli algoritmi di associazione presentano tuttavia lo svantaggio di tentare di individuare schemi in un ambito di ricerca potenziale molto esteso e quindi di essere caratterizzati da tempi di esecuzione notevolmente superiori rispetto a un algoritmo della struttura ad albero delle decisioni. Per individuare le regole, gli algoritmi utilizzano un metodo di **generazione e test** con cui vengono inizialmente generate regole semplici, che vengono quindi convalidate rispetto all'insieme di dati. Le regole corrette vengono archiviate e tutte le regole, soggette a diversi vincoli, vengono quindi sottoposte a specializzazione. **Specializzazione** è il processo con cui vengono aggiunte condizioni a una regola. Queste nuove regole vengono quindi convalidate rispetto ai dati e il processo memorizza in modo interattivo le regole più efficienti o interessanti individuate. Per il numero di antecedenti ammesso in una regola viene in genere specificato dall'utente un limite massimo, mentre per ridurre l'ambito di ricerca potenzialmente esteso vengono utilizzate tecniche sulla teoria dell'informazione e su schemi di indicizzazione efficienti.

#### **Per ottenere un modello di associazione**

- 1. Selezionare un'origine dati. Questo può essere una qualsiasi origine analitica che registra il risultato che si desidera prevedere.
- 2. Specificare le impostazioni facoltative come desiderato. Consultare l'argomento "Impostazioni del modello facoltativo" per ulteriori informazioni.
- 3. Se lo si desidera, fare clic sull'icona Panoramica Data per visualizzare una panoramica dei dati che verranno utilizzati per creare il modello corrente. Consultare l'argomento ["Panoramica dati" a pagina](#page-46-0) [41](#page-46-0) per ulteriori informazioni.
- 4. Fare clic su **Crea modello**.
- 5. Facoltativamente, utilizzare le funzione di Verifica per vedere come il modello esegue sui dati di esempio. Notare che la Valutazione non è disponibile per il tipo di modello di associazione.
- 6. Salvare il modello prima di chiudere il builder modello o ritornare all'applicazione.
- 7. Fare clic su **Utilizza Modello**, e selezionare il campo del modello che si desidera utilizzare. Ad esempio, se si desidera utilizzare il valore previsto dal modello come input per una regola, selezionare il campo che contiene le previsioni.

Con altri tipi di modello, è possibile scegliere tra diverse tecniche di modellazione. Per i modelli di associazione, il tipo di modello *A priori* viene utilizzato.

## **Impostazioni del modello facoltativo**

Quando si creano i modelli, è possibile scegliere tra le seguenti impostazioni facoltative. Notare che a seconda del tipo di modello e la destinazione selezionata, potrebbe non essere possibile visualizzare tutte queste impostazioni. Se si modifica una di queste impostazioni per un modello esistente, il modello deve essere ricreato perchè le modifiche sono da applicare.

**Pulisci e prepara automaticamente i dati per la creazione del modello affidabile.** Identificare e riparare i problemi dei dati per rendere la modellazione più rapida, più prevedibile e affidabile. I campi degli schermi che sono problematici non rischiano di essere utili, ad esempio la gestione dei valori mancanti e derivano dai nuovi attributi quando appropriati, e il miglioramento delle prestazioni tramite lo schermo intelligente e tecniche di campionamento. La prima volta che un modello viene creato con una nuova origine dati, l'analisi viene eseguita per identificare i problemi e correzioni, che possono rallentare le prestazioni nel solo primo passaggio. Nelle successive esecuzioni, le correzioni vengono applicate, ma le analisi non vengono ripetute a meno che si cambino le origini dei dati. Questa impostazione può essere disabilitata per alcuni modelli, compresi quelli con impostazioni personalizzate per la preparazione dati specificata da un utente esperto.

**Nota:** Le impostazioni di preparazione dei dati automatica si applica solo quando si crea un nuovo modello, e la cestinazione non viene eseguita.

**Partizione dei dati automatica per consentire la valutazione del modello sull'origine dati creata per la valutazione e la verifica.** Selezionando questa opzione di divide i dati in sottoinsiemi separati o esempi per la formazione e la verifica del modello. Per la creazione del modello su una sottoserie e la verifica su un'altra, è possibile avere un'idea di come verrà la generalizzazione ad altre serie di dati. E' possibile anche specificare un valore della percentuale per la generazione in modo random *dimensione partizione di addestramento* e *dimensione partizione di test*.

La dimensione della partizione di addestramento minima è 1 e il massimo è 100. La dimensione della partizione di verifica minima è 0 e il massimo è 100. La dimensione della partizione di convalida minima è 0 e il massimo è 100. La percentuale totale deve essere 100 o di meno per il modello di costruzione per avere successo.

Queste opzioni di partizione sono disponibili per tutti i tipi di modello eccetto il modello di associazione.

**Scegliere tecniche di modellazione per la creazione del modello.** Se lo si desidera, fare clic su **Seleziona** per scegliere quali tecniche di modellazione includere durante la creazione del modello. In base alla destinazione selezionata, tutte le tecniche di modellazione disponibili saranno elencate. Le tecniche di modellazione disponibili (e quelle selezionate dall'impostazione predefinita) varieranno a seconda della destinazione selezionata. Ad esempio, l'algoritmo *Elenco di decisione* verrà visualizzato solo per le destinazioni *flag*. Questa funzione è disponibile solo per i modelli di previsione.

Per i dettagli completi sulle tecniche di modellamento, consultare il manuale *IBM SPSS Modeler Guida degli algoritmi* e altri documenti forniti con il prodotto IBM SPSS Modeler e disponibili sul web.

**Numero massimo # di modelli da combinare.** Consente di impostare il numero massimo di modelli per essere conservato e combinato. Se si imposta questa opzione su 1, un singolo modello verrà creato e conservato. Se ci sono meno modelli creati del valori immesso qui, quindi tutti i modelli creati verranno conservati e combinati. Questa opzione è disponibile solo per i modelli di previsione.

**Criteri di profitto (utilizzati per classificare i modelli con destinazione binarie).** Consente di impostare i criteri di profitto prima della creazione del modello. I valori impostati qui verranno impostati come valore predefinito per [valutando il modello.](#page-72-1) Questa opzione è disponibile solo per i modelli di previsione con flag di destinazione selezionato.

**Specificare input da utilizzare.** Consente di selezionare i campi che si desidera utilizzare. In genere, questi sarebbero quelli che hanno una relazione concreta alla cosa che si sta tentando di prevedere come l'età e il reddito. Se si dispone di una serie di dati di grandi dimensioni, limitando il numero di campi è un modo per semplificare il modello. Se i dati contengono campi come ad esempio l'ID cliente o il numero di contatto, questi non sarebbero normalmente utili nella modellazione e non devono essere selezionati. I campi che duplicano altri dati possono inoltre essere inclusi.

Facendo clic su un campo input collegato (un'espressione) apre il visualizzatore di espressione per tale espressione. Per modificare un'espressione consultare la scheda Dati. Consultare l'argomento ["Generatore](#page-50-0) [di espresioni" a pagina 45](#page-50-0) per ulteriori informazioni.

**Specificare le selezione da utilizzare.** Specifica quali record da includere o escludere durante la modellazione. E' possibile ricercare regole esistenti oppure crearne di nuove come appropriato. Consultare l'argomento ["Definizione di regole di selezione" a pagina 53](#page-58-0) per ulteriori informazioni.

Inoltre, se le selezioni globali sono state definite, queste verranno visualizzate qui, ed è possibile specificare se essi li devono applicare anche durante la modellazione. E' possibile scegliere di utilizzare tutte o nessuna delle regole di selezione globale; non è possibile scegliere una sottoserie.

#### **Opzioni di segmentazione**

Quando avviene la creazione di modelli di regola predittiva, non sono disponibili un numero di opzioni di segmentazione. Questi sono in aggiunta alle opzioni disponibili con altri tipi di modelli.

**Dimensione minima del segmento.** Queste impostazioni stabiliscono la dimensione minima del segmento, con il maggiore dei dei valori utilizzando la precedente. Per esempio, se il valore della percentuale corrisponde a un numero maggiore del valore assoluto, l'impostazione della percentuale avrà la precedenza.

- v **Percentuale di segmento precedente.** Specifica le dimensioni minime del grupo come una percentuale di record. L'impostazione minima consentita è 0; l'impostazione massima consentita è 99.9.
- v **Valore assoluto.** Specifica le dimensioni minime del gruppo come un numero assoluto di record. L'impostazione minima consentita è 1; non è prevista unì'impostazione massima.

**Numero massimo di attributi.** Specifica il numero massimo di condizioni per ogni regola di segmento. L'impostazione minima consentita è 1; non è prevista unì'impostazione massima.

**Consenti riutilizzo attributo.** Quando questa opzione è attivata, ogni ciclo può considerare tutti gli attributi, persino quelli già utilizzati nei cicli precedenti. Le condizioni relative a un segmento vengono create in cicli: ogni ciclo aggiunge una nuova condizione. Il numero dei cicli viene definito mediante l'impostazione **Numero massimo di attributi**.

**Intervallo di confidenza per nuove condizioni.** Specifica il livello di confidenza per la verifica della significativa di un segmento. Questa impostazione influisce in maniera significativa sul numero degli eventuali segmenti restituiti, nonchè sul numero di condizioni per regola di segmento. Più alto è il valore, più piccolo sarà l'insieme di risultati restituiti. L'impostazione minima consentita è 50; l'impostazione massima consentita è 99.9.

#### **Opzioni cluster automatiche**

Quando avviene la creazione di modelli cluster, un numero di opzioni cluster automatiche sono disponibili. Questi sono in aggiunta alle opzioni disponibili con altri tipi di modelli.

**Campo di valutazione.** Specifica il campo da utilizzare per la valutazione. Se un campo di valutazione viene selezionato, il metodo di classificazione nel nodo di creazione cluster automatico IBM SPSS Modeler verrà impostato su *Importanza della valutazione*. Se nessun campo di valutazione viene selezionato, il metodo di classificazione verrà lasciato con il valore predefinito. Notare che un campo analitico può essere selezionato come campo di valutazione.

**Impostare un intervallo desiderato per il numero di cluster trovato.** Indica l'intervallo desiderato minimo o massimo per il numero di cluster trovati dal modello cluster automatico.

#### **Regole di associazione e opzioni di punteggio**

Quando avviene la creazione dei modelli di associazione, una serie di regole di associazione e le opzioni del punteggio sono disponibili. Questi sono in aggiunta ad alcune opzioni disponibili con altri tipi di modelli.

#### **Opzioni regole di associazione**

- v **Copertura (%).** Specificare la percentuale di copertura minima per controllare quanto potranno essere applicabili in genere le regole. Ad esempio, impostare un valore dell'80% significa che tutte le regole saranno applicabili ad almeno l'80% dei casi. Tenere presente che i valori più alti generano un numero inferiore di regole, o potenzialmente nessuno affatto.
- v **Confidenza (%).** Specificare la percentuale minima di confidenza
- v **Numero massimo di pre-condizioni.** Specificare il numero massimo di pre-condizioni.
- v **I dati sono già ordinati in base all'ID (solo formato transazionale).** Selezionare questa opzione per disabilitare l'ordinamento applicato predefinito all'inizio della creazione del modello per assicurare che gli ID siano contigui. Selezionando questa opzione si riduce il tempo di elaborazione. L'opzione non ha alcun impatto se il formato dei dati è tabulare.

#### **Opzioni del punteggio**

- v **Numero massimo di previsioni.** Specificare il numero massimo di previsioni incluse. Questa impostazione viene utilizzata in combinazione con il menu a discesa criterio regola per generare le previsioni "massime", dove per "massime" si indica il livello massimo di confidenza, supporto, guadagno cumulativo, e così via.
- v **Criterio regola.** Selezionare la misura che determina l'efficacia delle regole. Le regole sono ordinate in base all'efficacia dei criteri selezionati per restituire le previsioni top per una serie di elementi. Sono disponibili i criteri seguenti:
	- **Confidenza** visualizza il rapporto tra il supporto della regola e il supporto delle condizioni della regola. Indica la percentuale di record con la condizione della regola specificata per cui la previsione della regola è/sono vere. Ad esempio, se il 50% dei dati di addestramento contiene pane (indicando il supporto delle condizione della regola) ma solo il 20% contiene sia pane che formaggio (indicando il supporto della regola), quindi la previsione per la regola pane -> formaggio sarebbe Supporto regola / Supporto condizione regola oppure, in questo caso il 40%.
	- **Copertura (%)** visualizza il supporta delle condizioni della regola--ossia, la proporzione ID per i quali le condizioni della regola sono vere, in base ai dati di addestramento. Ad esempio, se il 50% dei dati di addestramento include l'acquisto del pane, poi la regola pane -> formaggio avrà un supporto delle condizioni della regola del 50%.
	- **Supporta regola (%)** indica il numero di record per cui l'intera regola, le condizioni della regola, e le previsioni della regola, sono vere. Ad esempio, se il 20% dei dati di addestramento contiene pane e formaggio, il supporto della regola per la regola pane -> formaggio è 20%.
	- **Guadagno cumulativo** visualizza il rapporto di confidenza per la regola rispetto alla probabilità a priori di avere la previsione della regola. Ad esempio, se il 10% dell'intera popolazione acquista pane, una regola che prevede se le persone acquisteranno pane con una confidenza del 20% avrà un guadagno cumulativo pari a 20/10 = 2. Se un'altra regola indica che le persone acquisteranno pane con una confidenza dell'11%, la regola ha un guadagno cumulativo prossimo a 1 e questo significa che le condizioni della regola non fann molta differenza nella probabilità che si abbia una previsione della regola. In generale le regole con un guadagno cumulativo diverso da 1 saranno più interessanti delle regole con un guadagno cumulativo vicino a 1.
	- **Distribuibilità (%)** è una misura della percentuale di dati di addestramento che soddisfa le condizioni della regola ma non soddisfano la previsione della regola. In termini di acquisto dei prodotti, in sostanza indica che la percentuale della base totale dei clienti possiede (o ha acquistato) le condizioni ma non ha ancora acquistato le previsioni della regola. La statistica di distribuibilità viene definita come ((Supporto della condizione della regola in # dei record - Supporto della regola in # dei record) / Numero dei record) \* 100, dove Supporto della condizione della regola significa il numero di record per i quali le condizioni della regola sono veri e Supporta della regola significa il numero di record per i quali entrambe le condizioni della regola e le previsioni sono veri.
- v **Verifica l'intera transazione.** Selezionare le opzioni seguenti:
	- **Assicurarsi che non siano presenti previsioni** assicura che non siano presenti anche previsioni di regola. Ad esempio, se si calcolo un punteggio allo scopo di definire un'indicazione su prodotti di arredamento, è improbabile che per un insieme che contiene già un tavolo da soggiorno ci sia l'intenzione di acquistarne un altro. In questo caso è opportuno selezionare questa opzione. Nel casi invece di prodotti deperibili o a perdere (per esempio il formaggio, i prodotti per neonati o i cerotti), le regole che includono già il consulente nell'insieme potrebbero risultare utili. Nel secondo caso, è opportuno utilizzare l'opzione **Non controllare la presenza di previsioni**.
	- **Assicurarsi che siano presenti previsioni** assicura che nel carrello siano presenti anche le previsioni di regole. Questa opzione è utile quando si cerca di ottenere informazioni sui clienti o sulle transazioni esistenti. Per esempio, è possibile identificare le regole con il livello di guadagno cumulativo più alto e quindi individuare i clienti che soddisfano tali regole.
	- **Non controllare per le previsioni** include tutte le regole durante il calcolo del punteggio, indipendentemente dalla presenza o l'assenza di previsioni di regole nel carrello.
v **Consenti ripetizioni previsioni.** Selezionare questa opzione per includere più regole con la stessa previsione di regola durante il calcolo del punteggio. Ad esempio, selezionando questa opzione consentirebbe le seguenti regole per essere catalogato come:

```
pane & formaggio -> vino
formaggio & frutta -> vino
```
Deselezionare questa opzione per escludere la ripetizione delle previsioni durante il calcolo del punteggio.

v **Ignora elementi senza corrispondenza.** Selezionare questa opzione per ignorare la presenza di elementi aggiuntivi nell'insieme di elementi. Ad esempio, quando l'opzione è selezionata per un carrello che contiene [tenda & sacco a pelo & bollitore], la regola tenda & sacco a pelo -> stufa a gas viene applicata nonostante la voce supplementare (bollitore) presente nel carrello.

## **Valutazione di modelli**

Dopo la creazione o l'apertura di un modello completato, fare cli su **Valuta** per ottenere grafici come la distribuzione, distribuzione in errore, matrice di coincidenza, guadagno, guadagno cumulativo, risposta, profitti e ROI, e per simulare il massimo profitto possibile. I tipi di grafico e altre opzioni disponibili variano a seconda del tipo di modello che è stato selezionato. La finestra di dialogo Valuta è disponibile solo se il modello selezionato è completo. Notare che la valutazione non è disponibile per il tipo di modello di associazione.

- 1. Nel pannello superiore, selezionare un insieme di dati di valutazione. Come con la creazione del modello, questo deve essere un insieme di dati analitici per cui le risposte correnti sono note. (Altrimenti, non c'è modo per confrontrare le risposte reali a quelle previste dal modello.)
- 2. Se si desidera modificare i modelli da includere nella valutazione, fare clic su **Modifica Selezione Modello**. Dopo aver effettuato le selezioni, è possibile anche fare clic sul seguente pulsante **Copia del modello corrente seleziona torna alla tabella dei risultati del modello individuale**, se desiderato. Queste opzioni sono disponibili solo per il tipo di modello predittivo.

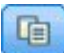

*Figura 16. Copiare nuovamente le selezioni correnti del modello nella tabella dei risultati del modello singolo*

- 3. Selezionare i grafici che si desidera creare.
- 4. Se la simulazione di profitto, selezionare la casella **Simula profitto massimo** e immettere la popolazione su cui basare il calcolo del profitto, il bilancio, e il valore minimo. Consultare l'argomento ["Simulazione massimo profitto" a pagina 68](#page-73-0) per ulteriori informazioni.
- 5. Se si richiede un profitto o grafico ROI, o la simulazione di profitto, specificare i valori di costo e ricavo. Questi valori indicano il costo per ciascuna offerta, e per la quantità di entrate si prevede di eseguire ciascuna risposta favorevole, rispettivamente.
- 6. Selezionare il valore di risposta che viene considerato come un "successo". Questo deve essere uno dei valori per il campo di destinazione utilizzato per generare il modello, ad esempio *risposta=vero* per indicare una risposta positiva o favorevole.
- 7. Se si richiede un grafico delle prestazioni, è possibile anche selezionare l'opzione **Includi valutazioni del modello individuale per grafici delle prestazioni**.
- 8. Se si desidera, selezionare **Includi risultati tabella**. Ciò richiede più tempo per i risultati di valutazione da restituire.
- 9. Fare clic su **Esegui** per visualizzare i risultati.

### **Grafici di distribuzione (tutte le destinazioni)**

I grafici di distribuzione sono osservati contro i valori previsti, e vengono visualizzati per il default quando il modello è stato completato. La finestra di dialogo Valuta consente di ottenere i grafici di

<span id="page-73-0"></span>distribuzione per una serie di dati diverso da una serie di dati di verifica. Per le destinazioni intervallo, il grafico di distribuzione è il solo tipo di grafico disponibile.

E' possibile scegliere tra i seguenti grafici aggiuntivi:

#### **Grafici di distribuzione errore**

I grafici di distribuzione di errore visualizzano un istogramma degli errori nei risultati del modello, in cui l'errore è la differenza tra il valore previsto e il valore effettivo. Un errore positivo si verifica quando il valore previsto è maggiore del valore effettivo, e un errore negativo si verifica quando è inferiore. Questo grafico è disponibile solo per le destinazioni continue con il tipo di modello predittivo.

### **Grafici a matrice di coincidenza**

Una matrice di coincidenza tra i conteggi di *previsto* contro *previsto* risultati. Per una destinazione numerica, l'intervallo è diviso nel numero di bin che viene specificato.

### **Grafici dei guadagni**

I guadagni vengono utilizzati per mostrare il guadagno o il "guadagno cumulativo" che può essere ottenuto utilizzando il modello ed è definita come la percentuale dei risultati in ogni incremento rispetto al numero totale di riscontri disponibili. Il testo riga diagonale riporta la risposta prevista per l'intero campione, se non sono stati utilizzati dal modello. In questo caso, la percentuale di risposta è costante, poichè la probabilità che un utente risponda è uguale a quella di un altro utente. Per raddoppiare la possibilità, sarebbe necessario formulare la domanda a un numero doppio di persone. La linea curva indica quanto è possibile migliorare questo risultato e di colpire coloro che hanno più probabilità di rispondere. Maggiore è la curvatura, maggiore è il guadagno.

### **Grafici di guadagno cumulativo**

Il grafico di guadagno cumulativo riporta la percentuale di record in ogni incremento e sono risultati con la percentuale complessiva dei risultati nella serie dei dati di formazione.

### **Grafici delle risposte**

Il grafico delle risposte riporta la percentuale dei record nell'incremento, questi sono i risultati.

### **Grafici di profitto**

Il profitto equivale alle entrate relative a ciascun record meno il costo del record. I profitti di un quantile sono semplicemente la somma dei profitti di tutti i record nel quantile. Si presuppone che le entrate vengano applicate solo ai risultati, mentre i costi vengano applicati a tutti i record. Consultare l'argomento "Simulazione massimo profitto" per ulteriori informazioni.

### **grafici ROI**

Il valore ROI (return on investment) è simile al profitto in quanto implica la definizione di entrate e costi. ROI confronta i costi di profitto per ogni intervallo.

### **Simulazione massimo profitto**

In base ai tassi di risposta previsti dal modello, è possibile simulare il massimo profitto per una determinata popolazione. Per eseguire questa operazione è necessario specificare i valori di costo e ricavo, come anche la dimensione della popolazione.

Per prevedere il massimo profitto:

- 1. Specificare la popolazione, o il numero totale di record, e devono essere basati sulla previsione. *Nota*: Quando si calcolo il punteggio di un modello, questo viene automaticamente impostato sul numero totale di record nelle origini dati o nei sottoinsiemi.
- 2. Specificare un valore per il bilancio se si desidera il parametro di bilancio da includere nella simulazione di profitto, e un valore minimo.
- 3. Specificare il costo associato a ciascun record. Ad esempio, questo potrebbe essere la stampa e la distribuzione dei costi, per ogni persona, del materiale promozionale per una campagna.
- 4. Specificare il ricavo previsto che una risposta positiva vorrebbe generare. Ad esempio, il costo al dettaglio di un elemento in una campagna.
- 5. Selezionare la risposta a cui si è interessati.
- 6. Fare clic su **Esegui**.

Il grafico dei risultati previsti mostra il risultato migliore di massimo profitto e identifica la percentuale di record che sarebbe necessaria per raggiungere questo obiettivo, basato sulla propensione a rispondere come identificato dal modello.

Sotto il grafico è possibile spostare una barra di scorrimento da zero a 100% dei record di destinazione per vedere come questo potrebbe influenzare il profitto.

### **Profitto di confronto**

Per verificare che i record selezionati sono una selezione buona, è possibile confrontare il profitto probabile da essere effettuato da questi record, un gruppo casuale delle stesse percentuali dei record, e l'intero insieme dei record.

I dettagli mostrati includono il numero dei record di destinazione, le tariffe delle risposte più probabili, i costi, il reddito e il profitto complessivo. E' possibile esportare queste informazioni in formato HTML da utilizzare in altre applicazioni.

### **Grafico dei profitti**

E' possibile visualizzare la profitti prevedibili cumulativi o non cumulativi dai record selezionati come un grafico.

*Nota*: Questo grafico viene generato quando si desidera eseguire prima la valutazione e non viene automaticamente aggiornato con le modifiche apportate attraverso il cursore nella sezione della simulazione di profitto.

### **Utilizzo punteggio del modello nelle applicazioni**

Calcolare il punteggio di un modello significa applicarlo ad alcuni dati o popolazione in ordine per ottenere un risultato o la previsione che possono essere utilizzati come input per le decisioni. Ad esempio, è possibile assegnare tutti i clienti nel database per identificare le prospettive per una campagna di posta diretta o calcolare i clienti uno alla volta come contatti dal call center in ordine per decidere quali prodotti o servizi offrire. A seconda dell'applicazione, i risultati del punteggio possono essere scritti in una tabella del database o in un file di testo, o utilizzati come input per la segmentazione, la selezione, e l'assegnazione delle regole per le decisioni di unità in un'applicazione.

Punteggi di modelli che possono essere utilizzati nei seguenti modi:

- v Come input per le regole. Consultare l'argomento ["Creazione di regole" a pagina 51](#page-56-0) per ulteriori informazioni.
- v Per allocare decisioni nella scheda Definisci.
- Come input per la priorità.

### **Campi output del modello**

Per convenzione, i nomi dei campi output del punteggio si basano sul nome del campo di destinazione ma con un prefisso personalizzato aggiunto. Ad esempio se il campo di destinazione viene denominato *Risposta*, i campi output avranno nomi come *\$XF-Risposta* e *\$XFRP-Risposta*. I campi specifici dipendono dal tipo di modello, e il livello di misurazione per il campo di destinazione selezionato, come indicato di seguito. Consultare l'argomento ["Livelli di misurazione" a pagina 41](#page-46-0) per ulteriori informazioni.

**Obiettivi flag.** I modelli automatici con destinazione flag producono i seguenti campi:

- v **\$XF-<destinazione>.** Previsto il valore per ogni record, riportato in termini di valori "vero" e "falso" che vengono definiti per il campo.
- **\$XFRP-<destinazione>.** Punteggio propensione; indica la probabilità del valore "vero" per ogni record. I punteggi di propensione differiscono da punteggi di fiducia, che vengono in genere notificati in termini di previsione per quel record. Ad esempio una previsione "falsa" con un'alta fiducia si traduce in una bassa propensione e questo potrebbe indicare un rischio elevato *non* per rispondere.

**Destinazioni categoriali.** Automatizzare modelli con destinazioni categoriali (nominali e ordinali) per produrre i seguenti campi:

- \$XS-<destinazione>. Previsto il valore per ogni record.
- **\$XSC-<destinazione>.** Il valore di confidenza associata alla previsione

**Obiettivi continui.** I modelli automatici con obiettivi numerici continui producono i seguenti campi:

- **\$XR-<obiettivo>.** Previsto il valore per ogni record.
- \$XRE-<obiettivo>. Errore standard per la previsione.

**Modelli di regola predittiva (interattiva).** I modelli di regola predittiva (flag o solo obiettivi categoriali) producono i seguenti campi:

- v **\$D-<obiettivo>.** Il risultato previsto per ogni record, con il valore "vero" definito per il campo utilizzato per indicare la risposta desiderata e null indica qualsiasi altro valore.
- v **\$DP-<obiettivo>.** La probabilità di risultato desiderato per ciascun record, corrisponde alla probabilità visualizzata per il segmento nella tabella dei risultati quando avviene la creazione del modello. Consultare l'argomento ["Costruzione di un modello regola predittivo" a pagina 60](#page-65-0) per ulteriori informazioni.
- v **\$DI-<obiettivo>.** Numero indice utilizzato per identificare il segmento in cui il record rientra ( visualizzato nella colonna all'estrema sinistra nei risultati della modellazione).
- v **\$DRP-<obiettivo>.** Punteggio propensione che indica la probabilità della risposta desiderata. Disponibile per solo obiettivi flag.

## <span id="page-76-0"></span>**Capitolo 8. Definizione decisioni**

La scheda Definizione consente di specificare l'intervallo di possibili decisioni o raccomandazioni che possono essere restituiti dall'applicazione, come pure i modelli e regole che determinano il modo in cui vengono assegnate.

Le regole non devono essere reciprocamente-esclusive; l'ingegnere può essere assegnato a più casi d'uso, o nessuno, come appropriato. La determinazione definitiva è effettuata nella fase di ottimizzazione.

- v La struttura ad albero della dimensione a sinistra specifica l'intervallo di possibili decisioni o raccomandazioni che possono essere restituiti.
- v Le impostazioni sulla destra determinano il modo in cui i record vengono assegnati e allocati a dimensioni specifiche utilizzando i modelli e le regole. Le regole non devono essere reciprocamente-esclusive; lo stesso record può essere assegnato a più elementi o nessuno, come appropriato.
- v Nei casi in cui vengono restituite più raccomandazioni nella scheda Definisci, un priorità di equazione possono essere utilizzate per scegliere quali elementi sono attualmente assegnati.
- v E' anche possibile impostare un'allocazione dinamica agli elementi non elencati nella struttura ad albero di dimensione. Questo può essere abilitato solo su membri dimensione che non hanno dimensioni figlio. Consultare l'argomento ["Allocazione dinamica" a pagina 74](#page-79-0) per maggiori informazioni.
- v L'output delle regole viene restituita come un singola decisione o più raccomandazioni.
- v E' presente la limitazione di una dimensione figlio per un determinato padre.

### **Definizione della casi d'uso e gruppi di servizio**

La vista ad albero a sinistra definisce le dimensioni casi d'uso e gruppi di servizio disponibili nell'applicazione. Questi elementi definiscono le possibili decisioni, o i risultati, che possono essere restituiti. Notare che alcune applicazioni possono essere configurate per includere più di una struttura ad albero gerarchica di dimensioni, visualizzata in schede separate. Il riquadro destro visualizza le proprietà, le selezioni e le assegnazioni per l'elemento selezionato.

Se la struttura ad albero è troppo grande per essere visibile, è possibile trascinare il bordo destro per ridimensionare il pannello.

- v Fare clic sull'icona *Aggiungi un nuovo* nella parte superiore della struttura ad albero per aggiungere elementi di dimensione.
- v Fare clic sull'icona *Espandi tutto* o *Comprimi tutto* per mostrare o nascondere gli elementi.
- v Fare clic con il tasto destro sui singoli elementi nella struttura ad albero per visualizzare un menu di contesto che consente di eseguire attività diverse come l'aggiunta, la ridenominazione, lo spostamento, e la duplicazione degli elementi.
	- Per spostare un elemento, selezionare **Sposta su** o **Sposta giù** dal menu di contesto, o selezionare **Sposta...** e selezionare un nuovo percorso dell'elenco a discesa.
	- Per riutilizzare un elemento, selezionare **Aggiungi/Modifica** dal menu di contesto, fare clic su **Aggiungi uno esistente**, e selezionare l'elemento che si desidera riutilizzare.
	- Per specificare uno o più campi, testo o output del modello da restituire con un elemento, selezionare **Torna con** dal menu di contesto. I campi di restituzione sono estremamente utili nelle raccomandazioni sartorie per specificare i casi, o fornendo informazioni aggiuntive che possono essere utili nel processo del risultato. La finestra di dialogo consente di impostare il tipo di dati del campo di ritorno che contiene (stringa, valore interno o reale, ad esempio), modificare il nome dei campi di restituzione, impostare un valore predefinito per sovrascrivere valori predefiniti di una

dimensione, specificare un valore, o rimuovere i campi di restituzione. Notare che il campo del valore predefinito è sempre abilitato (il campo può essere utilizzato per qualsiasi membro che non ha un valore specifico di membro).

– Per assegnare dinamicamente le voci da una tabella ad un membro di dimensione, selezionare **Abilita allocazione dinamica** dal meno di contesto. Questa opzione è disponibile solo per i membri con bambini. Un'icona speciale viene visualizzata accanto a tutti i membri della struttura ad albero che hanno l'allocazione dinamica abilitata.

Se l'applicazione include più di un elemento della gerarchia di dimensioni, questi verranno inseriti in schede separate. E' importante l'ordine della scheda specificato quando viene stata aperta l'applicazione. I membri gerarchici delle schede precedenti possono essere riferiti alle regole all'interno di schede successive, ma i riferimenti non possono fatti a schede successive. Ad esempio, le regole nella seconda e terza scheda possono far riferimento ai membri della gerarchia nella prima scheda, ma le regole sulla prima scheda non possono far riferimento a membri della seconda o terza scheda (e le regole sulla seconda scheda non possono far riferimento a membri sulla terza scheda).

### **Importazione ed esportazione di elementi della struttura ad albero della dimensione**

E' possibile esportare le informazioni della struttura ad albero della dimensione di un file esterno, e importare per il riutilizzo come necessario. Ad esempio, questo consentirebbe di ripristinare gli elementi utilizzati in una versione precedente della struttura ad albero. Le dimensioni vengono importate dal livello inferiore più elevato. Ad esempio è possibile importare campagne, comprese le eventuali offerte child. Ma non è possibile importare solo offerte all'interno di una campagna esistente. Ad esempio, è possibile importare i casi d'uso e i gruppi di servizi.

- v Per esportare la struttura ad albero corrente, fare clic sull'icona *Esporta* appena visualizzata al di sopra della struttura ad albero, quindi specificare una cartella e un nome file.
- v Per importare gli elementi della dimensione, fare clic sull'icona *Importa*, e specificare un file XML contenente gli elementi che si desidera importare. Questo deve essere un file esportato da un'applicazione compatibile che utilizza i tipi di dimensione corrispondenti al progetto corrente (come ad esempio clienti e offerte, richieste e azioni, ecc.). Il tentativo di modificare manualmente l'origine XML non è consigliato.

Importate le dimensioni che sono state aggiunte alla struttura ad albero corrente. Se il file contiene più livelli di dimensioni del progetto corrente permette di scegliere di importare solo i livelli che sono consentiti. Le dimensioni che non possono essere importate vengono elencate in grigio per indicarle.

### **Restrizioni del nome per gli elementi della struttura ad albero della dimensione**

I seguenti caratteri non possono essere utilizzati nei nomi del membro della dimensione: > < &

### **Caso d'uso selezioni**

Selezioni specifiche quali record è possibile applicare un determinato insieme di raccomandazioni. Sono simili alle selezioni globali, ma vengono applicate a dimensioni specifiche.

È possibile scegliere dalle regole esistenti o crearne di proprie. Facoltativamente, qualsiasi nuova regola può essere esportata al IBM SPSS Collaboration and Deployment Services Repository per il riutilizzo in altre applicazioni. Consultare l'argomento ["Definizione di regole di selezione" a pagina 53](#page-58-0) per ulteriori informazioni.

## **Definizione di allocazioni**

Le raccomandazioni possono essere allocate utilizzando i seguenti metodi:

- v In base alle regole di segmento o alle percentuali casuali ( che possono utilizzare i punteggi modello come input)
- v Dinamicamente allocati agli elementi non nella struttura ad albero della dimensione ( elementi dimensione gruppo indipendente della struttura ad albero facendo riferimento ai campi)

## **Allocazione mediante i segmenti o percentuali casuali.**

Le raccomandazioni possono essere allocate mediante le regole o basate su percentuali casuali. Ad esempio è possibile assegnare clienti ad offerte diverse in base ad attributi, quali il sesso o la propensione a rispondere come determinato da un modello di previsione.

### **Allocare utilizzando le regole di segmento**

Ogni riga nella tabella visualizza una regola che restituisce true per i record che corrispondono, o false in caso contrario.

- v Selezionare **Primo valido** per allocare i record alla prima opzione valida all'ordine elencato, oppure selezionare **Tutto valido** per utilizzare tutte le allocazioni valide. Ad esempio, se un cliente è idoneo per un'offerta basata sul propria valutazione del credito, e l'altra in base alla durata (fedeltà), essi possono essere allocati ad uno o entrambi come determinato da questa impostazione. Tuttavia, notare che se si seleziona **Tutto valido** e un'offerta resto viene restituita, il resto offerta non verrà assegnata a meno che vi siano altre regole di corrispondenza.
- v Fare clic sul nome regola per modificare la regola, o per visualizzare l'anteprima nel caso di una regola di riferimento.
- v Specificare come vengono allocati i record per gli elementi dimensione (come offerte) per ogni segmento. E' possibile scegliere dagli elementi che sono stati definiti, selezionare **Nuovo**, o selezionare **Nessuno** per indicare che non deve essere effettuata alcuna assegnazione.
- v Specificare come i record che rientrano nell'ambito del resto vengono assegnati (quelli che non corrispondo a nessuna dei precedenti segmenti). Questi possono essere allocati ad una specifica offerta o dimensione se lo si desidera. Questo sarà sempre visualizzato come ultima riga nella tabella.
- v Facoltativamente, è possibile utilizzare le frecce per modificare l'ordine in cui le regole vengono visualizzate. Quando **Prima valida** viene selezionata, questo determina anche l'ordine in cui le regole vengono valutate. Ad esempio, un record che corrisponde al primo segmento non sarà considerato per i segmenti successivi.

### **Allocazione multipla**

L'opzione **Allocazione multipla** funge in modo base uguale come l'opzione **Allocazione regole d'utilizzo**, eccetto che sia possibile allocare i record a elementi di dimensioni multiple (come offerte multiple) per ogni segmento. Più allocazioni possono essere fatte per ogni regola invece di una singola allocazione per ogni regola.

### **Alloca in modo casuale**

Allocazione dei record casuali a offerte o altri elementi di dimensione. Specificare la probabilità globale per ciascun elemento e i record che vengono scelti a caso per soddisfare le percentuali specificate.

- v Selezionare la **probabilità ponderata** per specificare una probabilità diversa per ciascuna allocazione. Ad esempio, è possibile assegnare il 60% di record da un'offerta, 30% ad un'altra, ed il restante 10% per nessuna offerta. E' possibile specificare qualsiasi numero di probabilità, purché non si aggiunge più del 100%.
- v Selezionare **Probabilità pari** per assegnare i record uniformemente tra gli elementi specificati. Ancora, è possibile specificare molti elementi come si desidera dividerli a metà, in terzi, in quartili, ecc.
- v Selezionare **Aggiungi / Rimuovi** per scegliere gli elementi da assegnare. Ci sarà una riga aggiunta alla tabella per ciascuna voce selezionata.
- <span id="page-79-0"></span>v Facoltativamente, è possibile utilizzare le frecce per modificare l'ordine in cui le regole vengono visualizzate. Per le assegnazioni casuali, l'ordine non ha effetto sulle regole di esecuzione.
- v Fare clic sull'icona **Aggiungi annotazioni** per aggiungere una nuova colonna delle annotazioni. E' possibile immettere il testo libero nei campi in questa colonna che si correla a ciascuna allocazione.

## **Allocazione dinamica**

Nelle versioni precedenti del prodotto, per allocare qualcosa, esso deve esistere nella struttura ad albero della dimensione. Per gli elementi di dimensione senza bambini, è ora possibile il gruppo degli elementi di dimensione della struttura ad albero. Ad esempio, è possibile avere un elemento di dimensione denominata *Macchine* senza bambini. E' possibile impostare le assegnazione dinamiche su *Macchine* per i campi di riferimento in una tabella, come ad esempio *BMW*, *Audi*, e *Ford*.

- 1. Fare clic col tasto destro su un elemento nella struttura ad albero che non ha bambini e selezionare **Abilita allocazione dinamica**.
- 2. Nella sezione Allocazione dinamica, digitare un valore nella casella di verifica o utilizzare la barra degli strumenti di input per definire l'allocazione.

## **Capitolo 9. Decisioni di ottimizzazione**

Se le selezioni e le assegnazioni nella scheda Definisci possono restituire più decisioni o raccomandazioni per ogni record, la scheda Assegna priorità o Ottimizzare specifica il modo in cui la decisione finale sia presa.

## **Ottimizzazione**

Le selezioni e le allocazioni sulla scheda Definisci determinano quale le macchine sono candidati per le utilizzare casi/azioni, e potrebbe restituire molte soluzioni possibili. Se una macchina è idoneo per più utilizzare casi/azionie, che non si desidera scegliete? L'ottimizzazione consente di identificare le migliori o più redditizie caso d'uso/azione per ogni macchina attraverso il gruppo di servizi all'interno dei vincoli di budget e di risorse umane. In altre parole l'ottimizzazione IBM Analytical Decision Management definisce il modo migliore di come le entità possono essere assegnate alle dimensioni.

L'obiettivo dell'ottimizzazione è quello di identificare la soluzione che meglio soddisfa un obiettivo specifico, ad esempio ingrandendo al massimo il ricavo da una campagna di marketing, o minimizzando il rischio di frode o abbandono. Il risultato dell'ottimizzazione è una soluzione che risponde a questo problema per tutte le combinazioni possibili all'interno della popolazione, nel modo migliore massimizza il valore che si desidera ottimizzare (come il profitto).

L'ottimizzazione supporta un numero di scenari di distribuzione. Ad esempio:

- v **Ottimizzazione in tempo reale.** L'ottimizzazione delle allocazioni per un macchina su un reale punto di interazione.
- v **Ottimizzazione Batch.** Le ottimizzazioni delle assegnazioni in più macchinesu un punto di interazione batch.
- v **Il Pre-calcolo del punteggio in tempo reale offre in anticipo un punto di interazione batch.** Ad esempio, invece di eseguire l'ottimizzazione in tempo reale quando il cliente visita il sito web, forse si preferisce pre-calcolare quali offerte devono essere apportate al cliente se visita il sito web, o chiama il call center. Se il cliente non arriva, tali offerte pre-elaborate potrebbero scadere e possono essere ricalcolate su dati più recenti.

L'ottimizzazione è utile per risolvere i problemi come l'assegnazione clienti alla campagna marketing e alle offerte, ad esempio .

Applicazioni configurate per utilizzare l'ottimizzazione matematica complessa (CPLEX), come IBM Analytical Decision Management for Campaign Optimization, IBM Analytical Decision Management for Operations, e IBM Analytical Decision Management for Demand Optimization, hanno una scheda **Ottimizza**.

Notare che la scala di ottimizzazione CPLEX non è in modo lineare. Ad esempio, l'aumento nel tempo e nelle risorse necessarie per ottimizzare più di 1000 record sarà più del doppio quando sono utilizzati 2000 record – forse prendendo 4 ore o più tempo. Questo perchè l'ottimizzazione sta cercando di trovare le combinazioni dei record, e il numero delle combinazioni disponibili aumento non linearmente.

1. Specificare i parametri di ottimizzazione nella tabella come desiderato. E' possibile immettere semplicemente i valori, o fare clic sull'icona accanto ad ogni input per scegliere il campo, ricercare un modello esistente, o creare un un nuovo modello o creare un 'espressione che può essere utilizzata come input per l'ottimizzazione. Se l'applicazione è configurata in modo da includere più di un elemento della gerarchia, ogni gerarchia ha una propria scheda contenente una tabella dei parametri. E' anche possibile riordinare i parametri nella tabella, ma questo non ha alcun impatto sull'ottimizzazione.

La seguente tabella descrive alcuni degli elementi disponibili nella sezione Parametri di ottimizzazione:

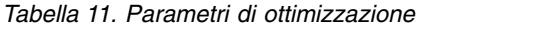

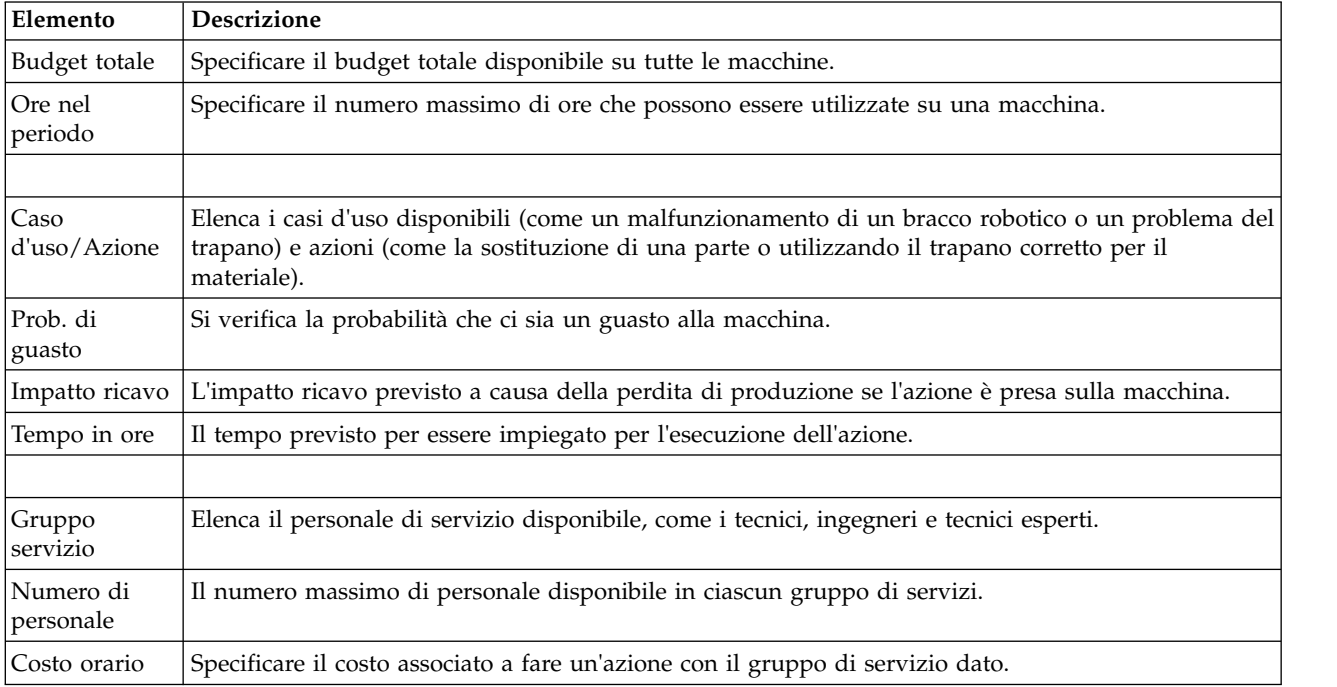

- 2. Selezionare la **Tabella personalizza** per scegliere a quale livello si desidera per definire ciascun parametro. Ad esempio, se si specificano i parametri nel livello casi d'uso, o separatamente per ogni azione all'interno di una casi d'uso.
- 3. La scheda **Ottimizza** , **aumenta le entrate** o **massimizza il ritorno sull'investimento**, in base all'equazione di ottimizzazione utilizzata.

```
( Prob. di Errore * Impatto ricavo ) - ( Tempo in ore * Costo per ora )
Dove:
```
- v Prob. di Errore è la probabilità che ci sia un errore un errore nella macchina.
- v Impatto ricavo è l'impatto per la riga inferiore se la macchina fallisce.
- v Tempo in ore \* Costo per ora è il tempo che ci vorrà per correggere l'errore moltiplicato per il costo per ora di esecuzione della correzione.

Le equazioni possono essere modificate per applicazioni diverse dallo sviluppatore dell'applicazione. Anche l'equazione specifica può cambiare, molti problemi di business possono essere modellati in questo modo.

4. Nella sezione **Vincoli** è possibile selezionare dai vincoli disponibili per definire i limiti della soluzione di ottimizzazione che devono funzionare all'interno, come il budget totale. Ad esempio, è probabile che non si desidera che l'importo speso superi il bilancio complessivo.

Il progettista dell'applicazione configura le equazioni di ottimizzazione e i vincoli. Per ulteriori informazioni, consultare la *Guida all'autore dell'applicazione*.

- 5. Per provare ad utilizzare le combinazioni di parametri diversi e vedere come influisce sul risultato fare clic sull'icona **Crea un nuovo scenario in base alle impostazioni del progetto corrente**.
- 6. Se si desidera, fare clic sull'icona **Esegui test sull'applicazione per una selezione dei record**.

Per le applicazioni che utilizzano l'ottimizzazione matematica complessa (CPLEX), come IBM Analytical Decision Management for Campaign Optimization, IBM Analytical Decision Management for Operations, e IBM Analytical Decision Management for Demand Optimization, le opzioni avanzate sono disponibili agli amministratori. Consultare ["Opzioni avanzate" a pagina 77](#page-82-0) per ulteriori informazioni.

<span id="page-82-0"></span>Tenere presente che per le applicazioni con gli elementi della gerarchia di dimensioni multiple, quando gli utenti aprono l'applicazione possono scegliere quali elementi devono essere inclusi e riordinati. Se un elemento è stato escluso, qualsiasi funzioni obiettivo o i vincoli verranno esclusi. Consultare l'argomento ["Configurazione progetto" a pagina 24](#page-29-0) per ulteriori informazioni.

## **Opzioni avanzate**

Per le applicazioni che utilizzano l'ottimizzatore matematica complessa (CPLEX), come IBM Analytical Decision Management for Campaign Optimization, IBM Analytical Decision Management for Operations, e IBM Analytical Decision Management for Demand Optimization, le opzioni avanzate sono disponibili correlate all'algoritmo di ottimizzazione CPLEX utilizzato nell'applicazione. Utilizzando lo studio di ottimizzazione IBM ILOG CPLEX, gli utenti esperti potrebbero sviluppare ulteriori applicazioni che utilizzano questa funzione. Lo studio di ottimizzazione IBM ILOG CPLEX è disponibile per l'acquisto separato. Per ulteriori informazioni, rivolgersi al proprio venditore.

- 1. Nella scheda Ottimizza, nella sezione **Modello di ottimizzazione**, fare clic su **Opzioni avanzate**. Questo pulsante è disponibile solo per gli utenti con l'autorizzazione di gestione. La finestra di dialogo Opzioni avanzate sarà visualizzata.
- 2. Se si desidera esportare un file modello OPL Optimization Programming Language per il progetto corrente, selezionare **Esporta modello al file**, passa all'ubicazione desiderata, seleziona un formato file e specifica un nome del file. E' necessario selezionare **File formato CPLEX LP** (\*.*lp*) o **File standard MPS** (\*.*mps*) per il formato file.
- 3. Se si desidera salvare il log CPLEX a un file nel file system per la risoluzione dei problemi di IBM SPSS Modeler Server selezionare **Reindirizza il log del motore CPLEX nel file**. Notare che nella rara occasione un'applicazione CPLEX venga distribuita al Servizio di calcolo, è necessario disattivare la registrazione per migliorare le prestazioni.
- 4. Per aggiungere impostazioni personalizzate, selezionare **Utilizza impostazioni personalizzate** e quindi fare clic **Aggiungi nuova impostazione**. Immettere un nome per ciascuna impostazione personalizzata che si desidera aggiungere, selezionare un tipo, e specificare un valore.
- 5. Una volta terminato, fare clic su **Salva**.

Gli amministratori possono desiderare di esportare i file CPLEX .*lp* o .*mps* per la risoluzione dei problemi o per controllare determinati parametri CPLEX.

Gli utenti avanzati possono regolare i parametri CPLEX per IBM Analytical Decision Management per raggiungere migliori prestazioni sui grandi insiemi di dati. Si raccomanda anche di minimizzare il numero delle possibili allocazioni presenti in CPLEX (il volume dei dati). In altre parole, è necessario ridurre il numero di combinazioni (ad esempio, il numero di offerte alternative allocate a ciascun cliente).

Di seguito viene riportato un elenco di parametri CPLEX che può essere utilizzato per il nodo CPLEX nel client IBM SPSS Modeler. Questi sono i nomi personalizzati validi che sono riconosciuti dal CPLEX integrazione con IBM Analytical Decision Management.

**Importante:** Fare riferimento alla documentazione dello studio di Ottimizzazione IBM ILOG CPLEX per i dettagli su queste impostazioni. Tenere presente che potrebbero avere influito effetti negativi sulle prestazioni di IBM Analytical Decision Management.

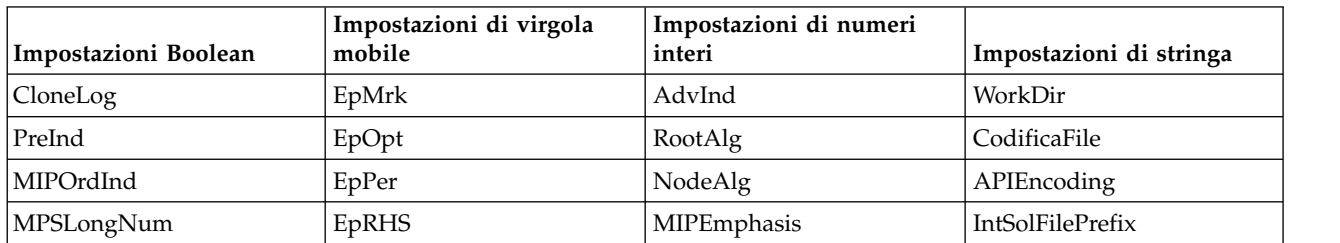

#### *Tabella 12. Parametri CPLEX*

| Impostazioni Boolean                              | Impostazioni di virgola<br>mobile | Impostazioni di numeri<br>interi | Impostazioni di stringa |
|---------------------------------------------------|-----------------------------------|----------------------------------|-------------------------|
| LBHeur                                            | NetEpOpt                          | AggInd                           |                         |
| PerInd                                            | NetEpRHS                          | ClockType                        |                         |
| PreLineare                                        | TiLim                             | CraInd                           |                         |
| <b>DataCheck</b>                                  | DetTiLim                          | DepInd                           |                         |
| QPmakePSDInd                                      | TuningTiLim                       | PreDual                          |                         |
| MemoryEmphasis                                    | <b>BtTol</b>                      | PrePass                          |                         |
| $\label{lem:numerical} {\rm Numerical Emphas} is$ | CutLo                             | RelaxPreInd                      |                         |
|                                                   | CutUp                             | RepeatPresolve                   |                         |
|                                                   | EpGap                             | Simmetria                        |                         |
|                                                   | EpInt                             | DPriInd                          |                         |
|                                                   | EpAGap                            | PriceLim                         |                         |
|                                                   | EpRelax                           | SimDisplay                       |                         |
|                                                   | ObjDif                            | NetFind                          |                         |
|                                                   | ObjLLim                           | PerLim                           |                         |
|                                                   | ObjULim                           | PPriInd                          |                         |
|                                                   | PolishTime                        | ReInv                            |                         |
|                                                   | PolishAfterEpAGap                 | ScaInd                           |                         |
|                                                   | PolishAfterEpGap                  | Thread                           |                         |
|                                                   | PolishAfterTime                   | AuxRootThreads                   |                         |
|                                                   | Data/Ora di analisi               | ParallelMode                     |                         |
|                                                   | RelObjDif                         | SingLim                          |                         |
|                                                   | CutsFactor                        | Riduci                           |                         |
|                                                   | TreLim                            | ColReadLim                       |                         |
|                                                   | SolnPoolGap                       | RowReadLim                       |                         |
|                                                   | SolnPoolAGap                      | WriteLevel                       |                         |
|                                                   | WorkMem                           | SiftDisplay                      |                         |
|                                                   | BarEpComp                         | SiftAlg                          |                         |
|                                                   | <b>BarQCPEpComp</b>               | <b>BrDir</b>                     |                         |
|                                                   | BarGrowth                         | Cliques                          |                         |
|                                                   | BarObjRng                         | CoeRedInd                        |                         |
|                                                   | EpLin                             | Copertine                        |                         |
|                                                   |                                   | MIPDisplay                       |                         |
|                                                   |                                   | NodeFileInd                      |                         |
|                                                   |                                   | NodeSel                          |                         |
|                                                   |                                   | VarSel                           |                         |
|                                                   |                                   | BndStrenInd                      |                         |
|                                                   |                                   | FPHeur                           |                         |
|                                                   |                                   | MIPOrdType                       |                         |
|                                                   |                                   | FlowCovers                       |                         |

*Tabella 12. Parametri CPLEX (Continua)*

| Impostazioni Boolean | Impostazioni di virgola<br>mobile | Impostazioni di numeri<br>interi | Impostazioni di stringa |
|----------------------|-----------------------------------|----------------------------------|-------------------------|
|                      |                                   | ImplBd                           |                         |
|                      |                                   | Analisi                          |                         |
|                      |                                   | <b>GUBCovers</b>                 |                         |
|                      |                                   | StrongCandLim                    |                         |
|                      |                                   | FracCand                         |                         |
|                      |                                   | FracCuts                         |                         |
|                      |                                   | PreslvNd                         |                         |
|                      |                                   | FlowPaths                        |                         |
|                      |                                   | <b>MIRCuts</b>                   |                         |
|                      |                                   | $\mathrm{DisjCuts}$              |                         |
|                      |                                   | ZeroHalfCuts                     |                         |
|                      |                                   | <b>MCFCuts</b>                   |                         |
|                      |                                   | AggCutLim                        |                         |
|                      |                                   | EachCutLim                       |                         |
|                      |                                   | DiveType                         |                         |
|                      |                                   | MIPSearch                        |                         |
|                      |                                   | MIQCPStrat                       |                         |
|                      |                                   | SolnPoolCapacity                 |                         |
|                      |                                   | SolnPoolReplace                  |                         |
|                      |                                   | SolnPoolIntensity                |                         |
|                      |                                   | PopulateLim                      |                         |
|                      |                                   | BarAlg                           |                         |
|                      |                                   | <b>BarColNz</b>                  |                         |
|                      |                                   | BarDisplay                       |                         |
|                      |                                   | <b>BarOrder</b>                  |                         |
|                      |                                   | <b>BarCrossAlg</b>               |                         |
|                      |                                   | BarStartAlg                      |                         |
|                      |                                   | NetPPriInd                       |                         |
|                      |                                   | NetDisplay                       |                         |
|                      |                                   | ConflictDisplay                  |                         |
|                      |                                   | FeasOptMode                      |                         |
|                      |                                   | TuningMeasure                    |                         |
|                      |                                   | TuningRepeat                     |                         |
|                      |                                   | TuningDisplay                    |                         |
|                      |                                   | MIPKappaStats                    |                         |
|                      |                                   | SolutionTarget                   |                         |

*Tabella 12. Parametri CPLEX (Continua)*

## **Capitolo 10. Esecuzione di scenari e test**

La funzionalità **Whatif?** è disponibile sulla tabella ottimizzazione, priorità o combina e la funzionalità **Simula** è disponibile sulla tabella Definisci nelle versioni pre-8.0 del prodotto che sono state combinate, migliorate e aggiunte alla barra degli strumenti. Le nuove funzioni sono disponibili in qualsiasi punto nell'applicazione e gli scenari possono essere salvati e confrontati. Dopo l'esecuzione di uno scenario, un'anteprima dei risultati dello scenario viene visualizzato anche nella Home page e persiste nelle sessioni del browser.

La funzionalità Test è stata spostata nella barra degli strumenti principale ed è disponibile in qualsiasi punto nell'applicazione.

## **Creazione di scenari**

Da qualsiasi punto in un'applicazione che include una simulazione, è possibile creare uno scenario per visualizzare quanti record saranno allocati nelle impostazioni correnti. Ogni scenario che si esegue verrà salvato con il progetto. E' possibile scegliere tra le seguenti opzioni disponibili sulla barra degli strumenti:

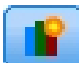

Crea un nuovo scenario in base alle impostazioni del progetto corrente. La finestra di dialogo Nuovo scenario verrà visualizzata.

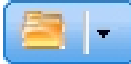

Apre uno scenario esistente. Una discesa visualizza gli scenari disponibili, accompagnata da un'icona che indica se lo scenario è stato eseguito correttamente, se è ancora in esecuzione o non riuscito.

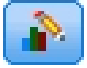

Apre la finestra di dialogo Gestisci scenari, consentendo di eliminare o rinominare più scenari che esistono nel progetto corrente, e aggiungere o modificare le relative descrizioni. La finestra di dialogo mostra anche la data e l'ora in cui ciascun scenario è stato avviato. Per visualizzare ulteriori dettagli su uno scenario, ad esempio l'ora di avvio, di fine e il tempo di esecuzione, fare clic sull'icona nella colonna **Proprietà**.

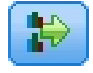

Confronta fino a tre scenari esistenti. La finestra di dialogo Confronta scenari viene visualizzata.

## Aggiornamento basato sulle impostazioni del progetto sulle impostazioni nello scenario che è

correntemente aperto.

- 1. Per creare un nuovo scenario nel progetto, fare clic sull'icona **Crea un nuovo scenario basato sulle impostazioni del progetto corrente** sulla barra degli strumenti. La finestra di dialogo Nuovo scenario verrà visualizzata.
- 2. Selezionare l'origine dati che si desidera utilizzare. Generalmente, queste è un esempio di alcune migliaia di record (anche se può essere maggiore o minore) che è rappresentativo dei dati operativi.
- 3. Immettere un nome per questo scenario di esecuzione o accettare il valore predefinito. Se lo si desidera, immettere anche una descrizione.
- 4. Specificare la data di simulazione, se desiderato. Questa impostazione dipende dalla applicazione corrente, ma può avere un impatto significativo sui risultati.
- 5. Nella sezione Contenuto, selezionare la fase del progetto (scheda) attraverso cui eseguire lo scenario.
- 6. Se si desidera includere i campi nei risultati dello scenario, fare clic su **Campi** ed effettuare le selezioni.
- 7. Se si desidera includere i campi ed i metodi di aggregazione associati da includere come metriche dei risultati nei risultati dello scenario, fare clic su **Metrica**.
- 8. Fare clic su **Esegui**. Notare che mentre lo scenario è in esecuzione, è possibile passare ad uno schermo differente o chiudere l'applicazione. Lo scenario sarà salvato ed è possibile tornare indietro ed aprirlo in seguito. E' anche possibile eseguire più scenari. L'ultima esecuzione dello scenario verrà visualizzata sulla home page dell'applicazione.

### **Risultati dello scenario**

Dopo l'esecuzione di uno scenario, i risultati vengono presentati in varie forme. La sezione superiore visualizza un prospetto di riepilogo, e la sezione inferiore visualizza i risultati interattivi.

Nell'angolo in alto, è possibile selezionare la fase (scheda) per visualizzare i risultati. Ad esempio, i risultati vengono inclusi per tutte le allocazioni e le regole, oppure è possibile visualizzare i risultati per ogni singola allocazione o regola. Per le applicazioni con una scheda Ottimizza/Priorità, è possibile anche visualizzare gli input di ottimizzazione e gli output. E per le applicazioni con una scheda Combina, è possibile visualizzare la matrice.

La simulazione visualizza risultati separati per ciascuna dimensione, indicando come i record vengono allocati attraverso gli elementi in tale dimensione. I numeri indicati in ciascuna dimensione sono la somma di quelli nelle dimensioni. Ad esempio, il numero totale delle persone che beneficiano di una campagna è la somma di quelli idonei ad offerte all'interno della campagna.

Se l'applicazione dispone di più gerarchie di dimensioni, i risultati specifici dell'elemento verranno visualizzati in schede separate.

Selezionare dalle opzioni come la seguente per personalizzare la vista.

- v **Dimensione principale.** Selezionare la quota principale per il quale visualizzare i risultati.
- v **Dimensione di sovrapposizione.** Se si desidera, è possibile includere una *sovrapposizione* da un altro membro della gerarchia, che includerà ogni dimensione disponibile nella sovrapposizione selezionata. Questo creerà una tabella stile della matrice e grafici con il conteggio per ogni possibile variazione della sovrapposizione. Ad esempio, si potrebbe voler sovrapporre offerte attraverso i canali per visualizzare le offerte fatte a ciascun canale.
- v **Grafico metrico.** Selezionare se visualizzare il conteggio o la percentuale nei risultati.
- v **Formato grafico o formato di tabella.** Selezionare l'icona **Visualizzare i risultati dello scenario in formato grafico** oppure l'icona **Visualizzare i risultati dello scenario in formato tabella** per passare tra grafici e tabelle.

## **Verifica del applicazione**

La finestra di dialogo Verifica consente di visualizzare il modo in cui a uno o più record campione verranno assegnati i punteggi. I risultati sono specifici al contesto in cui la verifica viene eseguita, e può riflettere i punteggi restituiti da un modello o regola , o i suggerimenti restituiti dall'applicazione corrente . Di seguito sono riportati alcuni esempi dei tipi di risultati che è possibile visualizzare, a seconda del tipo di applicazione:

- v E' possibile esaminare una manciata di clienti specifici e visualizzare le offerte che vengono assegnate a ciascuno di essi.
- v E' possibile esaminare una manciata di record clienti e visualizzare quali clienti probabilmente risponderanno ad una campagna di posta diretta.
- v E' possibile esaminare una manciata di richieste di assicurazione specifiche e visualizzare quali azioni saranno assegnate a ciascuno di essi.

v E' possibile esaminare una manciata di casi specifici e visualizzare ogni regola valutata.

Inoltre, è possibile visualizzare i dettagli per vedere come vengono applicate selezioni specifiche e regole come fattori nella decisione.

- 1. Selezionare l'origine dati che si desidera utilizzare, o selezionare **Specifica dati personalizzati** nella sezione Record per immettere manualmente i record del test.
- 2. Specificare la data di test da utilizzare dove applicabile. Questa impostazione dipende dalla applicazione corrente, ma può avere un impatto significativo sui risultati.
- 3. Specificare le selezioni da utilizzare, se presenti. Ad esempio, si potrebbe voler includere o escludere alcuni record dal test. E' possibile ricercare regole esistenti oppure crearne di nuove come appropriato. Consultare l'argomento ["Definizione di regole di selezione" a pagina 53](#page-58-0) per ulteriori informazioni.
- 4. Se si utilizza un'origine dati, specificare il numero di record che si desidera restituire. E' possibile restituire il primo record *N*, fino a un massimo di 100, leggere dall'altro dei dati o da un campione casuale di record.
- 5. Se si utilizzano i dati personalizzati, selezionare **Specifica dati personalizzati** e fare clic su **Aggiungi record personalizzati**. Tutti i campi definiti nel modello dati del progetto vengono elencati, consentendo di specificare un valore per ognuno. Fare clic su **Salva** una volta terminato.
- 6. In **Seleziona campi da visualizzare** , selezionare i campi che si desidera visualizzare nell'output del test.
- 7. Selezionare la fase del progetto che si desidera verificare e fare clic su **Esegui**. Il riepilogo di test visualizza un elenco di assegnazioni di successo per ogni record.
- 8. Fare clic sull'icona informazioni all'inizio di ogni riga per ottenere i dettagli per tale riga.
- 9. Dove disponibile, selezionare **Dettagli del test** per visualizzare ulteriori dettagli come disponibile. E' possibile scegliere di visualizzare le assegnazioni di successo, e di non successo, o tutti i tentativi di assegnazioni per i record selezionati nella sezione riepilogo di test. Tenere presente che i contenuti della tabella varieranno a seconda di quale scheda Test viene eseguita e se l'applicazione ha più elementi nella struttura ad albero della gerarchia. Se una struttura ad albero della gerarchia dell'applicazione ha più di due livelli di dimensione, verranno visualizzate le colonne aggiuntive per ogni livello.

**Nota:** Per le applicazioni che utilizzano l'algoritmo di ottimizzazione CPLEX (IBM Analytical Decision Management for Campaign Optimization, IBM Analytical Decision Management for Demand Optimization e IBM Analytical Decision Management for Operations), il test non disabilita o ignora tutti i vincoli. Ma i vincoli globali è improbabile che diventino effettivi quando c'è solo un cliente, ad esempio. Naturalmente, se si imposta il bilancio totale a un valore molto piccolo, allora avrà un impatto ancora per un cliente ed esclude alcune delle offerte più costose.

# <span id="page-90-0"></span>**Capitolo 11. Deploying applications**

## **Distribuzione di applicazioni**

La scheda di distribuzione consente di verificare che tutte le parti di un progetto sono stati impostati correttamente e quindi di etichettare il progetto come pronto per l'uso all'interno dell'organizzazione. Il progetto potrebbe essere utilizzato per obiettivi test, processi batch o essere distribuito in un ambiente di produzione in tempo reale come un call center, un sito web, un ATM o un'ubicazione del negozio come appropriato.

**Nota:** Quando avviene la distribuzione per il calcolo del punteggio in tempo reale o per i lavori pianificati, il modello dei dati del progetto definisce gli input che verranno richiesti. Quando avviene la distribuzione per il calcolo del punteggio in tempo reale, il modello dei dati del progetto definisce i campi input che verranno richiesti. Questi possono essere trasferiti dal chiamante del servizio web del calcolo del punteggio o essere forniti da una Vista dati analitica con un Piano di accesso dati in tempo reale.

Durante la pianificazione di un lavoro con il client IBM SPSS Collaboration and Deployment Services Deployment Manager, l'utente può sovrascivere l'origine per fornire un'origine alternativa che contiene i campi (incluso il tipo di campo) corrispondenti a quelle nel modello dati del progetto.

### **Visualizzare le informazioni di riepilogo del progetto**

Nella sezione **Riepilogo del progetto**, fare clic su **Genera**. Il progetto corrente verrà convalidato. Se non vengono rilevati errori, viene visualizzato un messaggio e il progetto è pronto per essere distribuito. Tutti i riferimenti di attributi e i riferimenti del repository sono elencati.

Se vengono rilevati degli errori, vengono visualizzati i dettagli su ciascun errore. Scorrere le informazioni per risolvere gli errori. E' possibile spostarsi su altre schede nell'applicazione, correggere gli errori e tornare al riepilogo del progetto sulla scheda Distribuzione. Per aggiornare il report di riepilogo progetto, fare clic su **Genera** o **Aggiorna** di nuovo.

Se si desidera, è anche possibile scaricare le informazioni di riepilogo progetto su un file ProjectSummary.csv. Il file conterrà le seguenti colonne:

- $\cdot$  OK
- MessaggioErrore
- ReferenceType
- ReferencedFrom
- Membro
- Dimensione
- Titolo
- Etichetta
- Percorso
- URIoggetto
- Attributo
- Tabella

Queste colonne sono un'unione delle colonne della tabella visualizzate nell'interfaccia utente. Se un campo non viene applicato, sarà vuoto.

### **Etichettare il progetto per la distribuzione**

- 1. Dall'elenco **Distribuisci come**, selezionare l'etichetta da applicare al progetto. Le etichette disponibili sono configurate dall'amministratore locale, ma di solito includono opzioni come *Test*, *Pre-produzione*, e *Distribuisci*. Consultare l'argomento ["Definizione di etichette da utilizzare nel processo di produzione"](#page-106-0) [a pagina 101](#page-106-0) per ulteriori informazioni.
- 2. Per applicare l'etichetta, fare clic su **Distribuisci**. Se una versione precedente del progetto è già stata distribuita viene visualizzata un'avvertenza; è possibile scegliere se distribuire la versione più recente o conservare la versione distribuita esistente.

Quando un progetto viene etichettato per la distribuzione, può essere configurato per l'utilizzo con batch o il punteggio in tempo reale e l'integrazione con i sistemi IT esistenti (come ad esempio un call center o un sito web). In genere viene eseguito da un consulente come parte di un impegno di servizio. Se il calcolo del punteggio è già stato configurato, etichettando una nuova versione farà si che questa versione sarà utilizzata al posto di quella precedente. I modelli e le regole esterne di riferimento nel progetto devono inoltre essere etichettati.

### **Specificare le opzioni del calcolo del punteggio in tempo reale.**

Il pannello Calcolo del punteggio in tempo reale include una sezione **Campi output** e una sezione **Domande interattive**.

La sezione **Campi Output** visualizza l'elenco corrente di campi configurati per essere inclusi nell'output quando il progetto calcola il punteggio in tempo reale. E' possibile aggiungere o rimuovere i campi dall'output di calcolo del punteggio o rinominarli:

- 1. Fare clic su **Aggiungi/Modifica campi di output**. La finestra di dialogo elenca tutte le variabili nel flusso del progetto che sono disponibili per il punteggio, e tutti i campi che appariranno nell'output del punteggio.
- 2. Aggiungere o rimuovere i campi dall'area **Campi output**, come desiderato. Deve essere selezionato almeno un campo output per essere in grado di calcolare il punteggio del progetto.
- 3. Nel colonna **Nome di Output**, modificare i nomi da visualizzare nell'output del punteggio, come desiderato.
- 4. Una volta terminato, fare clic su **Salva**.

La sezione **Domande interattive** può essere utilizzata per richiedere utenti per ulteriori informazioni quando necessario. Ciascuna domanda è collegata ad un campo specifico nel modello dati. Ad esempio, è possibile avere una campagna promozionale per i pensionati, nel qual caso è necessario l'età e la data di nascita; se i dati non dispongono di questo dettaglio, è possibile creare una questione che richiede un operatore call center per chiedere e immettere la risposta. L'amministratore dovrà collegare queste domande a qualsiasi sistema che l'operatore utilizza quando si tratta con i clienti per garantire le correte domande che vengono presentate al momento giusto.

- 1. Per ogni domanda che si desidera specificare nella sezione **Domande Interattive**, selezionare la casella di spunta **Abilita** per il campo appropriato, e specificare il test di richiesta da utilizzare.
- 2. Se i punti di interazione sono abilitati, è possibile utilizzare le stesse domande per tutti i punti di interazione, o specificare domande diverse per ciascuno di essi. Ad esempio, la formulazione di una domanda può essere diversa se la si sta impostando per l'utilizzo da parte di un operatore call center o per la visualizzazione su un sito web. Consultare l'argomento ["Definire i punti di interazione" a](#page-105-0) [pagina 100](#page-105-0) per ulteriori informazioni.

### **Specificare le opzioni di calcolo del punteggio batch**

Nel pannello calcolo del punteggio batch, le fasi del calcolo del punteggio in un progetto sono le seguenti.

1. Selezione il punto di interazione da utilizzare per il calcolo del punteggio, se applicabile.

- 2. Selezionare l'origine dati e qualsiasi sottoinsieme di tali dati, da cui calcolare un punteggio.
- 3. Selezionare la destinazione per i dati da cui calcolare il punteggio.
- 4. Selezionare l'opzione **Utilizza caricamento in massa via ODBC** e specificare **Dimensione commit batch** , se si desidera. Ciò migliora le prestazioni quando si calcola il punteggio di una tabella di grandi dimensioni e si scrivono i risultati in un database. Quando si utilizza una destinazione database, il caricamento in massa è abilitato per impostazione predefinita. Se il driver ODBC non supporta le operazioni in massa o se il caricamento in massa genera qualche altro tipo di problema di compatibilità o tecnico, è possibile disabilitare questa opzione. Se non si desidera utilizzare la funzionalità di commit batch, impostare semplicemente la **Dimensione commit batch** su 1.
- 5. Impostare una data di distribuzione, se desiderato. E' possibile specificare un data singola o specificare un intervallo di date. Se si specifica una data singola, le campagne che sono valide su tale data verranno incluse nell'ottimizzazione. Se si specifica un intervallo di date, le campagne che sono valide in un alcuni punti nell'intervallo verranno incluse. Se non si imposta una data distribuzione, verrà utilizzata la data corrente. Tenere presente che le date di inizio e fine sono incluse (in altre parole, se l'ultimo giorno del mese viene selezionato come la data di fine, tale data verrà inclusa piuttosto che terminare il giorno prima dell'ultimo giorno del mese).

La data di distribuzione specificata qui viene confrontata alla data Attiva specificata nella scheda Definisci. Consultare l'argomento Capitolo [8, "Definizione decisioni", a pagina 71](#page-76-0) per ulteriori informazioni.

Tenere presente che l'impostazione di una data di distribuzione crea anche i parametri nel progetto (nel flusso IBM SPSS Modeler). Ciò può essere utile per gli amministratori che utilizzano IBM SPSS Collaboration and Deployment Services Deployment Manager per pianificare l'esecuzione dei progetti, perchè i parametri di flusso aggiuntivi saranno disponibili chiamati *DEPLOY\_USE\_DATES*, *DEPLOY\_START\_DATE*, e *DEPLOY\_END\_DATE*. Ad esempio, l'amministratore può scegliere di sovrascrivere i valori impostati per questi parametri quando lui o lei esegue effettivamente il flusso o per eseguire le pianificazioni. Questi parametri non influenzano il calcolo del punteggio in tempo reale.

- 6. Nella sezione **Campi output**, fare clic su **Aggiungi/Modifica campi output** se si desidera aggiungere i campi all'output del calcolo del punteggio. La finestra di dialogo elenca tutte le variabili nel flusso del progetto che sono disponibili per il punteggio, e tutti i campi che appariranno nell'output del punteggio. Aggiungere, rimuovere, ridenomire o riordinare i campi come desiderato. Per tornare alle impostazioni predefinite, fare clic su **Reimposta sul valore predefinito**. Ciò reimposta le selezioni di output per includere il campo ID/Chiave dal modello di dati del progetto (se presente) e tutti i campi con l'attributo output associato. Una volta terminato, fare clic su **Salva**.
- 7. Impostare altre opzioni di calcolo del punteggio nel modo desiderato, quindi fare clic su **Calcola il punteggio ora** per eseguire il calcolo del punteggio contro il progetto utilizzando le proprie impostazioni. Una volta completato, esaminare la sezione Report di riepilogo di calcolo del punteggio. Consultare l'argomento ["Report di riepilogo di calcolo del punteggio" a pagina 95](#page-100-0) per ulteriori informazioni.

## **Modelli di calcolo in una tabella database, file, Analytic Server, o serverIBM Cognos BI**

Calcolare un modello significa applicarlo all'esempio dati o popolazione al quale si è interessati. Ad esempio, è possibile utilizzare i clienti esistenti, per generare un modello che prevede i clienti che hanno più probabilità di rispondere ad una campagna, e quindi utilizzare il modello per i record di calcolo del punteggio per coloro che non sono attualmente clienti ma che si potrebbe voler includere in una distribuzione promozionale.

Le fasi base del calcolo del punteggio in un modello sono:

- 1. Selezionare l'origine dati e qualsiasi sottoinsieme di tali dati, da cui calcolare un punteggio.
- 2. Selezionare la destinazione per i dati da cui calcolare il punteggio.
- 3. Selezionare le informazioni per output e il modo in cui calcolarne il punteggio.
- 4. Specificare quali record di cui calcolare il punteggio. Dalla pagina Calcolo del punteggio a discesa, selezionare se si calcola il punteggio di **Tutti i record**, il **Primo N%**, i **Primi N record**, **Propensione min/max** (solo disponibile per obiettivi *flag*), o **Punteggio minimo** (solo disponibile per obiettivi *continuo*).
- 5. Anteprima dei risultati previsti ed eseguire una panoramica dati, se desiderato.
- 6. Fare clic su **Calcola il punteggio ora** per eseguire il calcolo del punteggio contro il modello utilizzando le impostazioni. Una volta completato, esaminare la sezione Report di riepilogo di calcolo del punteggio. Consultare l'argomento ["Report di riepilogo di calcolo del punteggio" a pagina 95](#page-100-0) per ulteriori informazioni.

I calcoli del punteggio sono scritti in uno o più campi che vengono aggiunti ai dati. Per convenzione, i nomi dei campi sono basati sul campo di destinazione, ma con un prefisso aggiunto. Ad esempio, se il campo di destinazione viene denominato *risposta*, i campi di output avranno nomi come *\$XF-risposta* e *\$XFRP-risposta*. Consultare l'argomento ["Selezione dei campi output" a pagina 93](#page-98-0) per ulteriori informazioni.

**Nota:** Quando l'origine dati di origine in un database, l'esecuzione viene inserita nella database quando possibile, (in un processo noto come "SQL push-back"). In generale, i supporti IBM Analytical Decision Management lo stesso livello di SQL push-back come IBM SPSS Modeler ma con le seguenti limitazioni:

- v Se il progetto comprende ulteriori campi o le regole di selezione che dispongono di riferimenti a modelli o regole esterne, questi riferimenti non respingono al database, e questo può inibire il grado di respinta raggiungibile per il flusso del progetto nel suo complesso.
- v In altre applicazioni di IBM SPSS Modeler Advantage, push-back è abilitato solo fino alle regole di selezione (selezioni globali e selezioni membro sulla prima dimensione). Il livello di push-back può essere aumentato se si sceglie un campo Intero come ID entità nel modello di dati del progetto.

### **IBM SPSS Modeler Advantage**

Per **IBM SPSS Modeler Advantage**, il flusso salvato conterrà due rami: il ramo build e il ramo punteggio.

Il nodo di origine del ramo **build** sarà sempre basato sull'origine dati del modello di dati del progetto. Include i campi che sono controllati sia che sono operativi o che non lo sono.

Il nodo di origine per il ramo **punteggio** sarà sempre basato sull'origine dati del modello di dati del progetto. Tuttavia, include solo i campi che sono contrassegnati come operativi. I campi contrassegnati come non operativi non verranno inclusi in quanto non sono richiesti per il calcolo del punteggio. Ad esempio, il campo di destinazione di un modello predittivo di solito viene contrassegnato come non operativo e non è richiesto come input di assegnazione del calcolo del punteggio.

Per l'impostazione predefinita, il ramo del calcolo del punteggio del flusso salvato avrà un nodo terminale. Questo nodo della tabella verrà utilizzato per indicare il ramo del calcolo del punteggio nelle impostazioni di distribuzione del flusso. Il Servizio di calcolo del punteggio IBM SPSS Collaboration and Deployment Services utilizzerà queste informazioni per determinare il nodo terminale da utilizzare quando si esegue il calcolo del punteggio in tempo reale.

Se configurata, la scheda **Punteggio** avrà una sezione per il **Calcolo del punteggio Batch**. In **Calcolo del punteggio Batch**, c'è una sezione per **Opzioni del calcolo del punteggio ora**. Queste impostazioni vengono applicate solo durante il calcolo del punteggio all'interno dell'interfaccia utente IBM Analytical Decision Management facendo clic sul pulsante **Punteggio ora**. Non rifletteranno nei flussi generati che sono stati salvati. Di conseguenza, non si applicano durante il calcolo del punteggio tramite il client IBM SPSS Modeler nè durante la pianificazione di un lavoro utilizzando il client IBM SPSS Collaboration and Deployment Services Deployment Manager.

Il calcolo del punteggio batch ha i controlli per selezionare la destinazione e i campi di output. Dopo il salvataggio del flusso, un nodo terminale aggiuntivo verrà creato sul ramo punteggio. La destinazione e le impostazioni del campo di output verranno utilizzati per creare un nodo terminale Esporta sul ramo di calcolo del punteggio. Queste impostazioni si applicano durante l'esecuzione del flusso di client IBM SPSS Collaboration and Deployment Services Deployment Manager o quando si pianifica un lavoro utilizzando il client IBM SPSS Collaboration and Deployment Services Deployment Manager.

### **Non -IBM SPSS Modeler Advantage progetti**

Per i progetti **diverso daIBM SPSS Modeler Advantage**, il flusso salvato avrà solo il ramo punteggio. Proprio come il ramo punteggio IBM SPSS Modeler Advantage, il nodo di origine per il ramo punteggio sarà sempre basato sull'origine dati del modello dati del progetto. Ancora, esso includerà solo i campi che sono contrassegnati come operativi. Se le tabelle secondarie vengono utilizzate, i nodi di origine aggiuntivi verranno creati. Questi nodi di origine secondaria vengono definiti dalle origini dati secondario che sono associati all'origine dati primaria.

La scheda **Distribuisci**, se configurata, potrebbe avere sezioni per **Calcolo del punteggio in tempo reale** e **Calcolo del punteggio batch**. Queste impostazioni sono indipendenti l'una dall'altra.

Dopo il salvataggio del flusso, le impostazioni **Calcolo del punteggio in tempo reale** verrà utilizzate per creare un nodo terminale della tabella nel ramo calcolo del punteggio. Il nodo della tabella viene utilizzato per indicare il ramo del punteggio nelle impostazioni di distribuzione del flusso di salvataggio. Il Servizio di calcolo del punteggio IBM SPSS Collaboration and Deployment Services utilizzerà queste informazioni per determinare il nodo terminale da utilizzare quando si esegue il calcolo del punteggio in tempo reale.

In **Calcolo del punteggio Batch**, c'è una sezione per **Opzioni del calcolo del punteggio ora**. Queste impostazioni vengono applicate solo durante il calcolo del punteggio all'interno dell'interfaccia utente IBM Analytical Decision Management facendo clic sul pulsante **Punteggio ora**. Non rifletteranno nei flussi generati che sono stati salvati. Di conseguenza, non si applicano durante il calcolo del punteggio mediante il comando Servizio di calcolo del punteggio IBM SPSS Collaboration and Deployment Services ne durante la pianificazione di un lavoro utilizzando il client IBM SPSS Collaboration and Deployment Services Deployment Manager.

Il calcolo del punteggio batch ha i controlli per selezionare la destinazione e i campi di output. Dopo il salvataggio del flusso, queste impostazioni verranno utilizzate per creare un nodo terminale Esporta sul ramo di calcolo del punteggio. Queste impostazioni si applicano quando si pianifica un lavoro utilizzando il client IBM SPSS Collaboration and Deployment Services Deployment Manager o quando si esegue il flusso dal client IBM SPSS Modeler.

### **Tutti i progetti**

Sia IBM SPSS Modeler Advantage e non-IBM SPSS Modeler Advantage progetti possono creare nodi terminali distinti per tempo reale e del punteggio batch. Quando si pianificano lavori utilizzando il client IBM SPSS Collaboration and Deployment Services Deployment Manager, assicurarsi di configurare la fase del lavoro in modo che appena si esporta il nodo viene designato per il calcolo del punteggio batch eseguito.

### **Selezione de dati e sottoinsiemi**

Dall'elenco **Al punteggio dell'origine dati**, selezionare l'origine dati richiesta.

### **Sottoinsieme dei dati**

Se non si desidera conteggiare l'intera origine dati, è possibile selezionare un sottoinsieme dei dati utilizzando una regola esistente o creando una nuova regola che verrà utilizzata solo per questo modello. Consultare l'argomento ["Definizione di regole di selezione" a pagina 53](#page-58-0) per ulteriori informazioni.

## **Seleziona record da punteggio**

Per i modelli che restituiscono punteggi di propensione, è possibile utilizzare questi valori per selezionare i record da essere calcolati. Ad esempio, è possibile assegnare il 30% dei clienti con la massima propensione a rispondere, ed utilizzarli per produrre un elenco di destinatari. La propensione del calcolo del punteggio indica la probabilità del valore "vero" per la destinazione, e sono disponibili per i modelli predittivi con destinazioni flag, come nonché modelli (interattivi) di regola predittiva. (Nel caso dei modelli di regola predittiva, la risposta selezionata è il valore "vero" e tutti gli altri sono falsi. Per altri tipi di modelli, queste opzioni non sono disponibili.)

Esistono tre modi ed è possibile scegliere di selezionare i record basati sulla propensione:

- v **La percentuale superiore.** Per l'impostazione predefinita, questo seleziona i primi dieci per cento. Questa opzione consente di simulare il risultato di calcolo del punteggio basata sul profitto. Consultare l'argomento ["Simulazione massimo profitto" a pagina 68](#page-73-0) per ulteriori informazioni.
- v **Il numero superiore di record.** Per l'impostazione predefinita ciò seleziona i primi 1000 record, se disponibile.
- v **Specificando i valori di propensione minimi e massimi.** Ad esempio, tutti i record che hanno una propensione a rispondere compresa tra 75% e il 100%.

## **Selezione della destinazione del punteggio**

E' possibile scegliere di emettere i dati del punteggio in un database, nel file, nel server Analytic, o nel server Cognos BI. I tipi di file supportati includono file di testo (\*.txt, \*.csv), Excel, il formato \*.sav utilizzato da IBM SPSS Statistics, SAS e quelli supportati da Data Collection. Consultare l'argomento "Destinazione file" per ulteriori informazioni.

### **Database di destinazione**

Quando si sceglie di inviare l'output del punteggio in un database viene richiesto di immettere ulteriori dettagli.

- 1. Immettere il **Nome Database** o sfogliare quello che si desidera.
- 2. Specificare come i punteggi devono essere memorizzati. E' possibile scegliere di creare una nuova tabella, nel qual caso verrà richiesto di immettere un nome per la tabella. In alternativa, è possibile aggiungerli a una tabella esistente o sovrascrivere un'origine dati esistente, nel qual caso viene richiesto di selezionare la tabella rilevante o l'origine dati.
- 3. Modificare la dimensione della stringa di default, se desiderato.

Quando lo si aggiunge o sovrascrive a un database esistente è possibile associare i campi di punteggio ai campi nella destinazione esistente. Consultare l'argomento ["Mappa i campi del punteggio" a pagina 93](#page-98-0) per ulteriori informazioni.

### **Destinazione file**

I punteggi possono essere output di tipi di file diversi. Per ciascun tipo, è possibile esplorare un file esistente o crearne uno nuovo in cui i dati del calcolo del punteggio vengono aggiunti.

Quando si aggiunge o sovrascrive, un file esistente, è possibile associare i campi del calcolo del punteggio ai campi nella destinazione esistente. Consultare l'argomento ["Mappa i campi del punteggio" a pagina 93](#page-98-0) per ulteriori informazioni.

### **File Excel**

**Tipo.** Selezionare il tipo di file Excel che si sta esportando.

**Includi nomi campi.** Specifica se i nomi dei campi devono essere inclusi nella prima riga del foglio di lavoro.

### **File flat**

Quando si sceglie di inviare l'output del calcolo del punteggio in un flat è possibile immettere ulteriori dettagli per controllare il contenuto del file.

**Modalità di scrittura.** Se è selezionata l'opzione **Sovrascrivi**, tutti i dati esistenti nel file specificato verranno sovrascritti. Se è selezionata l'opzione **Accoda**, l'output verrà aggiunto alla fine del file esistente, preservando tutti i dati in esso contenuti.

v **Includi nomi campi.** Se questa opzione è selezionata, i nomi dei campi verranno scritti nella prima riga del file di output. Questa opzione è disponibile solo per la modalità di scrittura **Sovrascrivi**.

**Nuova riga da ogni record** Se questa opzione è selezionata, ogni record verra scritto su una nuova riga nel file di output.

**Separatore di campo.** Specificare il carattere da inserire tra i valori di campo nel file di testo generato. Le opzioni sono **Virgola**, **Tabulatore**, **Spazio** e **Altro**. Se si seleziona **Altro**, immettere il carattere o i caratteri di delimitazione desiderati nella casella di testo.

**Virgolette per i simboli.** Specificare il tipo di virgolette da utilizzare per i valori dei campi simbolici. Le opzioni sono **Nessuna** (i valori non vengono racchiusi tra virgolette), **Singole (')**, **Doppie (")** e **Altro**. Se si seleziona **Altro**, immettere i caratteri desiderati nella casella di testo.

**Codifica.** Specifica il metodo di codifica del testo utilizzato. È possibile scegliere tra il valore predefinito del sistema o UTF-8.

**Simbolo decimale.** Specificare il tipo di separatore desiderato per i decimali nei dati.

- v **Default flusso.** Verrà utilizzato il separatore decimale definito dall'impostazione di default del flusso corrente. In genere si tratterà del separatore decimale definito dalle impostazioni internazionali del computer.
- v **Punto (.).** Come separatore di decimali verrà utilizzato il punto.
- **Virgola (,).** Come separatore di decimali verrà utilizzata la virgola.

#### **IBM SPSS Statistics file dati**

**Esporta nomi di campo.** Specifica un metodo di gestione variabile di nomi ed etichette, esportare in un file IBM SPSS Statistics *.sav*. Tenere presente che tutti i nomi non validi vengono corretti automaticamente dalla sostituzione di caratteri non validi.

- v **Nomi ed etichette di variabile.** Selezionare per esportare sia i nomi del campo e sia le etichette del campo. I nomi vengono esportati come nomi variabili IBM SPSS Statistics mentre le etichette vengono esportate come etichette di variabile IBM SPSS Statistics.
- v **Nomi come etichette di variabile.** Selezionare per utilizzare i nomi del campo come etichette di variabile in IBM SPSS Statistics. Per evitare di creare eventualmente un nome non valido IBM SPSS Statistics, selezionare **Nomi ed etichette di variabile**.

#### **File di dati SAS**

**Tipo.** Selezionare il formato file SAS che deve essere creato. E' possibile scegliere tra tre formati di file SAS: SAS per Windows/OS2 (\*.sd2), SAS per UNIX (\*.ssd), o SAS Versione 7/8/9 (\*sas7bdat).

**Esporta nomi di campo.** Selezionare le opzioni per l'esportazione dei nomi del campo e le etichette per l'utilizzo con SAS.

v **Nomi ed etichette di variabile.** Selezionare per esportare sia i nomi del campo e sia le etichette del campo. I nomi che vengono esportati con nomi di variabili SAS, mentre le etichette vengono esportate come etichette di variabili SAS.

v **Nomi come etichette di variabile.** Selezionare per utilizzare i nomi del campo come etichette di variabile in SAS. Per evitare di creare nomi SAS non validi, selezionare **omi ed etichette di variabile**.

### **Analytic Server di destinazione**

Quando si sceglie di inviare l'output del punteggio a un'Analytic Server viene richiesto di immettere ulteriori dettagli.

- 1. Specificare l' **Origine database**.
- 2. Specificare come i punteggi devono essere memorizzati. E' possibile aggiungerli a una tabella esistente o sovrascrivere un'origine dati esistente, nel qual caso viene richiesto di selezionare la tabella rilevante o l'origine dati.
- 3. Selezionare i campi di output da includere con l'output punteggio.
- 4. Specificare quali record di conteggio. Dalla pagina Calcolo del punteggio a discesa, selezionare se si calcola il punteggio di **Tutti i record**, il **Primo N%**, i **Primi N record**, **Propensione min/max** (solo disponibile per obiettivi *flag*), o **Punteggio minimo** (solo disponibile per obiettivi *continuo*).

### **Server di destinazione Cognos BI**

Quando si sceglie di inviare l'output del punteggio in un server Cognos BI viene richiesto di immettere ulteriori dettagli.

*Nota*: è possibili esportare solo dati relazionali, non dati OLAP.

Per esportare i dati in Cognos BI, è necessario specificare quanto segue:

- v **Connessione Cognos.** La connessione al server Cognos BI.
- v **Connessione ODBC.** La connessione al server dati Cognos utilizza il server Cognos BI.

Le connessioni devono puntare allo stesso database, e il nome utente e la password per il server Cognos per connettersi a ODBC devono essere uguali a quelle dei dettagli ODBC.

Esportare i dati reali al server di dati, e i metadati del pacchetto al server Cognos BI.

- 1. Selezionare il server Cognos BI **Destinazione** e fare clic su **Connetti**; viene richiesto di immettere i dettagli di connessione del server.
	- a. Digitare il **URL Server** del server IBM Cognos da cui importare o esportare dati. Se non si sa quale URL utilizzare, rivolgersi all'amministratore del sistema Cognos.
	- b. Selezionare la **Modalità** in cui si eseguirà il collegamento. Per collegarsi come un utente specifico (ad esempio, come amministratore), selezionare **Imposta credenziali** e immettere lo spazio dei nomi IBM Cognos Cognos, il nome utente d la password:
		- v Immettere il provider di autenticazione di sicurezza IBM Cognos **Spazio dei nomi** utilizzato per collegarsi al server. Il provider per l'autenticazione si utilizza per definire e gestire utenti, gruppi, ruoli e per controllare il processo di autenticazione.
		- v Immettere l'IBM Cognos **Nome utente** utilizzato per collegarsi al server.
		- v Immettere la **Password** associata al nome utente specificato.

O

Sfogliare e selezionare un IBM Cognos credenziali memorizzate nel IBM SPSS Collaboration and Deployment Services Repository.

c. In alternativa, per l'accesso senza credenziali utente, nel qual caso non è possibile specificare lo spazio dei nomi, il nome utente e i campi password selezionare **Utilizza connessione anonima**.

*Nota*: alcune connessioni del server non consentono connessioni anonime.

- 2. Selezionare **Origine dati** .
- 3. Immettere il percorso e il nome della **Cartella** sul server Cognos BI dove il pacchetto di esportazione è stato creato. In alternativa, è possibile ricercare quello che si desidera.
- <span id="page-98-0"></span>4. Immettere il **Nome pacchetto** del pacchetto che deve contenere i metadati esportati. Questo deve essere un nuovo pacchetto; non è possibile esportare su un pacchetto esistente. Consultare l'argomento ["Selezionare i dettagli dell'oggetto Cognos" a pagina 39](#page-44-0) per ulteriori informazioni.
- 5. Per selezionare la destinazione ODBC, immettere il **Nome database** o ricercare quello che si desidera.
- 6. Specificare come i punteggi devono essere memorizzati. E' possibile scegliere di creare una nuova tabella, nel qual caso verrà richiesto di immettere un nome per la tabella. In alternativa, è possibile aggiungerli a una tabella esistente o sovrascrivere un'origine dati esistente, nel qual caso viene richiesto di selezionare la tabella rilevante o l'origine dati.

Quando lo si aggiunge o sovrascrive a un database esistente è possibile associare i campi di punteggio ai campi nella destinazione esistente. Consultare l'argomento "Mappa i campi del punteggio" per ulteriori informazioni.

### **Mappa i campi del punteggio**

Quando si aggiungono o sovrascrivono i punteggi a una tabella del database esistente o ai file, potrebbe essere necessario associare i campi di calcolo del punteggio ai campi nella tabella esistente o ai file. Tenere presente che l'output e il campo mappato devono essere lo stesso tipo di dati.

- v Durante la scrittura dei punteggi a una tabella database esistente, tutti i campi devono essere mappati a campi esistenti in ordine di calcolo di punteggio per procedere, se si sovrascrive o si accodano nuovi punteggi. Se necessario, fare clic su **Mappa campi** per specificare gli output per i campi che rimangono.
- v Durante la scrittura su un file esistente, la mappatura è necessaria solo se viene selezionato **Accoda** sotto le opzioni file di output. Se si sovrascrive un file esistente, la mappatura non è richiesta poichè il nuovo file sostituirà semplicemente quella vecchia.
- 1. Fare clic su **Mappa Campi**. Viene aperta una finestra di dialogo, e il sistema esegue una migliore ipotesi ai campi mappatura per l'utente. In qualsiasi punto, è possibile ritornare alla migliore ipotesi del sistema facendo clic su **Reimposta**.
- 2. Selezionare dalle destinazioni output disponibili e fare clic su **Mappa** per mapparli ai campi del calcolo del punteggio richiesto.
- 3. Una volta terminato, fare clic su **Salva**.

### **Selezione dei campi output**

Nella scheda punteggio, selezionare **Specificare campi output** per scegliere i campi da includere con il punteggio di output. Oltre al reale punteggio, di solito si desidera almeno un campo che consente di identificare ciascun record, ad esempio un campo ID cliente. In alternativa, alcuni o tutti i campi di input utilizzati nella modellazione possono essere inclusi.

### **Campi output del modello**

Per convenzione, i nomi dei campi output del punteggio si basano sul nome del campo di destinazione ma con un prefisso personalizzato aggiunto. Ad esempio se il campo di destinazione viene denominato *Risposta*, i campi output avranno nomi come *\$XF-Risposta* e *\$XFRP-Risposta*. I campi specifici dipendono dal tipo di modello, e il livello di misurazione per il campo di destinazione selezionato, come indicato di seguito. Consultare l'argomento ["Livelli di misurazione" a pagina 41](#page-46-0) per ulteriori informazioni.

**Obiettivi flag.** I modelli automatici con destinazione flag producono i seguenti campi:

- v **\$XF-<destinazione>.** Previsto il valore per ogni record, riportato in termini di valori "vero" e "falso" che vengono definiti per il campo.
- v **\$XFRP-<destinazione>.** Punteggio propensione; indica la probabilità del valore "vero" per ogni record. I punteggi di propensione differiscono da punteggi di fiducia, che vengono in genere notificati in termini di previsione per quel record. Ad esempio una previsione "falsa" con un'alta fiducia si traduce in una bassa propensione e questo potrebbe indicare un rischio elevato *non* per rispondere.

**Destinazioni categoriali.** Automatizzare modelli con destinazioni categoriali (nominali e ordinali) per produrre i seguenti campi:

- \$XS-<destinazione>. Previsto il valore per ogni record.
- v **\$XSC-<destinazione>.** Il valore di confidenza associata alla previsione

**Obiettivi continui.** I modelli automatici con obiettivi numerici continui producono i seguenti campi:

- **\$XR-<obiettivo>.** Previsto il valore per ogni record.
- **\$XRE-<obiettivo>.** Errore standard per la previsione.

**Modelli di regola predittiva (interattiva).** I modelli di regola predittiva (flag o solo obiettivi categoriali) producono i seguenti campi:

- v **\$D-<obiettivo>.** Il risultato previsto per ogni record, con il valore "vero" definito per il campo utilizzato per indicare la risposta desiderata e null indica qualsiasi altro valore.
- v **\$DP-<obiettivo>.** La probabilità di risultato desiderato per ciascun record, corrisponde alla probabilità visualizzata per il segmento nella tabella dei risultati quando avviene la creazione del modello. Consultare l'argomento ["Costruzione di un modello regola predittivo" a pagina 60](#page-65-0) per ulteriori informazioni.
- v **\$DI-<obiettivo>.** Numero indice utilizzato per identificare il segmento in cui il record rientra ( visualizzato nella colonna all'estrema sinistra nei risultati della modellazione).
- v **\$DRP-<obiettivo>.** Punteggio propensione che indica la probabilità della risposta desiderata. Disponibile per solo obiettivi flag.

## **Modelli di calcolo del punteggio**

Dopo aver specificato i dettagli del calcolo del punteggio, è possibile visualizzare l'anteprima di un esempio dei punteggi del modello. Ciò è particolarmente utile quando si dispone di un dataset di grandi dimensioni che consente di verificare rapidamente che i risultati del calcolo del punteggio appaiano come ci si aspetterebbe, senza dover attendere l'intero dataset a cui assegnare calcoli del punteggio.

*Nota*: Se i dati vengono rilevati come non validi o incompleti, viene visualizzato un messaggio di avvertenza quando si tenta di visualizzare l'anteprima.

L'anteprima mostra dati come una tabella che visualizza i record per righe e colonne di variabili.

### **Calcolo del punteggio**

Per stabilire quanti record verranno calcolati, fare clic sull'icona di aggiornamento. Questo fornisce un conteggio del numero di record che verrà utilizzato per generare il modello, tenendo conto del numero totale di record nell'origine dati ed eventuali impostazioni facoltative specificate.

Quando si fa clic su **Calcolo il punteggio ora**, una barra di avanzamento viene visualizzata nella parte inferiore della scheda. E' possibile arrestare un calcolo del punteggio in qualsiasi momento mentre questo viene visualizzato.

*Note*:

Se i dati vengono rilevati come non validi o incompleti, viene visualizzato un messaggio di avvertenza quando si tenta di visualizzare il calcolo del punteggio.

Quando avviene il calcolo del punteggio sul database, l'esecuzione viene inserita nella database quando possibile, (spesso riferita all' "inserimento SQL"). Tenere presente che se il progetto include una regola che contiene un riferimento ad un modello, l'esecuzione non determinerà la respinta al database.

<span id="page-100-0"></span>Dopo aver ottenuto correttamente i dati, un messaggio informa dove i risultati sono stati memorizzati- nel database o file specificato-- e la sezione Report riepilogo calcolo del punteggio fornisce un riepilogo. Consultare l'argomento "Report di riepilogo di calcolo del punteggio" per ulteriori informazioni. Se si sceglie di inviare l'output del calcolo del punteggio a un file flat, e se un amministratore ha abilitato la funzionalità, è possibile scaricare una copia locale del file se necessario.

## **Report di riepilogo di calcolo del punteggio**

Dopo il calcolo del punteggio di un progetto, la sezione Report di riepilogo calcolo del punteggio fornisce dettagli come ad esempio dove i dati sono stati calcolati, la dimensione del file (se applicabile), il nome del database e della tabella (se applicabile), il nome modello o il nome progetto, e e il numero dei record del calcolo del punteggio . La sezione Report di riepilogo calcolo del punteggio è disponibile in IBM SPSS Modeler Advantage, e nella scheda Distribuisci di applicazioni che includono la funzione Conteggio Ora.

Se si scegli di inviare l'output del calcolo del punteggio in un file flat, è possibile anche scaricare una copia locale del file se necessario. Gli amministratori possono utilizzare il browser basato su IBM SPSS Collaboration and Deployment Services Deployment Manager per abilitare o disabilitare la funzione, e per aumentare o diminuire il limite di dimensione file massima consentita. Se il pulsante **Scarica File** non è attivo, la dimensione del file supera il limite di dimensione massima impostata dall'amministratore, oppure l'amministratore ha disabilitato la funzione. La funzione è disabilitata per l'impostazione predefinita.

## **Capitolo 12. Gestione di applicazioni**

Gli amministratori possono controllare il modo in cui gli utenti business interagiscono con le applicazioni IBM Analytical Decision Management. Questo livello di controllo rende il lavoro degli utenti business più semplice in modo che possano essere più rapidi ed efficaci nell'utilizzare l'applicazione per aiutare a risolvere i problemi di business. Inoltre consente agli amministratori di limitare l'accesso ad alcune funzionalità.

Utilizzare IBM SPSS Collaboration and Deployment Services Deployment Manager per concedere l'autorizzazione di gestione per utenti o gruppi specifici in base alle necessità. Solo gli utenti a cui sono concesse le azioni *Decision Management Administration* hanno accesso alle funzioni descritte in questa sezione.

- 1. Aprire IBM SPSS Collaboration and Deployment Services Deployment Manager.
- 2. Dal menu strumenti, selezionare **Amministrazione server**.
- 3. Nella scheda Amministrazione server, collegarsi al server.
- 4. In **Utenti e Gruppi**, selezionare **Repository utente locale**.
- 5. Fare clic su **Nuovo gruppo** per creare un nuovo gruppo per gli amministratori per gli utenti business. Ad esempio:
	- Amministratori di Decision Management
	- Utenti di Decision Management

E' inoltre possibile creare nuovi utenti in questo momento, se desiderato. Durante la creazione dei gruppi, aggiungere gli utenti appropriati a ciascun gruppo. Ad esempio, ai membri del gruppo amministratori verrà concessa l'autorizzazione per gestire le applicazioni IBM Analytical Decision Management nella propria organizzazione.

- 6. Andare a ruoli e fare clic su **Nuovo Ruolo** per creare un nuovo ruolo amministrativo e un nuovo ruolo utente business. Ad esempio:
	- IBM Analytical Decision Management amministratore
	- IBM Analytical Decision Management utente

Durante la creazione dei nuovi ruoli, assegnare le seguenti azioni, al minimo.

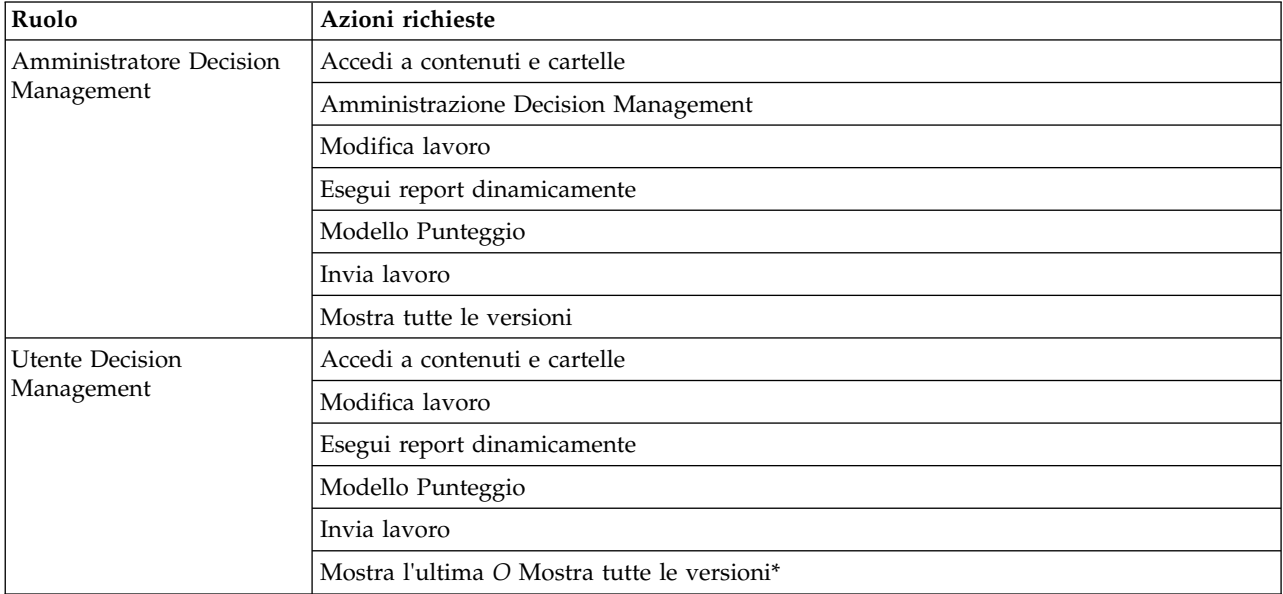

*Tabella 13. Azioni ruolo*.

*\*Nota:* L'azione *Mostra ultima* o *Mostra tutte le versioni* è necessaria se gli utenti devono accedere alle versioni del progetto che non hanno creato. Altrimenti i progetti verranno aperti in modalità di sola lettura se l'utente corrente non ha accesso all'ultima versione.

- 7. Selezionare il ruolo di amministratore Decision Management e fare clic su **Modifica Utenti e Gruppi**. Aggiungere il gruppo amministratori Decision Management appena creato.
- 8. Selezionare il ruolo utente Decision Management e fare clic su **Modifica Utenti e Gruppi**. Aggiungere il gruppo utenti Decision Management appena creato.

### **Opzioni generali**

Alcune opzioni generali sono disponibili per gli amministratori su tutte le schede dell'interfaccia utente IBM Analytical Decision Management. Queste opzioni consentono agli amministratori di nascondere o bloccare le schede da utenti business.

- v La parte superiore di ciascuna scheda presenta l'opzione **Nascondi <tab name> dalla scheda non amministratori**, dove **<tab name>** è il nome della scheda. Ciò nasconde l'intera scheda dagli utenti business. Ad esempio, se non si desidera che gli utenti visualizzano la scheda Dati per un'applicazione, collegarsi all'applicazione, andare alla scheda Dati, e selezionare **Nascondi scheda Dati dai non amministratori**.
- v La parte superiore di ciascuna scheda presenta l'opzione **Blocca tutti <tab name> opzioni**, dove **<tab name>** è il nome della scheda. Questo blocca tutti i controlli sulla scheda così che sono di solo lettura per l'utente business. Ad esempio, se si desidera che gli utenti business siano in grado di visualizzare le impostazioni di dati corrente ma non modificarle, è possibile impostare questa opzione nella scheda Dati di un'applicazione. Questa impostazione viene inoltre molto utile in situazioni in cui si desidera impostare le cose certe in anticipo per l'utente business per semplificare il proprio lavoro.
- v Gli amministratori possono anche bloccare o sbloccare le singole impostazioni su ciascuna scheda facendo clic sull'icona lucchetto quando disponibile.

#### $\frac{c}{1}$ A

Ad esempio, nelle applicazioni con una scheda Definisci, gli amministratori possono bloccare la dimensione della struttura ad albero gerarchica in modo che gli utenti business non possano modificarla. Facendo clic sull'icona lucchetto blocca o sblocca il suo controllo viene associato. Gli utenti business visualizzeranno l'icona lucchetto chiuso per controllare i blocchi dell'amministratore, ma non vedranno mai un'icona lucchetto sbloccata.

I singoli elementi che sono stati bloccati possono anche essere visualizzati con uno sfondo in grigio o con colori tenui per indicare che sono disponibili per la selezione: viene visualizzato un messaggio di errore se un utente tenta di selezionarli. Quando una scheda intera viene bloccata un messaggio a tale riguardo viene visualizzato nella parte superiore della scheda.

## **Controllare i collegamenti dell'applicazione**

La pagina Avvia applicazioni fornisce un modo semplice per gli utenti business di aprire le applicazioni e aggiungere collegamenti personalizzati per specificare, le versioni precedenti delle applicazioni. Gli amministratori possono specificare quali collegamenti delle applicazioni verranno visualizzati in alto nella pagina di avvio per tutti gli utenti. Dopo essersi collegati con l'autorizzazione dell'amministratore:

Se si desidera, fare clic sull'icona del lucchetto su un collegamento dell'applicazione in modo che gli utenti business non possano rimuoverlo dalla propria pagina di avvio. Tenere presente che gli utenti business possono ancora aggiungere e rimuovere altri collegamenti delle applicazioni. Gli utenti vedranno l'icona lucchetto chiusa al posto di chiudere l'icona per i collegamenti che sono bloccati. Consultare l'argomento ["Avvio applicazioni" a pagina 23](#page-28-0) per ulteriori informazioni.

### **Nascondere la Home page**

Ogni applicazione fornisce un flusso di lavoro dettagliato, come rappresentato dalle immagini sulla Home page. Facendo clic su un grafico si sposta questa sezione dell'interfaccia utente. Tuttavia, gli utenti business non hanno sempre la necessità di accedere a ogni fase nel flusso di lavoro di un'applicazione.

Gli amministratori possono nascondere la Home page dagli utenti business. Ad esempio, in una determinata applicazione gli utenti business possono solo utilizzare la scheda Report. In questo caso un amministratore potrebbe nascondere la Home page e tutti le altre schede all'utente business. Pertanto quando l'utente business si collega è presa direttamente la scheda Report e non vede mai altre schede.

- 1. Nella pagina Home, selezionare **Nascondi home page Applicazione**.
- 2. Nell'elenco a discesa, specificare la scheda da visualizzare quando gli utenti aprono per la prima volta l'applicazione.

Tenere presente che se successivamente si desidera nascondere questa scheda selezionata, la prossima scheda nell'applicazione viene visualizzata.

### **Opzioni di blocco dati**

### **Dati**

La scheda Dati definisce la serie di dati dell'applicazione utilizzate per l'analisi, la simulazione e il test, lo scoring, o per altri utilizzi operativi. Queste origini dati vengono definite relativamente al installazione del server; per questo motivo tutti i percorsi sui file di dati, origini ODBC, e così via sono tutti relativi al server.

In qualità di amministratore, è possibile che si voglia impostare alcuni o tutti i dati prima che gli utenti business inizino a utilizzare le loro applicazioni. Gli amministratori potranno:

- v Selezionare **Blocca origine dati** quando si crea una nuova origine dati per bloccarli dopo che vengono creati.
- v Blocco e sblocco delle origini dati individuali facendo clic sull'icona lucchetto accanto ad un'origine dati nella tabella, o nella finestra di dialogo Editor origine dati.
- v Impostare e bloccare il modello dei dati utilizzato nell'applicazione selezionando un modello dati nella discesa **Modello dati del progetto** e facendo clic sull'icona lucchetto.

Tenere presente che gli utenti business possono copiare un'origine dati bloccata dall'Insieme dei dati del progetto sulla loro sezione Insieme di dati personali, ma resta bloccato in entrambe le serie. Consultare l'argomento Capitolo [4, "Gestione delle origini dati", a pagina 31](#page-36-0) per ulteriori informazioni.

- v Se il modello dati del progetto è una *Vista dati*, utilizza la discesa **Consenti l'utilizzo delle regole ODM basate sui dati gerarchici** per controllare l'utilizzo delle regole IBM ODM (Operational Decision Management) che hanno un modello di dati gerarchici. L'utilizzo di tali norme possono portare a scarse prestazioni. Le seguenti opzioni sono disponibili nella discesa:
	- **Non consentire** è consigliato per prestazioni ottimali. Le regole ODM non consentite con una struttura dati complessa da essere utilizzate ovunque nel progetto. Viene visualizzato un errore se un utente seleziona una regola complessa in qualsiasi punto nell'applicazione.
	- **Solo sulla scheda dati** consente la complessa regola di riferimento solo sulla scheda Dati, generando un campo aggiuntivo per utilizzare altrove il nel progetto. Questa operazione viene eseguita utilizzando il collegamento **Aggiungi/Modifica campi aggiuntivi e tabelle**). Ciò consente una flessibilità aggiunta, con un picco di prestazioni. Questa opzione non è disponibile nell'applicazione IBM SPSS Modeler Advantage, che supporta solo le regole complesse sulla scheda di modellazione.
	- **Ovunque nel progetto** consente la regola complessa a cui fare riferimenti in tutto il progetto. Ciò fornisce la massima flessibilità, con le prestazioni più lente. Questa opzione non è disponibile nell'applicazione IBM SPSS Modeler Advantage, che supporta solo le regole complesse nella scheda Modellazione.

## <span id="page-105-0"></span>**Applicazione delle selezioni globali**

Le selezioni globali consentono di scegliere i record da includere o escludere da un'applicazione. Ad esempio, è possibile escludere i clienti insolventi, o selezionare determinati tipi di crediti per elaborazioni speciali. In qualità di amministratore, si potrebbe voler impostare alcune opzioni globali e applicarle per tutti gli utenti di un'applicazione.

Ad esempio, per escludere i clienti al di sotto di una certa età, è possibile creare una regola come *Anni<18* e impostarla su *Escludi*. E' possibile quindi bloccare questa regola sulla scheda Selezioni globali per assicurarsi che sia sempre impostata dall'applicazione.

Gli amministratori potranno:

- v Blocco e sblocco delle singole selezioni facendo clic sull'icona lucchetto accanto ad una selezione nella tabella.
- v Selezionare **Blocca regola** durante la creazione di una nuova regola per bloccarla dopo che viene creata.

Consultare l'argomento Capitolo [6, "Gestione delle regole", a pagina 51](#page-56-0) per ulteriori informazioni.

Consultare l'argomento Capitolo [5, "Selezioni globali", a pagina 49](#page-54-0) per ulteriori informazioni.

## **Definire i punti di interazione**

I punti di interazione specificano dove un elemento si applica come una campagna o un'offerta. Le opzioni potrebbero includere un call center, un sito web, un ATM o una posizione Options might include a call center, web site, ATM, o una posizione disponibile. Gli amministratori utilizzano la finestra di dialogo Definisci punti di interazione disponibile nella scheda Definisci per predefinire i punti di interazione, che sono poi disponibili per la selezione degli utenti business.

Gli amministratori potranno:

- v Creare, modificare o rimuovere i punti di interazione disponibili nell'applicazione.
- v Abilitare o disabilitare i punti di interazione. Se viene abilitato, un punto di interazione viene selezionato per gli utenti business per il default. Gli utenti business possono selezionare i punti di interazione applicati all'elemento che si stanno definendo.

Per lavorare con i punti di interazione, fare clic sul collegamento **Definisci i punti di interazione** nella sezione in alto a destra della schermata. Dopo aver definito i punti di interazione, verrà visualizzato nella sezione delle proprietà della dimensione.

### **Opzioni di un punto di vincolo e di intersezione**

I punti di interazione possono essere utilizzati in entrambe le fasi di priorità e combinazione; questi sono effettivamente due versioni dello stesso passo , ma con modi diversi per calcolare un risultato.

Per le applicazioni che utilizzano le priorità, la miglior decisione viene determinata utilizzando una equazione di priorità che definisce l'obiettivo, come ad esempio ingrandendo il profitto. L'obiettivo di priorità è quello di massimizzare (o minimizzare) il valore della funzione in ordine per rendere al meglio la decisione per ogni record. Nella scheda Priorità, come amministratore è possibile:

- v Blocca tutte le opzioni di priorità per impedire agli utenti di business di specificare impostazioni differenti.
- v Impostare e bloccare l'opzione del punto di interazione **Utilizza le stesse impostazioni per tutti i punti di interazione** se non si desidera che gli utenti business siano in grado di specificare impostazioni differenti per ciascun punto di interazione.

<span id="page-106-0"></span>v Impostare e bloccare il valore **Numero massimo di offerte** per i vincoli) se non si desidera gli utenti di business per modificare il numero massimo di offerte specificate.

Per le applicazioni che utilizzano una combinazione, la miglior decisione viene presa dall'output della regola e del modello dalla scheda Definisci e combinarle nei risultati in un singolo output. Nella scheda Combina, come amministratore è possibile:

v Blocca tutte le opzioni di combinazione per impedire agli utenti business di specificare impostazioni diverse.

Per i dettagli completi sulle fasi Priorità o Combina, consultare la *Guida per l'utente dell'applicazione*.

## **Definizione di etichette da utilizzare nel processo di produzione**

Gli utenti business possono utilizzare la scheda Distribuisci per distribuire le applicazioni per l'utilizzo in un ambiente di test o prodotto come un call center, un sito web, un ATM o un'ubicazione del negozio appropriato. Durante la distribuzione, gli utenti business possono selezionare una versione specifica dell'applicazione da distribuire. Quando distribuita, la versione selezionata e tutte le risorse forniscono un'etichetta per identificare come la versione viene distribuita. Come amministratore, è possibile creare etichette da utilizzare durante questo processo. Ad esempio, si potrebbe voler creare un'etichetta denominata *Distribuisci*, un'etichetta denominata *Test*, e un'etichetta denominata *Pre-produzione*, tutte con diversi colori assegnati a tali per scopi di identificazione veloce.

Nella scheda Distribuzione, la sezione Distribuisci come etichette è solo visibile per gli amministratori. Gli utenti business non hanno accesso a queste opzioni.

Gli amministratori possono impostare, modificare o rimuovere le etichette del processo di distribuzione disponibile per gli utenti business in un'applicazione:

- v Seleziona da un elenco di etichette che già esiste nel IBM SPSS Collaboration and Deployment Services Repository.
- Creare nuove etichette nel IBM SPSS Collaboration and Deployment Services Repository.

### **Per aggiungere o rimuovere un'etichetta:**

- 1. Fare clic su **Aggiungi/Rimuovi etichetta esistente**. La finestra di dialogo apre **Aggiungi/Rimuovi etichette del processo di produzione**.
- 2. Selezionare le etichette nella colonna etichette disponibili e spostarle nella colonna di produzione di elaborazione etichette per renderle disponibili per l'uso nel processo di distribuzione. Sposta le etichette nella colonna etichette disponibili per rimuoverle dal processo di produzione. Solo le etichette che appaiono nella colonna Etichette processo di produzione possono essere utilizzate nel processo di produzione.

*Nota*: Quando si crea una nuova etichetta, viene applicata ad un oggetto temporaneo nella IBM SPSS Collaboration and Deployment Services Repository (le etichette non possono esistere senza essere assegnate ad un oggetto). Finché la nuova etichetta viene utilizzate in un'applicazione, sarà eliminata se viene rimossa dalla sezione Etichette processo di produzione.

3. Assegnare un colore a ciascuna etichetta utilizzate nel processo di produzione. Una volta terminato, fare clic su **OK**.

### **Creare una nuova etichetta:**

- 1. Fare clic su **Crea nuova etichetta**. La finestra di dialogo apre **Nuova Etichetta**.
- 2. Immettere il nome per la nuova etichetta, assegnare un colore e fare clic su **OK**.

### **Nascondere domande interattive**

Gli utenti di business possono utilizzare domande interattive per richiedere per richiedere dati aggiuntivi che potrebbero non essere nell'origine dati. Ad esempio, una campagna promozionale per i pensionati sarebbe necessario l'età o la data della persona per confermare la loro idonietà; la questione interattiva può essere configurata per richiedere un operatore telefonico per richiedere tali informazioni .

Nella scheda Distribuisci, gli amministratori possono selezionare **Nascondi domande interattive** per nascondere la sezione dagli utenti business.

## **Blocco delle opzioni di destinazione del punteggio**

Per le applicazioni configurate per utilizzare la sezione Ora punteggio (distribuzione o scheda punteggio), c'è una sezione che consente agli utenti business di specificare le destinazione per la memorizzazione dei dati del punteggio (al database o file). Ad esempio, se si memorizzano i punti in un database, si specifica il nome di database e il metodo per la memorizzazione dei punteggi (come la creazione di una nuova tabella nel database).

In qualità di amministratore, è possibile bloccare le opzioni di destinazione per il calcolo del punteggio. Ad esempio, si potrebbe voler fare il conteggio per essere solo aggiunti ad una tabella esistente in determinato database—invece di dare agli utenti aziendali l'opzione per sovrascrivere i dati esistenti, aggiungere nuovi dati ad una tabella esistente, creare una nuova tabella, oppure memorizzare i dati di un file.

v Per bloccare tutte le opzioni di destinazione del calcolo del punteggio, fare clic sull'icona lucchetto e in seguito sull'elenco a discesa Destinazione sulla scheda Distribuisci. Gli utenti business saranno in grado di visualizzare le opzioni di destinazioni, ma non modificarle.

Consultare l'argomento ["Distribuzione di applicazioni" a pagina 85](#page-90-0) per ulteriori informazioni.

## **Opzioni report di blocco**

Nella scheda report, gli utenti business possono visualizzare i report disponibili in un applicazione, specificare quale report è utilizzato nella Home page dell'applicazione, e assegnare un titolo al report utilizzato nella home page. Il report nella home page è visualizzato in un pannello piccolo sulla parte inferiore dello schermo, fornendo un riepilogo rapido di risultati correnti. Se si desidera, gli amministratori possono bloccare le opzioni report:

- v Per bloccare il report utilizzare la home page di un'applicazione, andare alla scheda report e fare clic sul lucchetto e dopo farlo scendere. Bloccando questa opzione impedisce anche agli utenti business di rimuovere il report associato dalla scheda.
- v Per bloccare il titolo utilizzato per la sezione report sulla home page di una applicazione, andare alla tabella report e fare clic sull'icona lucchetto e dopo al campo di testo.

### **Scaricare i metadati del progetto da utilizzare nella creazione di regole esterne**

Regole create in un Business Rules Management System come IBM Operational Decision Management può essere referenziato e utilizzato nelle applicazioni IBM Analytical Decision Management, purchè siano stati sviluppati per supportare lo stesso modello di dati utilizzato nel corrente progetto IBM Analytical Decision Management, e possono essere distribuiti come un servizio web per l'utilizzo attraverso l'applicazione. Per ottenere ciò. un amministratore IBM Analytical Decision Management deve scaricare i metadati rilevanti. Ci sono due modi per scaricare i metadati, e la complessità del modello dati e la complessità delle regole risultanti potenziali di differente conseguenza
#### **Scaricare i metadati del progetto da IBM Analytical Decision Management**

Un amministratore può fare clic sull'icona **Download metadata** in IBM Analytical Decision Management per scaricare un file.*ZIP* contenente metadati per il progetto corrente. Il file scaricato è salvato localmente sul sistema utilizzato dall'amministratore per attivare il download.

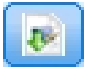

#### *Figura 17. Scarica icona metadati*

Il metadati scaricato in questo modo supporta la creazione delle regole basate sul modello dati di progetto. Il modello dati di progetto verrà flat (non gerarchico), pertanto le regole create in base a questi metadati possono solo utilizzare un modello dati flat. Una regola scritta basata su questo modello potrebbe essere citata in un progetto IBM Analytical Decision Management non importa il tipo di origine dati del modello di dati del progetto.

I seguenti file sono inclusi nel file *.ZIP*:

- v **scherma XML definizione (\*.***XSD***).** Contiene definizioni dei tipi di campo nel modello dati per il progetto corrente IBM Analytical Decision Management. Tale file può essere importato in uno strumento di sviluppo esterno come IBM Operational Decision Management Rule Designer per sviluppare le regole per l'utilizzo con il progetto corrente.
- v **Web Service Description Language template (\*.***WSDL***).** Incluso per assistere nello sviluppo di servizi web che utilizzano il modello dati. Il file *.WSDL* viene fornito come una maschera che può essere utilizzata per creare servizi Web responsabile per mediazione dei messaggi tra applicazione IBM Analytical Decision Management e il servizio di regola esterna. Dettagli sul servizio Web di mediazione può essere manualmente fornito dall'integratore.
- v **Includi metadati della dimensione.** Se una struttura ad albero della dimensione è stata definita per il progetto nella scheda Definisci, i metadati della struttura ad albero della dimensione possono essere inclusi facoltativamente.

#### **Scaricare i metadati del modello dati per una vista dati analitica IBM SPSS Collaboration and Deployment Services**

In IBM SPSS Collaboration and Deployment Services Deployment Manager, è possibile esportare i metadati per una particolare vista dati analitici.

I metadati scaricati in questo modo supportano la creazione di regole basato sul modello di dati logico per una vista di dati analitici. Un modello di dati logici di una vista dati analitici può essere gerarchico. Un'origine vista dati IBM Analytical Decision Management supporta la generazione di una rappresentazione XML dei dati gerarchici per ogni record, che può quindi essere trasferito alle regole esterne durante l'esecuzione. Regole create in base a questi metadati che possono essere complessi e utilizzare il modello di dati gerarchici.

In IBM Analytical Decision Management, una regola esterna basata sul modello di dati gerarchico si può fare riferimento solo in progetto in cui il modello di dati del progetto utilizza un'origine dati. Per verificare la compatibilità, l'origine vista dati e la regola esterna devono essere basate sul modello di dati logico della stessa vista dati analitica. Solo l'origine vista dati può generare i dati gerarchici basati sull'istanza vista dati analitici a cui si fa riferimento. In altre parole, per utilizzare regole esterne, il modello dati del progetto nel progetto IBM Analytical Decision Management deve corrispondere a quello utilizzato per creare la regola, e la vista di dati analitici che lo rende possibile.

Scaricare un file .*ZIP* con i metadati per il modello di dati logico della vista di dati analitici:

1. In IBM SPSS Collaboration e Deployment Services Deployment Manager, aprire una vista dati analitici dal repository e passare alla scheda **Logico**.

- 2. Fare clic son il tasto destro su una tabella ed esportare i metadati XOM.
- 3. Selezionare un'ubicazione per salvare il file e fare clic su **Salva**.

I seguenti file sono inclusi nel file .*ZIP*:

**Definizione dello schema XML (\*.***XSD***).** Due o più definizioni dello schema XML vengono inclusi. Uno contiene una definizione che può essere utile per un tipo di risposta della regola. L'altro schema contiene le definizioni delle tabelle, includendo i tipi d dettagli di relazione dettagliata e i tipi di campi nel modello dati logico della vista data analitici.

E' possibile importare tali file dello schema in uno strumento di sviluppo esterno come IBM Operational Decision Management Rule Designer in ordine per le regole di sviluppo per l'utilizzo con un progetto il cui modello dati del progetto utilizza un'origine di vista dati basata sulla stessa istanza della vista di dati analitici.

Per informazioni sulla creazione di regole esterne per l'utilizzo in IBM Analytical Decision Management, consultare *Application Designers Guide*.

Notare che gli amministratori possono limitare l'utilizzo di queste complesse regole esterne poichè possono influire negativamente sulle prestazioni. Per informazioni dettagliate, consultare ["Opzioni di](#page-104-0) [blocco dati" a pagina 99.](#page-104-0)

### **Modifica la definizione dello schema XML**

Il file scaricato .*XSD* da IBM Analytical Decision Management contiene due tipi di dati complessi: uno che rappresenta il modello di dati progetto IBM Analytical Decision Management, che deve essere utilizzato per il parametro di input dei progetti regole IBM Operational Decision Management; e uno che rappresenta un tipo di ritorno delle regole, che deve essere utilizzato per il parametro di output dei progetti regole IBM Operational Decision Management.

Il metadati della vista di dati analitici IBM SPSS Collaboration and Deployment Services Deployment Manager contiene due o più file.*XSD*: uno relativo al modello di dati logico di una vista dati analitica, che deve essere utilizzato per il parametro di input dei progetti regole IBM Operational Decision Management; e uno o più contenenti un tipo di ritorno delle regole, che deve essere utilizzato per il parametro di output dei progetti regole IBM Operational Decision Management.

Gli utenti esperti possono scegliere di modificare la definizione dello schema generato .*XSD* per personalizzarlo per la regola specifica o le regole che si desidera creare. Ci sono circostanze in cui l'utente desidera modificare l'input e/o i tipi correlati di risposta definito nella relativa definizione dello schema.*XSD* prima di creare le regole. Per l'istanza, per l'utente esperto potrebbe essere necessario modificare il parametro di input dello schema associato per permettergli le regole scritte per gestire il potenziale dei campi di input con valori nulli . L'utente esperto può eseguire questa operazione indicando attraverso la definizione dello schema.*XSD* quali campi/elementi parametri di input sono richiesti e quali sono facoltativi.

#### **Modifica il tipo di parametro di input.**

Il numero di ricorrenze possibili di ciascun elemento correlato al campo non è impostato esplicitamente nello schema .*XSD* (ad esempio, gli attributi minOccurs e maxOccurs non vengono impostati, e il valore predefinito per entrambi è 1). Come tale, se lo schema non è modificato prima di utilizzarlo per generare regole IBM Operational Decision Management, tutti i campi nel tipo di parametro di input verrà richiesto dalla regole generate.

#### **Modifica del modello dati del progetto relativo al tipo di parametro di input.**

Se lo schema che definisce il tipo di parametro di input è stato generato dallo scaricamento dei metadati del progetto IBM Analytical Decision Management, il modello dati del progetto di input sarà flat. In

questo caso, IBM Analytical Decision Management consente di creare direttamente il carico utile richiesto dal servizio di regole in esecuzione. Ciò fornisce all'utente esperto più libertà quando si modifica il tipo di parametro di input e continua a mantenere la compatibilità (ad esempio, l'utente esperto può rimuovere i campi/elementi che non richiedono per le regole authoring, o indicano i campi/elementi che sono facoltativi).

#### **Modifica del modello dati logico vista di dati analitici correlati al tipo di parametro di input.**

Se lo schema che definisce il tipo di parametro input che è stato generato esportando un modello dati logico della vista di dati analitica dal client IBM SPSS Collaboration and Deployment Services Deployment Manager, il modello di dati del progetto input potrà essere gerarchico. Se è gerarchico, allora IBM Analytical Decision Management non *sarà* direttamente creato il carico utile richiesto dal servizio di regole in esecuzione. La parte principale del carico utile verrà generata dall'origine Analytic Data View. Questo limita il modo in cui l'utente esperto potrebbe modificare il tipo di parametro di input e mantenere la compatibilità (ad esempio, l'utente esperto può indicare solo i campi/elementi che sono facoltativi).

#### **Informazioni generali**

Prima di richiamare una regola creata in un Business Rules Management System come IBM Operational Decision Management, IBM Analytical Decision Management chiede il servizio della regola se il suo modello di dati del parametro input è gerarchico o o flat. Se il parametro di input è flat, ma controlla anche quali input sono richiesti dal servizio della regola.

Se il parametro di input modello di dati è flat e il record per il calcolo del punteggio contiene un valore null per un qualsiasi servizio della regola campi richiesti, IBM Analytical Decision Management non richiama la regola, e i campi di output/risposta della regola vengono compilati con valori predefiniti. Il valore dipende dal tipo di campo di output/risposta come segue:

| Tipi di campo<br>risposta | Valore           |
|---------------------------|------------------|
| xsd:string                | 1111             |
| xsd:boolean               | 1111             |
| xsd:int                   | $\boldsymbol{0}$ |
| xsd:long                  | $\theta$         |
| xsd:byte                  | $\mathbf{0}$     |
| xsd:double                | 0.0              |
| xsd:float                 | 0.0              |
| xsd:date                  | 0.0              |
| xsd:time                  | 0.0              |
| xsd:datetime              | 0.0              |

*Tabella 14. Valori per i tipi di campo di risposta*.

Questo può influenzare il punteggio record di risultati tramite un servizio di regole, e si deve prestare attenzione nella modifica del parametro di input nello schema *XSD*.

Se il modello di dati di input è gerarchico e il record che deve essere calcolato contiene un valore null per qualsiasi servizio di regola dei campi richiesti, IBM Analytical Decision Management richiamerà la regola, ma il campo o i campi con un valore nullo verranno omessi dal carico utile creato dal nodo di origine Data View. Se il campo omesso è un campo richiesto, questo fa si che il richiamo alle regole fallisce, così ancora una volta la cura deve essere presa quando si modifica il parametro di input nello schema .*XSD*.

Modificando lo schema si richiede la conoscenza dei servizi delle regole che verranno creati. Se un particolare campo input non è richiesto dalla regola, il modello dei dati del parametro input della regola è **flat**, quindi l'elemento correlato al campo può essere **eliminato** dal parametro di input nello schema o **contrassegnato come facoltativo**. Se un campo particolare non è richiesto dalla regola, il parametro input della regola è **gerarchico**, l'elemento correlato al campo **non può essere rimosso**; ma potrebbe essere **contrassegnato come facoltativo**. Questo perchè IBM Analytical Decision Management non genera direttamente il carico utile per le regole basate su modello di dati gerarchici.

Quando si rimuove un campo dal parametro di immissione, il valore del campo viene ignorato quando la regola viene richiamata e la regola non può fare riferimento al campo. Quando si rende un campo facoltativo dei parametri di input, un valore null è consentito e la regola deve essere scritto in modo sicuro per la ricerca. Ad esempio, se il modello dati del parametro input della regola è flat e si conosce il campo Anni non sarà utilizzato dalla regola, è possibile rimuovere l'elemento relativo per indicare che non è un campo obbligatorio. Nel seguente schema di esempio .*XSD*, se il campo Anni non è richiesto, l'intera sezione <xsd:element name="Age"> può essere rimossa dallo schema:

<xsd:complexType name="drugs"> <xsd:annotation> <xsd:appinfo> <dmname>drugs</dmname> </xsd:appinfo> </xsd:annotation> <xsd:sequence> <xsd:element name="Age"> <xsd:annotation> <xsd:appinfo> <dmname>Age</dmname>  $\sqrt{x}$ sd:appinfo> </xsd:annotation> <xsd:simpleType> <xsd:restriction base="xsd:long"> <xsd:minInclusive value="15"/> <xsd:maxInclusive value="74"/> </xsd:restriction> </xsd:simpleType> </xsd:element> <xsd:element name="Sex"> <xsd:annotation> <xsd:appinfo> <dmname>Sex</dmname> </xsd:appinfo> </xsd:annotation> <xsd:simpleType> <xsd:restriction base="xsd:string"> <xsd:enumeration value="F"/> <xsd:enumeration value="M"/> </xsd:restriction> </xsd:simpleType> </xsd:element> ... </xsd:sequence> </xsd:complexType>

Oppure se il modello dati del parametro input della regola è flat o gerarchico, si potrebbe voler fare un elemento del campo input facoltativo se non è richiesto dalle regole--selezionando il valore degli attributi degli elementi minOccurs su 0:

```
<xsd:complexType name="drugs">
 <xsd:annotation>
  <xsd:appinfo>
  <dmname>drugs</dmname>
 </xsd:appinfo>
</xsd:annotation>
<xsd:sequence>
  <xsd:element name="Age" minOccurs="0">
  <xsd:annotation>
    <xsd:appinfo>
    <dmname>Age</dmname>
```

```
</xsd:appinfo>
   </xsd:annotation>
   <xsd:simpleType>
   <xsd:restriction base="xsd:long">
    <xsd:minInclusive value="15"/>
    <xsd:maxInclusive value="74"/>
   </xsd:restriction>
  </xsd:simpleType>
 </xsd:element>
 <xsd:element name="Sex">
  <xsd:annotation>
   <xsd:appinfo>
    <dmname>Sex</dmname>
   </xsd:appinfo>
  </xsd:annotation>
   <xsd:simpleType>
   <xsd:restriction base="xsd:string">
     <xsd:enumeration value="F"/>
    <xsd:enumeration value="M"/>
   </xsd:restriction>
  </xsd:simpleType>
 </xsd:element>
  ...
</xsd:sequence>
</xsd:complexType>
```
Esempio del modello di dati gerarchici:

```
<xsd:complexType name="Customer">
<xsd:sequence>
 <xsd:element name="FirstName" type="xsd:string" minOccurs="0"/>
 <xsd:element name="Sirname" type="xsd:string" minOccurs="0"/>
 <xsd:element name="Age" type="xsd:long"/>
 <xsd:element name="Sex" type="xsd:string"/>
 <xsd:element name="CustID" type="xsd:string"/>
 <xsd:element maxOccurs="unbounded" minOccurs="0" name="Orders" type="xom:Order"/>
</xsd:sequence>
</xsd:complexType>
<xsd:complexType name="Order">
<xsd:sequence>
 <xsd:element name="CustID" type="xsd:string"/>
 <xsd:element name="NoOfItems" type="xsd:long"/>
 <xsd:element name="TotalCost" type="xsd:long" minOccurs="0"/>
 <xsd:element name="Date" type="xsd:date"/>
</xsd:sequence>
</xsd:complexType>
```
Le regole possono anche essere scritte in modo sicuro per gestire i valori null, nel qual caso il campo il campo può essere contrassegnato come facoltativo nello schema. Di seguito è riportato un esempio della regola IBM Operational Decision Management chaiamto *currentOfferIsReplacePhone* che è stata scritta per gestire i valori null:

```
se
   l'OFFERTA CORRENTE del "cliente" non è null
   e l'OFFERTA CORRENTE del "cliente" è "Sostituisci telefono"
quindi
   è vero che "la risposta" è il valore ;
altro
   è falso che "la risposta" è il valore ;
```
#### **Modifica il tipo di parametro di risposta**

Tenere presente che è possibile creare e utilizzare le regole IBM Operational Decision Management che restituiscono un'ampia gamma di tipi di IBM Analytical Decision Management (*booleano* per l'utilizzo nelle Selezioni, *numerico* per l'utilizzo in regole aggregate per esempio, *stringa*). Però per creare qualcosa di diverso di una risposta dati *stringa*, la definizione dello schema XML (.*XSD*) che contiene i tipi di risposta deve essere manualmente modificato.

Inoltre, un progetto di regole può contenere più regole, ciascuna restituendo tipi diversi. E' necessario mantenere molteplici versioni delle .*XSD* per supportare (ad esempio, un versione in cui la variabile di risposta dei dati è stata impostata su numerico, un'altra per stringa, un'altra per booleano, ecc.)..

Il file .*XSD* scaricato da IBM Analytical Decision Management contiene due tipi di dati complessi: uno che rappresenta il modello dati di progetto IBM Analytical Decision Management che deve essere utilizzato per il parametro di input dei progetti regole IBM Operational Decision Management, e uno che rappresenta un tipo di ritorno regole che deve essere utilizzato per il parametro output dei progetti regole di IBM Operational Decision Management.

La risposta correlata .*XSD* file scaricato da IBM SPSS Collaboration and Deployment Services Deployment Manager contiene la definizione del tipo di risposta e conterrà esclusivamente l'unico complesso tipo di dati.

In entrambi i casi precedenti, il tipo di restituzione (il cui nome avrà sempre un suffisso risposta) definisce un elemento valore che è predefinito su una *stringa*. Se si desidera creare un progetto di regole con un altro tipo di valore di ritorno, è necessario modificare manualmente lo scaricamento .*XSD* prima di importare le regole di progetto IBM Operational Decision Management in modo che il tipo di restituzione dell'elemento valore è definito come desiderato. Di seguito sono riportati alcuni esempi:

```
<xsd:complexType name="claim_dataresponse">
    <xsd:annotation>
        <xsd:appinfo>
            <dmname>claim_dataresponse</dmname>
       </xsd:appinfo>
    </xsd:annotation>
    <xsd:sequence>
        <xsd:element name="value" type="xsd:string"/>
    </xsd:sequence>
</xsd:complexType>
```

```
<xsd:complexType name="claim_dataresponse">
    <xsd:annotation>
        <xsd:appinfo>
            <dmname>claim_dataresponse</dmname>
        </xsd:appinfo>
    </xsd:annotation>
    <xsd:sequence>
        <xsd:element name="value" type="xsd:boolean"/>
    </xsd:sequence>
</xsd:complexType>
```

```
<xsd:complexType name="claim_dataresponse">
    <xsd:annotation>
        <xsd:appinfo>
            <dmname>claim_dataresponse</dmname>
        </xsd:appinfo>
    </xsd:annotation>
    <xsd:sequence>
        <xsd:element name="value" type="xsd:long"/>
    </xsd:sequence>
</xsd:complexType>
```
### <span id="page-114-0"></span>**Capitolo 13. Richiesta di assistenza**

Sono disponibili tre livelli di assistenza utente:

v La guida personalizzata viene fornita per ogni pacchetto applicazione predefinita con IBM Analytical Decision Management. Per avviare la guida, fare clic sull'icona della guida su qualsiasi schermata o finestra di dialogo:

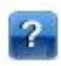

v Il testo di istruzioni, che viene visualizzato in una piccola finestra a comparsa, fornisce i dettagli sull'applicazione corrente o sui problemi aziendali. Il testo di istruzioni fornisce un ulteriore livello di personalizzazione, la guida sensibile al contesto può essere facilmente configurata per uno specifico sito o applicazione. Il testo di istruzioni viene visualizzato nell'interfaccia utente quando si fa clic sulla piccola icona testo di istruzioni:

### Ø

v I suggerimenti standard, sono forniti per i controlli individuali all'interno della pagina o della finestra di dialogo. Per visualizzare un suggerimento posizionare il pulsante, il collegamento o un altro controllo.

### **Documentazione disponibile**

IBM Analytical Decision Management la documentazione è disponibile in due formati. Quando si accede alla guida nell'applicazione, viene avviato online [IBM Knowledge Center,](http://www-01.ibm.com/support/knowledgecenter/SS6A3P_18.0.0) con l'argomento della guida relativo visualizzato. Se si riscontrano problemi avviando la guida, rivolgersi al responsabile nel caso in cui non si dispone dell'autorizzazione necessaria per accedere all'URL esterno Knowledge Center URL.

Il Knowledge Center è una raccolta online, centralizzata di tutta la documentazione. E' sempre disponibile anche quando il prodotto non è in esecuzione. Si consiglia di incollarlo nel browser. Inoltre, contiene la documentazione per altri prodotti IBM come IBM SPSS Modeler, IBM SPSS Collaboration and Deployment Services, e Statistics.

A volte quando si è senza una connessione Internet, o quando il Knowledge Center potrebbe non essere temporaneamente non disponibile per la manutenzione, tutta la documentazione è disponibile in formato PDF (\*.Portable Document Format). I file PDF sono disponibili con i file di installazione scaricati e vengono anche installati nella directory di installazione IBM SPSS Collaboration and Deployment Services (ad esempio, *C:\Program Files\IBM\SPSS\Deployment\8.0\Server\documentation\DecisionManagement*).

La documentazione PDF è disponibile anche sul Web all'indirizzo [http://www-01.ibm.com/support/](http://www-01.ibm.com/support/docview.wss?uid=swg27047202) [docview.wss?uid=swg27047202,](http://www-01.ibm.com/support/docview.wss?uid=swg27047202) e le note sulla release sono disponibili in [http://www-01.ibm.com/](http://www-01.ibm.com/support/docview.wss?uid=swg27047203) [support/docview.wss?uid=swg27047203.](http://www-01.ibm.com/support/docview.wss?uid=swg27047203)

### <span id="page-116-0"></span>**Appendice A. Condivisione dei flussi**

I modelli e i progetti creati in IBM Analytical Decision Management vengono salvati come file di flusso, possono essere modificati e utilizzati in IBM SPSS Modeler se disponibili. Ad esempio, se si vuole creare flusso di modello o progetto utilizzando IBM SPSS Modeler Advantage o un'altra applicazione IBM Analytical Decision Management, e quindi personalizzare il flusso in IBM SPSS Modeler prima di distribuirlo attraverso IBM Analytical Decision Management. In alternativa, i flussi creati in IBM SPSS Modeler possono essere aperti in IBM Analytical Decision Management, le impostazioni di distribuzione fornite sono state specificate come descritto in questo appendice.

I modelli che aderiscono al formato descritti in questa appendice possono essere visualizzati, modificati, valutati e aggiornati utilizzando IBM SPSS Modeler Advantage. Altri modelli possono essere anche segnati in IBM SPSS Modeler Advantage, ma potrebbero non essere visualizzati correttamente e non essere aggiornati.

#### **Apertura di flussi in IBM Analytical Decision Management**

Quando si aprono i flussi in IBM Analytical Decision Management o IBM SPSS Modeler Advantage:

- v Se il tipo di distribuzione non è specificato (nessuno), il flusso può essere aperto ma è disponibile solo nella scheda Dati.
- v Se il tipo di distribuzione è **Solo il calcolo del punteggio**, la scheda punteggio può inoltre essere disponibile, fornito il ramo del calcolo del punteggio inizia con un nodo di origine dati singolo di un tipo supportato da IBM SPSS Modeler Advantage or IBM Analytical Decision Management. In altre parole, tutti i tipi di origine sono supportati da IBM SPSS Modeler e anche supportati da IBM SPSS Modeler Advantage e IBM Analytical Decision Management purchè ci sia sono un nodo di origine nel flusso (insieme di dati non uniti).
- v Se il tipo di distribuzione è **Aggiorna modello,** la scheda Modellazione può inoltre essere disponibile, fornito il rampo di modellazione inizia con un nodo di origini dati singolo di un tipo supportato da IBM SPSS Modeler Advantage o IBM Analytical Decision Management, e selezionato il nodo di modellazione diventa un nodo di modellazione automatico (supportato per la modellazione predittiva), un nodo decisione elenco (supportato per la modellazione della regola predittiva), un nodo cluster (supportato per la modellazione cluster), o un nodo regola di associazione (supportato per la modellazione associata). Inoltre, un nodo tipo deve essere presente definendo il campo di destinazione oltre ad altre informazioni utilizzate nella modellazione.

#### **Specificando impostazioni di distribuzione in IBM SPSS Modeler**

In IBM SPSS Modeler, specificare le impostazioni di distribuzione nella finestra di dialogo Proprietà dei flussi, come segue:

1. Dai menu IBM SPSS Modeler, scegliere:

#### **Strumenti** > **Proprietà flusso** > **Distribuzione**

- 2. Dall'elenco **Tipo di distribuzione**, selezionare **Solo calcolo del punteggio** o **Aggiorna modello** come appropriato.
- 3. Selezionare un **Nodo di calcolo del punteggio**, **Nodo di modellazione**, e **Nodo del modello** come necessario.
- 4. Selezionare **Controllo** per confermare tutte le opzioni richieste che sono state specificate, o selezionare **Magazzino** per immagazzinare il flusso in IBM SPSS Collaboration and Deployment Services Repository.

Per i flussi creati in IBM SPSS Modeler Advantage or IBM Analytical Decision Management, le informazioni di distribuzione vengono impostate automaticamente.

#### **Suggerimenti per l'utilizzo dei flussi IBM SPSS Modeler in IBM Analytical Decision Management**

- v Può essere più semplice creare flussi utilizzando IBM SPSS Modeler Advantage or IBM Analytical Decision Management e quindi modificare in IBM SPSS Modeler, piuttosto che la creazione da zero utilizzando IBM SPSS Modeler. I flussi creati in questo modo saranno strutturati in modo che consenta a loro di essere pienamente funzionali in IBM Analytical Decision Management.
- Per tutti i flussi creati in IBM SPSS Modeler Advantage, i super nodi sono inclusi in determinate ubicazioni all'interno del ramo che può essere personalizzato da un utente esperto. Si consiglia che eventuali personalizzazioni o aggiunte al flusso siano aggiunte all'interno di questi super nodi per garantire che siano conservati nel flusso e riconosciuti da IBM SPSS Modeler Advantage.
- v Le regole di nodi locale contenenti una regola di espressione immediatamente a valle di ciascun nodo di origine avranno i loro campi inclusi nella finestra di dialogo Aggiungi/Modifica campi aggiuntivi. Tenere presente che le norme locali possono essere create solo all'interno di IBM Analytical Decision Management o IBM SPSS Modeler Advantage e non da IBM SPSS Modeler.
- v Se c'è un nodo di partizione a monte del nodo di modellazione (e a valle del nodo tipo) quindi **Automaticamente i dati di partizione vengono abilitati per la valutazione del modello nella origine dati di creazione per la valutazione e il test** viene abilitato in IBM SPSS Modeler Advantage, e lo stato della casella di spunta viene impostato a seconda che il nodo di partizione sia abilitato oppure no.
- v Se c'è un nodo a valle ADP (Automated Data Preparation) del nodo tipo, quindi **Automaticamente pulisci e prepara i dati per riabilitare il modello di costruzione** viene abilitato e lo stato della casella di controllo viene impostata a seconda che nodo ADP viene abilitato oppure no.
- v Se la regola o il nodo di selezione sono presenti a monte del nodo di modellazione, vengono utilizzati per popolare la sezione **Specifica selezione da utilizzare**.
- v Se i parametri del flusso sono stati definiti (scheda parametri nella casella della finestra di dialogo Proprietà del flusso), un collegamento ai Parametri sarà visualizzato, nelle schede di modellazione e di calcolo del punteggio in IBM SPSS Modeler Advantage. L'utente può fare clic su questo collegamento per specificare questi valori.

#### **Avvio di IBM SPSS Modeler Advantage da IBM SPSS Modeler**

Dalla schermata iniziale IBM SPSS Modeler, è possibile scegliere di creare un modello con IBM SPSS Modeler Advantage.

## <span id="page-118-0"></span>**Appendice B. Accessibilità**

Le funzioni di accesso facilitato assistono gli utenti disabili, ad esempio limitazioni nei movimenti o nella lista, affinchè possano utilizzare correttamente i prodotti informatici. IBM si impegna a fornire prodotti accessibili da tutti gli utenti, indipendentemente dall'età o dalle capacità. Questo prodotto utilizza i tasti di navigazione standard dei browser web.

Poichè IBM Analytical Decision Management è un'applicazione basata sul browser, le opzioni di accessibilità per gli utenti disabili, come coloro che sono ipovedenti, vengono controllate dalle impostazioni del browser web. Per i dettagli sulle azioni dell'interfaccia utente, compreso il tasto di scelta rapida della tastiera, keyboard si lettori dello schermo e così via, fare riferimento alla documentazione del proprio browser web.

#### **Software del fornitore**

IBM Analytical Decision Management può richiedere l'utilizzo di alcuni software del fornitore che non sono inclusi nell'accordo della licenza IBM. IBM non fornisce alcuna descrizione in relazione alle funzioni di accesso facilitato di questi prodotti. Per informazioni sulle funzionalità di accesso facilitato disponibili nei prodotti contattare il relativo fornitore.

#### **IBM e accessibilità**

Consultare [IBM Human Ability and Accessibility Center](http://www-03.ibm.com/able/) per ulteriori informazioni sull'impegno di IBM riguardo l'accessibilità.

### **Notifiche**

Queste informazioni sono state sviluppate per prodotti e servizi offerti negli Stati Uniti. Questo materiale potrebbe essere disponibile da IBM in altre lingue. Tuttavia, all'utente potrebbe essere richiesto di possedere una copia del prodotto o una versione del prodotto in tale lingua per accedervi.

E' possibile che IBM non offra in altri paesi i prodotti, i servizi e le funzioni illustrati in questo documento. Per le informazioni sui prodotti ed i servizi disponibili al momento nella propria area, rivolgersi al rivenditore IBM locale. Ogni riferimento relativo a prodotti, programmi o servizi IBM non implica che solo quei prodotti, programmi o servizi IBM possano essere utilizzati. Può essre utilizzato qualsiasi prodotto funzionalmente equivalente al prodotto, programma o servizio che non violi i diritti di proprietà intellettuale di IBM. E' tuttavia responsabilità dell'utente valutare e verificare il funzionamento di eventuali prodotti, programmi o servizi non IBM.

IBM può avere applicazioni di brevetti o brevetti in corso relativi all'argomento descritto in questo documento. La fornitura del presente documento non concede alcuna licenza su tali brevetti. E' possibile inviare per iscritto richieste di licenze a

*IBM Director of Licensing IBM Corporation North Castle Drive, MD-NC119 Armonk, NY 10504-1785 US*

Per richieste di licenze relative ad informazioni double-byte (DBCS), contattare il Dipartimento di Proprietà Intellettuale IBM nel proprio paese o inviare richieste per iscritto a:

*Intellectual Property Licensing Legal and Intellectual Property Law IBM Japan Ltd. 19-21, Nihonbashi-Hakozakicho, Chuo-ku Tokyo 103-8510, Japan*

LA IBM (INTERNATIONAL BUSINESS MACHINES CORPORATION) FORNISCE LA PRESENTE PUBBLICAZIONE NELLO STATO IN CUI SI TROVA, SENZA GARANZIE DI ALCUN TIPO, ESPRESSE O IMPLICITE, IVI INCLUSE, MA NON LIMITATE A, GARANZIE IMPLICITE DI COMMERCIABILITA' E DI IDONEITA' PER UNO SCOPO PARTICOLARE. Alcune giurisdizioni non consentono la rinuncia a garanzie esplicite o implicite in determinate transazioni, quindi la presente dichiarazione potrebbe non essere a voi applicabili.

Questa pubblicazione potrebbe contenere imprecisioni tecniche o errori tipografici. Le informazioni incluse in questo documento vengono modificate su base periodica; tali modifiche verranno incorporate nelle nuove edizioni della pubblicazione. IBM si riserva il diritto di apportare modifiche e/o aggiunte ai prodotti e/o programmi descritti nella presente pubblicazione in qualsiasi momento e senza alcun preavviso.

Qualsiasi riferimento contenuto nelle presenti informazioni a siti web non-IBM è fornito solo per praticità e non costituisce in alcun modo un'approvazione ufficiale di tali siti. I contenuti di tali siti Web non fanno parte del materiale del presente prodotto IBM e l'utilizzo di tali siti Web avviene a rischio dell'utente.

IBM può utilizzare o distribuire le informazioni fornite in qualsiasi modo si ritenga appropriato senza incorrere in alcun obbligo verso l'utente.

Coloro che detengono la licenza su questo programma e desiderano avere informazioni su di esso allo scopo di consentire: (i) lo scambio di informazioni tra programmi indipendenti ed altri (compreso questo) e (ii) l'uso reciproco di tali informazioni dovrebbero contattatre:

*IBM Director of Licensing IBM Corporation North Castle Drive, MD-NC119 Armonk, NY 10504-1785 US*

Tali informazioni possono essere disponibili, in base ad appropriate clausole e condizioni, includendo in alcuni casi, il pagamento di una tassa.

Il programma concesso in licenza descritto nel presente documento e tutto il materiale concesso in licenza disponibile sono forniti da IBM in base ai termini IBM Customer Agreement, di IBM International Program License Agreement o di qualsiasi altro accordo equivalente tra le parti.

I dati delle prestazioni e gli esempi citati client vengono presentati solo a scopo illustrativo. I risultati reali possono variare a seconda delle prestazioni su specifiche configurazioni e le condizioni di funzionamento.

Le informazioni relative a prodotti non-IBM sono ottenute dai fornitori di quei prodotti, dagli annunci pubblicitari o da altre fonti disponibili al pubblico. IBM non ha testato quei prodotti e non può confermarne l'accuratezza della prestazione, la compatibilità o qualsiasi altro reclamo ai non prodotti IBM. Eventuali domande in merito alle funzionalità dei prodotti non-IBM vanno indirizzate ai fornitori di tali prodotti.

Le dichiarazioni relative a futuri intenti o obiettivi IBM sono soggette a modifica o a ritiro senza preavviso e rappresentano solo mete e obiettivi.

Queste informazioni contengono esempi di dati e prospetti utilizzati in quotidiane operazioni aziendali. Per illustrarli nel modo più completo possibile, gli esempi possono contenere nomi di persone, società, marchi e prodotti. Tutti questi nomi sono fittizi e ogni somiglianza ai cittadini o alle imprese business reali è puramente casuale.

#### **Marchi**

IBM, il logo IBM, e ibm.com sono marchi o marchi registrati di International Business Machines Corp., registrati in molte giurisdizioni nel mondo. I nomi di altri prodotti e servizi possono essere marchi di IBM o di altre società. Un elenco aggionato di marchi IBM è disponibile sul Web in "Copyright and trademark information" su [www.ibm.com/legal/copytrade.shtml.](http://www.ibm.com/legal/us/en/copytrade.shtml)

Adobe, il logo Adobe, PostScript, e il logo PostScript sono marchi registrati di Adobe Systems Incorporated negli Stati Uniti e/o in altri paesi.

Intel, il logo Intel, Intel Inside, il logo Intel Inside, Intel Centrino, il logo Intel Centrino, Celeron, Intel Xeon, Intel SpeedStep, Itanium, e Pentium sono marchi o marchi registrati di Intel Corporation o delle sue filiali negli Stati Uniti e in altri paesi.

Linux è un marchio registrato di Linus Torvalds negli Stati Uniti e/o negli altri paesi.

Microsoft, Windows, Windows NT, e il logo Windows sono marchi Microsoft Corporation negli Stati Uniti, in altri paesi o entrambi.

UNIX è un marchio Open Group negli Stati Uniti, in altri paesi o entrambi.

Java e tutti i marchi e i loghi relativi a Java sono marchi commerciali o marchi di Oracle e/o delle sue affiliate.

### **Termini e condizioni per la documentazione del prodtto.**

Le autorizzazioni all'uso delle pubblicazioni sono concesse ai sensi dei termini e delle condizioni.

#### **Applicabilità**

I termini e le condizioni qui indicati sono in aggiunta ad eventuali termini di utilizzo per il sito web IBM.

#### **Utilizzo personale**

E' possibile riprodurre tali pubblicazioni per uso personale e non commerciale nel rispetto di tutte le informazioni relative alla proprietà. Non è possibile distribuire, visualizzare o utilizzare tali pubblicazioni, o una parte di esse, senza l'esplicito consenso di IBM.

#### **Utilizzo commerciale**

E' possibile riprodurre, distribuire e visualizzare queste pubblicazioni unicamente all'interno del proprio gruppo aziendale a condizione che vengano conservate tutte le indicazioni relative alla proprietà. Non è possibile distribuire, visualizzare o utilizzare tali pubblicazioni, o una parte di esse, all'esterno della propria azienda senza esplicito consenso di IBM.

#### **Diritt**

Fatto salvo quanto espressamente concesso in questa autorizzazione, non sono concesse altre autorizzazioni, licenze o diritti, espressi o impliciti, relativi alle Pubblicazioni o a qualsiasi informazione, dato, software o altra proprietà contenuta.

IBM si riserva il diritto di ritirare le autorizzazioni concesse nel caso in cui, a propria discrezione, l'uso delle pubblicazioni possa essere dannoso agli interessi di IBM o se le istruzioni riportate non vengono seguite correttamente.

Non è possibile scaricare, esportare o riesportare queste informazioni se non pienamente conformi con tutte le leggi e le norme di esportazione degli Stati Uniti.

IBM NON GARANTISCE IL CONTENUTO DI QUESTE PUBBLICAZIONI. ESSE SONO FORNITE "NELLO STATO IN CUI SI TROVANO", SENZA GARANZIE DI ALCUN TIPO, ESPRESSE O IMPLICITE, INCLUSE, A TITOLO ESEMPLIFICATIVO PER GARANZIE DI COMMERCIABILITA', NON VIOLAZIONE E IDONIETA' PER UNO SCOPO PARTICOLARE.

### **Indice analitico**

### **A**

[accessibilità](#page-118-0) 113 [aggiugere/modifcare campi](#page-49-0) [aggiuntivi](#page-49-0) 44 [aggiungere/modificare campi](#page-49-0) [derivati](#page-49-0) 44 [aggiunta di campi](#page-49-0) 44 [aggiunta di campi aggiuntivi](#page-49-0) 44 [aggiunta di campi utilizzando le regole di](#page-49-0) [segmento](#page-49-0) 44 [aggiunta di espressioni](#page-49-0) 44 [aggiunta di outup del modello](#page-49-0) 44 [aggiunta di tabelle aggiuntive](#page-48-0) 43 [aggiunta/modifica di tabelle](#page-48-0) [secondarie](#page-48-0) 43 allocazioni [dinamico](#page-79-0) 74 [pari probabilità](#page-78-0) 73 [percentuali casuali](#page-78-0) 73 [probabilità ponderata](#page-78-0) 73 [regole di segmento](#page-78-0) 73 [allocazioni casuali](#page-78-0) 73 amministrazione [collegamenti dell'applicazione](#page-103-0) 98 [distribuire come etichette](#page-106-0) 101 [domande interattive](#page-107-0) 102 [home page](#page-104-0) 99 [opzioni dati](#page-104-0) 99 [opzioni dei vincoli](#page-105-0) 100 [opzioni di destinazione del](#page-107-0) [punteggio](#page-107-0) 102 [opzioni di punto di interazione](#page-105-0) 100 [opzioni generali](#page-103-0) 98 [panoramica](#page-102-0) 97 [punti di interazione](#page-105-0) 100 [report](#page-107-0) 102 [selezioni globali](#page-105-0) 100 [Analytic Server di destinazione nei](#page-97-0) [modelli](#page-97-0) 92 annotazioni [aggiunta di regole](#page-61-0) 56 [anteprima dei dati](#page-45-0) 4[0, 41](#page-46-0) [apertura file](#page-32-0) 27 [applicazione calcolo del punteggio](#page-90-0) 85 [applicazione delle selezioni globali](#page-105-0) 100 applicazioni [verifica](#page-87-0) 82 [applicazioni di esempio](#page-15-0) 10 [applicazioni predefinite](#page-15-0) 10 [associazione dei campi](#page-47-0) 42 azioni [ottimizzazione](#page-24-0) 19

### **B**

[blocco delle opzioni di destinazione del](#page-107-0) [punteggio](#page-107-0) 102 [booleano](#page-52-0) 47

### **C**

campagne [definizione](#page-76-0) 71 campi [associazione](#page-47-0) 42 [derivazione](#page-50-0) 45 [nelle espressioni](#page-51-0) 46 [campi derivati](#page-50-0) 45 campi di input [associazione](#page-47-0) 42 [definizione](#page-45-0) 40 campi di ritorno [elementi della dimensione](#page-76-0) 71 [campi output nei modelli](#page-98-0) 93 campo di destinazione [creazione di modelli](#page-62-0) 57 [caricamento file di flusso](#page-32-0) 27 [caricamento flussi](#page-32-0) 27 casi d'uso [ottimizzazione](#page-24-0) 19 Casi d'uso [definizione](#page-19-0) 14 [cluster manuale](#page-67-0) 62 collegamenti [applicazione](#page-28-0) 23 [collegamenti dell'applicazione](#page-28-0) 2[3, 98](#page-103-0) [collegamenti dell'applicazione di](#page-103-0) [controllo](#page-103-0) 98 [collegamenti di entità](#page-48-0) 43 [collegamenti join](#page-48-0) 43 [collegamento](#page-48-0) 43 [collegamento di entità](#page-48-0) 43 [collegamento join](#page-48-0) 43 controllo [opzioni generali](#page-103-0) 98 [creazione di campi utilizzando le regole](#page-49-0) [di segmento](#page-49-0) 44

### **D**

[data simulazione date](#page-31-0) 26 [database di destinazione nel modello](#page-95-0) 90 [dati di esempio](#page-15-0) 10 [dati per le applicazioni di esempio](#page-15-0) 10 [definire i punti di interazione](#page-105-0) 100 [definizione per le etichette da utilizzare](#page-106-0) [nel processo di produzione](#page-106-0) 101 [descrizione](#page-34-0) 29 [descrizioni dei comandi](#page-114-0) 109 [destinazione del punteggio nei](#page-95-0) [modelli](#page-95-0) 90 [destinazione file nel modello](#page-95-0) 90 dimensioni [definizione](#page-76-0) 71 [ridenominazione](#page-76-0) 71 [riutilizzo](#page-76-0) 71 [selezioni](#page-77-0) 72 [distribuire come etichette](#page-106-0) 101 [distribuire un'applicazione](#page-90-0) 85 [distribuzione applicazione](#page-90-0) 85

[distribuzione di applicazioni](#page-27-0) 22 [documentazione disponibile](#page-114-0) 109 [domande interattive](#page-107-0) 102

**E** [editor espressioni](#page-50-0) 45 elementi in sospeso [galleria](#page-30-0) 25 [equazione di ottimizzazione](#page-80-0) 75 [escludi le regole](#page-54-0) 4[9, 53](#page-58-0) [Esportazione delle regole](#page-59-0) 54 [espressioni che restituiscono](#page-52-0) [booleano](#page-52-0) 47 [etichette del processo di produzione](#page-106-0) 101 [etichette di versione](#page-33-0) 28 [etichette per la distribuzione](#page-106-0) 101

### **F**

[file di dati](#page-15-0) 10 [file di dati basati sul testo](#page-39-0) 34 [File di dati Excel](#page-39-0) 34 [File di dati IBM SPSS Statistics](#page-39-0) 34 [file di esempio](#page-14-0) 9 [file per applicazioni esempio](#page-14-0) [9, 10](#page-15-0) [finestra di dialogo di configurazione del](#page-29-0) [progetto](#page-29-0) 24 flussi [caricamento](#page-32-0) 27 [flussi di condivisione tra IBM Analytical](#page-116-0) [Decision Management e IBM SPSS](#page-116-0) [Modeler](#page-116-0) 111 [formato dati](#page-31-0) 26 [formato di ora](#page-31-0) 26 [formatto della valuta](#page-31-0) 26 funzioni [nelle espressioni](#page-51-0) 46

### **G**

galleria [lavori a lunga durata](#page-30-0) 25 [lavoro in sospeso](#page-30-0) 25 [generatore di espressioni](#page-49-0) 4[4, 45](#page-50-0)[, 47](#page-52-0) [grafici dei profitti](#page-72-0) 67 [grafici delle risposte](#page-72-0) 67 [grafici di coincidenza](#page-72-0) 67 [grafici di distribuzione](#page-72-0) 67 [grafici di distribuzione di errore](#page-72-0) 67 [grafici guadagno cumulativo](#page-72-0) 67 [grafici nei modelli](#page-63-0) 58 [grafici ROI](#page-72-0) 67 [grafico dell'importanza dei predittori](#page-63-0) 58 [grafico dell'importanza variabile](#page-63-0) 58 [grafico di distribuzione](#page-63-0) 58 Gruppi servizio [definizione](#page-19-0) 14 [guida](#page-114-0) 109 [guida online](#page-114-0) 109

### **H**

[home page](#page-30-0) 2[5, 99](#page-104-0) [home page applicazione](#page-30-0) 25

### **I**

IBM Analytical Decision Management for Operations [esempio](#page-14-0) 9 IBM SPSS Collaboration e Deployment Services Repository [salvataggio in](#page-32-0) 2[7, 28](#page-33-0) [IBM SPSS Rules Management](#page-56-0) 51 [icone, IBM Cognos BI](#page-45-0) 40 [includere le regole](#page-54-0) 4[9, 53](#page-58-0)

### **L**

[lingua](#page-28-0) 23 [livelli di misurazione](#page-46-0) 41

### **M**

[mappa dei campi](#page-98-0) 93 [mappa del campo del calcolo del](#page-98-0) [punteggio](#page-98-0) 93 [membri massimi per i campi](#page-34-0) [nominali](#page-34-0) 29 modelli [associazione](#page-67-0) 62 [calcolo del punteggio](#page-92-0) 8[7, 94](#page-99-0)[, 95](#page-100-0) [campo di destinazione](#page-62-0) 57 [cluster](#page-66-0) 61 [cluster manuale](#page-67-0) 62 [creazione](#page-62-0) 57 [elenco interattivo](#page-65-0) 60 [grafici](#page-63-0) 58 [impostazioni facoltative](#page-68-0) 6[3, 64](#page-69-0)[, 65](#page-70-0) [mappa del campo del calcolo del](#page-98-0) [punteggio](#page-98-0) 93 [predittivo](#page-62-0) 57 [regola predittiva](#page-65-0) 60 [report di riepilogo di calcolo del](#page-100-0) [punteggio](#page-100-0) 95 [risultati](#page-63-0) 58 [selezione campo output](#page-98-0) 93 [selezione dei dati](#page-94-0) 89 [selezione del database di](#page-95-0) [destinazione](#page-95-0) 90 [selezione della destinazione del](#page-95-0) [file](#page-95-0) 90 [selezione della destinazione del](#page-95-0) [punteggio](#page-95-0) 90 [Selezione di Analytic Server di](#page-97-0) [destinazione](#page-97-0) 92 [selezione record](#page-95-0) 90 [Selezione server di destinazione](#page-97-0) [Cognos BI](#page-97-0) 92 [simulazione di profitto](#page-73-0) 68 [utilizzo nelle regole](#page-56-0) 51 [valutazione](#page-72-0) 67 [modelli di associazione](#page-67-0) 6[2, 65](#page-70-0) [modelli di calcolo del punteggio](#page-92-0) 8[7, 94](#page-99-0) [Analytic Server di destinazione](#page-97-0) 92 [database di destinazione](#page-95-0) 90

[modelli di calcolo del punteggio](#page-92-0) *[\(Continua\)](#page-92-0)* [destinazione file](#page-95-0) 90 [mappa campi](#page-98-0) 93 [selezione dei campi output](#page-98-0) 93 [selezione dei dati](#page-94-0) 89 [selezione della destinazione del](#page-95-0) [punteggio](#page-95-0) 90 [Server di destinazione Cognos BI](#page-97-0) 92 [modelli di cluster](#page-66-0) 6[1, 65](#page-70-0) [modelli di elenco interattivo](#page-65-0) 6[0, 64](#page-69-0) [modelli di regola predittiva](#page-65-0) 6[0, 64](#page-69-0) [modelli predittivi](#page-62-0) 57 [modello dati del progetto](#page-36-0) 31 [modello di ottimizzazione](#page-80-0) 75 [modifica campi aggiuntivi](#page-49-0) 44 [modifica campi derivati](#page-49-0) 44 [modifica di tabelle aggiuntive](#page-48-0) 43 [modifica i valori del campo](#page-47-0) 42 [modifica lingua](#page-28-0) 23 [modifica lingua del browser](#page-28-0) 23

### **N**

[nascondere domande interattive](#page-107-0) 102 **D** [nascondere la home page](#page-104-0) 99 Nodo di origine IBM Cognos BI [icone](#page-45-0) 40 [novità](#page-6-0) [1, 2](#page-7-0)[, 3](#page-8-0) [nuove funzioni](#page-6-0) [1, 2](#page-7-0)[, 3](#page-8-0)

### **O**

offerte [definizione](#page-76-0) 71 Operational Decision Management [regole](#page-61-0) 56 operatori [nelle espressioni](#page-51-0) 46 opzioni avanzate [per l'ottimizzazione](#page-82-0) 77 [Opzioni avanzate CPLEX](#page-82-0) 77 [opzioni dati](#page-104-0) 99 [opzioni dei vincoli](#page-105-0) 100 [opzioni di blocco dati](#page-104-0) 99 [opzioni di destinazione del](#page-107-0) [punteggio](#page-107-0) 102 [opzioni di punto di interazione](#page-105-0) 100 [opzioni di un punto di vincolo e di](#page-105-0) [intersezione](#page-105-0) 100 [opzioni generali](#page-103-0) 98 [opzioni report di blocco](#page-107-0) 102 [Origini Cognos BI](#page-43-0) 38 origini dati [vista di dati](#page-42-0) 37 [origini dati del progetto](#page-36-0) 31 [origini dati personali](#page-36-0) 31 [origini del database](#page-42-0) 37 origini di dati [aggiunta di campi](#page-49-0) 44 [aggiunta di espressioni](#page-49-0) 44 [aggiunta di outup del modello](#page-49-0) 44 [aggiunta di tabelle](#page-48-0) 43 [aggiunta di tabelle secondarie](#page-48-0) 43 [associazione dei campi](#page-47-0) 42 [basata sul testo](#page-39-0) 34

origini di dati *(Continua)* [campi di input](#page-45-0) 40 [creazione di campi utilizzando le](#page-49-0) [regole di segmento](#page-49-0) 44 [database](#page-42-0) 37 [definizione](#page-36-0) 3[1, 33](#page-38-0) [derivazione dei campi](#page-49-0) 44 [Excel](#page-39-0) 34 [generatore di espressioni](#page-50-0) 4[5, 47](#page-52-0) [IBM Cognos BI](#page-43-0) 38 [IBM SPSS Statistics](#page-39-0) 34 [livelli di misurazione](#page-46-0) 41 [modifica i valori del campo](#page-47-0) 42 [origini file](#page-39-0) 34 [panoramica dati](#page-46-0) 41 [Scheda derivata](#page-49-0) 44 [visualizza in anteprima](#page-45-0) 40 [Origini IBM Cognos BI](#page-43-0) 38 [ottimizzazione](#page-24-0) 19 [equazione](#page-80-0) 75 [modello](#page-80-0) 75 [opzioni avanzate](#page-82-0) 77 [parametri](#page-80-0) 75

**P** [pagina avvio delle applicazioni](#page-28-0) 23 [finestra di dialogo di configurazione](#page-29-0) [del progetto](#page-29-0) 24 [pagina di avvio](#page-28-0) 2[3, 98](#page-103-0) [aggiunta applicazioni](#page-28-0) 23 [finestra di dialogo di configurazione](#page-29-0) [del progetto](#page-29-0) 24 [personalizzazione](#page-28-0) 23 [pagina di avvio dell'applicazione](#page-103-0) 98 [aggiunta applicazioni](#page-28-0) 23 [personalizzazione](#page-28-0) 23 panoramica [amministrazione](#page-102-0) 97 [panoramica dati](#page-46-0) 41 [panoramica di gestione](#page-102-0) 97 parametri [nelle espressioni](#page-51-0) 46 [parola chiave](#page-32-0) 2[7, 29](#page-34-0) [preferenze](#page-31-0) 26 [preferenze utente](#page-31-0) 26 [progetti di blocco](#page-34-0) 29 proprietà [descrizione](#page-34-0) 29 [membri massimi per i campi](#page-34-0) [nominali](#page-34-0) 29 [parola chiave](#page-34-0) 29 [progetto](#page-34-0) 29 [repository](#page-34-0) 29 [punteggio di un'applicazione](#page-90-0) 85 [punti di interazione](#page-105-0) 100

### **R**

[regole](#page-56-0) 51 [annotazioni](#page-61-0) 56 [condivise](#page-54-0) 4[9, 51](#page-56-0)[, 54](#page-59-0)[, 56](#page-61-0) [creazione](#page-56-0) 51 [esportaziome](#page-59-0) 54 [esterne](#page-61-0) 56 [globale](#page-18-0) 13

regole *[\(Continua\)](#page-56-0)* [IBM Operational Decision](#page-61-0) [Management](#page-61-0) 56 [logica di selezione](#page-58-0) 53 [riutilizzo](#page-59-0) 5[4, 56](#page-61-0) [segmento](#page-56-0) 51 [selezione](#page-58-0) 53 [selezioni globali](#page-54-0) 49 [utilizzo dei modelli con](#page-56-0) 51 [regole business](#page-56-0) 51 [regole condivise](#page-59-0) 54 regole di segmento [utilizzo dei modelli con](#page-56-0) 51 [regole di selezione](#page-58-0) 53 [condivise](#page-54-0) 49 [dimensioni](#page-77-0) 72 [globale](#page-54-0) 49 regole esterne [utilizzo nelle applicazioni](#page-61-0) 56 [regole globali](#page-18-0) 13 Regole IBM Operational Decision Management [utilizzo nelle applicazioni](#page-61-0) 56 [report](#page-107-0) 102 [report di riepilogo di calcolo del](#page-100-0) [punteggio](#page-100-0) 95 [richiamo della guida](#page-114-0) 109 [documentazione disponibile](#page-114-0) 109 [risorse demo](#page-14-0) 9 [risorse per applicazioni di esempio](#page-14-0) 9

### **U**

URL [applicazione](#page-28-0) 23 [URL applicazione](#page-28-0) 23

### **V**

valore di ritorno [elementi della dimensione](#page-76-0) 71 valori globali [nelle espressioni](#page-51-0) 46 [valutazione dei modelli](#page-72-0) 67 verifica delle applicazioni [Scheda definisci](#page-23-0) 18 [verifica delle espressioni](#page-52-0) 47 [verifica di un'applicazione](#page-87-0) 82 [versioni di etichettatura](#page-33-0) 28 [vincoli](#page-80-0) 75 [vincoli di ottimizzazione](#page-80-0) 75 [vista di dati](#page-42-0) 37

### **S**

[salvataggio dei file](#page-32-0) 2[7, 28](#page-33-0) [scenari](#page-86-0) 81 [Scheda definisci](#page-19-0) 14 [Scheda derivata](#page-49-0) 44 [Scheda distribuisci](#page-27-0) 22 [selezionare vincoli](#page-80-0) 75 [selezionare vincoli di ottimizzazione](#page-80-0) 75 [selezione dei dati nei modelli](#page-94-0) 89 [selezione dei record nei modelli](#page-95-0) 90 [selezioni](#page-105-0) 100 [selezioni globali](#page-18-0) 1[3, 49](#page-54-0)[, 100](#page-105-0) [Server di destinazione Cognos BI nei](#page-97-0) [modelli](#page-97-0) 92 [simulazione](#page-86-0) 81 [data default](#page-31-0) 26 [Scheda definisci](#page-22-0) 17 [simulazione del profitto nei modelli](#page-73-0) 68 [simulazione di profitto nei modelli](#page-73-0) 68 struttura ad albero dimensione [definizione](#page-76-0) 71 [esportaziome](#page-76-0) 71 [importazione](#page-76-0) 71

## **T**

[tabelle](#page-48-0) 43 [tabelle secondarie](#page-48-0) 43 [testo di istruzioni](#page-114-0) 109 [tipi di dati](#page-46-0) 41

# IBM®